71556262 2022-01-11 Válido a partir da versão 01.00.zz (Firmware do dispositivo)

BA02086D/38/PT/01.21-00

# Instruções de operação Proline Prosonic Flow W 400

Medidor de vazão de tempo de trânsito ultrassônico HART

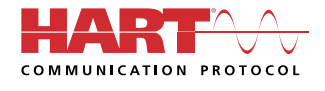

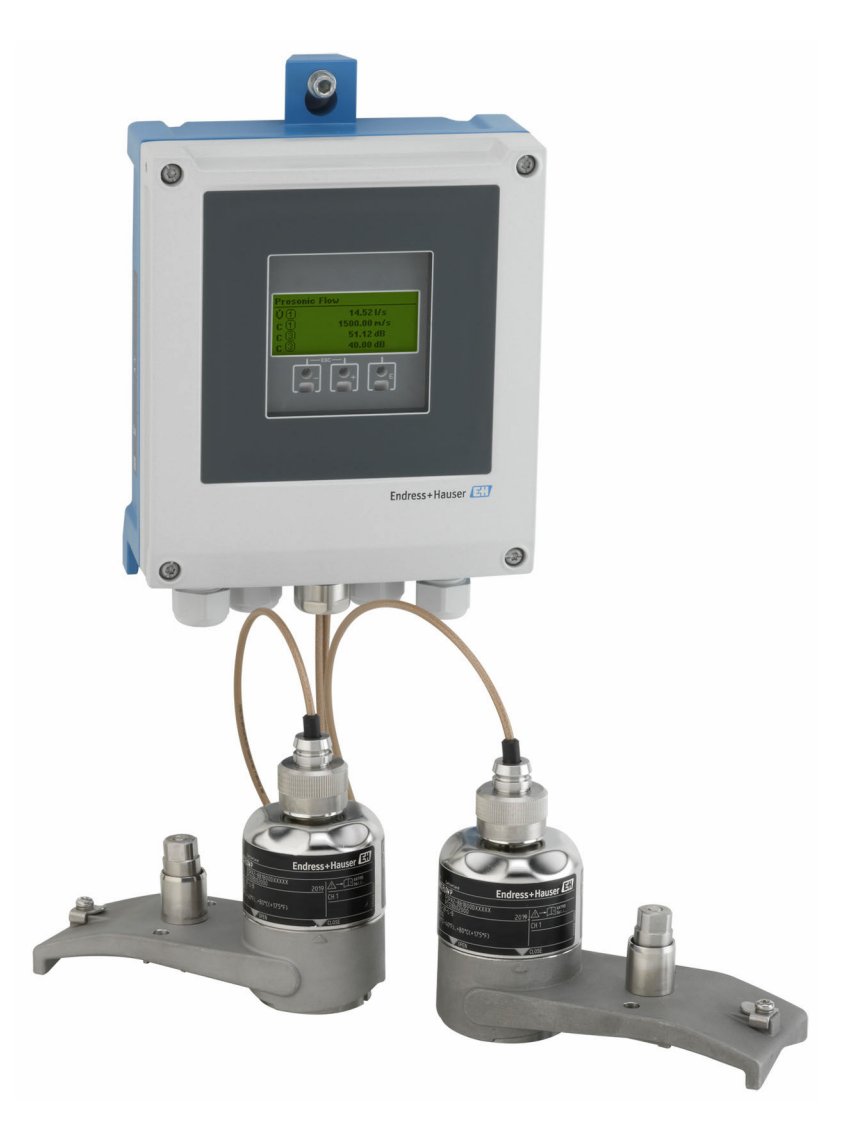

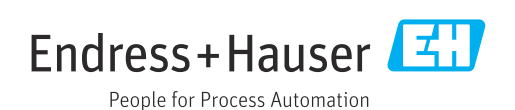

- Certifique-se de que o documento está armazenado em um local seguro, de modo que esteja sempre disponível ao trabalhar no equipamento ou com o equipamento.
- Para evitar perigo para os indivíduos ou instalações, leia atentamente a seção "Instruções básicas de segurança", bem como todas as demais instruções de segurança contidas no documento que sejam específicas dos procedimentos de trabalho.
- O fabricante reserva-se o direito de modificar dados técnicos sem aviso prévio. Seu centro de vendas da Endress+Hauser fornecerá informações recentes e atualizações destas instruções de operação.

# Sumário

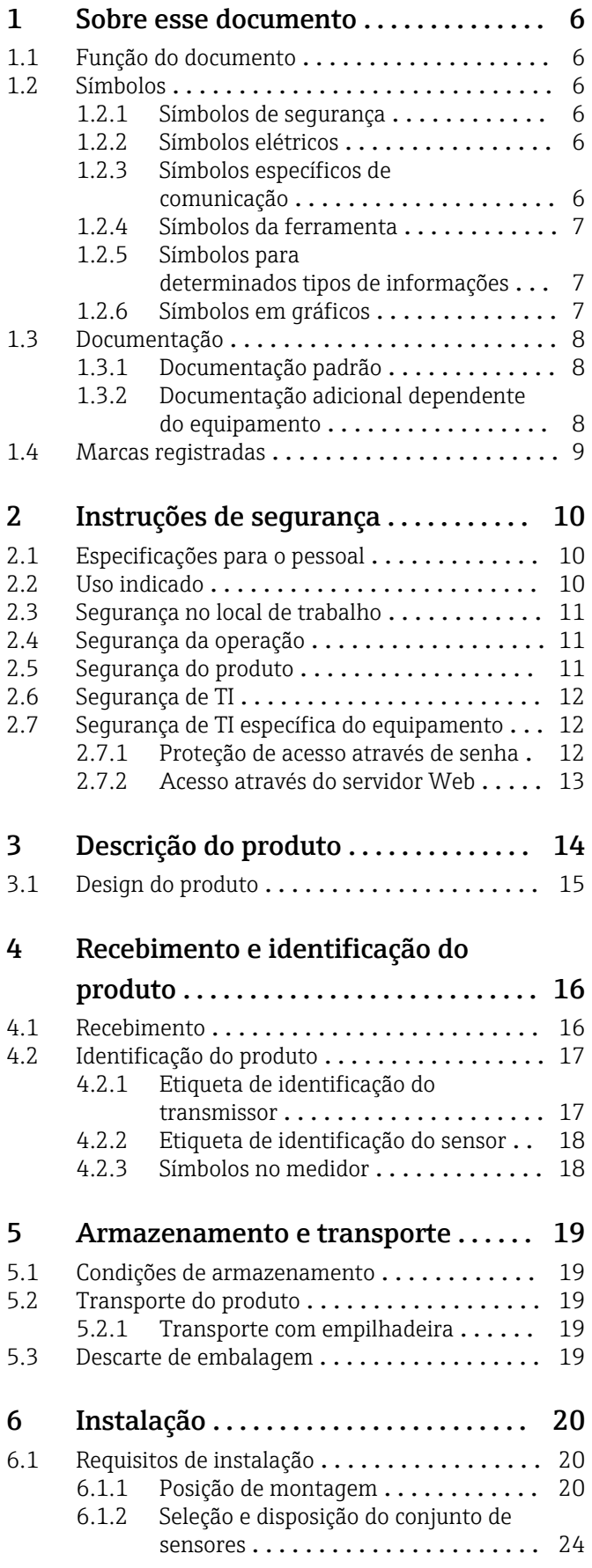

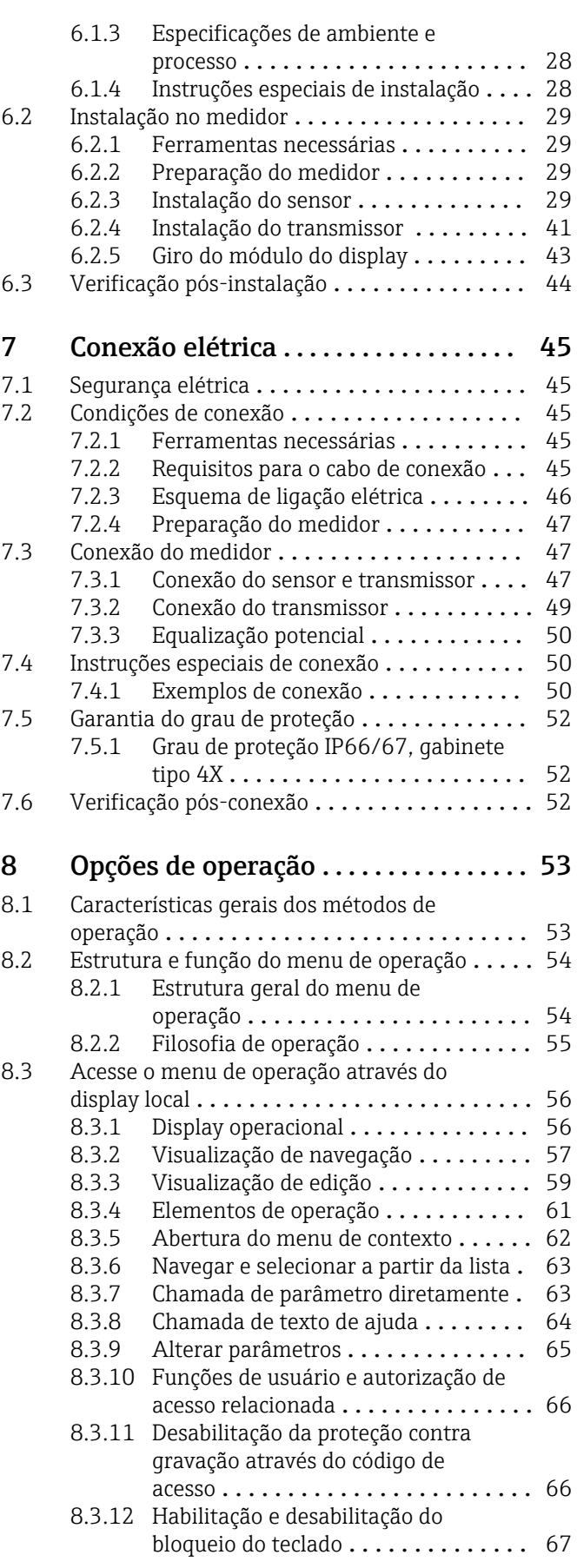

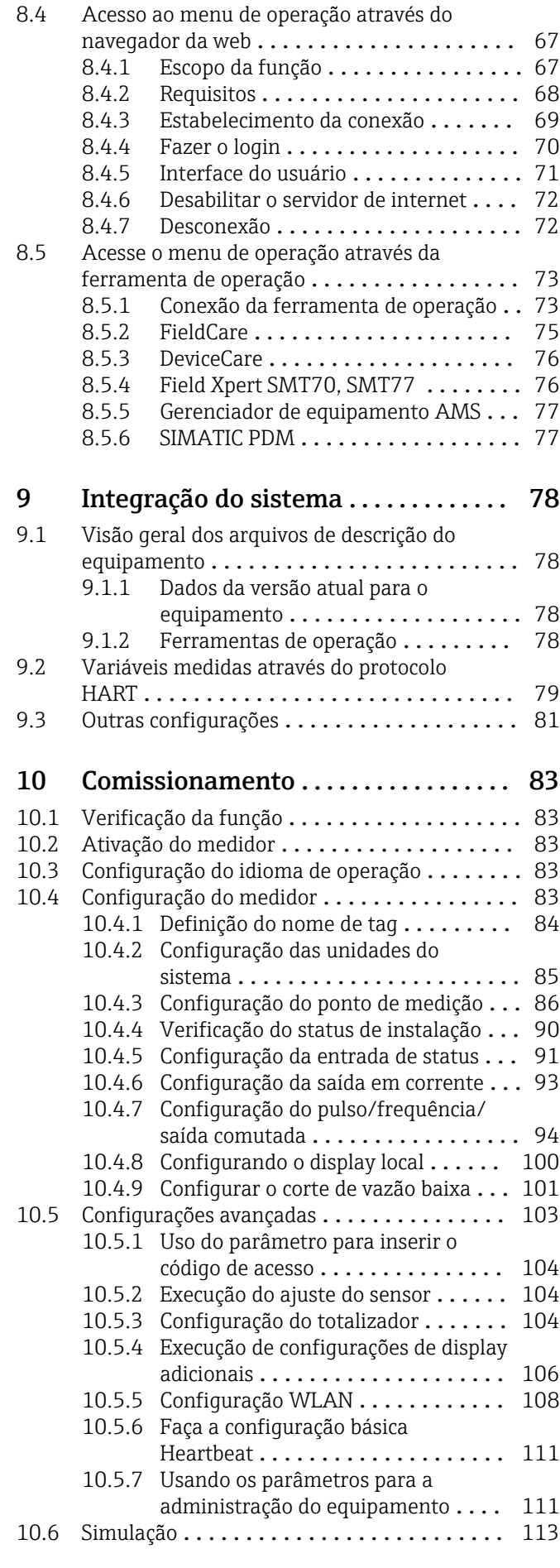

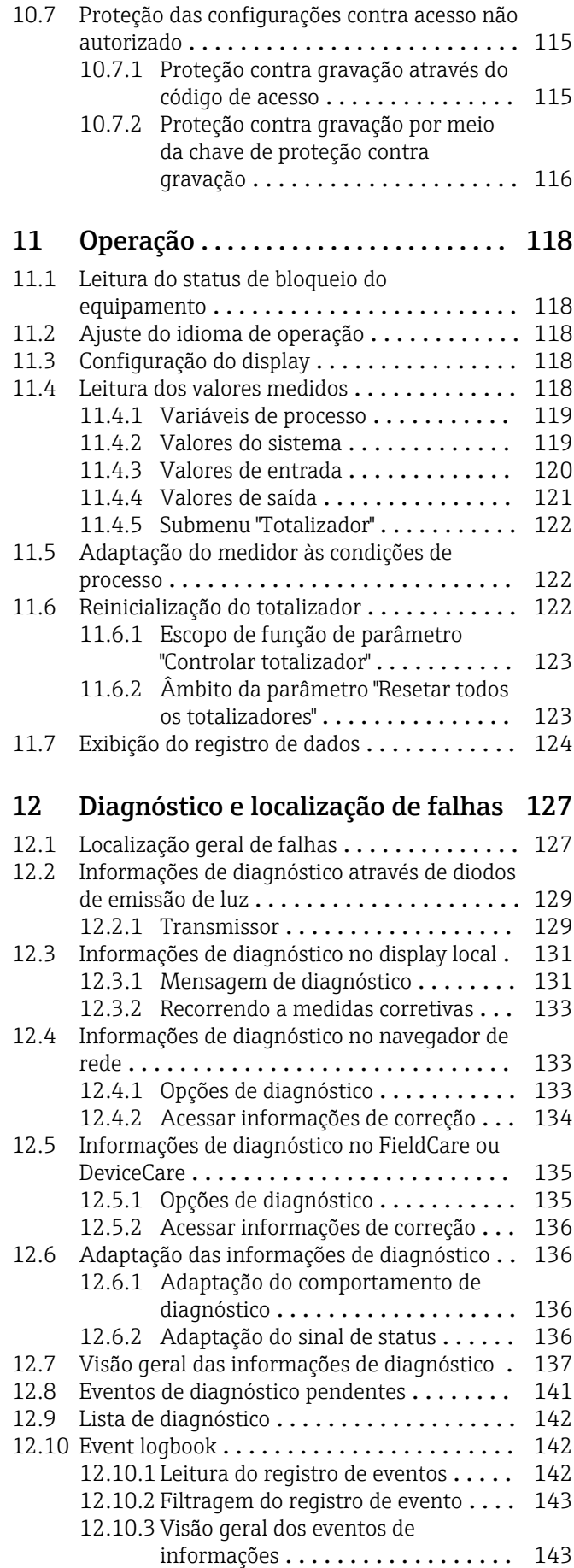

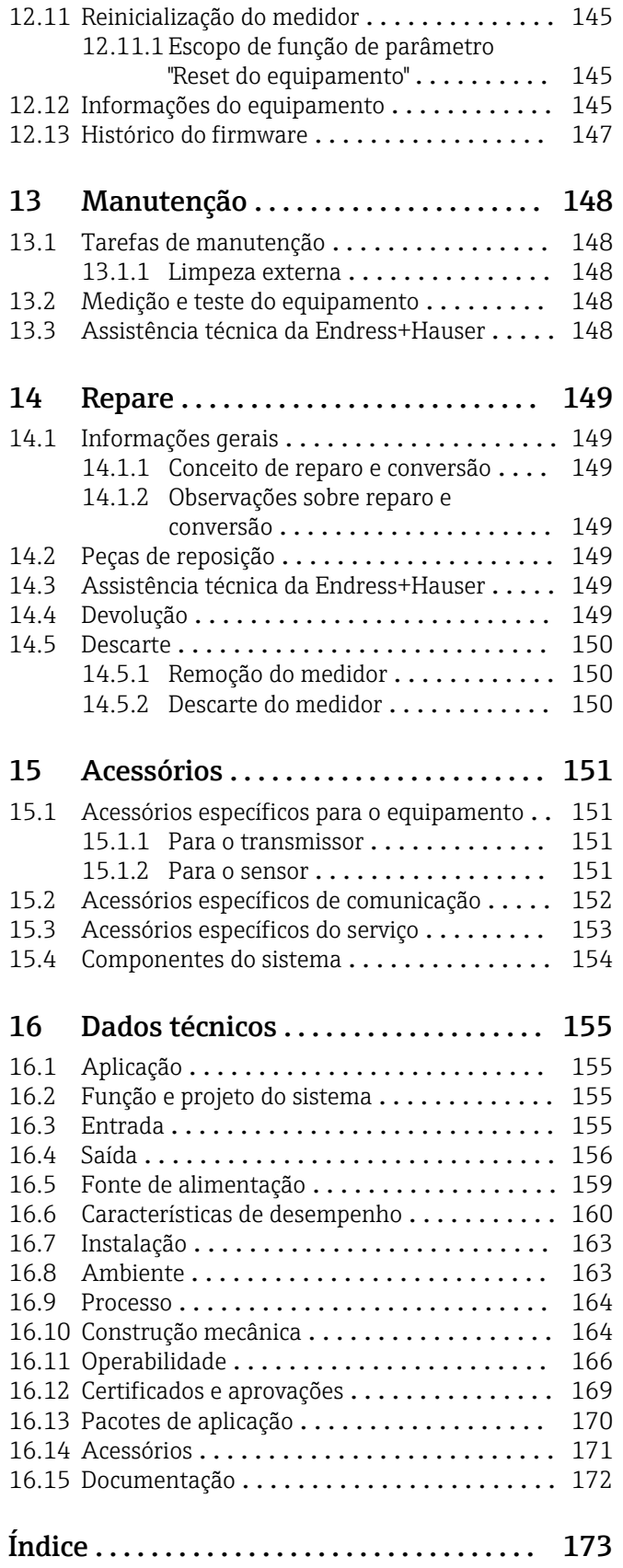

## <span id="page-5-0"></span>1 Sobre esse documento

### 1.1 Função do documento

Essas instruções de operação contêm todas as informações necessárias em várias fases do ciclo de vida do equipamento: da identificação do produto, recebimento e armazenamento, até a instalação, conexão, operação e comissionamento, incluindo a localização de falhas, manutenção e descarte.

### 1.2 Símbolos

### 1.2.1 Símbolos de segurança

### **A** PERIGO

Este símbolo alerta sobre uma situação perigosa. Se esta situação não for evitada, poderão ocorrer ferimentos sérios ou fatais.

### **ATENÇÃO**

Este símbolo alerta sobre uma situação perigosa. A falha em evitar esta situação pode resultar em sérios danos ou até morte.

### **A** CUIDADO

Este símbolo alerta sobre uma situação perigosa. A falha em evitar esta situação pode resultar em danos pequenos ou médios.

### **AVISO**

Este símbolo contém informações sobre procedimentos e outros dados que não resultam em danos pessoais.

### 1.2.2 Símbolos elétricos

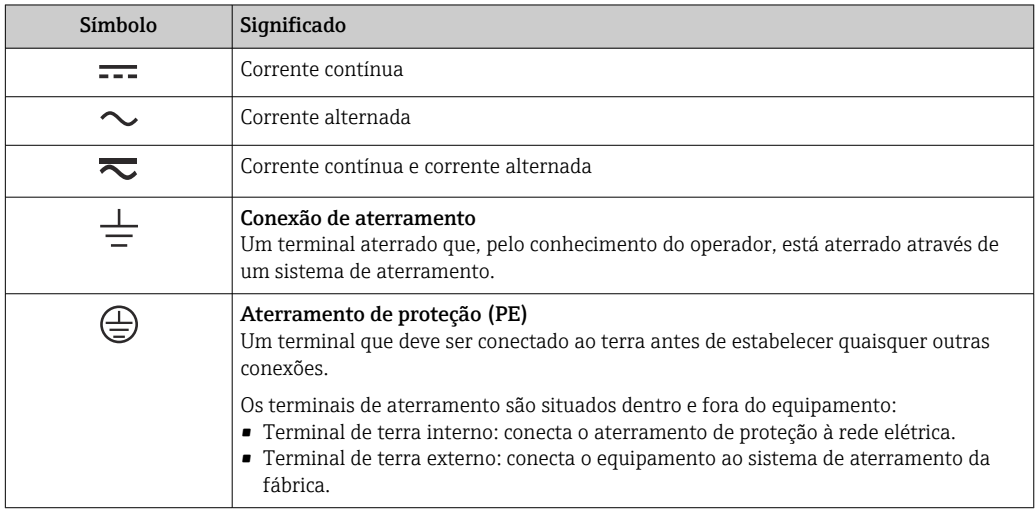

### 1.2.3 Símbolos específicos de comunicação

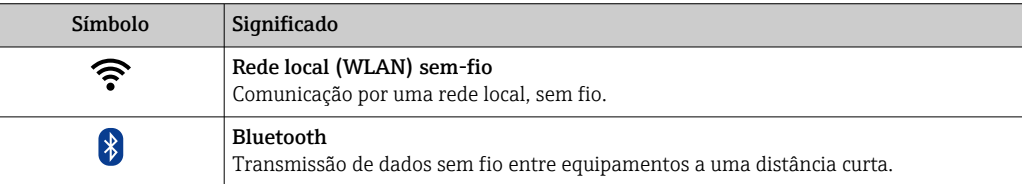

<span id="page-6-0"></span>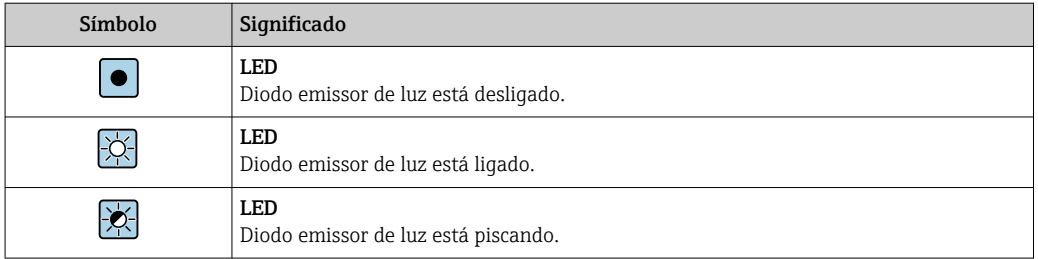

### 1.2.4 Símbolos da ferramenta

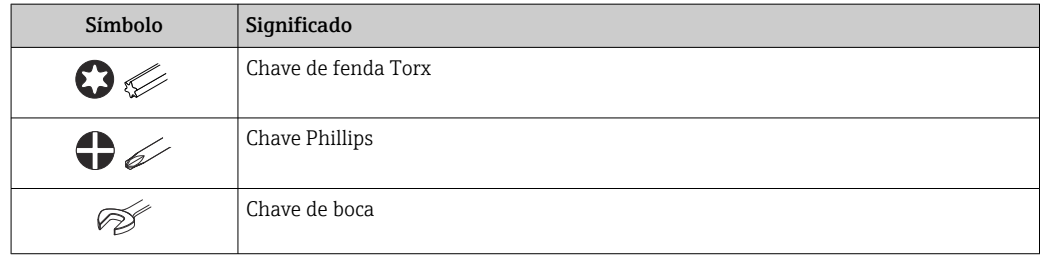

### 1.2.5 Símbolos para determinados tipos de informações

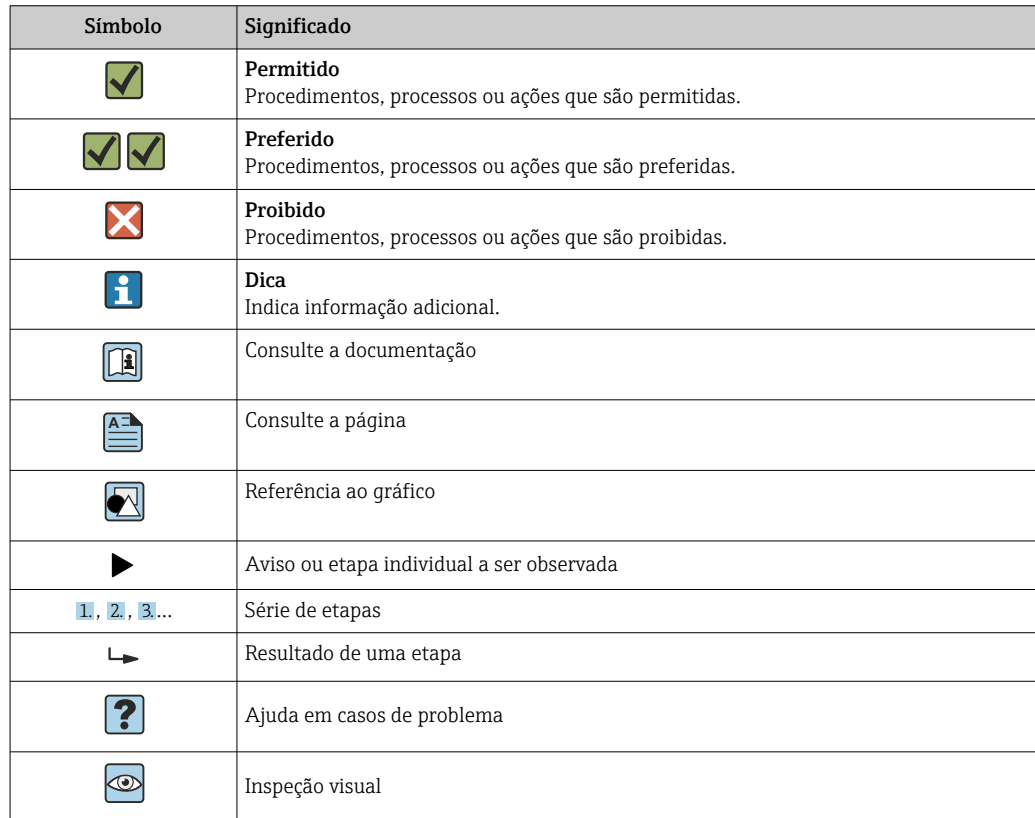

### 1.2.6 Símbolos em gráficos

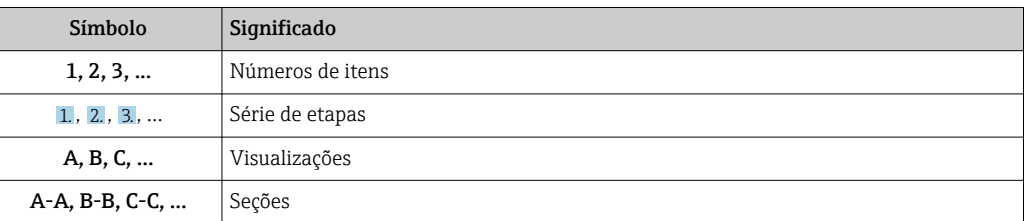

<span id="page-7-0"></span>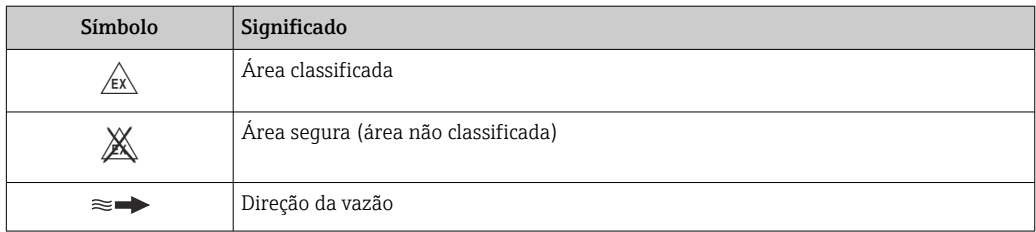

## 1.3 Documentação

Para uma visão geral do escopo da Documentação Técnica associada, consulte o seguinte:

- *W@M Device Viewer* ([www.endress.com/deviceviewer\)](https://www.endress.com/deviceviewer): Insira o número de série da etiqueta de identificação
- *Aplicativo de Operações da Endress+Hauser*: Insira o número de série da etiqueta de identificação ou escaneie o código de matriz na etiqueta de identificação

Lista detalhada dos documentos individuais juntamente com o código da  $\vert \mathbf{f} \vert$ documentação

### 1.3.1 Documentação padrão

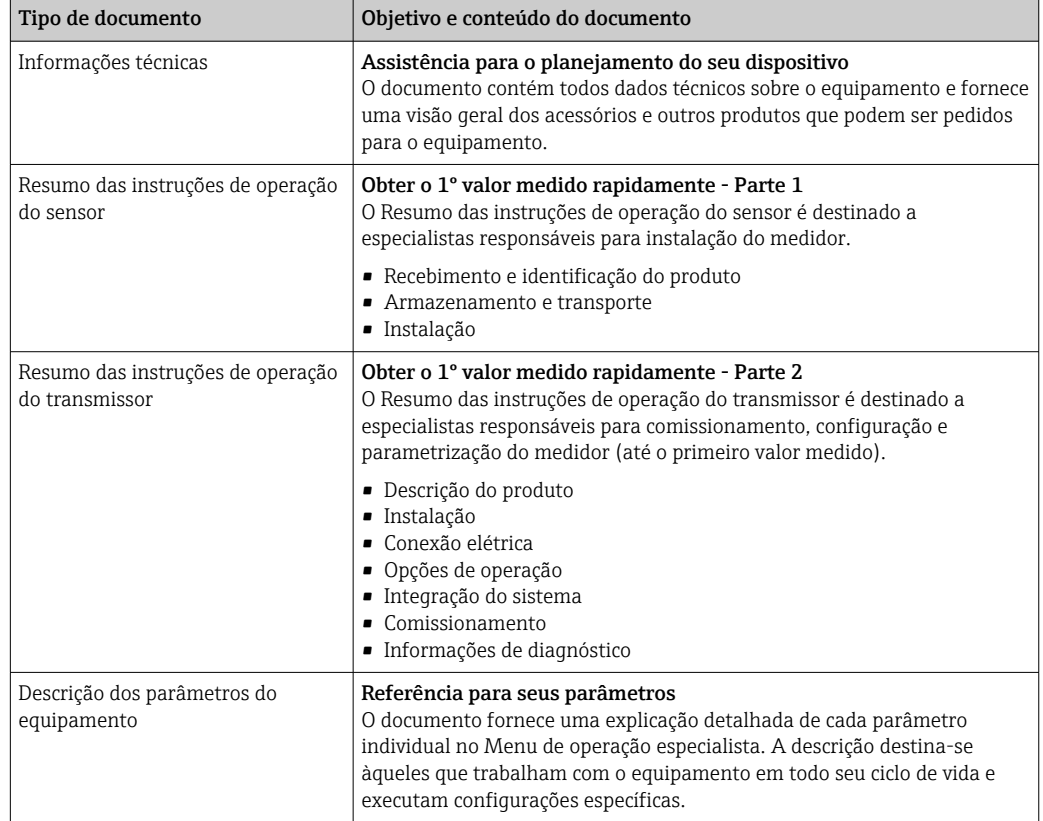

### 1.3.2 Documentação adicional dependente do equipamento

Os documentos adicionais são fornecidos de acordo com a versão do equipamento pedido: sempre siga as instruções à risca na documentação complementar. A documentação complementar é parte integrante da documentação do equipamento.

## <span id="page-8-0"></span>1.4 Marcas registradas

### HART®

Marca registrada do grupo FieldComm, Austin, EUA

## <span id="page-9-0"></span>2 Instruções de segurança

### 2.1 Especificações para o pessoal

O pessoal para a instalação, comissionamento, diagnósticos e manutenção deve preencher as seguintes especificações:

- ‣ Especialistas treinados e qualificados devem ter qualificação relevante para esta função e tarefa específica.
- ‣ Estejam autorizados pelo dono/operador da planta.
- ‣ Estejam familiarizados com as regulamentações federais/nacionais.
- ‣ Antes de iniciar o trabalho, leia e entenda as instruções no manual e documentação complementar, bem como nos certificados (dependendo da aplicação).

‣ Siga as instruções e esteja em conformidade com condições básicas.

O pessoal de operação deve preencher as seguintes especificações:

- ‣ Ser instruído e autorizado de acordo com as especificações da tarefa pelo proprietáriooperador das instalações.
- ‣ Siga as instruções desse manual.

## 2.2 Uso indicado

### Aplicação e meio

O medidor descrito neste manual destina-se somente para a medição de vazão de líquidos.

Dependendo da versão solicitada, o medidor pode também medir meios potencialmente explosivos, inflamáveis, venenosos e oxidantes.

Medidores para uso em áreas classificadas, em aplicações sanitárias ou em aplicações onde existe um maior risco devido à pressão do processo, são identificados de acordo na etiqueta de identificação.

Para garantir que o medidor permaneça em condições adequadas pelo tempo de operação: ‣ Mantenha-se na faixa de temperatura especificada.

- ‣ Apenas utilize o medidor em total conformidade com os dados na etiqueta de
- identificação e condições gerais listadas nas Instruções de Operação e documentação complementar.
- ‣ Baseando-se na etiqueta de identificação, identifique se o equipamento solicitado é permitido para o uso pretendido na área classificada (por ex. proteção contra explosão, segurança do tanque pressurizado).
- ‣ Se a temperatura ambiente do medidor estiver fora da temperatura atmosférica, é absolutamente essencial estar em conformidade com as condições básicas relevantes como especificado na documentação do equipamento →  $\triangleq$  8.
- ‣ Proteja o medidor permanentemente contra a corrosão de influências ambientais.

### Uso indevido

O uso não indicado pode comprometer a segurança. O fabricante não é responsável por danos causados pelo uso incorreto ou não indicado.

### Risco residual

### **A ATENÇÃO**

Se a temperatura do meio ou da unidade de componentes eletrônicos estiver alta ou baixa, isso pode fazer com que as superfícies do equipamento fiquem quentes ou frias. Isso representa um risco de queimadura ou queimadura de frio!

‣ No caso de temperaturas da mídia quente ou fria, instale a proteção contra contato apropriada.

### <span id="page-10-0"></span>2.3 Segurança no local de trabalho

Ao trabalhar no e com o equipamento:

‣ Use o equipamento de proteção individual de acordo com as regulamentações nacionais.

Se instalando os sensores e realizando tensionamentos:

‣ Devido ao aumento do risco de cortes, use luvas apropriadas e óculos de proteção.

Para trabalho de solda no tubo:

‣ Não aterre a unidade de solda através do medidor.

Se trabalhar no e com o equipamento com mãos molhadas:

‣ Devido ao aumento de choque elétrico, use luvas adequadas.

### 2.4 Segurança da operação

Risco de lesões.

- ‣ Somente opere o equipamento em condições técnicas adequadas e no modo seguro.
- ‣ O operador é responsável por fazer o equipamento funcionar sem interferências.

### Conversões para o equipamento

Não são permitidas modificações não-autorizadas no equipamento pois podem levar a riscos imprevistos.

‣ Se, apesar disso, for necessário realizar alterações, consulte a Endress+Hauser.

#### Reparo

Para garantir a contínua segurança e confiabilidade da operação

- ‣ Faça reparos no equipamento somente se estes forem expressamente permitidos.
- ‣ Observe os regulamentos federais /nacionais relacionados com o equipamento elétrico.
- ‣ Use somente peças sobressalentes e acessórios originais da Endress+Hauser.

### 2.5 Segurança do produto

Esse medidor foi projetado de acordo com as boas práticas de engenharia para satisfazer os requisitos de segurança mais avançados, ele foi testado e deixou a fábrica em condições de operação segurança.

Atende as normas gerais de segurança e aos requisitos legais. Também está em conformidade com as diretrizes da UE listadas na declaração de conformidade da UE específicas do equipamento. A Endress+Hauser confirma este fato fixando a identificação CE no equipamento.

Além disso, ele atende as especificações legais das regulamentações do Reino Unido aplicáveis (Instrumentos Estatutários). Elas estão listadas na Declaração de conformidade UKCA juntamente com as respectivas normas.

Ao selecionar uma opção de encomenda para marcação UKCA, a Endress+Hauser confirma a avaliação e o teste bem-sucedidos do equipamento fixando a marcação UKCA.

Endereço de contato Endress+Hauser Reino Unido: Endress+Hauser Ltd. Floats Road Manchester M23 9NF United Kingdom www.uk.endress.com

## <span id="page-11-0"></span>2.6 Segurança de TI

Nossa garantia é válida somente se o produto for instalado e usado como descrito nas Instruções de Operação. O produto está equipado com mecanismos de segurança para protegê-lo contra quaisquer alterações inadvertidas nas configurações.

As medidas de segurança de TI, que fornecem proteção adicional para o produto e a transferência de dados associada, devem ser implementadas pelos próprios operadores de acordo com suas normas de segurança.

## 2.7 Segurança de TI específica do equipamento

O equipamento oferece uma gama de funções específicas para apoiar medidas de proteção para o operador. Essas funções podem ser configuradas pelo usuário e garantir maior segurança em operação, se usado corretamente. Uma visão geral das funções mais importantes é fornecida na seção a seguir:

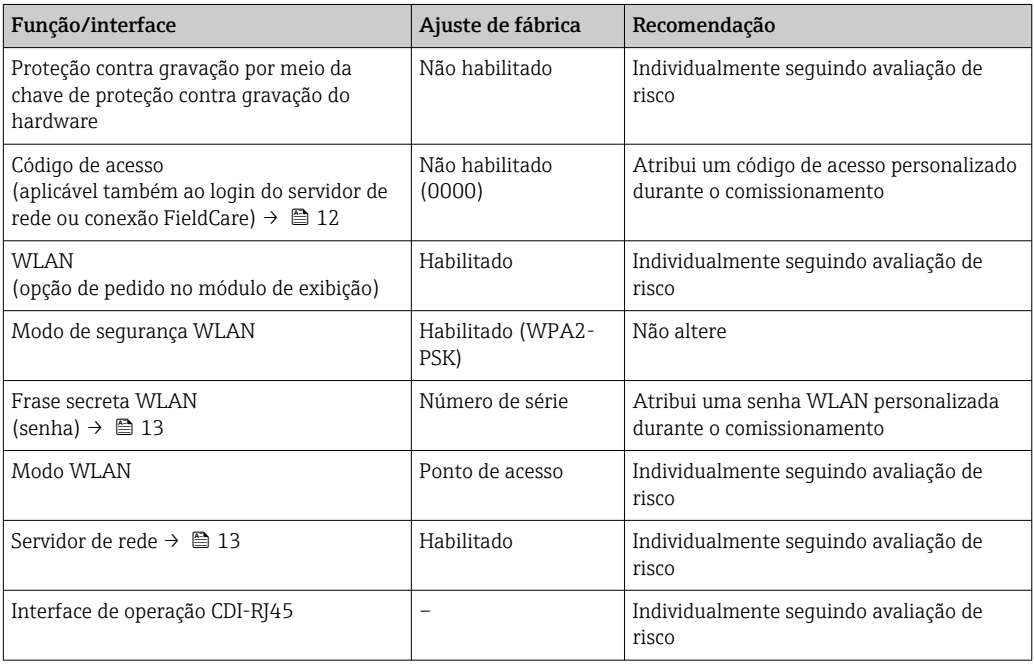

### 2.7.1 Proteção de acesso através de senha

Senhas diferentes estão disponíveis para proteger o acesso de escrita aos parâmetros do equipamento ou o acesso ao equipamento através da interface WLAN.

• Código de acesso específico do usuário

Protege o acesso de escrita aos parâmetros do equipamento através do display local, navegador Web ou ferramenta de operação (ex. FieldCare, DeviceCare). A autorização de acesso é claramente regulada através do uso de um código de acesso específico do usuário.

• senha WLAN

A chave de rede protege uma conexão entre uma unidade operacional (ex. notebook ou tablet) e o equipamento através da interface WLAN, que pode ser solicitada como uma opção.

### Código de acesso específico do usuário

O acesso de escrita aos parâmetros do equipamento através do display local ou ferramenta de operação (ex. FieldCare, DeviceCare) pode ser protegido pelo código de acesso modificável, específico do usuário (→  $\triangleq$  115).

<span id="page-12-0"></span>Quando o equipamento é entregue, o equipamento não possui um código de acesso e é equivalente a *0000* (aberto).

### senha WLAN: Operação como ponto de acesso WLAN

Uma conexão entre uma unidade operacional (por exemplo, notebook ou tablet) e o equipamento através da interface WLAN ( $\rightarrow \Box$  74), que pode ser solicitada como uma opção adicional, é protegida pela chave de rede. A autenticação WLAN da chave de rede está em conformidade com o padrão IEEE 802.11 .

Quando o equipamento é entregue, a chave de rede é pré-definida, dependendo do equipamento. Isso pode ser alterado através do submenu configuração WLAN no parâmetro senha WLAN ( $\rightarrow \cong 110$ ).

### Notas gerais sobre o uso de senhas

- O código de acesso e a chave de rede fornecidos com o equipamento deverão ser alterados durante o comissionamento.
- Siga as regras gerais para a geração de uma senha segura ao definir e gerenciar o código de acesso ou a chave de rede.
- O usuário é responsável pelo gerenciamento e pelo manuseio cuidadoso do código de acesso e chave de rede.
- Para informações sobre a configuração do código de acesso ou sobre o que fazer em caso de perda da senha, por exemplo, consulte a seção "Proteção contra gravação através de código de acesso"→ ■ 115

### 2.7.2 Acesso através do servidor Web

O equipamento pode ser operado e configurado através de um navegador Web com um servidor Web integrado ( $\rightarrow \Box$  67). A conexão é através da interface de operação (CDI-RJ45) ou da interface Wi-Fi.

O servidor Web está habilitado quando o equipamento for entregue. Se necessário, o servidor de rede pode ser desabilitado (ex.depois do comissionamento) através do parâmetro Função Web Server.

Informações sobre o equipamento e informações de status podem ser escondidas na página de login. Isso impede o acesso não autorizado às informações.

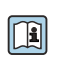

Para informações detalhadas sobre os parâmetros do equipamento, consulte: O documento "Descrição dos Parâmetros do Equipamento" .

## <span id="page-13-0"></span>3 Descrição do produto

O sistema de medição consiste em um transmissor e um ou dois conjuntos de sensores. Os conjuntos de transmissor e sensor são montados em locais fisicamente separados. Eles são interconectados pelos cabos do sensor.

O sistema de medição usa um método de medição baseado na diferença do tempo de trânsito. Nesse caso, os sensores funcionam como geradores e receptores de som. De acordo com a aplicação e a versão, os sensores podem ser dispostos para medição ao longo de 1, 2, 3 ou 4 quias  $\rightarrow$   $\blacksquare$  24.

O transmissor serve para controlar os conjuntos de sensor, para preparar, processar e avaliar os sinais de medição e para converter os sinais à variável de saída desejada.

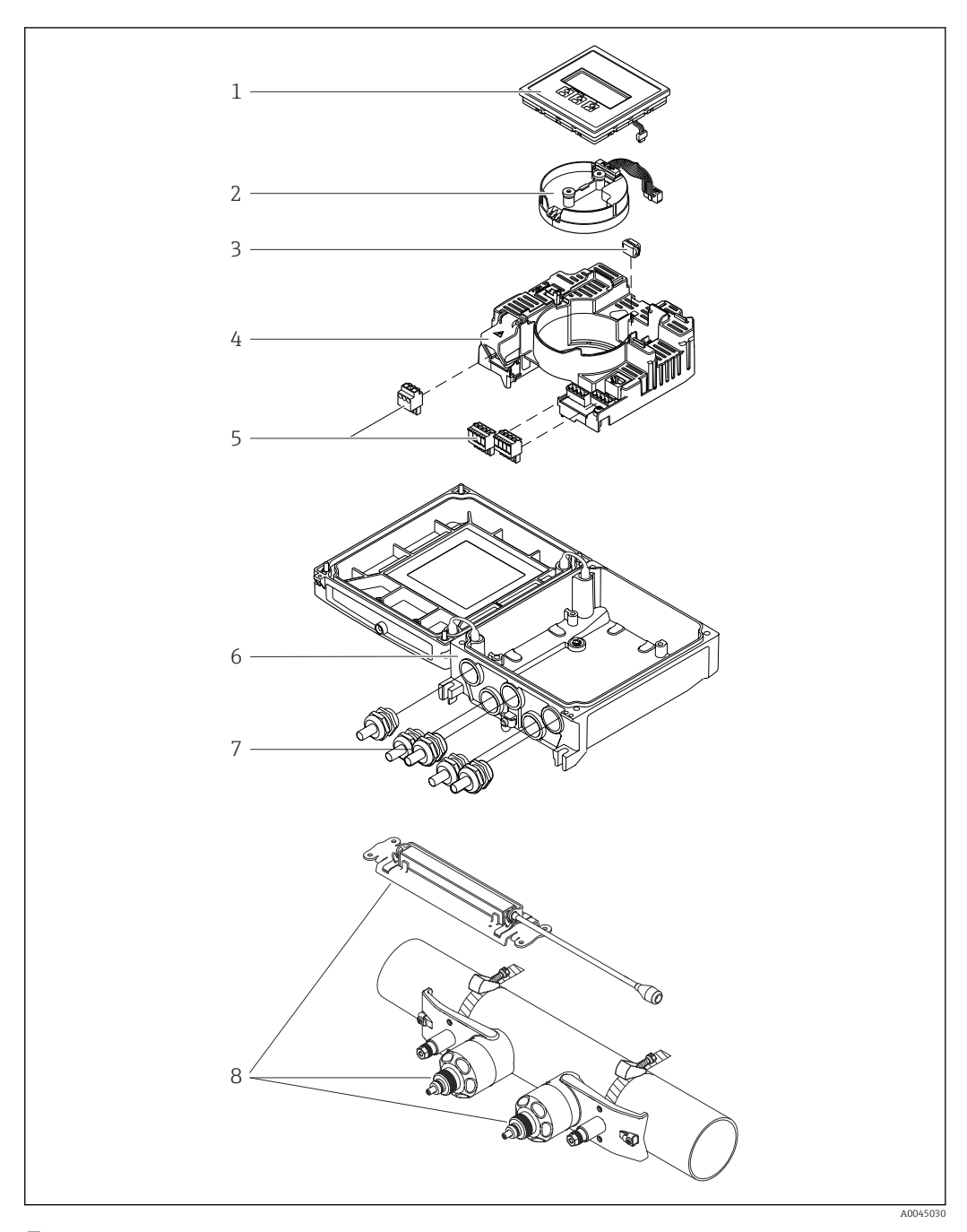

## <span id="page-14-0"></span>3.1 Design do produto

- *1 Componentes importantes*
- *Módulo do display*
- *Módulo de componentes eletrônicos do sensor inteligente*
- *HistoROM DAT (memória de encaixe)*
- *Módulo de eletrônica principal*
- *Terminais (terminais de parafuso, alguns disponíveis como terminais de encaixe) ou conectores fieldbus*
- *Invólucro do transmissor*
- *Prensa-cabos*
- *Sensor (2 versões)*

## 4 Recebimento e identificação do produto

<span id="page-15-0"></span>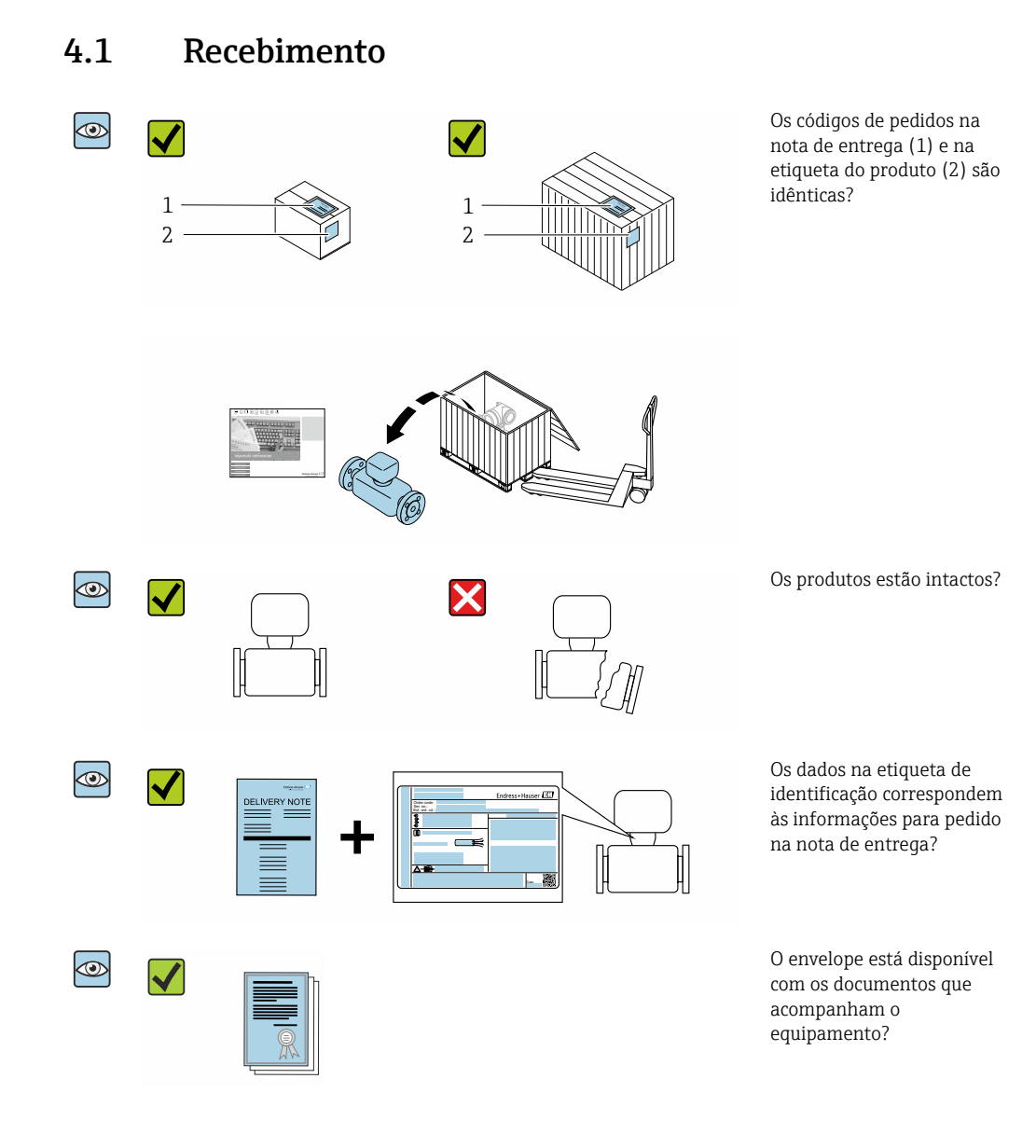

- Se alguma destas condições não for cumprida, entre em contato com sua central de  $\vert$  -  $\vert$ vendas da Endress+Hauser.
	- A documentação técnica está disponível através da internet ou através do *aplicativo de operações da Endress+Hauser*, consulte a seção "Identificação do produto"  $\rightarrow$   $\oplus$  17.

### <span id="page-16-0"></span>4.2 Identificação do produto

As seguintes opções estão disponíveis para identificação do equipamento:

- Especificações da etiqueta de identificação
- O código do pedido do equipamento com avaria é apresentado na nota de entrega
- Insira o número de série das etiquetas de identificação em *W@M Device Viewer* [\(www.endress.com/deviceviewer](http://www.endress.com/deviceviewer)): são exibidas todas as informações sobre o equipamento.
- Insira os números de série das etiquetas de identificação no *Aplicativo de Operações da Endress+Hauser* ou leia o código DataMatrix na etiqueta de identificação com o *Aplicativo de Operações da Endress+Hauser*: são exibidas todas as informações sobre o equipamento.

Para consultar as características gerais do escopo da Documentação técnica associada, consulte:

- Os capítulos "Documentação padrão adicional sobre o equipamento"  $\rightarrow$   $\blacksquare$  8 e "Documentação complementar de acordo com o equipamento"  $\rightarrow \Box$  8
- O Visualizar do equipamento *W@M* : Insira o número de série a partir da etiqueta de identificação ([www.endress.com/deviceviewer\)](http://www.endress.com/deviceviewer)
- O *Aplicativo de Operações da Endress+Hauser*: Insira o número de série a partir da etiqueta de identificação ou leia o código DataMatrix na etiqueta de identificação.

### 4.2.1 Etiqueta de identificação do transmissor

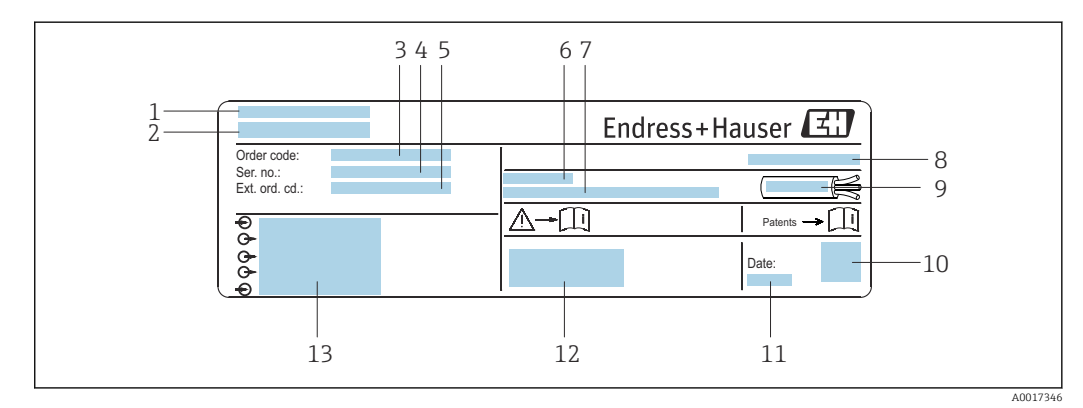

- *2 Exemplo de uma etiqueta de identificação de transmissor*
- *1 Local de fabricação*
- *2 Nome do transmissor*
- *3 Código de pedido*
- *4 Número de série (Nº série)*
- *5 Código estendido (Cód. pedido est.)*
- *6 Temperatura ambiente permitida (T<sup>a</sup> )*
- *7 Versão de firmware (FW) e revisão do equipamento (Dev.Rev.) de fábrica*
- *8 Grau de proteção*
- *9 Faixa de temperatura permitida para o cabo*
- *10 Código da matriz 2-D*
- *11 Data de fabricação: ano-mês*
- *12 Identificação CE, identificação RCM-Tick*
- *13 Dados da conexão elétrica, ex. entradas e saídas disponíveis, tensão de alimentação*

### <span id="page-17-0"></span>4.2.2 Etiqueta de identificação do sensor

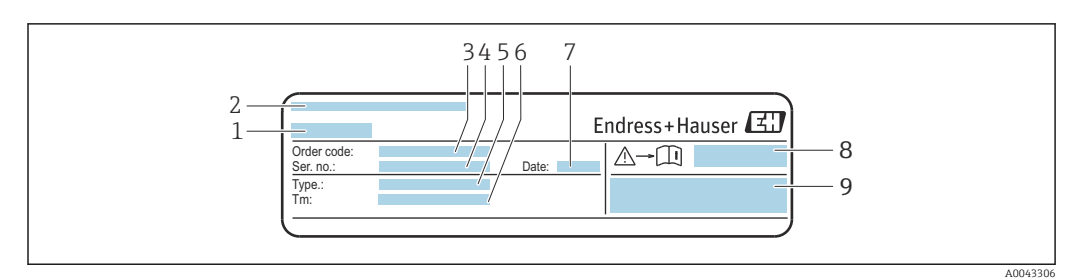

- *3 Exemplo de uma etiqueta de identificação de sensor, "frente"*
- *1 Nome do sensor*
- *2 Local de fabricação*
- *3 Código de pedido*
- *4 Número de série (Nº série)*
- *5 Tipo*
- 
- *6 Faixa de temperatura média 7 Data de fabricação: ano-mês*
- *8 Número do documento da documentação adicional referente à segurança*
- *9 Informações adicionais*

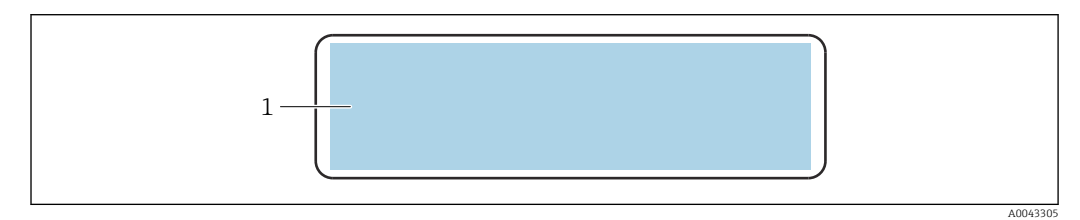

- *4 Exemplo de uma etiqueta de identificação de sensor, "trás"*
- *1 Identificação CE, identificação RCM-Tick, informações de aprovação sobre a proteção contra explosão e grau de proteção*

#### Código do produto H

O medidor é encomendado novamente usando o código do produto.

### Código do produto estendido

- O tipo de equipamento (raiz do produto) e as especificações básicas (características obrigatórias) sempre são listados.
- Das especificações opcionais (características opcionais), apenas as especificações relacionadas à aprovação e segurança são listadas (e.g. LA). Se outras especificações opcionais também forem encomendadas, as mesmas são indicadas coletivamente usando o símbolo de espaço reservado # (e.g. #LA#).
- Se as especificações opcionais não incluírem quaisquer especificações relacionadas à aprovação e segurança, elas são indicadas pelo símbolo de espaço reservado + (e.g. XXXXXX-ABCDE+).

### 4.2.3 Símbolos no medidor

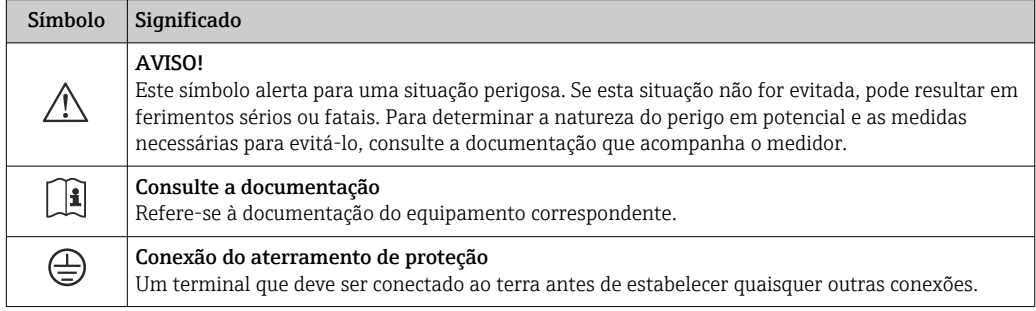

## <span id="page-18-0"></span>5 Armazenamento e transporte

### 5.1 Condições de armazenamento

Observe as seguintes notas para armazenamento:

- ‣ Armazene na embalagem original para garantir proteção contra choque.
- ‣ Proteja contra luz solar direta para evitar altas temperaturas de superfície não aceitáveis.
- ‣ Armazene em um local seco e livre de poeira.
- ‣ Não armazene em local aberto.

Temperatura de armazenamento  $\rightarrow \boxplus 163$ 

### 5.2 Transporte do produto

Transporte o medidor até o ponto de medição em sua embalagem original.

### 5.2.1 Transporte com empilhadeira

Se transportar em engradados, a estrutura do piso permite que as caixas sejam elevadas horizontalmente ou através de ambos os lados usando uma empilhadeira.

## 5.3 Descarte de embalagem

Nenhum material da embalagem agride o meio ambiente, sendo 100 % reciclável:

- Embalagem exterior do dispositivo
- Filme plástico de empacotamento de polímero, em conformidade com a Diretriz EU 2002/95/EC (RoHS)
- Embalagem
	- Engradado de madeira tratado de acordo com o padrão ISPM 15, confirmado pelo logo IPPC
	- Caixa de papelão de acordo com a diretriz europeia de embalagens 94/62EC, reciclabilidade confirmada pelo símbolo Resy
- Transportando e protegendo materiais
	- Palete de plástico descartável
	- Tiras plásticas
	- Tiras adesivas de plástico
- Material de enchimento

Almofadas de papel

## <span id="page-19-0"></span>6 Instalação

### 6.1 Requisitos de instalação

### 6.1.1 Posição de montagem

### Local de instalação

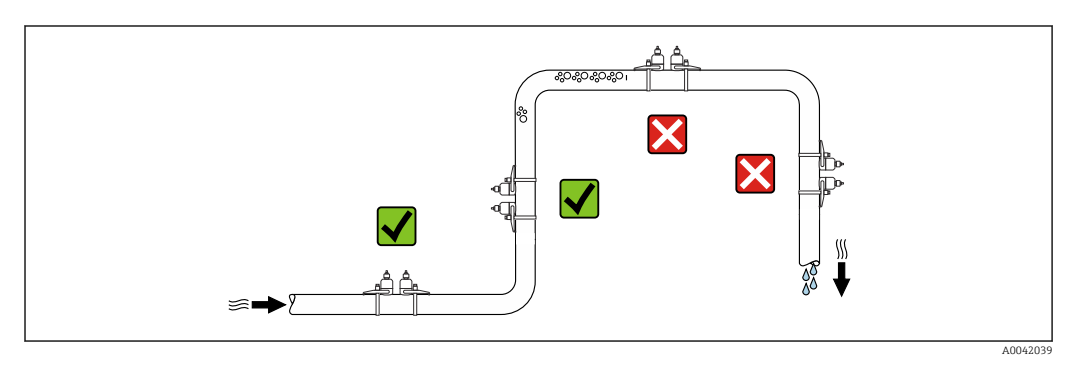

Para evitar erros de medição resultantes do acúmulo de bolhas de gás na tubulação de medição, evite os seguintes locais de instalação na tubulação:

- O ponto mais alto de um tubo.
- Diretamente ascendente em uma saída de tubo livre em um tubo descendente.

### Orientação

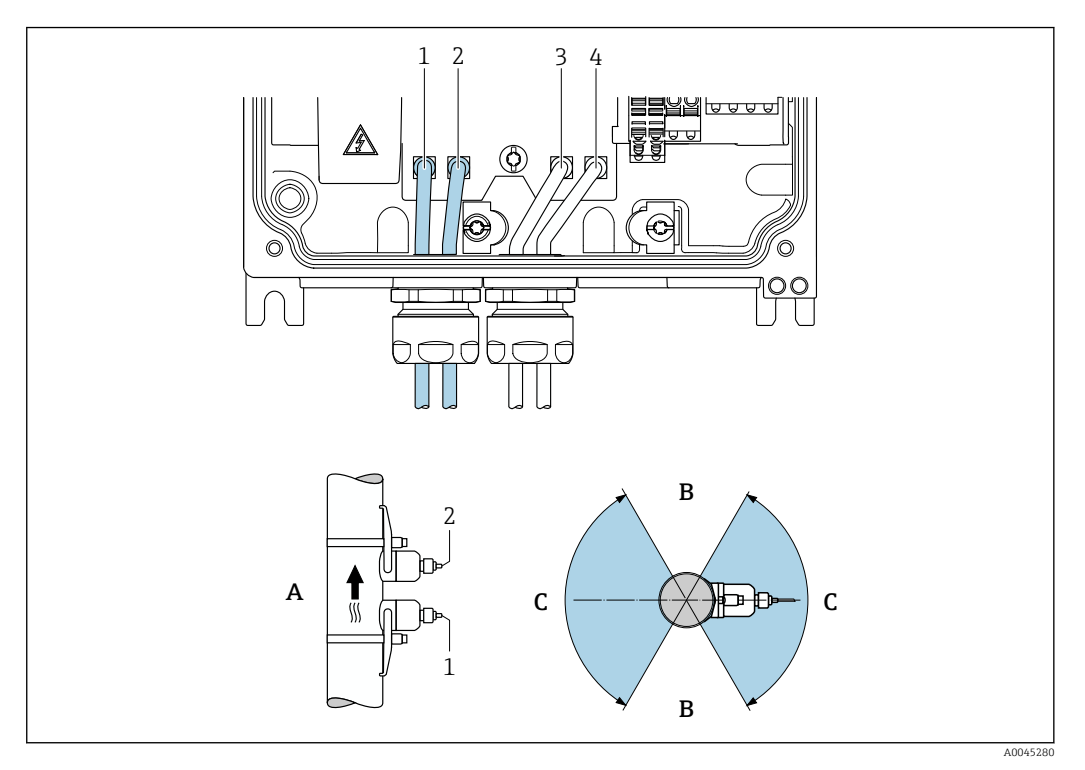

#### *5 Visões de operação*

- *1 Canal 1 ascendente*
- *2 Canal 1 descendente 3 Canal 2 ascendente*
- *4 Canal 2 descendente*
- *A Orientação recomendada para direção da vazão para cima*
- *B Faixa de instalação não recomendada com orientação horizontal (60°)*
- *C Faixa de instalação recomendada máx. 120°*

### Vertical

Orientação recomendada para direção da vazão para cima (Visão A). Com essa orientação, sólidos arrastados irão afundar e gases irão subir para longe da área do sensor quando o meio não estiver fluindo. Além disso, o tubo pode ser completamente drenado e protegido contra o acumulo de depósitos.

### Horizontal

Na faixa de instalação recomendada com uma orientação horizontal (Visão B), o acúmulo de gases e ar no topo do tubo e interferências de incrustações de depósito no fundo do tubo podem influenciar a medição ligeiramente.

### Trechos retos a montante e a jusante

Se possível, o sensor deve ser instalado a montante em relação às válvulas, Ts, bombas, etc. Caso isso não seja possível, os trechos retos a montante e a jusante mencionados abaixo devem ser mantidos para obter o nível especificado de precisão do medidor. Se houver várias perturbações de vazão presentes, o escoamento de entrada mais longo especificado deve ser mantido.

Trechos retos a montante e a jusante mais curtos são possíveis com as seguintes versões do equipamento:

Medição de dois caminhos com 2 conjuntos de sensores<sup>1)</sup> e Código de pedido para "Pacote de aplicativo", opção EN "FlowDC" $\rightarrow$   $\blacksquare$  172 (para os números de item 1 a 4b): Até no mínimo 2 x DN para trecho reto a montante, 2 x DN para trecho reto a jusante

<sup>1)</sup> Código do pedido para "Tipo de instalação", opção A2 "Com braçadeira, 2 canais, 2 conjuntos de sensores"

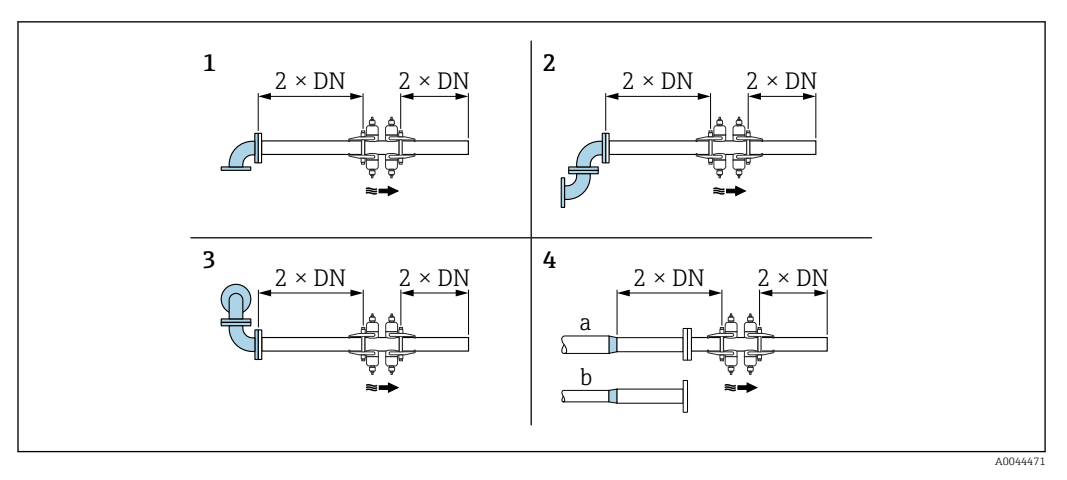

 *6 Trechos retos a montante e a jusante mínimos com FlowDC e várias obstruções de vazão*

- *1 Tubo curvo*
- *2 Dois tubos curvos (em um plano)*
- *3 Dois tubos curvos (em dois planos)*
- *4a redução*
- *4b Extensão*

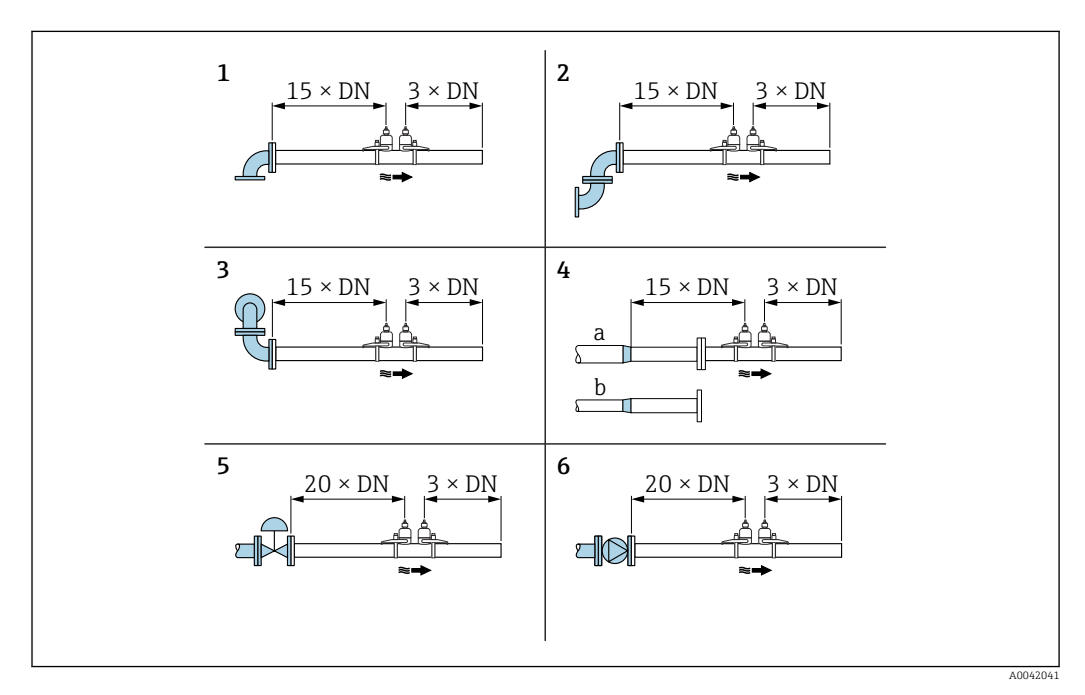

- *7 Trechos retos a montante e a jusante mínimos sem FlowDC com 1 ou 2 conjuntos de sensores e várias obstruções de vazão*
- *1 Tubo curvo*
- *2 Dois tubos curvos (em um plano)*
- *3 Dois tubos curvos (em dois planos)*
- *4a redução*
- *4b Extensão*
- *5 Válvula de comando (2/3 aberta)*
- *6 Bomba*

### *Operação*

#### *Medição de caminho único*

No caso de medição de caminho único, a vazão é medida no ponto de medição sem a opção de compensação.

Para isso é necessário cumprir rigorosamente os trechos retos a montante e a jusante especificados depois das perturbações na tubulação de medição (ex. cotovelos, extensões, reduções).

Para garantir os melhores desempenho de medição e precisão da medição possíveis, a configuração com dois conjuntos de sensores  $^{2}$  com  $^{3}$  é recomendada.

#### *Medição de dois caminhos*

No caso de medição de dois caminhos, a vazão é medida através de duas medições (dois caminhos de medição/conjuntos de sensores) no ponto de medição.

Os dois conjuntos de sensores são instalados em um ponto de medição com uma ou duas guias para esse fim. Geralmente, é possível dispor os sensores em um ou dois planos de medição diferentes. Se os sensores forem instalados com dois planos de medição, deve-se observar uma rotação mínima de 30° no plano do sensor em relação ao eixo da tubulação.

É calculada a média dos valores medidos dos dois conjuntos de sensores. A configuração da medição só é realizada uma vez e é adotada para ambos os caminhos de medição.

Ao estender o ponto de medição da medição de caminho único para medição de dois caminhos, é necessário selecionar um sensor idêntico.

#### *Medição de dois caminhos com FlowDC 4)*

No caso de medição de dois caminhos com FlowDC, a vazão é medida através de duas medições no ponto de medição.

Para isso, os dois conjuntos de sensores são instalados no tubo de medição, deslocados a um ângulo específico um do outro (180° para 1 guia, 90° para 2 guias). Isso é independente da posição de rotação dos dois conjuntos de sensores no tubo de medição.

É calculada uma média dos valores medidos de ambos os conjuntos de sensores. Baseado nesse valor medido médio, o valor medido é compensado dependendo do tipo de distúrbio e da distância do ponto de medição ao ponto de distúrbio. Isso faz com que seja possível manter a precisão e reprodutibilidade especificadas para medições em condições não ideais (por ex. trechos retos a montante curtos), com trechos retos a montante até apenas 2x DN antes e depois do ponto de medição.

A configuração dos dois caminhos de medição só é realizada uma vez e é adotada para ambos os caminhos de medição.

<sup>2)</sup> Código de pedido para "Tipo de instalação", opção A2 "Com braçadeira, 2 canais, 2 conjuntos de sensores

<sup>3)</sup> Código do pedido para "Pacote de aplicativo", opção EN "FlowDC"

<sup>4)</sup> Compensação de perturbação da vazão

<span id="page-23-0"></span>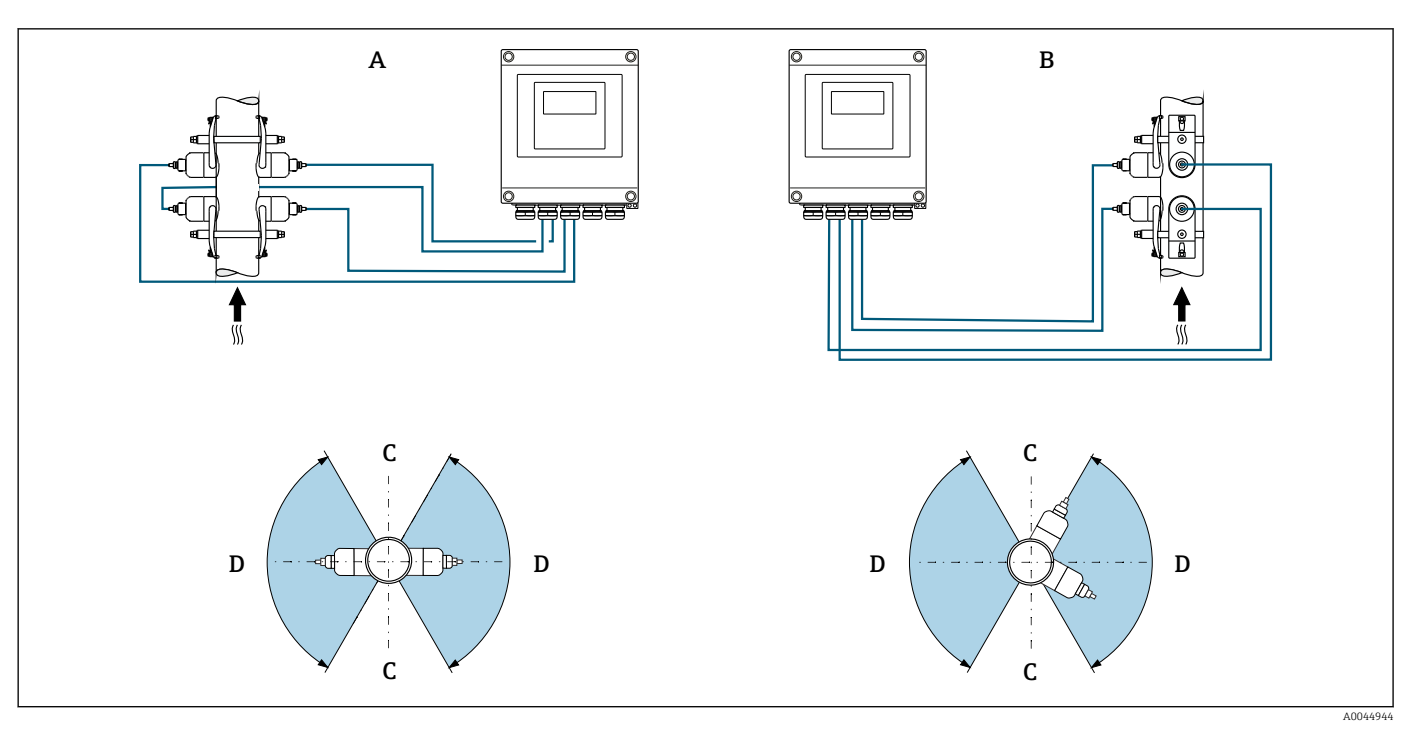

- *8 Medição de dois caminhos: exemplos para a disposição horizontal dos conjuntos de sensores em um ponto de medição*
- *A Instalação dos conjuntos de sensores para medição através de 1 guia*
- *B Instalação dos conjuntos de sensores para medição através de 2 guias*
- *C Faixa de instalação não recomendada com orientação horizontal (60°)*
- *D Faixa de instalação recomendada máx. 120°*

Se não for usada FlowDC, é necessário cumprir rigorosamente os trechos retos a  $| \cdot |$ montante e a jusante especificados depois das perturbações na tubulação de medição (ex. cotovelos, extensões, reduções) para obter valores medidos de vazão corretos.

#### *Dimensões*

Para as dimensões e comprimentos instalados do equipamento, consulte o documento "Informações técnicas", na seção "Construção mecânica"

### 6.1.2 Seleção e disposição do conjunto de sensores

Se for instalado horizontalmente, instale o conjunto de sensores de forma que haja  $|1 \cdot |$ desvio em um ângulo ±30° na parte superior da tubulação de medição para evitar medições incorretas causadas pelo espaço vazio na parte superior da tubulação.

<span id="page-24-0"></span>Os sensores podem ser dispostos de diferentes maneiras:

- Disposição de instalação para medição com 1 conjunto de sensores (1 caminho de medição):
	- Os sensores estão localizados nos lados opostos da tubulação (desvio de 180°): medição com 1 ou 3 guias
- Os sensores estão localizados no mesmo lado do tubo: medição com 2 ou 4 guias
- Disposição de instalação para medição com 2 conjuntos de sensores (2 caminhos de medição):
	- 1 sensor de cada conjunto de sensores está localizado no lado oposto da tubulação (desvio de 180°): medição com 1 ou 3 guias
	- Os sensores estão localizados no mesmo lado do tubo: medição com 2 ou 4 guias Os conjuntos de sensores estão dispostos no tubo, deslocados em 90°.

#### Uso de sensores de 5 MHz H

Aqui, os trilhos dos dois conjuntos de sensores estão sempre dispostos em um ângulo de 180° um do outro e conectados por cabos para todas as medições, com 1, 2, 3 ou 4 guias. As funções do sensor são atribuídas nos dois trilhos através da unidade de componentes eletrônicos do transmissor dependendo do número de guias selecionado. Não é necessário trocar os cabos no transmissor entre os canais.

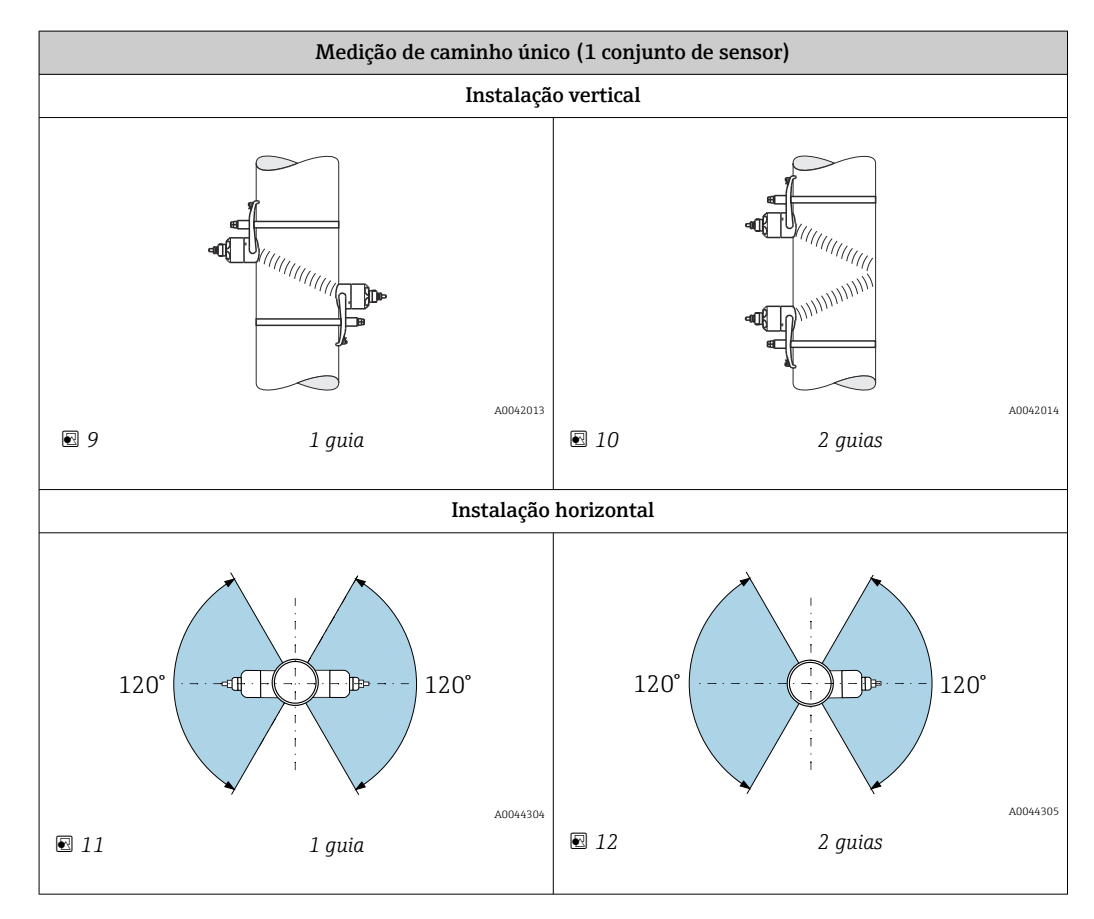

<span id="page-25-0"></span>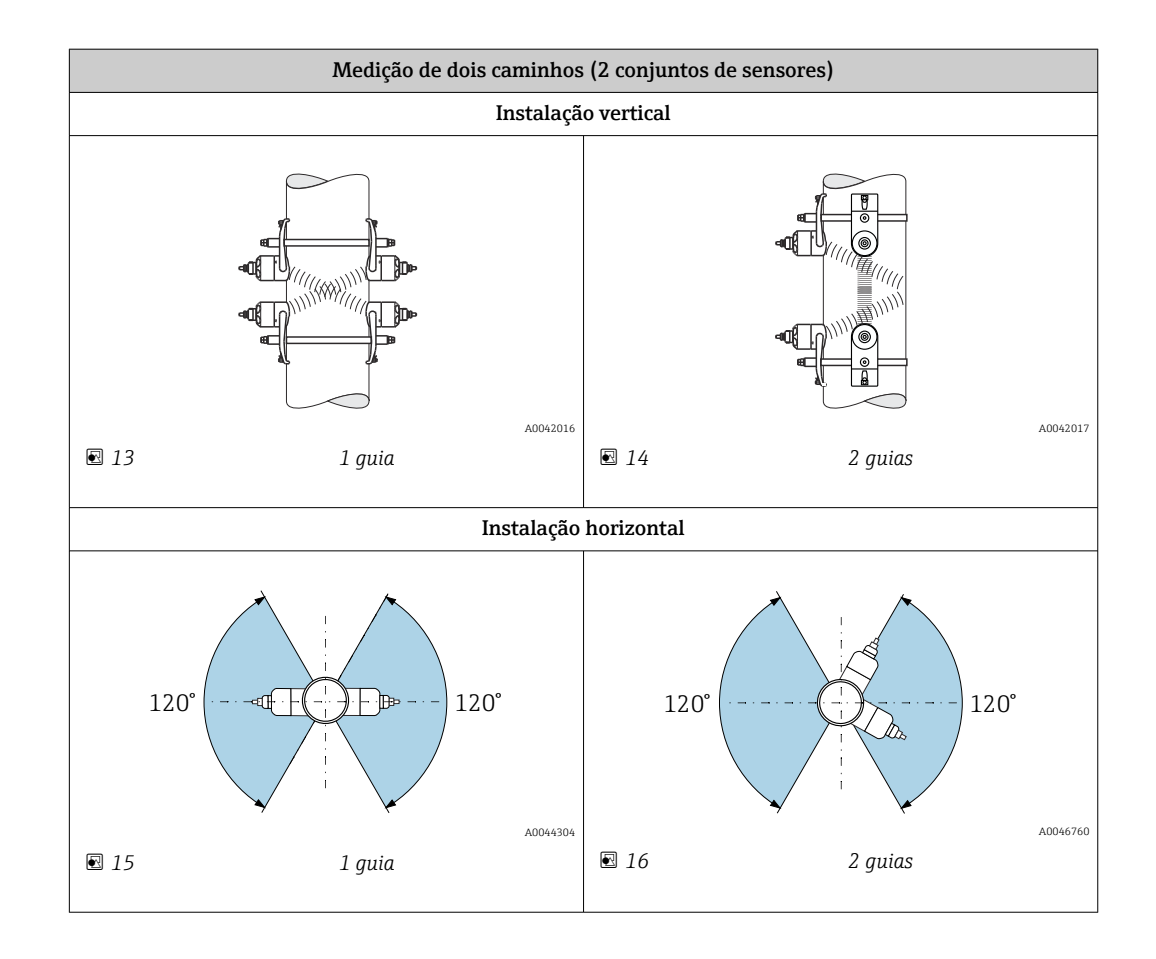

### Seleção da frequência operacional

Os sensores do medidor estão disponíveis com frequências de operação adaptadas. Essas frequências são otimizadas para diferentes propriedades de tubos de medição (material, espessura da parede do tubo) e meio (viscosidade cinemática) para o comportamento de ressonância dos tubos de medição. Se as propriedades forem conhecidas, é possível fazer a seleção ideal de acordo com as tabelas a seguir  $5$ ). Se essas propriedades não forem (completamente) conhecidas, os sensores podem ser atribuídos da seguinte forma:

- 5 MHz para DN 15 a 65 ( $\frac{1}{2}$  a  $2\frac{1}{2}$ ")
- 2 MHz para DN 50 a 300 (2 a 12")
- 1 MHz para DN 100 a 4000 (4 a 160")
- 0.5 MHz para DN 150 a 4000 (6 a 160")
- 0.3 MHz para DN 1000 a 4000 (40 a 160")

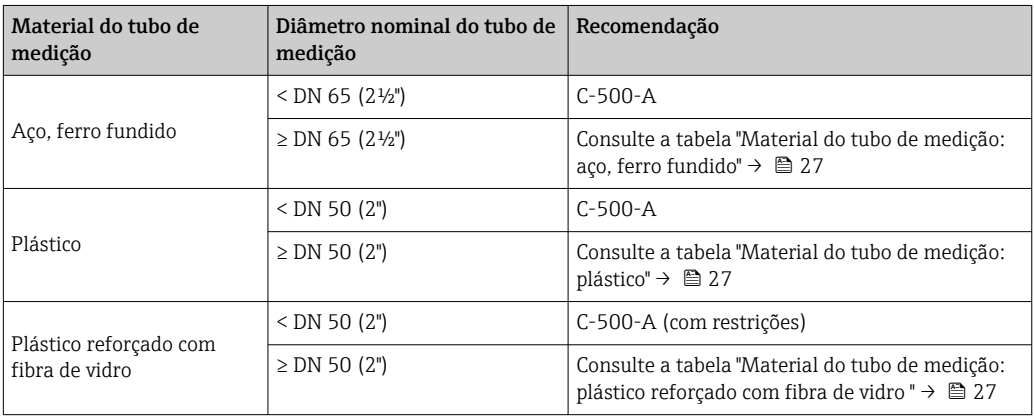

<sup>5)</sup> Recomendação: projeto do produto e dimensionamento no Applicator  $\rightarrow \blacksquare$  153

<span id="page-26-0"></span>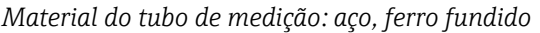

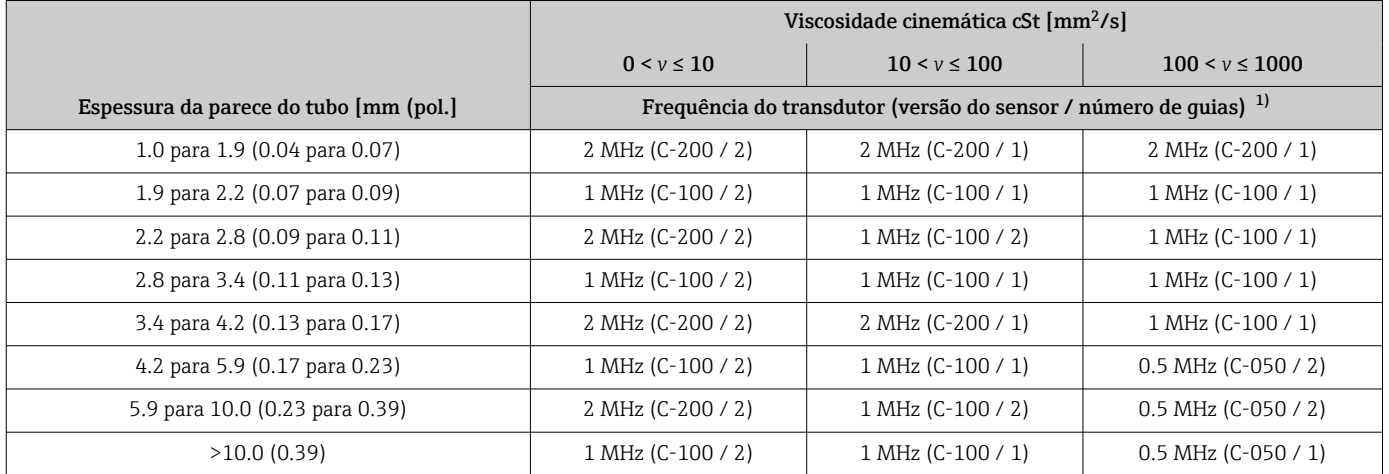

1) A tabela mostra uma seleção típica. Em situações críticas, o tipo ideal de sensor pode ser diferente destas recomendações.

### *Material do tubo de medição: plástico*

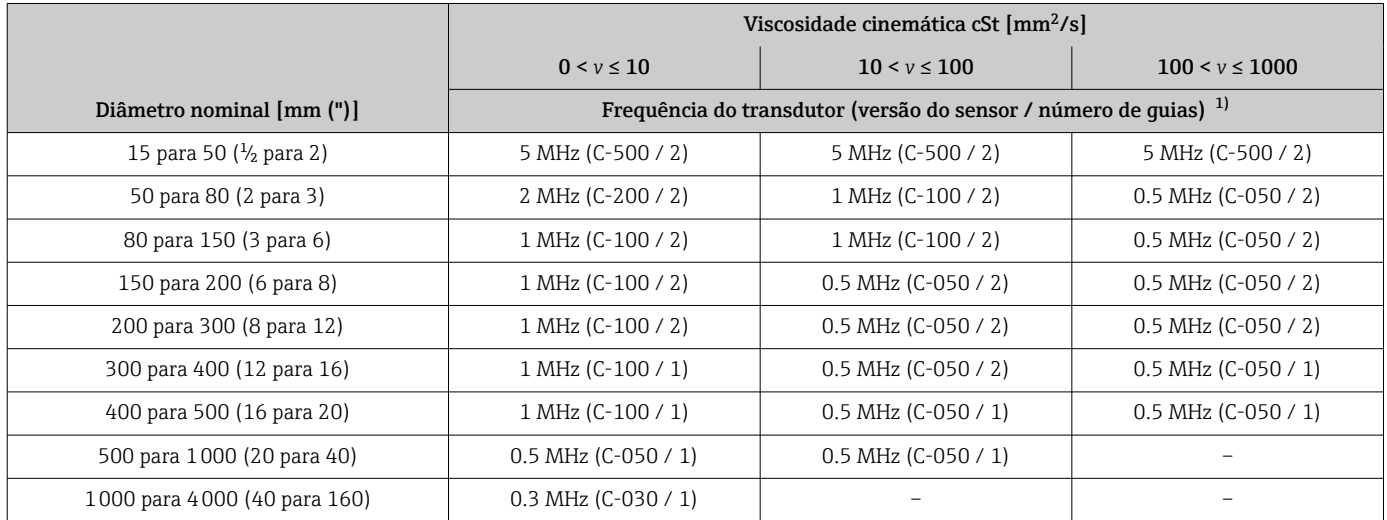

1) A tabela mostra uma seleção típica. Em situações críticas, o tipo ideal de sensor pode ser diferente destas recomendações.

*Material do tubo de medição: plástico reforçado com fibra de vidro*

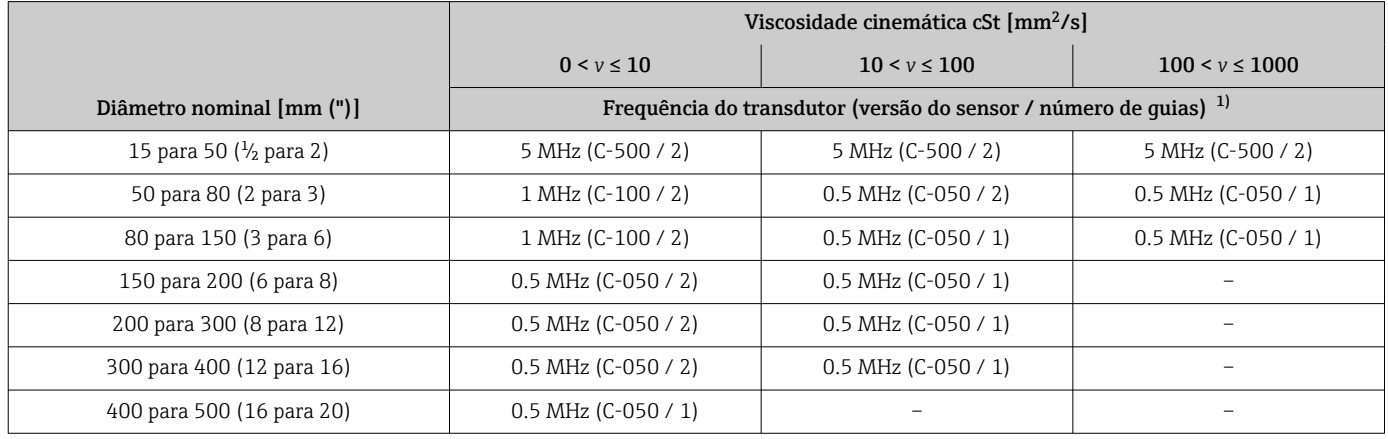

<span id="page-27-0"></span>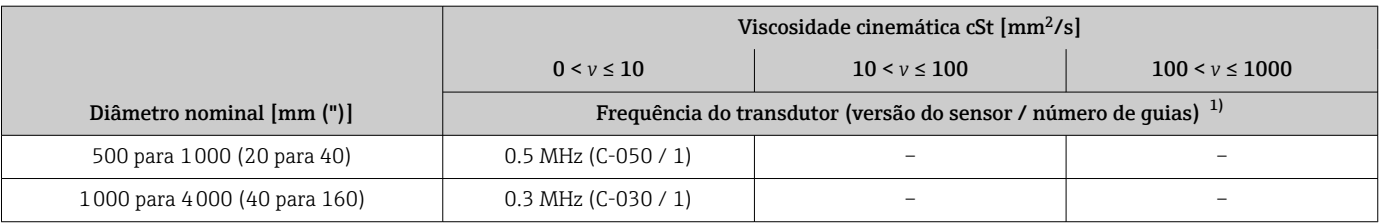

1) A tabela mostra uma seleção típica. Em situações críticas, o tipo ideal de sensor pode ser diferente destas recomendações.

- Se forem usados sensores com braçadeira, uma instalação tipo 2 guias é recomendada. Esse é o tipo de instalação mais fácil e mais conveniente, especialmente para medidores cuja tubulação somente pode ser acessadas com dificuldade pela lateral.
	- Uma instalação de 1 guia é recomendada para as seguintes condições de instalação:
		- Algumas tubulações plásticas com uma espessura de parede >4 mm (0.16 in)
		- Tubos feitos de material composto (por ex. plástico reforçado com fibra de vidro)
		- Tubos revestidos
		- Aplicações com meios com alto amortecimento acústico

### 6.1.3 Especificações de ambiente e processo

#### Faixa de temperatura ambiente

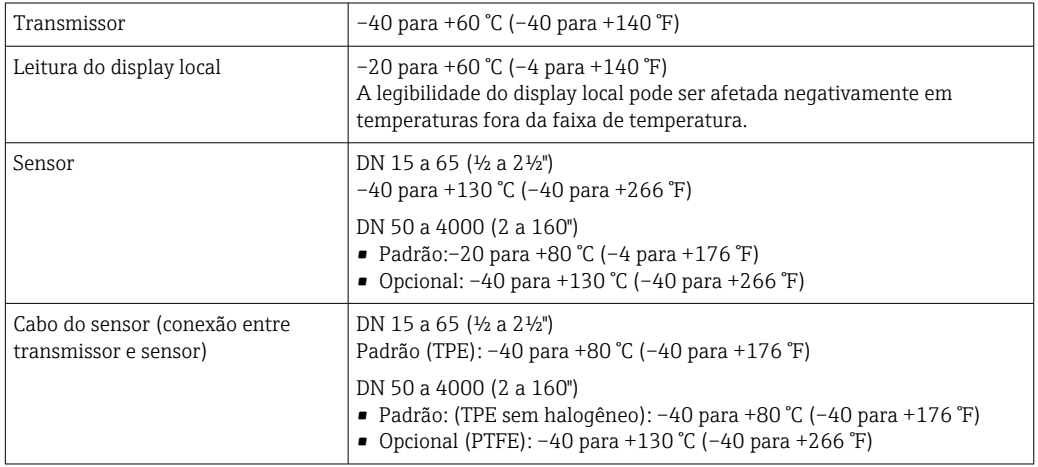

Em princípio, é permitido isolar os sensores instalados em tubo. No caso de sensores isolados, certifique-se de que a temperatura de processo não exceda ou caia abaixo.da temperatura do cabo especificada.

‣ Se em operação em áreas externas:

Evite luz solar direta, particularmente em regiões de clima quente.

#### Faixa de pressão da mídia

Sem limitação de pressão. Ainda assim, para a medição correta a pressão estática do meio deve ser maior que a pressão do vapor.

### 6.1.4 Instruções especiais de instalação

### Proteção do display

‣ Para garantir que a proteção do display possa ser facilmente aberta, mantenha a seguinte folga na parte superior:350 mm (13.8 in)

### <span id="page-28-0"></span>6.2 Instalação no medidor

### 6.2.1 Ferramentas necessárias

### Para o transmissor

- Chave de torque
- Para montagem em parede:
- Chave de boca para parafuso hexagonal Máx. M5
- Para instalação em tubulação:
	- Chave de boca AF 8
	- Chave Phillips PH 2

#### Para o sensor

Para instalação no tubo de medição: use uma ferramenta de instalação adequada

### 6.2.2 Preparação do medidor

- 1. Remova toda a embalagem de transporte restante.
- 2. Remova a etiqueta adesiva na tampa do compartimento de componentes eletrônicos.

### 6.2.3 Instalação do sensor

### **AATENÇÃO**

### Risco de ferimento ao instalar os sensores e cintas de bandagem!

‣ Devido ao aumento do risco de cortes, use luvas apropriadas e óculos de proteção.

#### Configuração do sensor e configurações

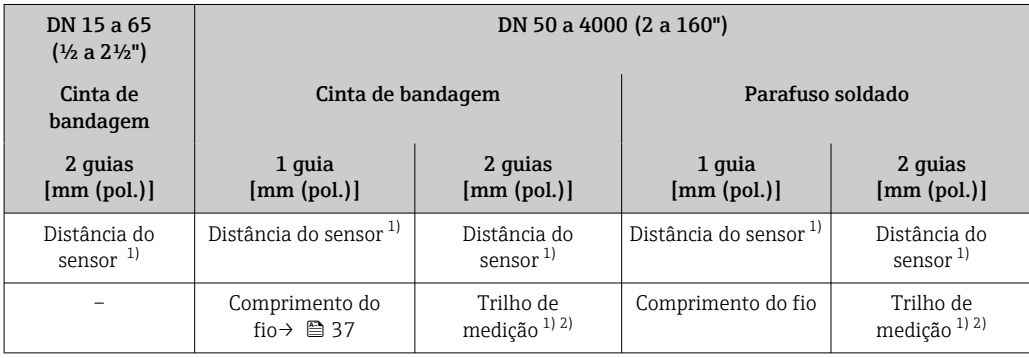

1) Depende das condições no ponto de medição (tubulação de medição, meio etc.). A dimensão pode ser determinada através do FieldCare ou Applicator. Consulte também a parâmetro Result. dist. do sensor / aux. da med. em submenu Ponto de medição

2) Somente até DN 600 (24")

#### Definição das posições de instalação do sensor

*Porta-sensor com parafusos em forma de u*

Pode ser usado para

- Equipamentos de medição com faixa de medição DN 15 a 65 (½ a 2½")
- Instalação nas tubulações DN 15 a 32 (½ a 1¼")

#### Procedimento:

- 1. Desconecte o sensor do porta-sensor.
- 2. Posicione o porta-sensor na tubulação de medição.
- 3. Coloque os em forma de u pelo porta-sensor e engraxe a rosca ligeiramente .
- 4. Aparafuse as porcas nos parafusos em forma de U.
- 5. Posicione o porta-sensor corretamente e aperte as porcas uniformemente.

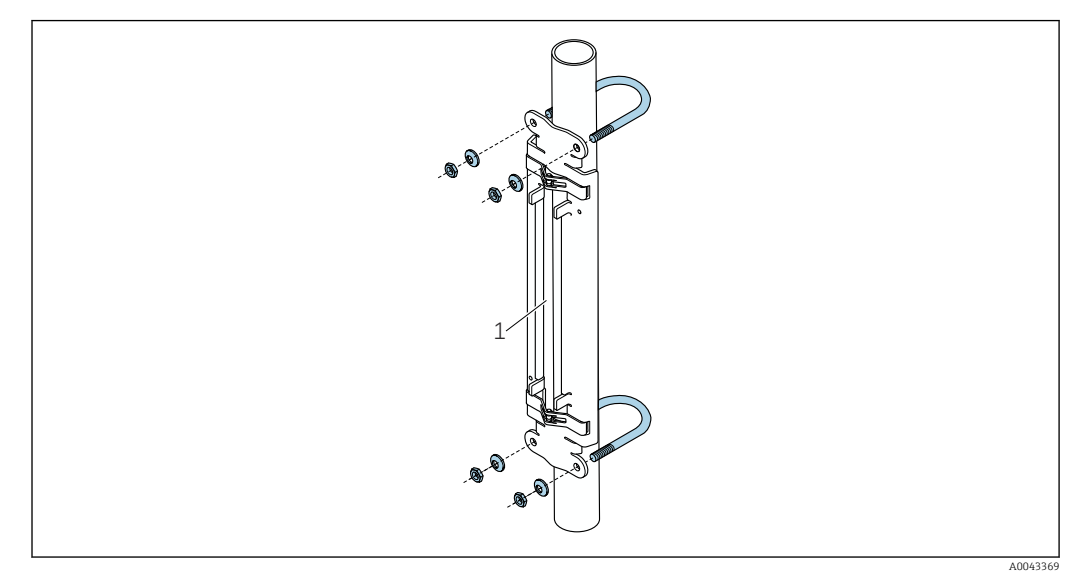

 *17 Suporte com parafusos em forma de U*

*1 Suporte do sensor*

### A CUIDADO

### Se os parafusos em forma de u forem apertados demais, há risco de dano em tubulações plásticas ou de vidro!

‣ Recomendamos o uso de uma meia-concha de metal (no lado oposto do sensor) em tubulações de plástico ou de vidro.

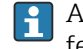

A superfície do tubo de medição visível deve estar limpa (livre de lascas de tinta e/ou ferrugem) para assegurar um bom contato acústico.

*Porta-sensor com cintas de bandagem (pequenos diâmetros nominais)*

Pode ser usado para  $| \cdot |$ 

- Equipamentos de medição com faixa de medição DN 15 a 65 (½ a 2½")
- Instalação em tubulações DN > 32 (1¼")

Procedimento:

- 1. Desconecte o sensor do porta-sensor.
- 2. Posicione o porta-sensor na tubulação de medição.

3. Passe as cintas de bandagem em torno do porta-sensor e da tubulação de medição sem torcê-las.

 $\rightarrow$ 1 A0043371

 *18 Posicionamento do porta-sensor e instalação das cintas de bandagem*

- *1 Suporte do sensor*
- 4. Passe as cintas de bandagem pelas travas da cinta de bandagem.
- 5. Aperte as cintas de bandagem o máximo possível, com as mãos.
- 6. Ajuste o porta-sensor na posição desejada.
- 7. Empurre o parafuso de tensionamento e aperte as cintas de bandagem de modo que não deslizem.

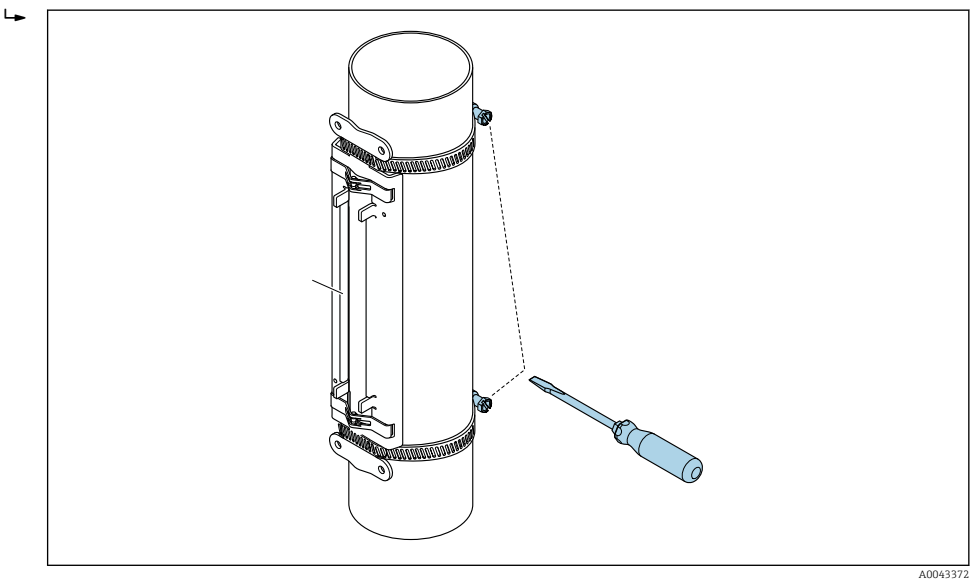

 *19 Aperte os parafusos de tensionamento das cintas de bandagem*

8. Se necessário, encurte as cintas de bandagem e apare as bordas.

### **AATENÇÃO**

### Risco de ferimento!

‣ Para evitar cantos vivos, corte as bordas depois de encurtar as cintas de bandagem. Use luvas apropriadas e óculos de proteção adequados.

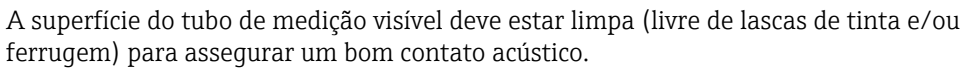

Endress+Hauser 31

*Porta-sensor com cintas de bandagem (diâmetros nominais médios)*

Pode ser usado para  $\mathbf{f}$ 

- Equipamentos de medição com faixa de medição DN 50 a 4000 (2 a 160")
	- Instalação em tubulações DN ≤ 600 (24")

Procedimento:

- 1. Coloque o parafuso de instalação pela cinta de bandagem 1.
- 2. Posicione a cinta de bandagem 1 o mais perpendicular possível em relação ao eixo da tubulação de medição sem torcê-la.
- 3. Passe a extremidade da cinta de bandagem 1 pela trava da cinta de bandagem.
- 4. Aperte a cinta de bandagem 1 o máximo possível, com as mãos.
- 5. Ajuste a cinta de bandagem 1 na posição desejada.
- 6. Empurre o parafuso de tensionamento e aperte a cinta de bandagem 1 de modo que ela não deslize.
- 7. Cinta de bandagem 2: proceda como para a cinta de bandagem 1 (etapas 1 a 6).
- 8. Apenas aperte ligeiramente a cinta de bandagem 2 para a instalação final. Deve ser possível mover a cinta de bandagem 2 para o alinhamento final.
- 9. Se necessário, encurte as duas cintas de bandagem e apare as bordas.

### **A**ATENÇÃO

#### Risco de ferimento!

‣ Para evitar cantos vivos, corte as bordas depois de encurtar as cintas de bandagem. Use luvas apropriadas e óculos de proteção adequados.

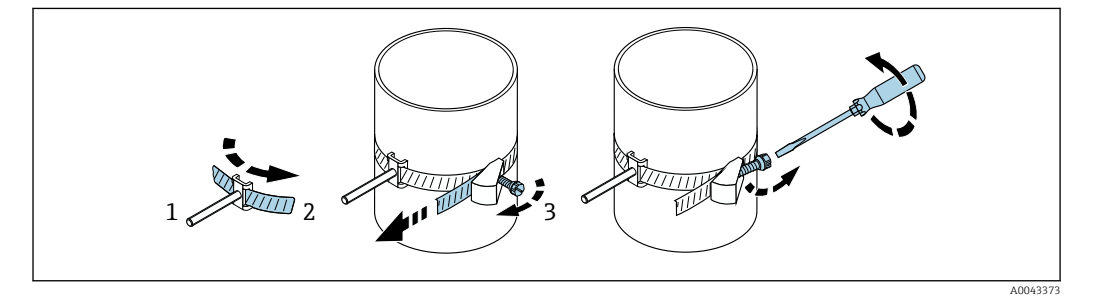

 *20 Porta-sensor com cintas de bandagem (diâmetros nominais médios), com parafuso articulado*

- *1 Parafusos de fixação*
- *2 Cinta de bandagem*
- *3 Parafuso de tensionamento*

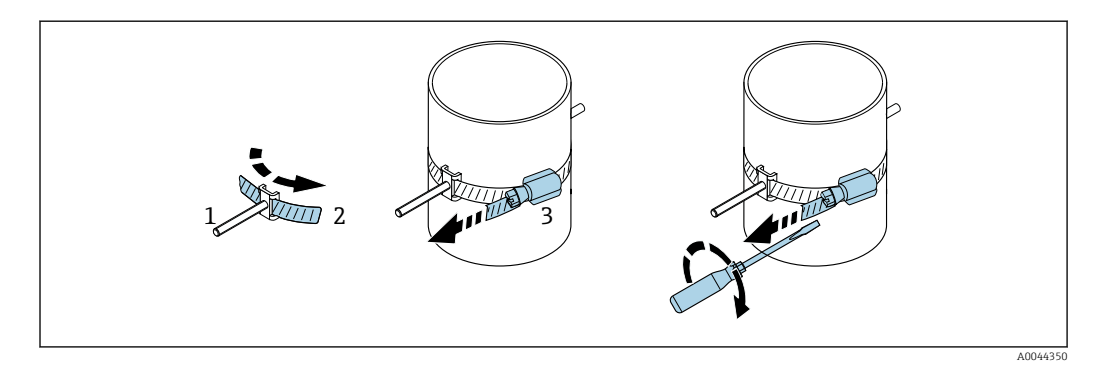

 *21 Porta-sensor com cintas de bandagem (diâmetros nominais médios), sem parafuso articulado*

- *1 Parafusos de fixação*
- *2 Cinta de bandagem*
- *3 Parafuso de tensionamento*

*Porta-sensor com cintas de bandagem (diâmetros nominais grandes)*

Pode ser usado para

- Equipamentos de medição com faixa de medição DN 50 a 4000 (2 a 160")
- Instalação em tubulações DN > 600 (24")
- Instalação com 1 guia ou com 2 guias com layout em 180°
- Instalação com 2 guias com medição de dois caminhos e layout em 90° (em vez de 180°)

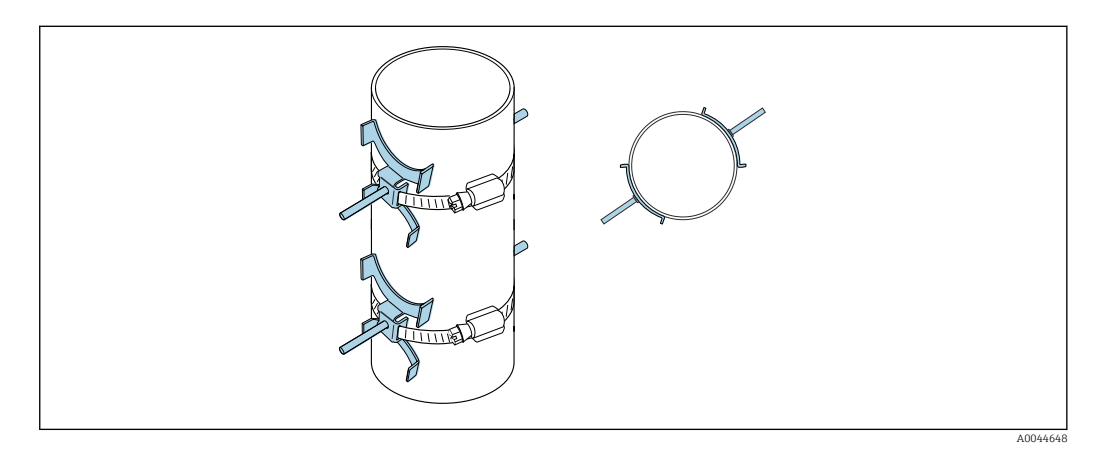

#### Procedimento:

- 1. Meça a circunferência da tubulação. Anote a circunferência total, metade ou um quarto dela.
- 2. Corte as cintas de bandagem no comprimento (= circunferência da tubulação + 30 mm (1.18 in)) e apare as bordas.
- 3. Selecione o local de instalação dos sensores com a distância do sensor informada e as condições de escoamento de entrada ideais, certifique-se de que nada impeça a instalação do sensor por toda a circunferência da tubulação de medição.
- 4. Coloque dois parafusos de cinta pela cinta de bandagem 1 e passe aprox. 50 mm (2 in) de uma das extremidades da cinta de bandagem por uma das duas travas da cinta de bandagem e pela fivela. Depois passe a aba de proteção pela extremidade da cinta de bandagem e trave na posição.
- 5. Posicione a cinta de bandagem 1 o mais perpendicular possível em relação ao eixo da tubulação de medição sem torcê-la.
- 6. Passe a extremidade da segunda cinta de bandagem pela trava da cinta de bandagem que ainda está livre e continue como feito para a extremidade da primeira cinta de bandagem. Passe a aba de proteção pela extremidade da segunda cinta de bandagem e trave na posição.
- 7. Aperte a cinta de bandagem 1 o máximo possível, com as mãos.
- 8. Ajuste a cinta de bandagem 1 na posição desejada, garantindo que ela esteja o mais perpendicular possível ao eixo da tubulação de medição.
- 9. Posicione os dois parafusos da cinta na cinta de bandagem 1, dispondo-os na meia circunferência em relação um ao outro (layout de 180°, ex.g ponteiros do relógio em 7:30 e 1:30) ou um quarto de circunferência (layout de 90°, ex. ponteiros do relógio em 10h e 7h).
- 10. Aperte da cinta de bandagem 1 de modo que ela não deslize.
- 11. Cinta de bandagem 2: proceda como para a cinta de bandagem 1 (etapas 4 a 8).
- 12. Aperte apenas ligeiramente a cinta de bandagem 2 para a instalação final de modo que ela ainda possa ser ajustada. A distância/desvio do centro da cinta de bandagem 2 ao centro da cinta de bandagem 1 é indicado pela distância do sensor do equipamento.
- 13. Alinhe a cinta de bandagem 2 de modo que esteja perpendicular ao eixo da tubulação de medição e paralela à cinta de bandagem 1.
- 14. Posicione os dois parafusos da cinta na cinta de bandagem 2 de modo que estejam paralelos entre eles e que o desvio esteja na mesma altura/posição do ponteiro do relógio (ex. 10h e 4h) em relação aos parafusos da cinta dois na cinta de bandagem 1. Pode ser útil desenhar linha na parede da tubulação de medição paralela a eixo da tubulação de medição. Agora, ajuste a distância entre o centro dos parafusos da cinta no mesmo nível de modo que corresponda à distância do sensor. Uma opção é usar o comprimento do fio  $\rightarrow \Box$  37.
- 15. Aperte da cinta de bandagem 2 de modo que ela não deslize.

### **AATENÇÃO**

### Risco de ferimento!

‣ Para evitar cantos vivos, corte as bordas depois de encurtar as cintas de bandagem. Use luvas apropriadas e óculos de proteção adequados.

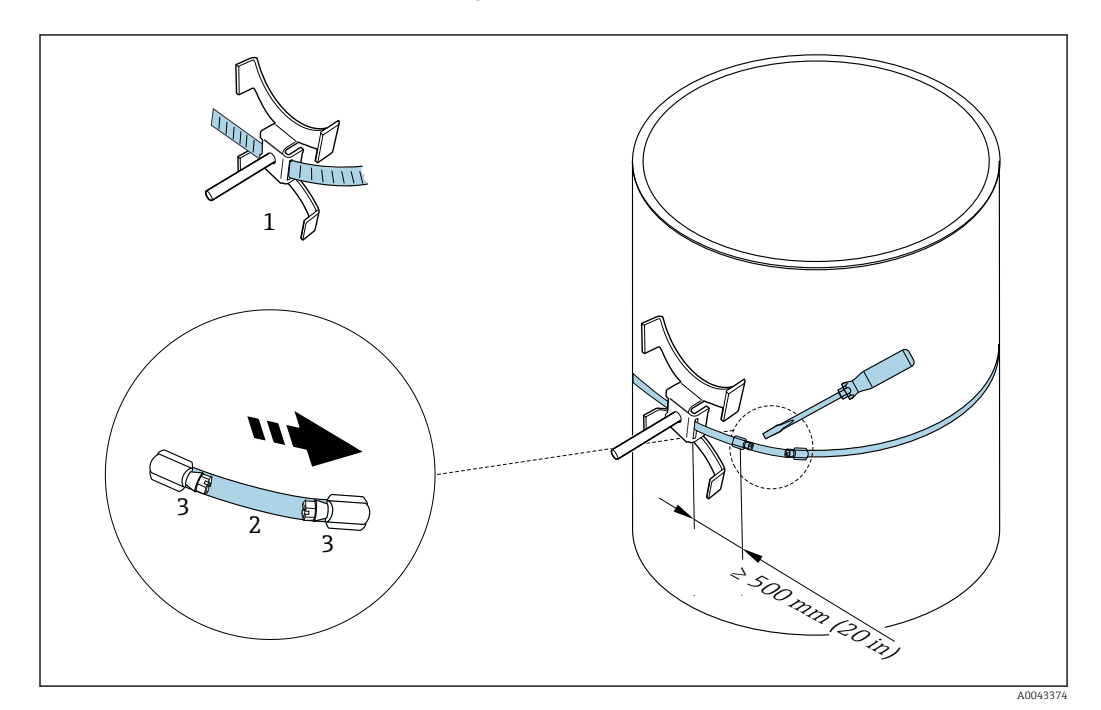

 *22 Suporte com cintas de bandagem (diâmetros nominais grandes)*

- *1 Parafuso da cinta com guia\**
- *2 Cinta de bandagem\**
- *3 Parafuso de tensionamento*

\*A distância entre o parafuso da cinta e a trava da cinta de bandagem deve ser de pelo menos 500 mm (20 pol.).

- Para instalação com 1 quia com 180° (oposto)  $\rightarrow \boxtimes$  11,  $\textcircled{2}$  25 (medição de caminho único, A0044304), →  $\Box$  15,  $\Box$  26(medição de dois caminhos, A0043168)
	- Para instalação com 2 quias →  $\Box$  12,  $\Box$  25 (Medição de caminho único, A0044305),  $\rightarrow \blacksquare$  16,  $\blacksquare$  26(Medição de dois caminhos, A0043309)
	- Conexão elétrica

*Porta-sensor com parafusos soldados*

Pode ser usado para

- Equipamentos de medição com faixa de medição DN 50 a 4000 (2 a 160")
- Instalação nas tubulações DN 50 a 4000 (2 a 160")

Procedimento:

- Os parafusos soldados devem estar fixos nas mesmas distâncias de instalação dos parafusos de fixação com as cintas de bandagem. As seções a seguir explicam como alinha os parafusos de fixação, dependendo do método de instalação e do método de medição:
	- Instalação para medição através de 1 quia →  $\triangleq$  37
	- Instalação para medição através de 2 quias  $\rightarrow$   $\blacksquare$  39
- O porta-sensor é preso por padrão com uma porca de travamento com uma rosca métrica M6 ISO. Se for necessário usar outra rosca para fixação, deve-se usar um porta-sensor com uma porca de travamento removível.

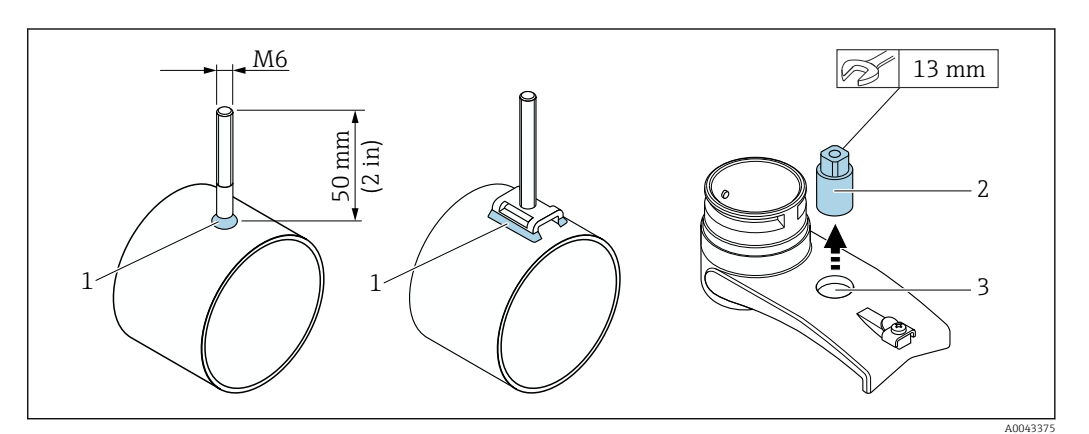

 *23 Suporte com parafusos soldados*

- *1 Junção de solda*
- 
- *2 Porca de travamento 3 Diâmetro máx. do furo. 8.7 mm (0.34 in)*

### Instalação do sensor – diâmetros normais pequenos DN 15 a 65 (½ a 2½")

#### Especificações

- A folga de instalação é conhecida →  $\triangleq$  29
- O porta-sensor é pré-instalado

### **Material**

- O seguinte material é necessário para a instalação:
- Sensor incl. cabo adaptador
- Cabo do sensor para conexão com o transmissor
- Meio de acoplamento (coxim de acoplamento ou gel de acoplamento) para uma conexão acústica entre o sensor e a tubulação

#### Procedimento:

1. Ajuste a distância entre os sensores com o valor determinado para a distância do sensor. Pressione o sensor móvel ligeiramente para movê-lo.

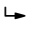

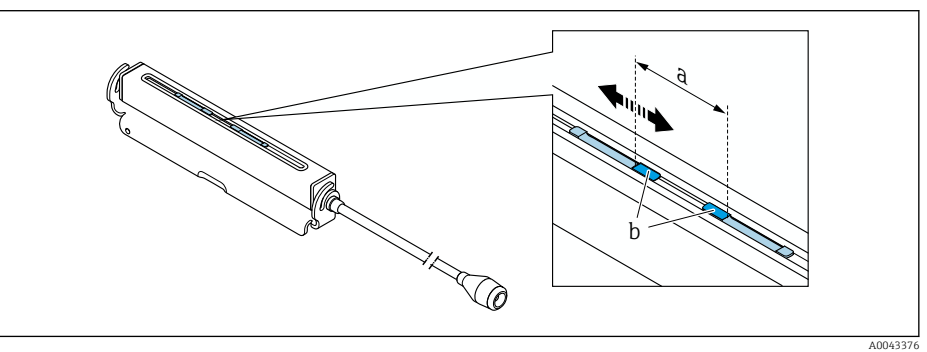

- *24 Distância entre os sensores de acordo com a folga de instalação [→ 29](#page-28-0)*
- *a Distância do sensor (a parte de trás do sensor deve tocar na superfície)*
- *b Superfícies de contato do sensor*

2. Coloque o coxim do acoplamento sob o sensor até a tubulação de medição ou o revestimento das superfícies de contato do sensor (b) com uma camada uniforme de gel de acoplamento (aprox. 0.5 para 1 mm (0.02 para 0.04 in)).

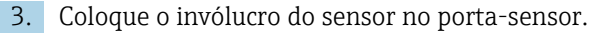

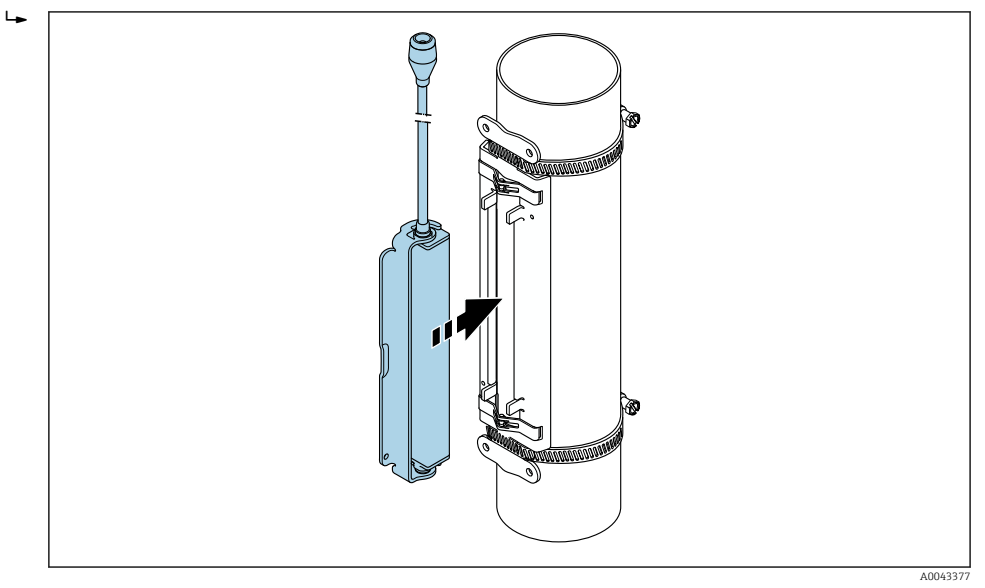

 *25 Conexão do invólucro do sensor*

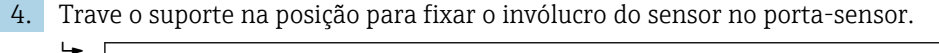

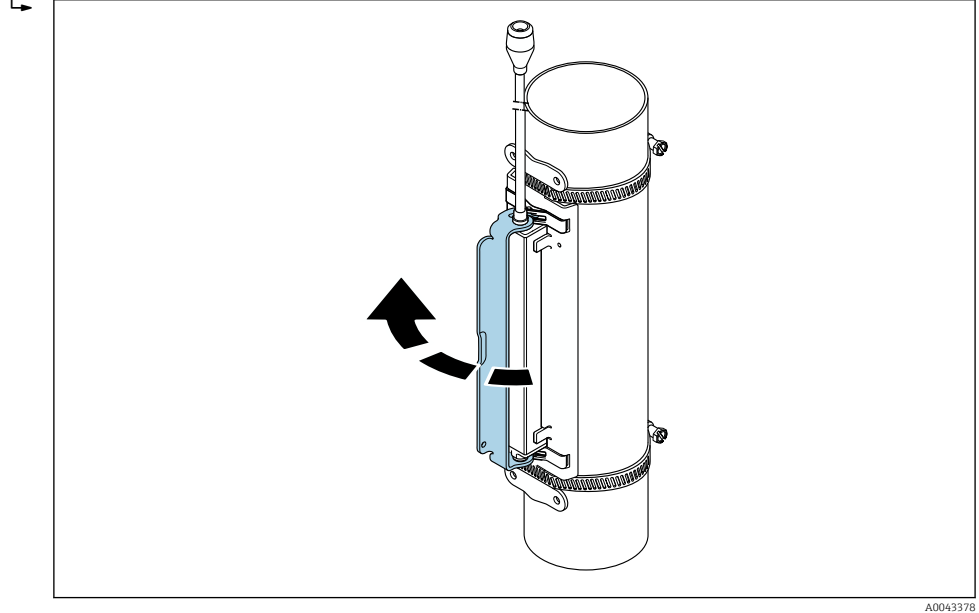

 *26 Fixação do invólucro do sensor*

5. Conecte o cabo do sensor ao cabo do adaptador.

- Isso conclui o procedimento de instalação. Agora os sensores podem ser conectados ao transmissor através dos cabos de conexão.
- A superfície do tubo de medição visível deve estar limpa (livre de lascas de tinta e/ou ferrugem) para assegurar um bom contato acústico.
	- Se necessário, o suporte e o invólucro do sensor podem ser presos com um parafuso/ porca ou vedação (não fornecida).
	- O suporte somente pode ser liberado usando uma ferramenta auxiliar (ex. chave de fenda).
#### Instalação do sensor – diâmetros nominais média/grande DN 50 a 4000 (2 a 160")

*Instalação para medição através de 1 guia*

#### Especificações

- A folga de instalação e o comprimento do cabo são conhecidos →  $\triangleq$  29
- Cintas de bandagem são pré-instaladas

#### **Material**

O seguinte material é necessário para a instalação:

- Duas cintas de bandagem incl. parafusos de fixação e placas de centralização onde necessário (já pré-instaladas →  $\triangleq$  32, →  $\triangleq$  33)
- Dois fios de medição, cada um com um conector de cabo e um fixados para as cintas de bandagem
- Dois porta-sensores
- Meio de acoplamento (coxim de acoplamento ou gel de acoplamento) para uma conexão acústica entre o sensor e a tubulação
- Dois sensores incl. cabos de conexão

A instalação não é problemática até DN 400 (16"), de acordo com a DN 400 (16"), verifique a distância e o ângulo (180°) diagonalmente com o comprimento do fio.

#### Procedimento:

1. Prepare os dois fios de medição: disponha os conectores do cabo e o fixados de modo que a distância entre eles corresponda ao comprimento do fio (SL). Aparafuse o fixador no fio de medição.

 $\mathbf{L}$ 

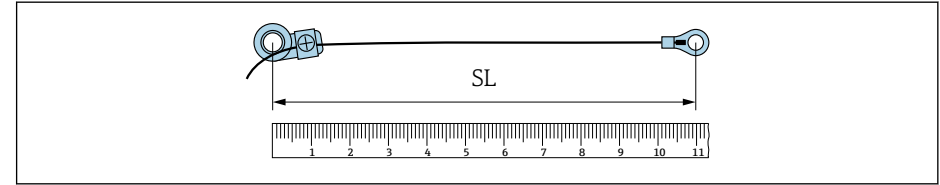

- *27 Fixador e conectores do cabo à uma distância que corresponda ao comprimento do fio (SL)*
- 2. Com o fio de medição 1: encaixe o fixador pelo parafuso de instalação da cinta de bandagem 1 que já está instalada de forma fixa. Passe o fio de medição 1 no sentido horário em torno da tubulação de medição. Coloque o conector do cabo pelo parafuso de instalação da cinta de bandagem 2 que ainda pode ser movida.
- 3. Com o fio de medição 2: passe o conector do cabo pelo parafuso de instalação da cinta de bandagem 1 que já está instalada de forma fixa. Passe o fio de medição 2 no sentido anti-horário em torno da tubulação de medição. Coloque o fixador pelo parafuso de instalação da cinta de bandagem 2 que ainda pode ser movida.

A0043379

4. Segure a cinta de bandagem 2 que ainda pode ser movida, incl. o parafuso de instalação e mova-a até que os dois fios de medição estejam uniformemente tensionados e depois aperte a cinta de bandagem 2 de modo que ela não deslize. Em seguida, verifique a distância do sensor a partir do centro das cintas de bandagem. Se a distância for muito pequena, libere a cinta de bandagem 2 novamente e posicione-a melhor. As duas cintas de bandagem devem estar o mais perpendicular possível em relação ao eixo da tubulação de medição e paralelas entre elas.

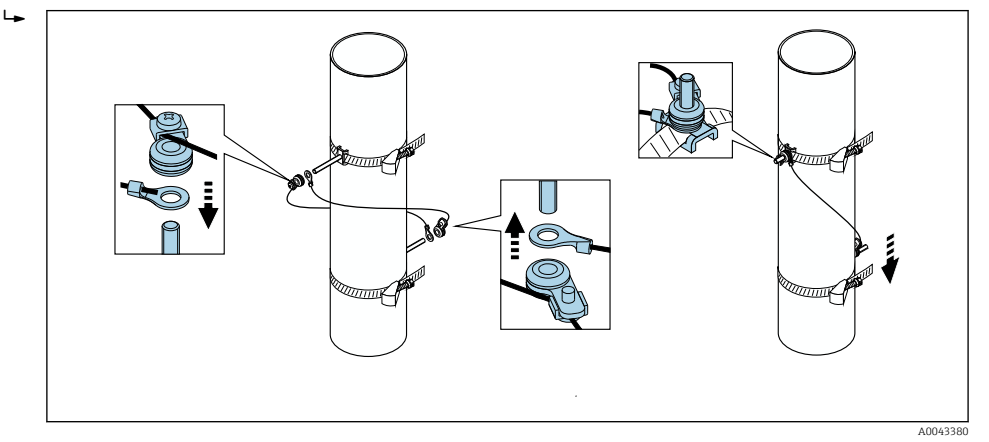

 *28 Posicionamento das cintas de bandagem (etapas 2 a 4)*

- 5. Solte os parafusos dos fixadores nos fios de medição e remova os fios de medição do parafuso de instalação.
- 6. Coloque os porta-sensores pelos parafusos de fixação individuais e aperte-os com a porca de travamento.

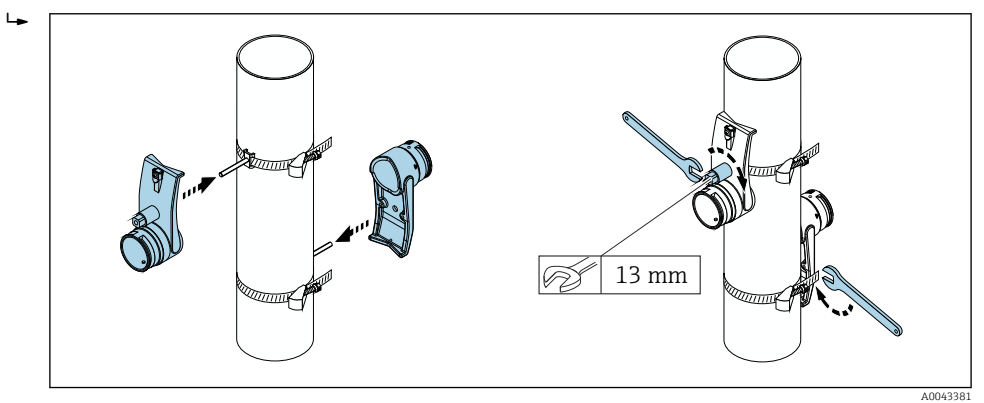

 *29 Instalação dos porta-sensores*

7. Aplique o coxim de acoplamento nos sensores com o lado adesivo voltado para baixo [\(→ 172\)](#page-171-0). Como opção, revista as superfícies de contato com uma camada uniforme de gel de acoplamento (aprox. 1 mm (0.04 in)). que vai da ranhura até o centro da borda oposta.

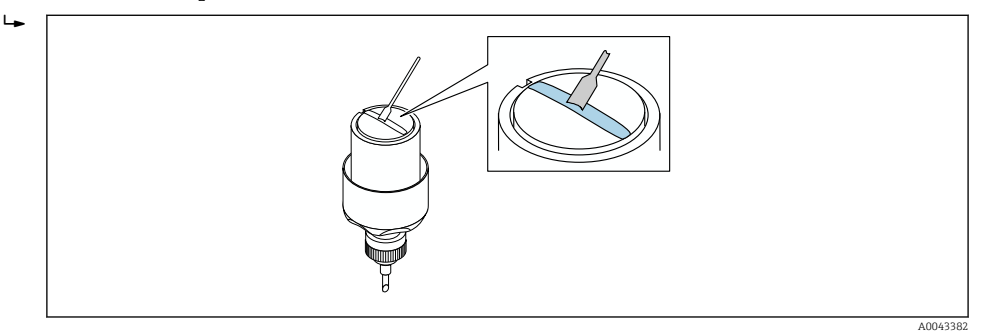

- *30 Cubra as superfícies de contato do sensor com gel de acoplamento (se não houver coxim de acoplamento)*
- 8. Insira o sensor no porta-sensor.

9. Coloque a tampa do sensor no porta-sensor e gire até que ela encaixe com um clique e as setas (▴ / ▾ "fechado") estejam voltadas uma para a outra.

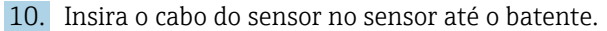

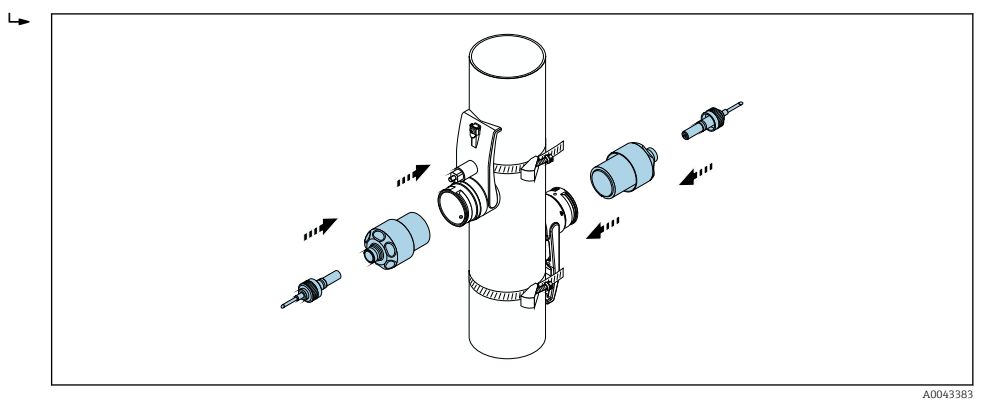

 *31 Instalação do sensor e conexão do cabo do sensor*

Os sensores agora podem ser conectados ao transmissor através dos cabos do sensor e a mensagem de erro pode ser verificada na função de verificação do sensor. Isso conclui o procedimento de instalação.

- A superfície do tubo de medição visível deve estar limpa (livre de lascas de tinta e/ou ferrugem) para assegurar um bom contato acústico.
	- Se o sensor for removido da tubulação de medição, ele deve ser limpo e um novo gel de acoplamento ser aplicado (se não houver coxim de acoplamento).
	- Em superfícies ásperas da tubulação de medição, as lacunas na superfície áspera devem ser preenchidas com uma quantidade suficiente de gel de acoplamento se o uso do coxim de acoplamento não for suficiente (i verificação da qualidade da instalação).

#### *Instalação para medição através de 2 guias*

#### Especificações

- A folga de instalação é conhecida →  $\triangleq$  29
- Cintas de bandagem são pré-instaladas

#### **Material**

- O seguinte material é necessário para a instalação:
- Duas cintas de bandagem incl. parafusos de fixação e placas de centralização onde necessário (já pré-instaladas →  $\triangleq$  32, →  $\triangleq$  33)
- Um trilho de instalação para posicionar as cintas de bandagem:
	- Trilho curto até DN 200 (8")
	- Trilho longo até DN 600 (24")
	- Sem trilho > DN 600 (24"), como a distância medida pela distância do sensor entre os parafusos de fixação
- Dois suportes de trilho de instalação
- Dois porta-sensores
- Meio de acoplamento (coxim de acoplamento ou gel de acoplamento) para uma conexão acústica entre o sensor e a tubulação
- Dois sensores incl. cabos de conexão
- Chave de boca (13 mm)
- Chave de fenda

#### Procedimento:

1. Posicione as cintas de bandagem usando o trilho de instalação [somente DN50 a 600 (2 a 24"), para diâmetros nominais maiores, meça a distância entre o centro dos parafusos da cinta diretamente]: Coloque o trilho de instalação com o furo identificado pela letra (a partir do parâmetro Result. dist. do sensor / aux. da med.) pelo parafuso de instalação da cinta de bandagem 1 que está fixa na posição. Posicione a cinta de bandagem 2 ajustável e coloque o trilho de instalação com o furo identificado pelo valor numérico pelo parafuso de instalação.

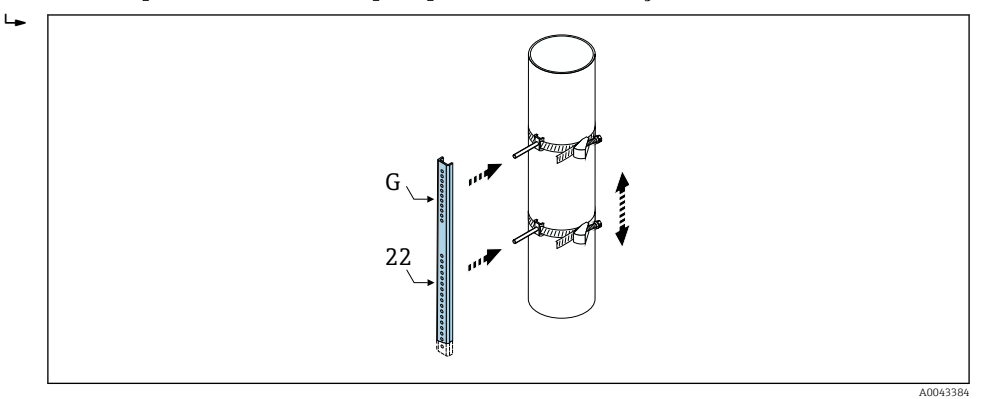

- *32 Definição da distância de acordo com o trilho de instalação (ex. G22)*
- 2. Aperte da cinta de bandagem 2 de modo que ela não deslize.
- 3. remova o trilho de instalação do parafuso de instalação.
- 4. Coloque os porta-sensores pelos parafusos de fixação individuais e aperte-os com a porca de travamento.
- 5. Aplique o coxim de acoplamento nos sensores com o lado adesivo voltado para baixo [\(→ 172\)](#page-171-0). Como opção, cubra as superfícies de contato com uma camada de gel de acoplamento (aprox. 1 mm (0.04 in)), desde a ranhura até o centro da borda oposta.

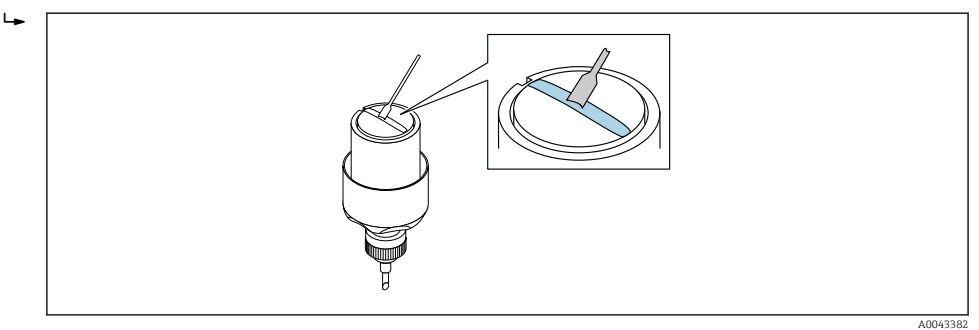

- *33 Cubra as superfícies de contato do sensor com gel de acoplamento (se não houver coxim de acoplamento)*
- 6. Insira o sensor no porta-sensor.
- 7. Coloque a tampa do sensor no porta-sensor e gire até que ela encaixe com um clique e as setas (▴ / ▾ "fechado") estejam voltadas uma para a outra.

A0043386

- $\rightarrow$
- 8. Insira o cabo do sensor no sensor até o batente e aperte a porca de união.

 *34 Instalação do sensor e conexão do cabo do sensor*

Os sensores agora podem ser conectados ao transmissor através dos cabos do sensor e a mensagem de erro pode ser verificada na função de verificação do sensor. Isso conclui o procedimento de instalação.

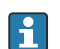

- A superfície do tubo de medição visível deve estar limpa (livre de lascas de tinta e/ou ferrugem) para assegurar um bom contato acústico.
- Se o sensor for removido da tubulação de medição, ele deve ser limpo e um novo gel de acoplamento ser aplicado (se não houver coxim de acoplamento).
- Em superfícies ásperas da tubulação de medição, as lacunas na superfície áspera devem ser preenchidas com uma quantidade suficiente de gel de acoplamento se o uso do coxim de acoplamento não for suficiente (i verificação da qualidade da instalação).

## 6.2.4 Instalação do transmissor

## **A**CUIDADO

#### Temperatura ambiente muito elevada!

Perigo de superaquecimento de eletrônicos e deformação do invólucro.

► Não exceda a temperatura ambiente máxima permitida →  $\triangleq$  28.

‣ Ao operar em ambiente externo: Evite luz solar direta e exposição às condições atmosféricas, particularmente me regiões de clima quente.

## A CUIDADO

#### Força excessiva pode danificar o invólucro!

‣ Evite tensão mecânica excessiva.

O transmissor da versão remota pode ser montado das seguintes maneiras:

- Instalação em parede
- Instalação em tubulação

## Montagem em paredes

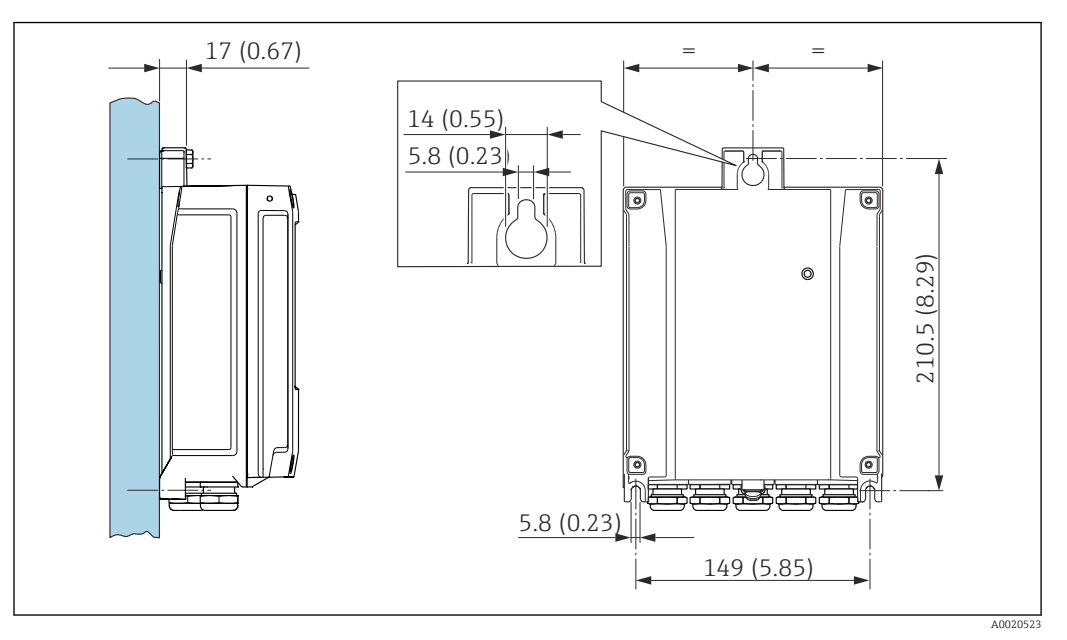

 *35 Unidade de engenharia mm (pol)*

1. Faça os furos.

2. Insira as buchas nas perfurações.

- 3. Aperte levemente os parafusos de fixação.
- 4. Encaixe o invólucro do transmissor sobre os parafusos de fixação e monte-o em posição.
- 5. Aperte os parafusos de fixação.

## Montagem em postes

## A ATENÇÃO

Torque de aperto excessivo aplicado aos parafusos de fixação! Risco de dano ao transmissor plástico.

‣ Aperte os parafusos de fixação de acordo com o torque de aperto: 2 Nm (1.5 lbf ft)

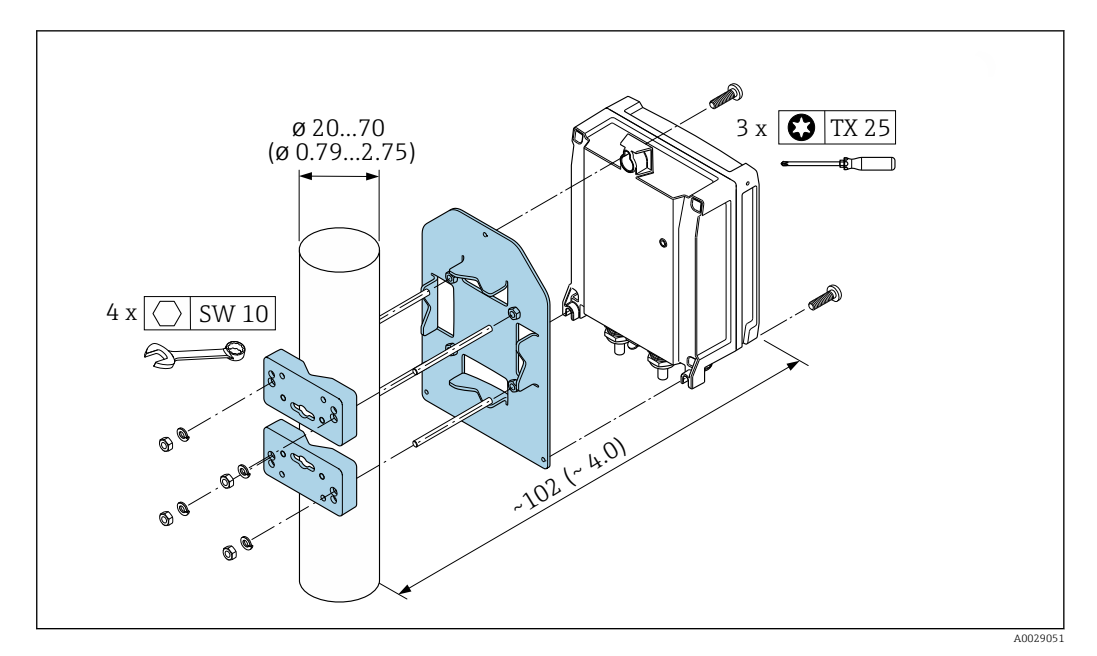

 *36 Unidade de engenharia mm (pol)*

## 6.2.5 Giro do módulo do display

O módulo do display pode ter a posição alterada para otimizar a leitura e capacidade de operação do display.

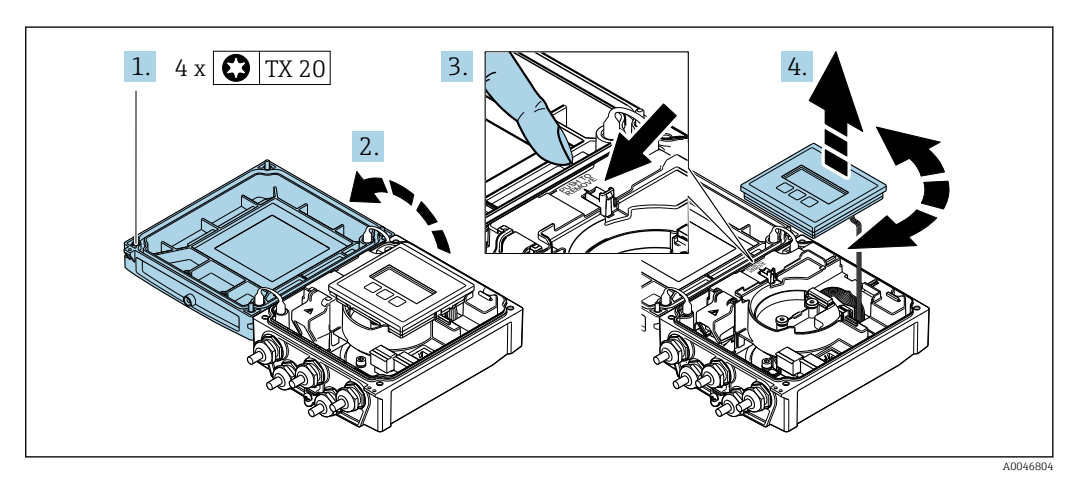

- 1. Solte os parafusos de fixação da tampa do invólucro.
- 2. Abra a tampa do invólucro.
- 3. Destrave o módulo do display.
- 4. Retire o módulo do display e vire-o até a posição desejada em incrementos de 90º.

#### Instalação do invólucro do transmissor

#### **A**ATENÇÃO

Torque de aperto excessivo aplicado aos parafusos de fixação! Danos ao transmissor.

‣ Aperte os parafusos de fixação com os torques especificados.

1. Insira o módulo do display e trave-o.

2. Feche a tampa do invólucro.

3. Aperte os parafusos de fixação da tampa do invólucro: torque de aperto para o invólucro de alumínio 2.5 Nm (1.8 lbf ft) – invólucro de plástico 1 Nm (0.7 lbf ft).

# 6.3 Verificação pós-instalação

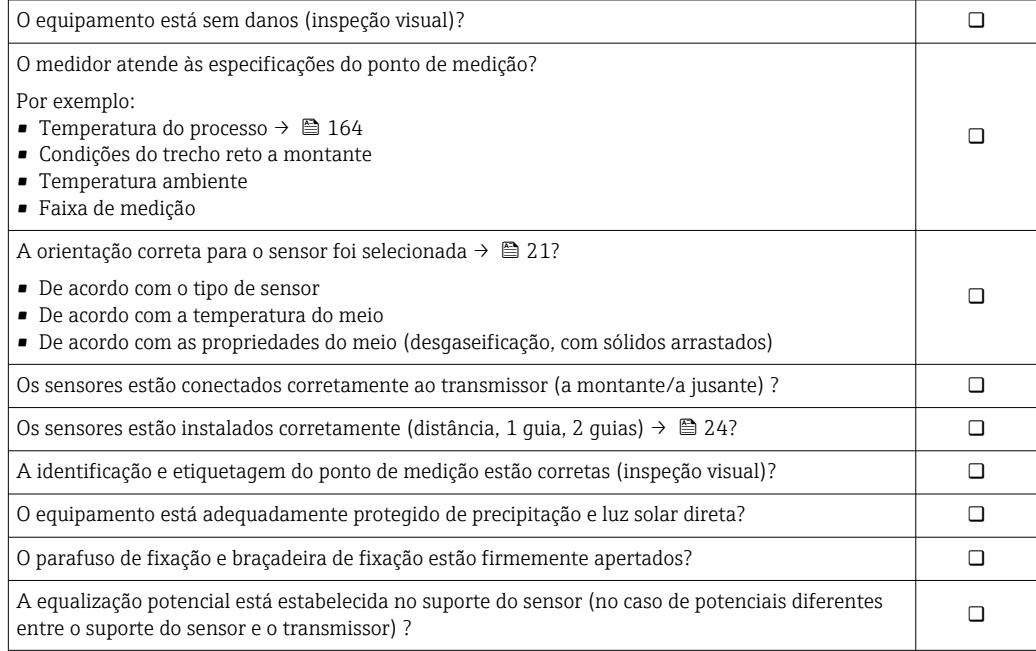

# <span id="page-44-0"></span>7 Conexão elétrica

## AVISO

#### O medidor não tem um disjuntor interno.

- ‣ Por essa razão, atribua ao medidor um interruptor ou disjuntor elétrico de modo que a linha da fonte de alimentação possa ser facilmente desconectada da rede elétrica.
- ‣ Apesar do medidor ser equipado com um fusível, a proteção por excesso de corrente adicional (máximo 16 A) deve ser integrada à instalação do sistema.

# 7.1 Segurança elétrica

De acordo com as regulamentações nacionais aplicáveis.

# 7.2 Condições de conexão

## 7.2.1 Ferramentas necessárias

- Chave de torque
- Para entrada para cabo: use as ferramentas correspondentes
- Desencapador de fio
- Quando usar cabos trançados: Ferramenta de crimpagem para arruela de ponta de fio

## 7.2.2 Requisitos para o cabo de conexão

Os cabos de conexão fornecidos pelo cliente devem atender as especificações a seguir.

#### Faixa de temperatura permitida

- As diretrizes de instalação que se aplicam no país de instalação devem ser observadas.
- Os cabos devem ser adequados para temperaturas mínimas e máximas a serem esperadas.

#### Cabo de alimentação (incluindo condutor para o terminal de terra interno)

Cabo de instalação padrão é suficiente.

#### Cabo de sinal

*Saída de corrente 0/4 a 20 mA*

Cabo de instalação padrão é suficiente.

*Saída de corrente 4 a 20 mA HART*

É recomendado cabo blindado. Observe o conceito de aterramento da planta.

*Pulso/frequência/saída comutada*

Cabo de instalação padrão é suficiente.

*Entrada de status*

Cabo de instalação padrão é suficiente.

#### <span id="page-45-0"></span>Cabo do sensor para sensor - transmissor

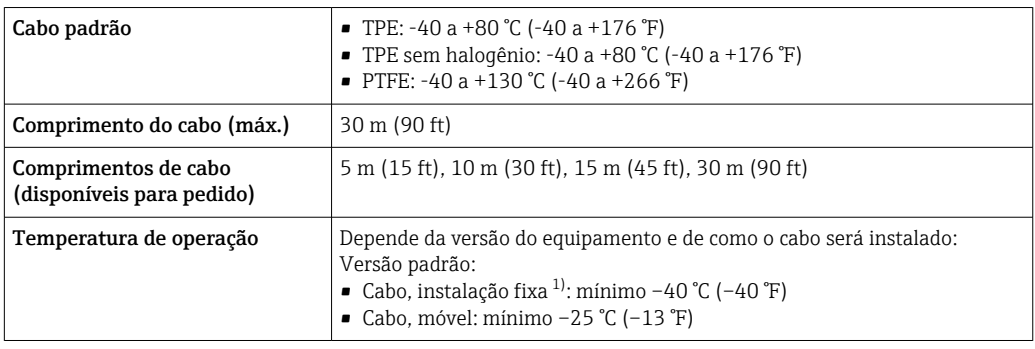

1) Compare os detalhes na linha "Cabo padrão "

#### Diâmetro do cabo

- Prensa-cabos fornecido:
	- **•** Para cabo padrão:  $M20 \times 1,5$  com cabo  $\phi$  6 para 12 mm (0.24 para 0.47 in)
	- **•** Para cabo reforçado: M20  $\times$  1,5 com cabo  $\phi$  9.5 para 16 mm (0.37 para 0.63 in)
- Terminais de mola (encaixe) para seções transversais de fios 0.5 para 2.5 mm<sup>2</sup> (20 para 14 AWG)

## 7.2.3 Esquema de ligação elétrica

#### Transmissor

O sensor pode ser solicitado com os terminais.

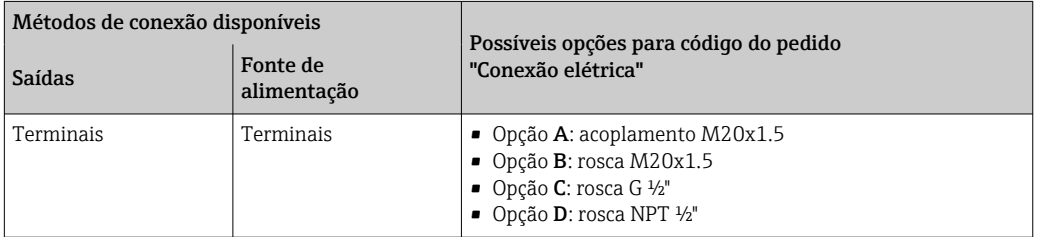

#### *Fonte de alimentação*

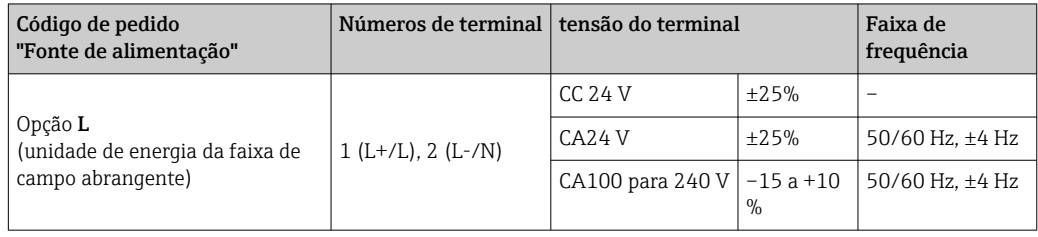

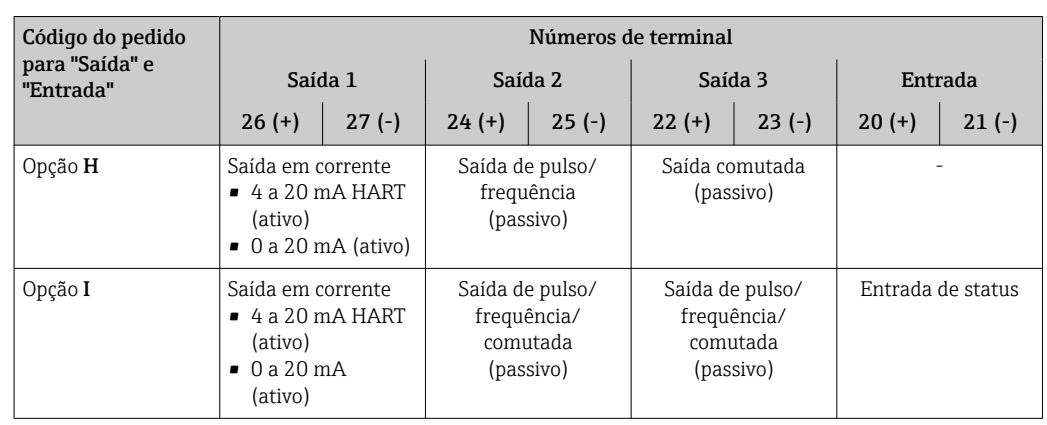

*Transmissão de sinal para saída em corrente 0 a 20 mA/4 a 20 mA HART e outras saídas e entradas*

## 7.2.4 Preparação do medidor

Execute os passos na seguinte ordem:

- 1. Monte o sensor e o transmissor.
- 2. Invólucro de conexão do sensor: conecte o cabo do sensor.
- 3. Transmissor: conecte o cabo do sensor.
- 4. Transmissor: Conecte o cabo de sinal e o cabo para a fonte de alimentação.

## AVISO

#### Vedação insuficiente do invólucro!

A confiabilidade operacional do medidor pode estar comprometida.

- ‣ Use prensa-cabos adequados correspondendo ao grau de proteção.
- 1. Remova o conector de falso, se houver.
- 2. Se o medidor for fornecido sem os prensa-cabos:

Forneça um prensa-cabo adequado para o cabo de conexão correspondente.

3. Se o medidor for fornecido com os prensa-cabos: Observe as exigências para os cabos de conexão  $\rightarrow \Box$  45.

# 7.3 Conexão do medidor

## **AATENÇÃO**

#### Risco de choque elétrico! Os componentes possuem tensões perigosas!

- ► O serviço de conexão elétrica somente deve ser executado por especialistas treinados.
- ‣ Observe os códigos e regulações federais/nacionais aplicáveis.
- ‣ Atenda as regulações de segurança do local de trabalho.
- ‣ Observe o conceito de aterramento da planta.
- ‣ Nunca instale ou fie o medidor enquanto ele está conectado à tensão de alimentação.
- ‣ Antes de aplicar a tensão de alimentação, conecte o terra de proteção ao medidor.

## 7.3.1 Conexão do sensor e transmissor

## **A ATENÇÃO**

#### Risco de danos aos componentes eletrônicos!

- ‣ Conecte o sensor e o transmissor na mesma equalização potencial.
- ‣ Apenas conecte o sensor ao transmissor com o mesmo número de série.

A seguinte sequência de etapas é recomendada ao conectar:

- 1. Monte o sensor e o transmissor.
- 2. Conecte o cabo do sensor.
- 3. Conecte o transmissor.

#### Conexão do cabo do sensor para o transmissor

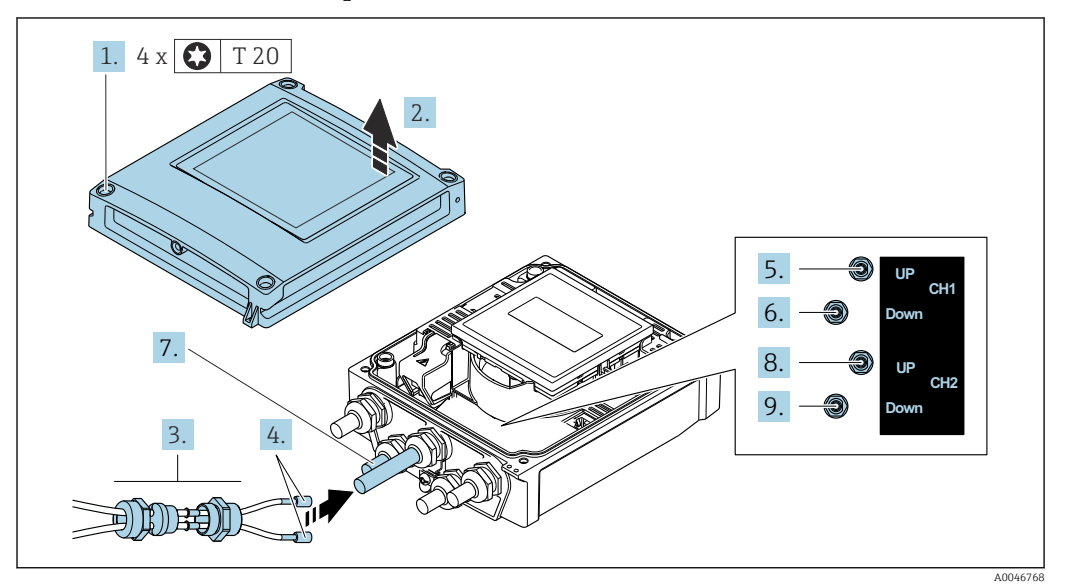

 *37 Transmissor: módulo principal dos componentes eletrônicos com terminais*

- 1. Solte os 4 parafusos de fixação da tampa do invólucro.
- 2. Abra a tampa do invólucro.
- 3. Direcione os dois cabos do sensor do canal 1 através da porca de união superior afrouxada da entrada para cabos. Para garantir a vedação estanque, instale uma unidade de vedação nos cabos do sensor (passe os cabos através da unidade de vedação com ranhura).
- 4. Instale a peça com rosca na entrada central do cabo na parte superior e então guie ambos os cabos do sensor através da entrada. Encaixe então a porca de acoplamento com o inserto de vedação na peça com rosca e aperte. Certifique-se de que os cabos do sensor estejam posicionados nos furos fornecidos na peça com rosca.
- 5. Conecte o cabo do sensor ao canal 1 a montante.
- 6. Conecte o cabo do sensor ao canal 1 a jusante.
- 7. Para uma medição de dois caminhos: proceda de acordo com os passos 3+4
- 8. Conecte o cabo do sensor ao canal 2 a montante.
- 9. Conecte o cabo do sensor ao canal 2 a jusante.
- 10. Aperte o(s) prensa-cabo(s).
	- Isso conclui o processo para a conexão do(s) cabo(s) do sensor.

11. **AATENÇÃO** 

#### Grau de proteção do invólucro anulado devido à vedação insuficiente do invólucro.

‣ Fixe o parafuso sem usar lubrificante.

Para reinstalar o transmissor, faça o procedimento reverso à remoção.

## 7.3.2 Conexão do transmissor

## A ATENCÃO

#### Grau de proteção do invólucro anulado devido à vedação insuficiente do invólucro.

‣ Fixe o parafuso sem usar lubrificante. As roscas na tampa são revestidas com um lubrificante seco.

*Torques de aperto para invólucro plástico*

| Parafuso de fixação da tampa do invólucro | 1 Nm (0.7 lbf ft)   |
|-------------------------------------------|---------------------|
| Entrada para cabo                         | 5 Nm (3.7 lbf ft)   |
| Terminal de terra                         | 2.5 Nm (1.8 lbf ft) |

Ao conectar a blindagem do cabo ao terminal terra, observe o conceito de aterramento H das instalações.

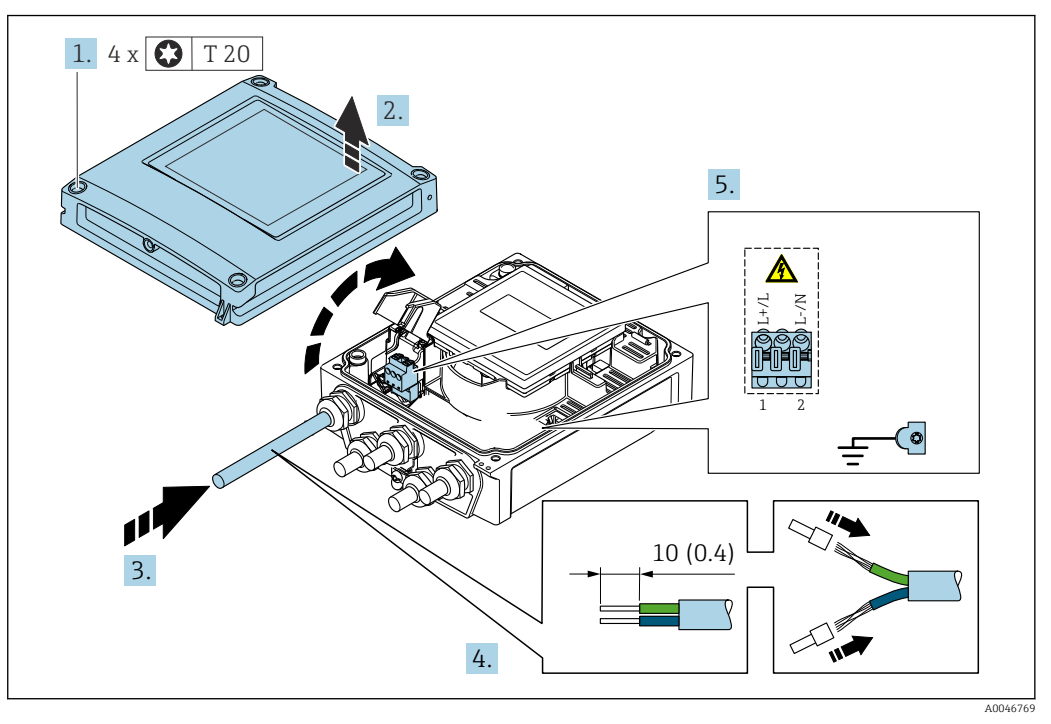

 *38 Conexão da fonte de alimentação e 0-20 mA/4-20 mA HART com saídas e entradas extras*

- 1. Solte os 4 parafusos de fixação da tampa do invólucro.
- 2. Abra a tampa do invólucro.
- 3. Empurre o cabo através da entrada para cabo. Para garantir a vedação estanque, não remova o anel de vedação da entrada para cabos.
- 4. Desencape os cabos e as extremidades do cabo. No caso de cabos trançados, ajuste também as arruelas.
- 5. Conecte o cabo de acordo com o esquema de ligação elétrica →  $\triangleq$  46. Para a fonte de alimentação: abra a tampa de proteção contra choque.

6. Aperte firmemente os prensa-cabos.

#### Remontagem do transmissor

- 1. Feche a tampa de proteção contra choque.
- 2. Feche a tampa do invólucro.

## 3. **AATENÇÃO**

Grau de proteção do invólucro anulado devido à vedação insuficiente do invólucro.

‣ Fixe o parafuso sem usar lubrificante.

Aperte os 4 parafusos de fixação na tampa do invólucro.

## 7.3.3 Equalização potencial

## Especificações

Para equalização potencial:

- Observe os conceitos de aterramento do local
- Considere as condições de operação como material da tubulação e aterramento
- Conecte o sensor e transmissor ao mesmo potencial elétrico
- Use um cabo de aterramento com uma seção transversal mínima de 6 mm<sup>2</sup> (0.0093 in<sup>2</sup>) para as conexões de equalização potencial

# 7.4 Instruções especiais de conexão

## 7.4.1 Exemplos de conexão

#### Saída em corrente 4 a 20 mA HART

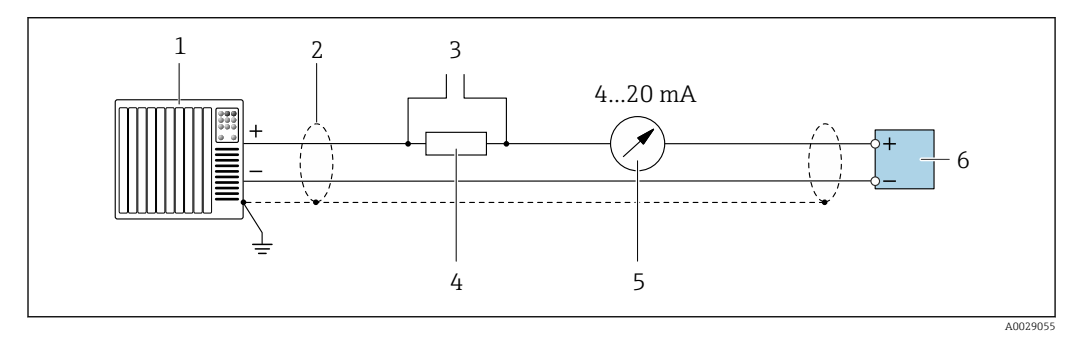

 *39 Exemplo de conexão para saída de corrente de 4 a 20 mA HART (ativa)*

- *1 Sistema de automação com entrada em corrente (por exemplo, PLC)*
- *2 Aterre a blindagem do cabo em uma extremidade. A blindagem do cabo deve ser aterrada nas duas*
- *extremidades para atender as especificações EMC; observe as especificações de cabo*
- *3 Conexão para dispositivos que executam HART [→ 73](#page-72-0)*
- *4 Resistor para comunicação HART (≥ 250 Ω): observe a carga máxima [→ 156](#page-155-0)*
- *5 Unidade de exibição analógica: observe a carga máxima [→ 156](#page-155-0)*
- *6 Transmissor*

## Pulso/saída de frequência

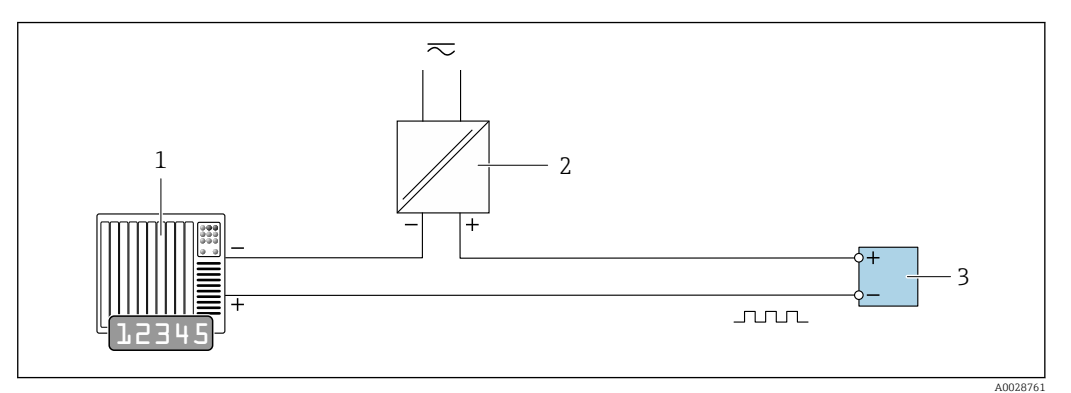

 *40 Exemplo de conexão para saída por pulso/frequência (passiva)*

- *1 Sistema de automação com entrada por pulso/frequência (por exemplo, PLC)*
- *2 Fonte de alimentação*
- *3 Transmissor: Observe os valores de entrada [→ 156](#page-155-0)*

#### Saída comutada

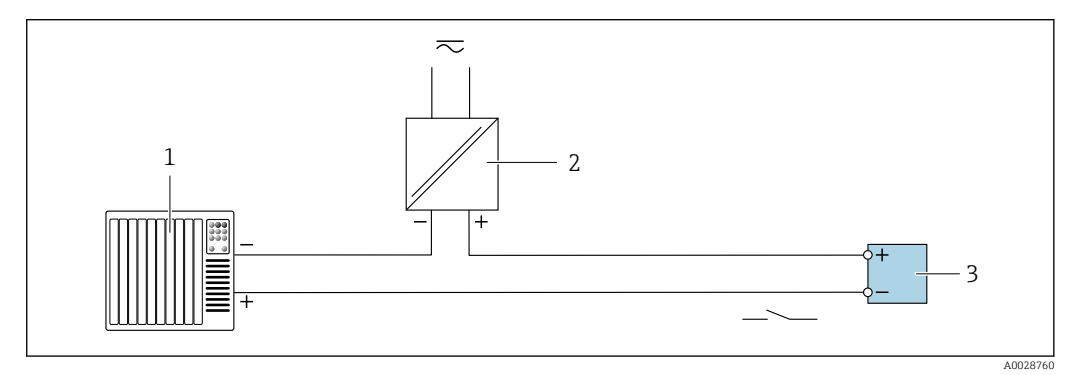

 *41 Exemplo de conexão para saída comutada (passiva)*

- *1 Sistema de automação com entrada comutada (ex.: PLC)*
- *2 Fonte de alimentação*
- *3 Transmissor: Observe os valores de entrada [→ 156](#page-155-0)*

#### Entrada de status

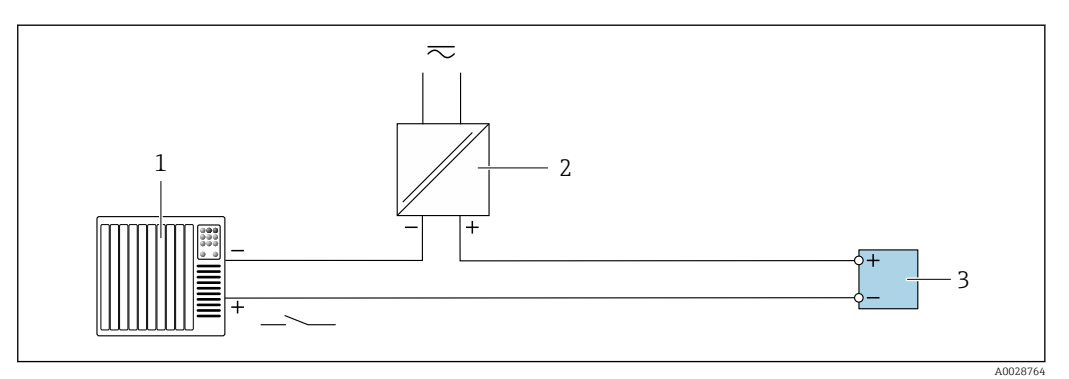

 *42 Exemplo de conexão para entrada de status*

- *1 Sistema de automação com saída de status (por exemplo, PLC)*
- *2 Fonte de alimentação*
- *3 Transmissor*

# 7.5 Garantia do grau de proteção

## 7.5.1 Grau de proteção IP66/67, gabinete tipo 4X

O medidor atende as especificações gabinete tipo 4X, grau de proteção IP66/67.

Para garantir o grau de proteção IP66/67 do gabinete tipo 4X, execute as etapas a seguir após a conexão elétrica:

- 1. Verifique se as vedações do invólucro estão limpas e devidamente encaixadas. Seque, limpe ou substitua as vedações, se necessário.
- 2. Aperte todos os parafusos do invólucro e as tampas dos parafusos.
- 3. Aperte os prensa-cabos com firmeza.
- 4. Para garantir que a umidade não penetre na entrada para cabo, roteie o cabo de forma que faça uma volta para baixo antes da entrada para cabo ("coletor de água").

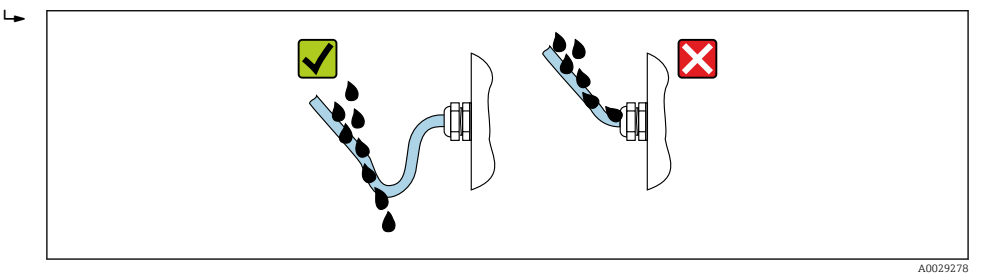

5. Insira conectores falsos (correspondendo ao grau de proteção do invólucro) em entradas para cabos não usadas.

## AVISO

Conectores falsos padrão usados para transporte não possuem o grau de proteção adequado e podem resultar em danos no equipamento!

‣ Use conectores falsos adequados correspondendo ao grau de proteção.

# 7.6 Verificação pós-conexão

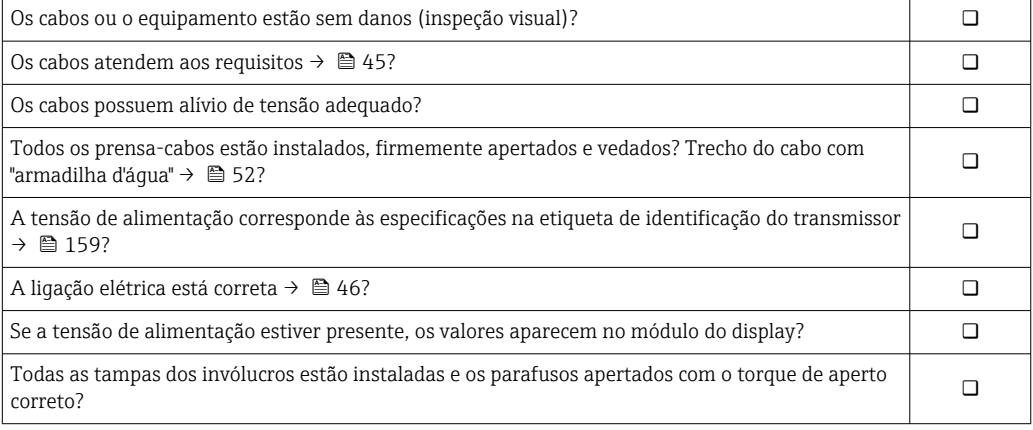

# 8 Opções de operação

# 8.1 Características gerais dos métodos de operação

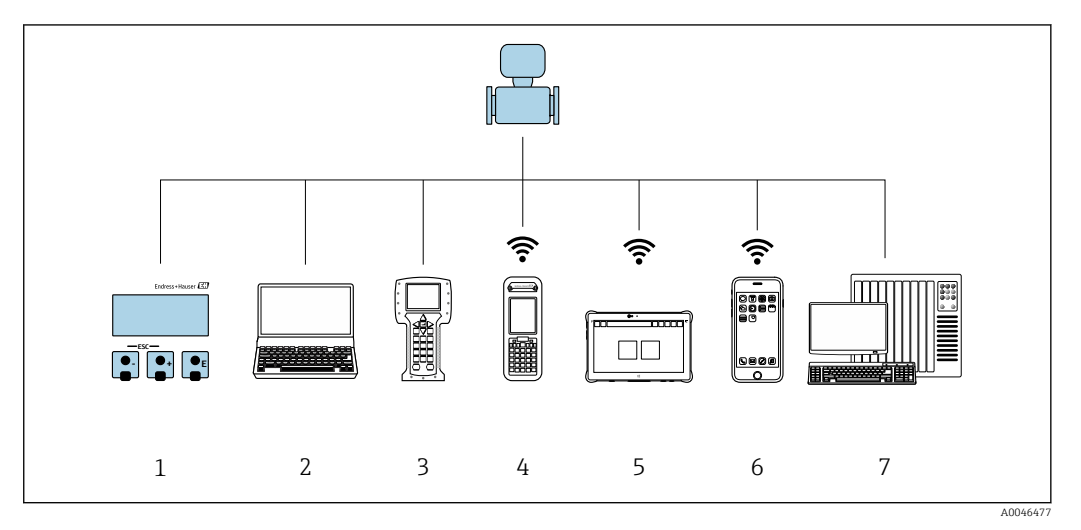

- *1 Operação local através do módulo do display*
- *2 Computador com navegador de internet (ex.: Internet Explorer) ou com ferramenta de operação (ex.: FieldCare, DeviceCare, Gerenciador de equipamento AMS, SIMATIC PDM)*
- *3 Comunicador de campo 475*
- *4 Field Xpert SFX350 ou SFX370*
- *5 Field Xpert SMT70*
- *6 Terminal portátil móvel*
- *7 Sistema de controle (por exemplo, PLC)*

# 8.2 Estrutura e função do menu de operação

## 8.2.1 Estrutura geral do menu de operação

Para uma visão geral do menu de operação para especialistas: consulte o documento "Descrição dos parâmetros de equipamento" fornecido com o equipamento  $\rightarrow \blacksquare$  172

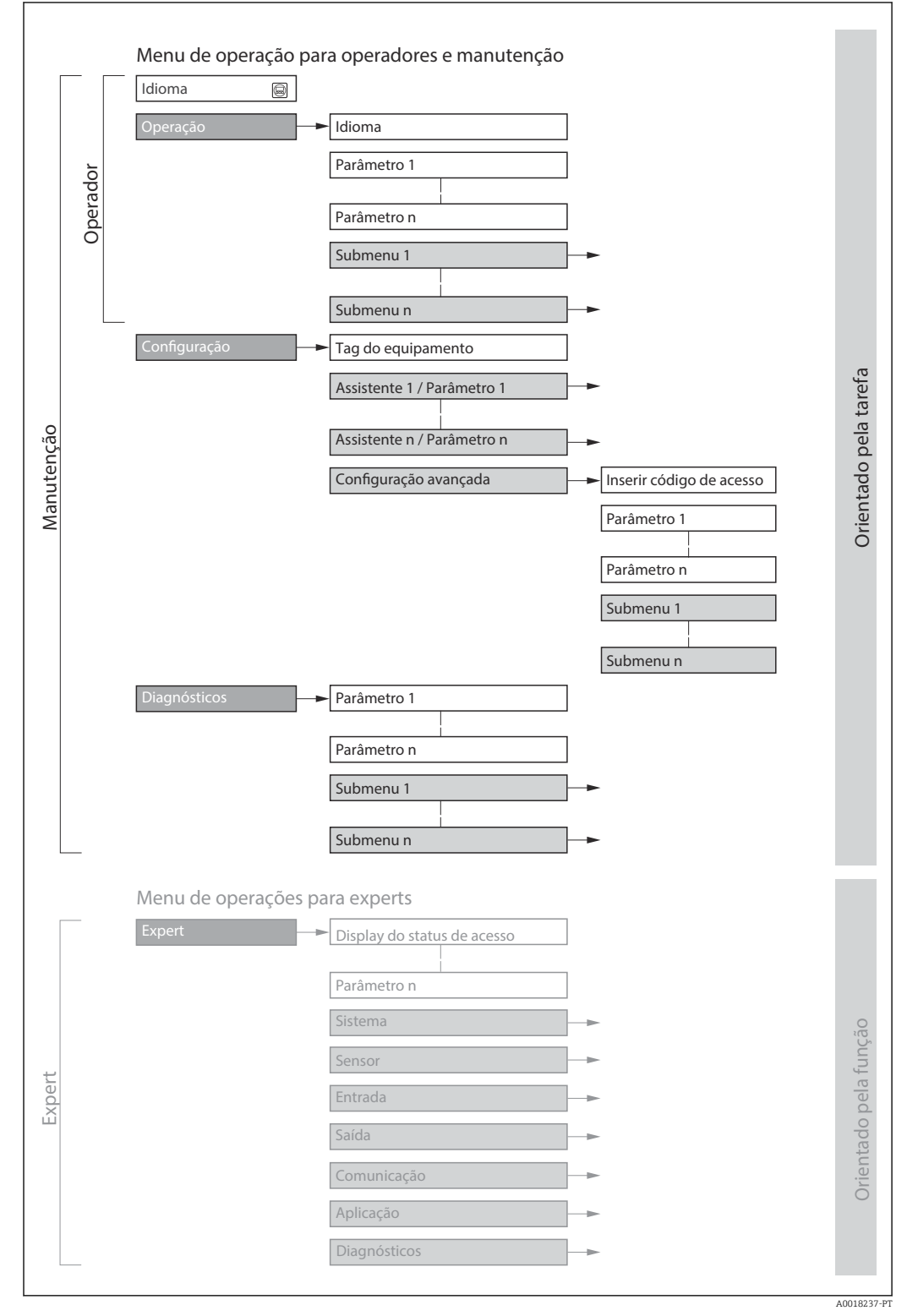

 *43 Estrutura esquemática do menu de operação*

## 8.2.2 Filosofia de operação

As peças individuais do menu de operação são especificadas para certas funções de usuário (operador, manutenção etc.). Cada função de usuário contém tarefas típicas junto à vida útil do equipamento.

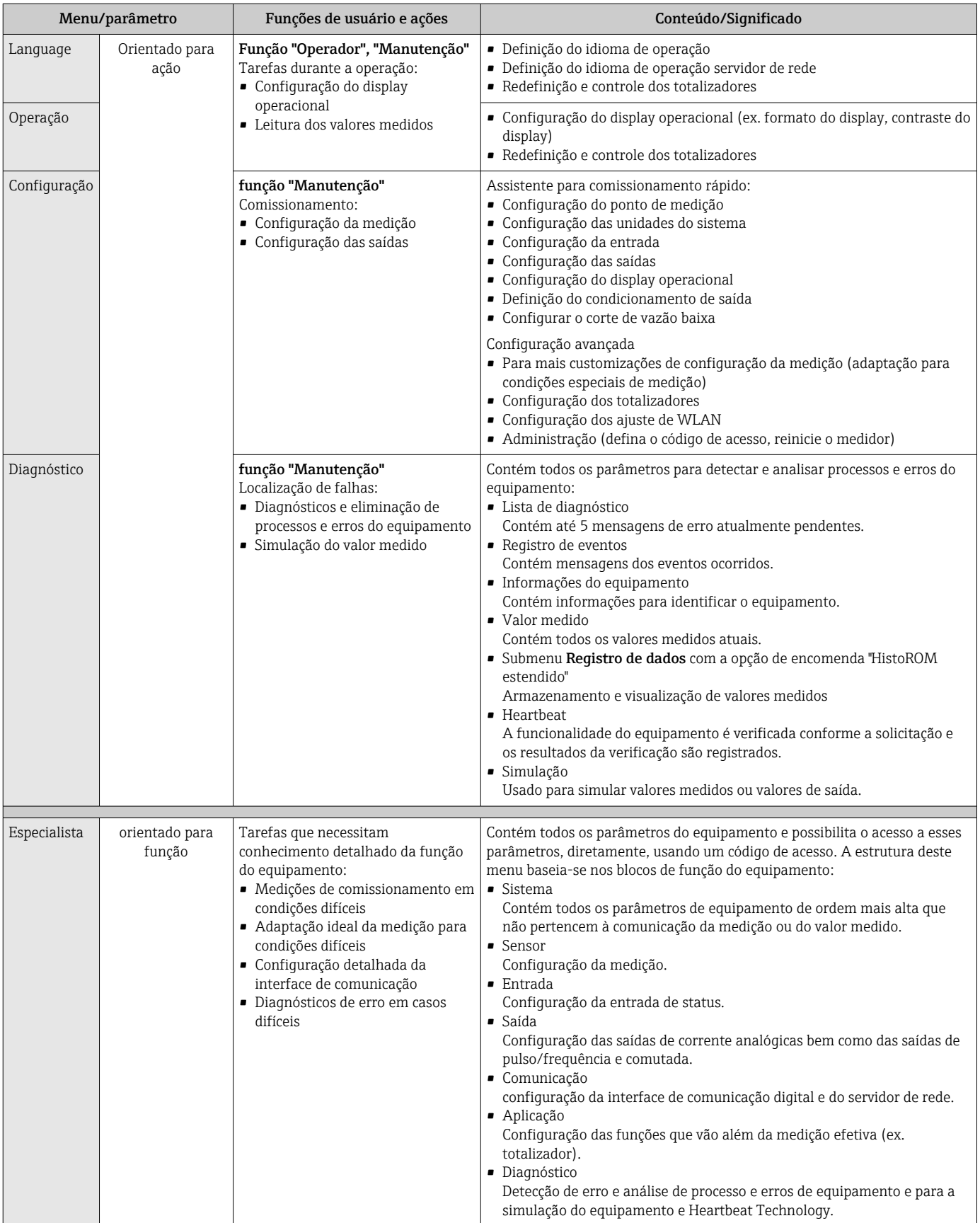

# 8.3 Acesse o menu de operação através do display local

## 8.3.1 Display operacional

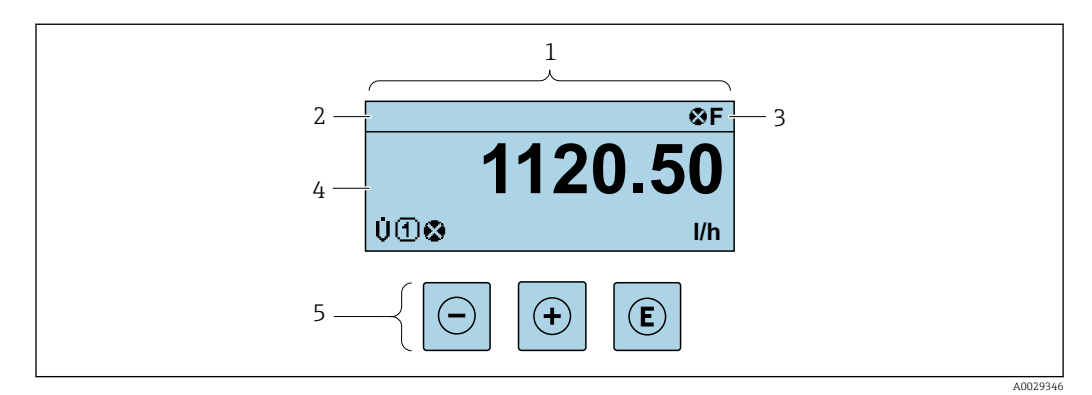

- *1 Display operacional*
- *2 Etiqueta do equipamento*  $\rightarrow \Box$  84
- *3 Área de status*
- *4 Área de display para valores medidos (4 linhas)*
- *5 Elementos de operação [→ 61](#page-60-0)*

#### Área de status

Os seguintes símbolos aparecem na área de status o display de operação no canto superior direito:

- Sinais de status $\rightarrow$  131
	- F: Falha
	- C: Verificação da função
	- S: Fora da especificação
	- M: Manutenção necessária
- Comportamento de diagnóstic[o→ 132](#page-131-0)
	- $\bullet$   $\otimes$ : Alarme
	- $\blacksquare$   $\wedge$ : Aviso
- $\hat{a}$ : Bloqueio (o equipamento é travado pelo hardware )
- : Comunicação (comunicação através da operação remota está ativa)

## Área do display

Na área do display, cada valor medido é antecedido por determinados tipos de símbolos para uma descrição mais detalhada:

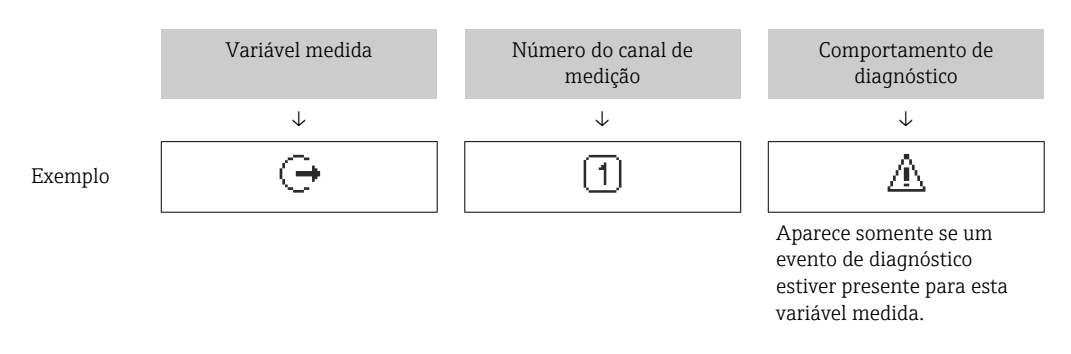

*Variáveis medidas*

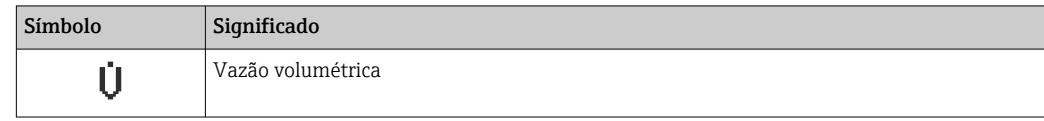

<span id="page-56-0"></span>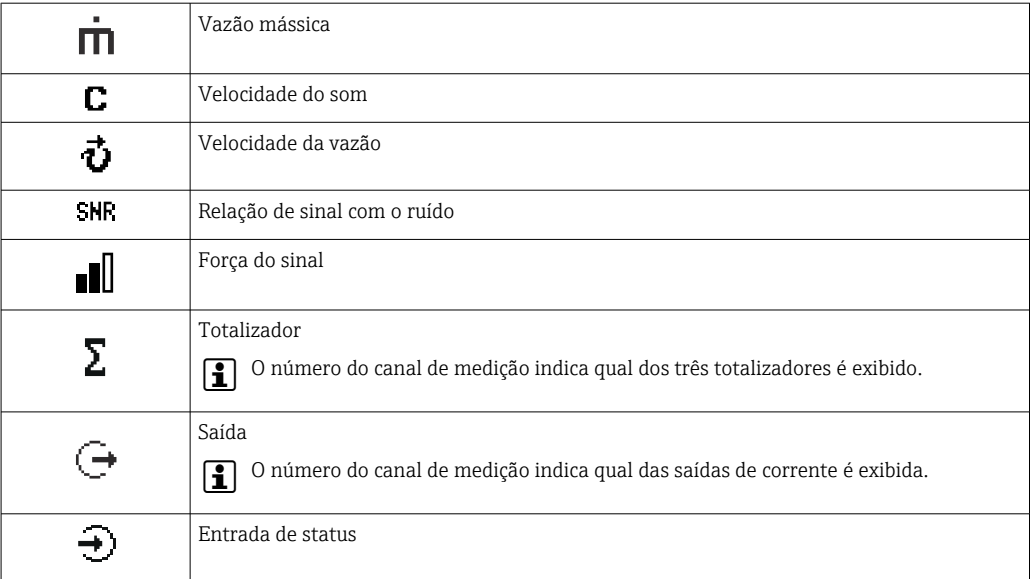

*Números do canal de medição*

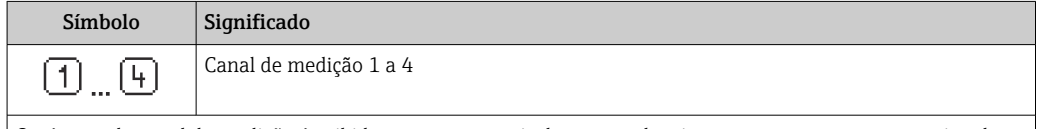

O número do canal de medição é exibido somente se mais de um canal estiver presente para o mesmo tipo de variável medida (por exemplo, Totalizador 1 a 3).

*Comportamento de diagnóstico*

O comportamento de diagnóstico refere-se a um evento de diagnóstico que seja relevante à variável medida exibida.

Para mais informações sobre símbolos →  $\triangleq$  132

O formato de número e exibição dos valores medidos podem ser configurados através  $\mathbf{H}$ do parâmetro **Formato de exibição** ( $\rightarrow \Box$  101).

## 8.3.2 Visualização de navegação

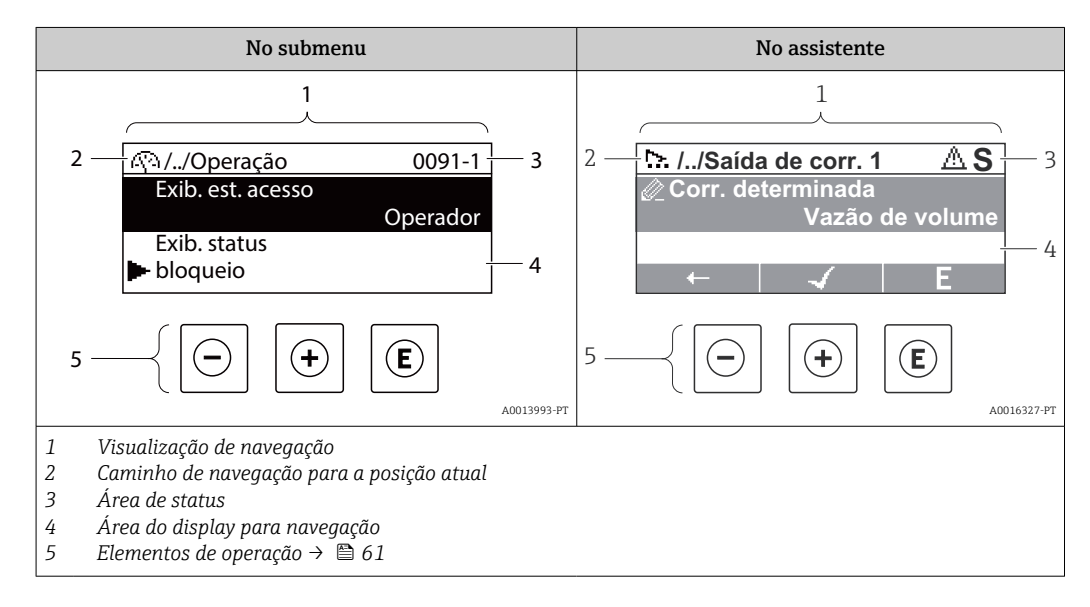

#### Caminho de navegação

O caminho de navegação - exibido no canto superior esquerdo da visualização de navegação - é formado pelos seguintes elementos:

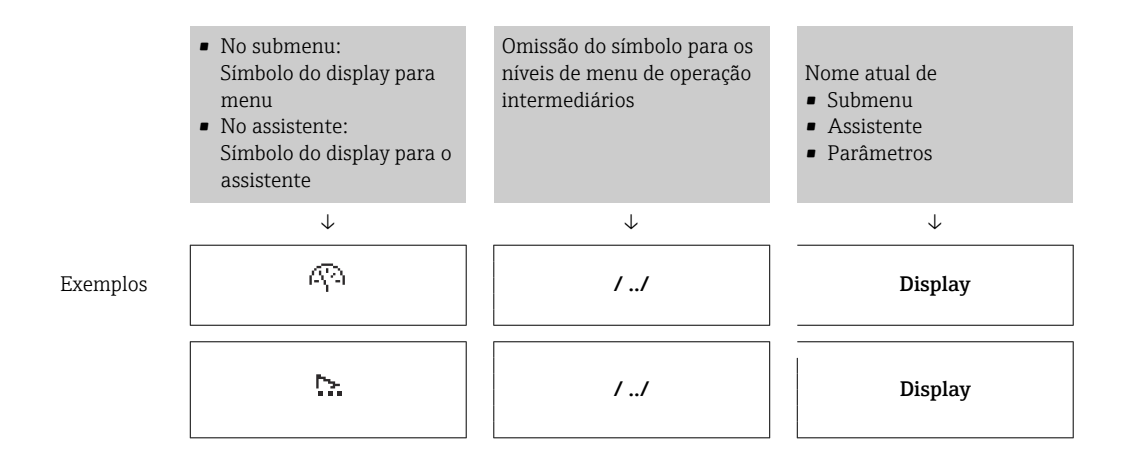

Para mais informações sobre os ícones de menu, consulte a seção "Área do Display" I÷ → ■ 58

## Área de status

O seguinte aparece na área de status da visualização de navegação no canto superior direito:

- No submenu
	- O código de acesso direto para o parâmetro no qual está navegando (por exemplo 0022-1)
	- Se um evento de diagnóstico estiver presente, o comportamento de diagnóstico e o sinal de status
- No assistente

Se um evento de diagnóstico estiver presente, o comportamento de diagnóstico e o sinal de status

• Para informações sobre o comportamento de diagnóstico e o sinal de status H → ■ 131

• Para informações sobre a função e a entrada do código de acesso direto  $\rightarrow \boxtimes 63$ 

#### Área do display

*Menus*

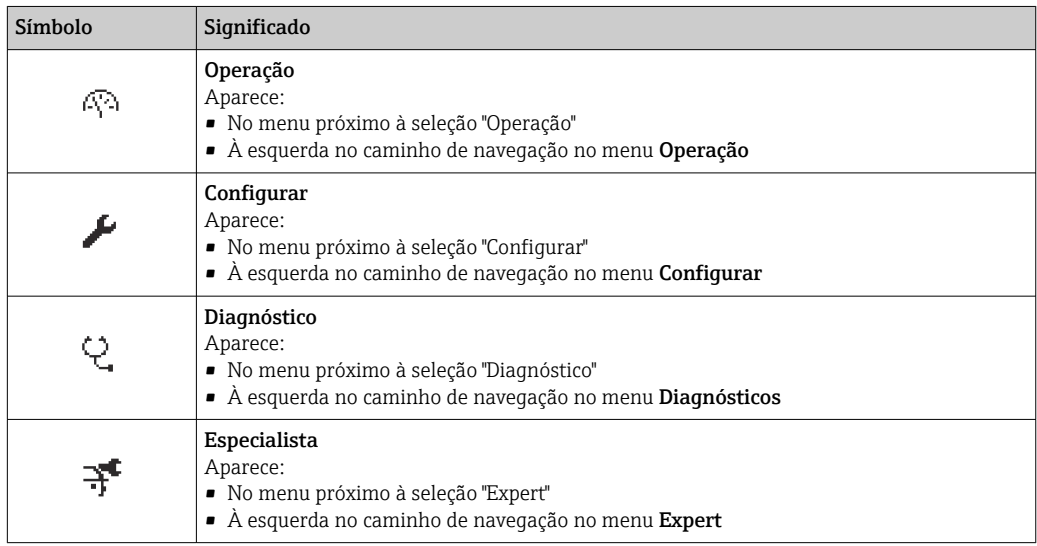

#### <span id="page-58-0"></span>*Submenus, assistentes, parâmetros*

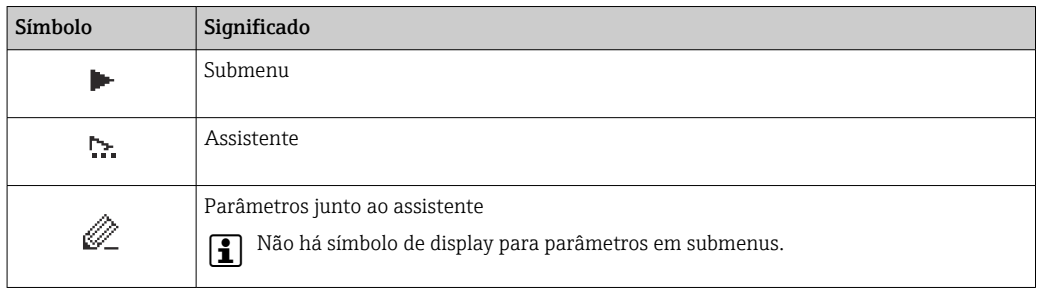

## *bloqueio*

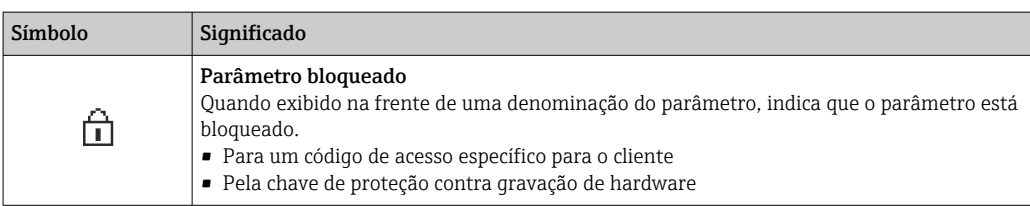

#### *Operação do assistente*

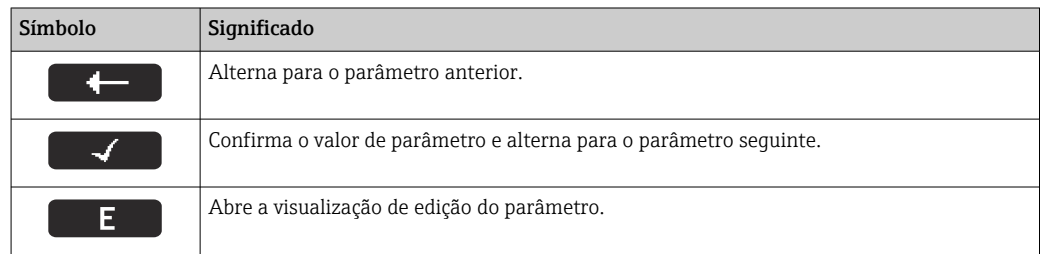

## 8.3.3 Visualização de edição

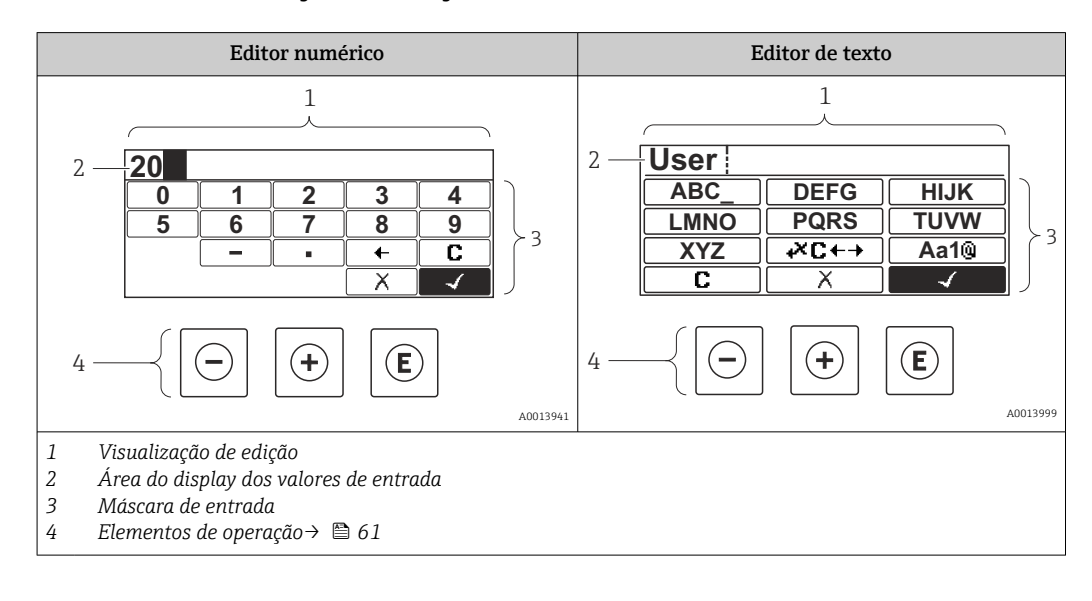

#### Máscara de entrada

Os seguintes símbolos de entrada estão disponíveis na máscara de entrada do editor numérico e de texto:

#### *Editor numérico*

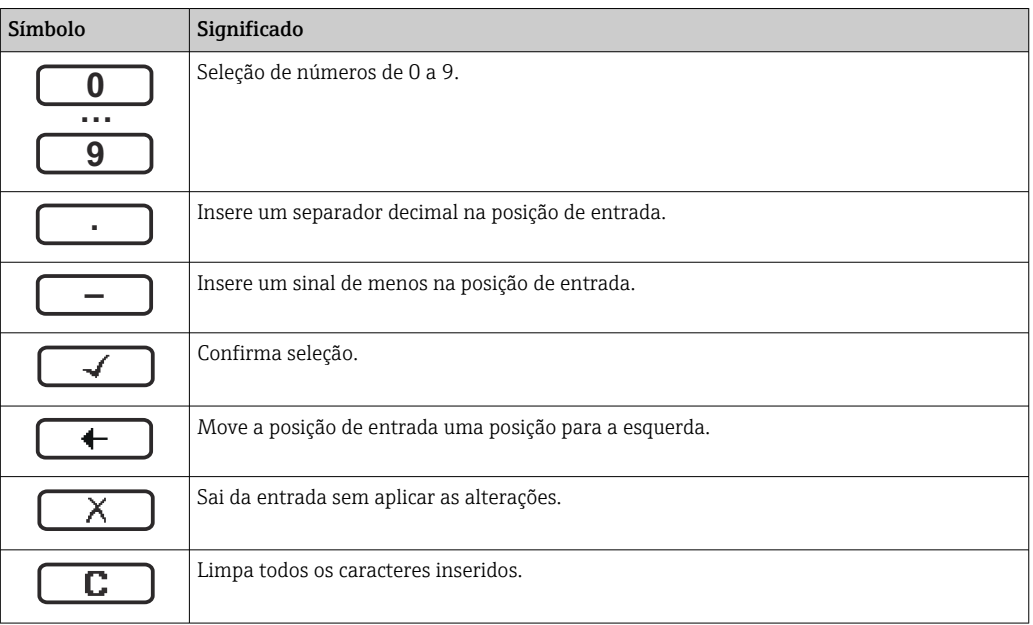

## *Editor de texto*

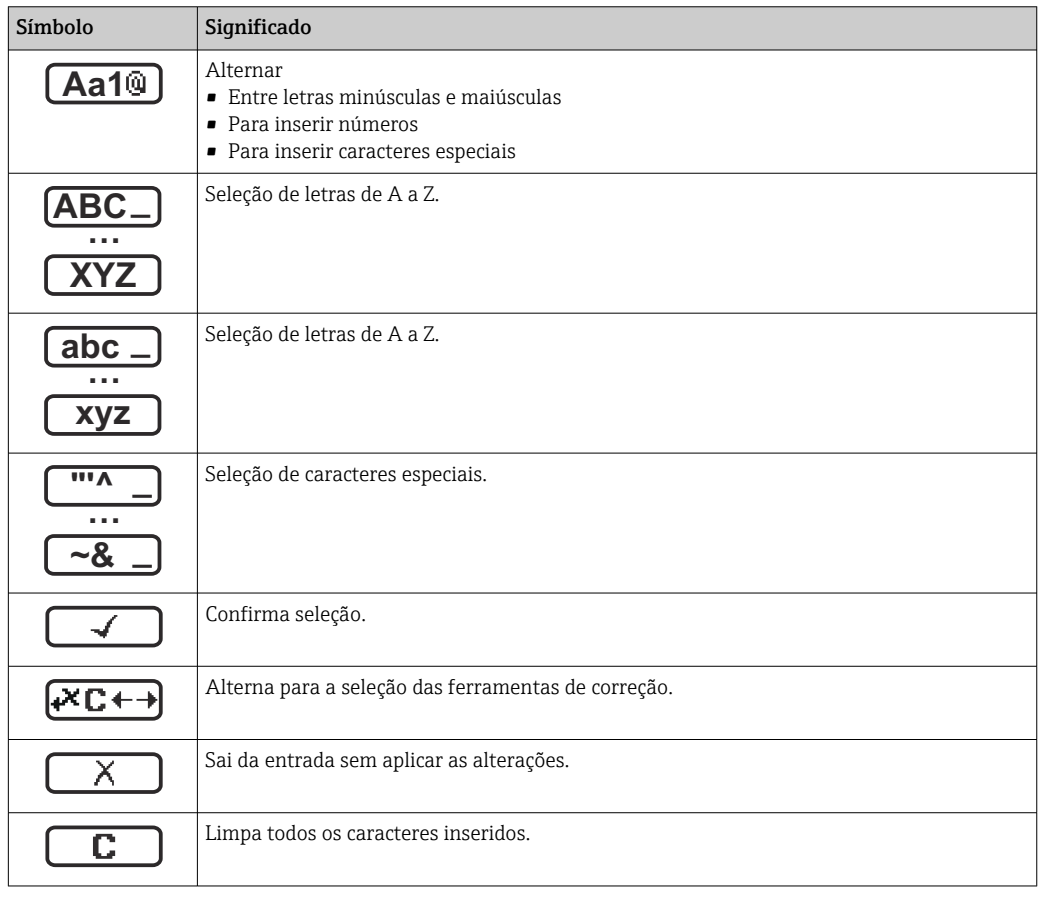

*Símbolos de correção em*

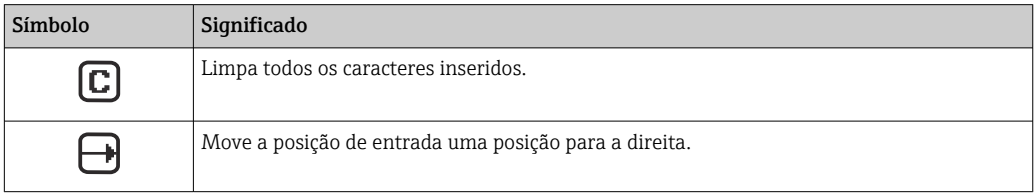

<span id="page-60-0"></span>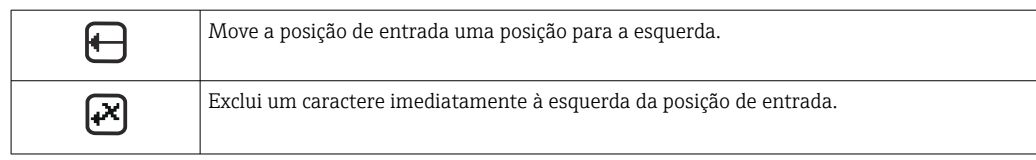

# 8.3.4 Elementos de operação

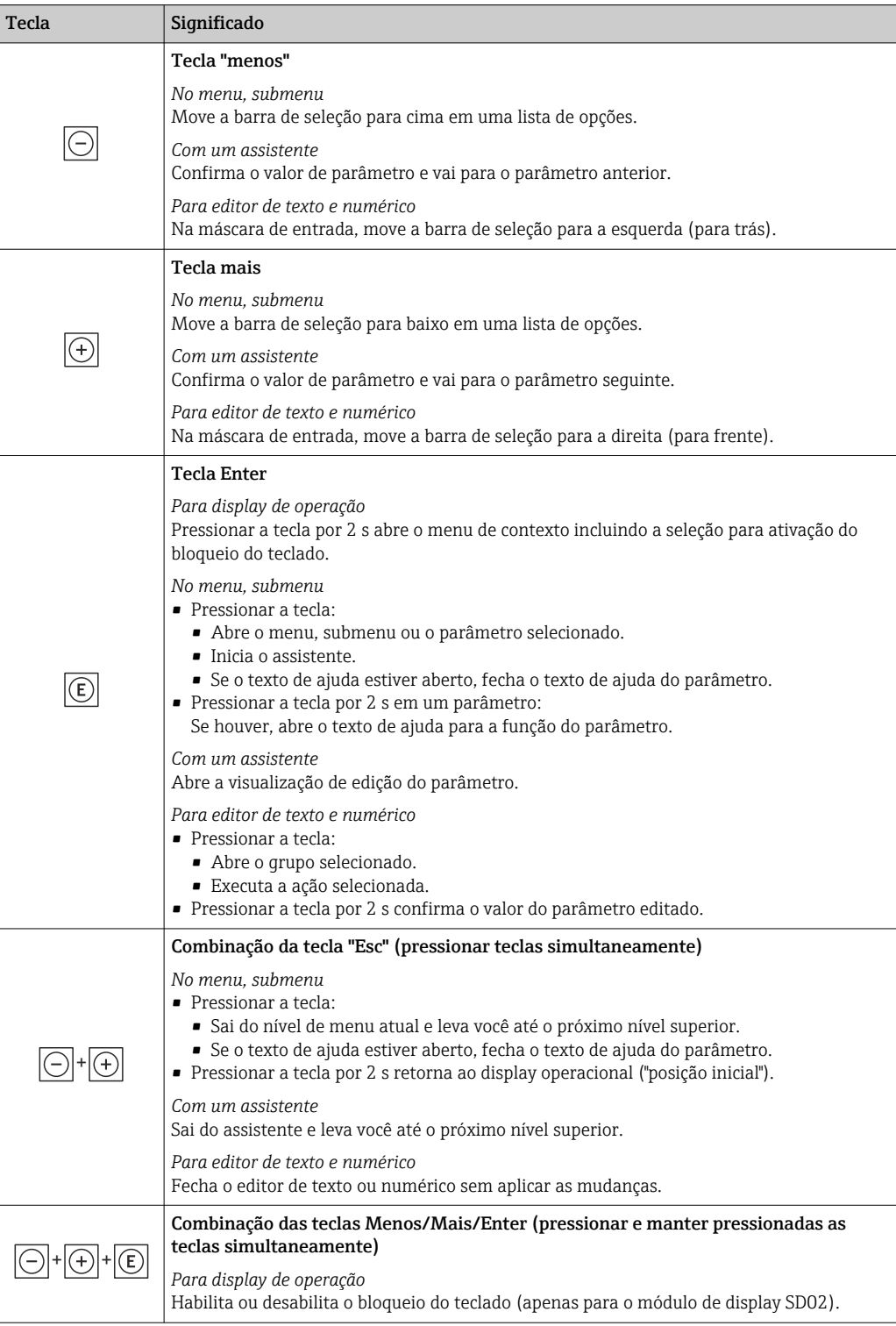

A0034608-PT

## 8.3.5 Abertura do menu de contexto

Usando o menu de contexto, o usuário pode acessar os seguintes menus rápida e diretamente a partir do display operacional:

- Configurar
- Simulação

## Acessar e fechar o menu de contexto

O usuário está no display operacional.

- 1. Pressione as teclas  $\Box$  e  $\Box$  por mais de 3 segundos.
	- O menu de contexto abre.

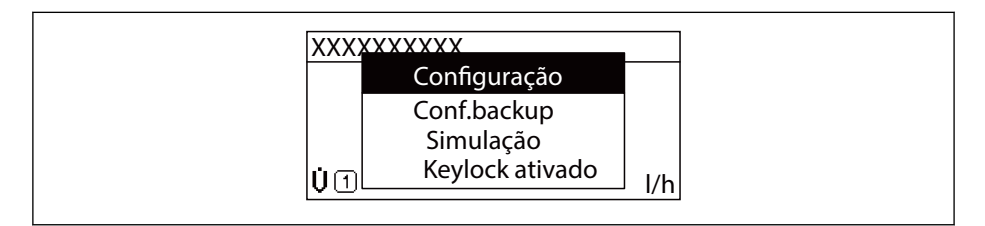

2. Pressione  $\Box$  +  $\boxplus$  simultaneamente.

O menu de contexto é fechado e o display operacional aparece.

#### Acessando o menu por meio do menu de contexto

- 1. Abra o menu de contexto.
- 2. Pressione  $\boxplus$  para navegar no menu desejado.
- 3. Pressione **E** para confirmar a seleção.
	- O menu selecionado abre.

## <span id="page-62-0"></span>8.3.6 Navegar e selecionar a partir da lista

Elementos de operação diferentes são utilizados para navegar através do menu de operação. O caminho de navegação é exibido à esquerda no cabeçalho. Os ícones são exibidos na frente dos menus individuais. Esses ícone também são exibidos no cabeçalho durante a navegação.

Para uma explicação da visão de navegação com símbolos e elementos de operação → 图 57

Exemplo: Definir o número de valores medidos exibidos em "2 valores"

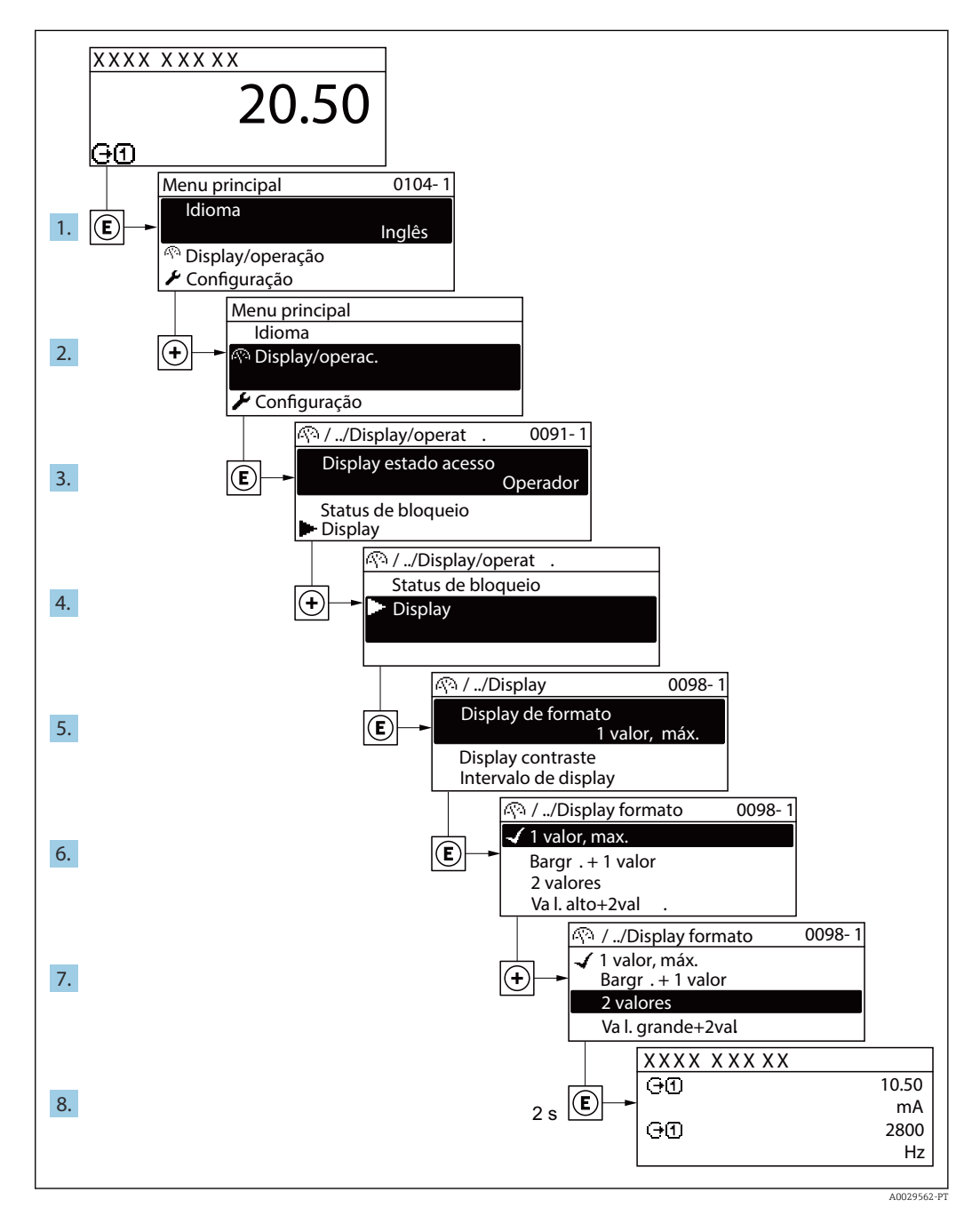

## 8.3.7 Chamada de parâmetro diretamente

Um número de parâmetro é atribuído a cada parâmetro para que possa acessar um parâmetro diretamente através do display local. Inserir este código de acesso no parâmetro Acesso direto chama o parâmetro desejado diretamente.

A0029414

#### Caminho de navegação

Especialista → Acesso direto

O código de acesso direto é formado por um número de 5 dígitos (no máximo) e o número do canal, o qual identifica o canal de uma variável de processo: ex. 00914-2. Na visualização de navegação, ele aparece do lado direito do cabeçalho no parâmetro selecionado.

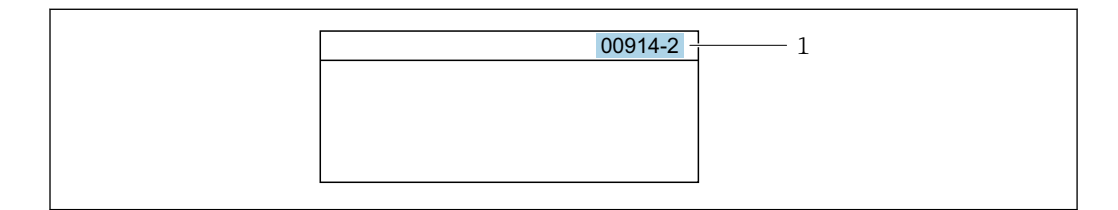

*1 Código de acesso direto*

Observe o seguinte ao inserir o código de acesso direto:

- Os zeros à esquerda no código de acesso direto não precisam ser inseridos. Exemplo: Insira "914" ao invés de "00914"
- Se não for inserido nenhum número do canal, o canal 1 é aberto automaticamente. Exemplo: Insira 00914  $\rightarrow$  parâmetro Atribuir variável do processo
- Se for aberto um canal diferente: Insira o código de acesso direto com o número do canal correspondente.

Exemplo: Insira 00914-2  $\rightarrow$  parâmetro Atribuir variável do processo

**Fal** Para o código de acesso direto dos parâmetros individuais, consulte o documento "Descrição dos parâmetros do equipamento" para o equipamento

## 8.3.8 Chamada de texto de ajuda

O texto de ajuda está disponível para alguns parâmetros e pode ser convocado na visualização do navegador. O texto de ajuda fornece uma breve explicação da função do parâmetro e fornecendo suporte para comissionamento rápido e seguro.

#### Chamada e fechamento de texto de ajuda

O usuário está na visualização de navegação e a barra de seleção está em um parâmetro.

- 1. Pressione  $\mathbb E$  para 2 s.
	- O texto de ajuda para o parâmetro selecionado abre.

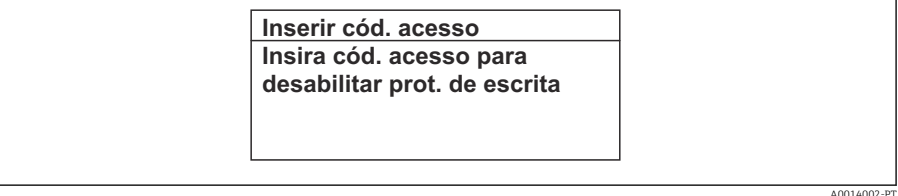

 *44 Exemplo: texto de ajuda para o parâmetro "Inserir código de acesso"*

- 2. Pressione  $\Box$  +  $\Box$  simultaneamente.
	- ← O texto de ajuda é fechado.

## 8.3.9 Alterar parâmetros

Para uma descrição da visualização de edição - que consiste em editor de texto e editor <u>| - 1</u> numérico - com símbolos →  $\triangleq$  59, para uma descrição dos elementos de operação  $\rightarrow$   $\blacksquare$  61

Exemplo: Alteração do nome do tag no parâmetro "Descrição do tag" de 001-FT-101 à 001-FT-102

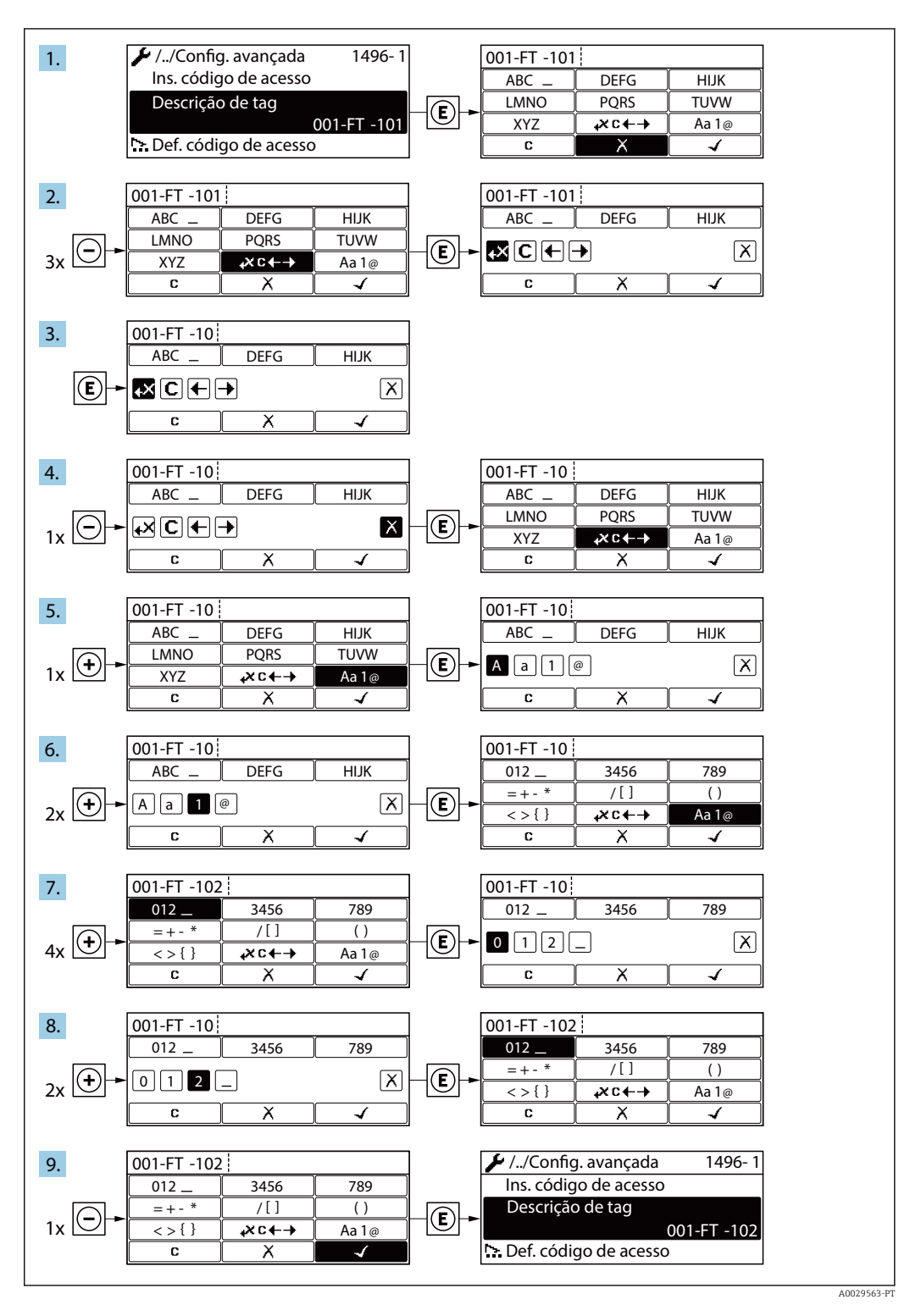

Uma mensagem é exibida se o valor inserido estiver fora da faixa permitida.

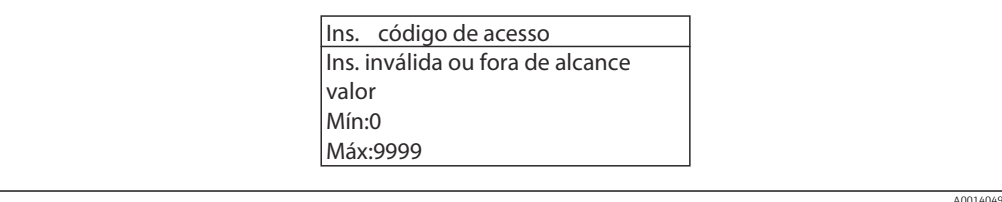

## 8.3.10 Funções de usuário e autorização de acesso relacionada

As duas funções de usuário "Operador" e "Manutenção" possuem acesso de escrita diferentes aos parâmetros se o cliente definir um código de acesso específico para o usuário. Isso protege a configuração do equipamento por intermédio do display local contra acesso não autorizado →  $\triangleq$  115.

#### Definição da autorização de acesso para funções de usuário

Quando o equipamento é fornecido de fábrica, ainda não há um código de acesso definido . A autorização de acesso (acesso leitura e gravação) para o equipamento não é restrita e corresponde ao função do usuário "Manutenção" .

- ‣ Definir o código de acesso.
	- O função do usuário "Operador" é redefinido além do função do usuário "Manutenção". A autorização de acesso é diferente para as duas funções de usuário.

*Autorização de acesso para parâmetros: função do usuário "Manutenção"*

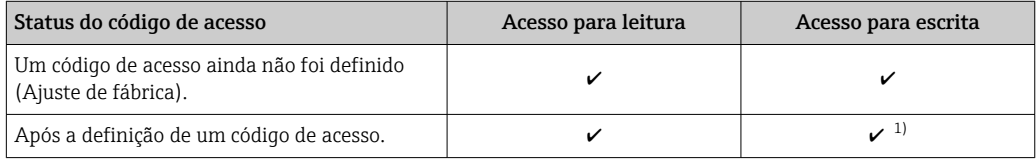

1) O usuário tem apenas acesso de gravação após inserir o código de acesso.

*Autorização de acesso para parâmetros: função do usuário "Operador"*

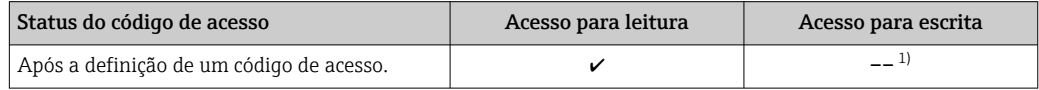

1) Apesar do código de acesso definido, alguns parâmetros podem sempre ser modificados e, assim, não precisam de proteção contra gravação, pois eles não afetam a medição. Consulte a seção "Proteção contra escrita por meio de código de acesso"

A função na qual o usuário está atualmente conectado é indicada pelo Parâmetro **Display de status de acesso** Caminho de navegação: Operação  $\rightarrow$  Display de status de acesso

## 8.3.11 Desabilitação da proteção contra gravação através do código de acesso

Se o símbolo @aparece no display local em frente a um parâmetro, o parâmetro é protegido contra gravação por um código de acesso específico do usuário e seu valor não pode ser mudado no momento usando a operação local →  $\triangleq$  115.

A proteção contra gravação do parâmetro através da operação local pode ser desabilitada inserindo o código de acesso específico para o usuário em parâmetro Inserir código de acesso (→  $\triangleq$  104) através da respectiva opção de acesso.

1. Após pressionar  $\mathbb E$ , o prompt de entrada para o código de acesso aparece.

2. Insira o código de acesso.

 O símbolo na frente dos parâmetros desaparece, todos os parâmetros previamente protegidos contra gravação tornam-se reabilitados.

## 8.3.12 Habilitação e desabilitação do bloqueio do teclado

O bloqueio do teclado permite bloquear o acesso a todo o menu de operação através de operação local. Como resultado, não se torna mais possível navegar pelo menu de operação ou mudar os valores dos parâmetros individuais. Os usuários podem somente ler os valores medidos no display de operação.

O bloqueio do teclado é ativado e desativado no menu de contexto.

#### Ativação do bloqueio do teclado

**P** O bloqueio do teclado é ativado automaticamente:

- Se o equipamento não foi operado através do display por > 1 minuto.
- Sempre que o equipamento é reiniciado.

#### Para ativar o bloqueio manualmente:

1. O equipamento está no display do valor medido.

- Pressione as teclas  $\Box$  e  $\Box$  por 3 segundos.
- Aparece o menu de contexto.
- 2. No menu de contexto, selecione Chave de bloqueio ativadaa opção .
	- O bloqueio do teclado está ativado.

Se o usuário tentar acessar o menu de operação enquanto o bloqueio estiver ativo, a 1 - 1 Chave de bloqueio ativada mensagem aparece.

#### Desativação do bloqueio do teclado

- ‣ O bloqueio do teclado está ativado. Pressione as teclas  $\Box$  e  $\Box$  por 3 segundos.
	- O bloqueio do teclado está desativado.

## 8.4 Acesso ao menu de operação através do navegador da web

#### 8.4.1 Escopo da função

Graças ao servidor de rede Integrado o equipamento pode ser operado e configurado através de um navegador de rede e do interruptor Ethernet padrão (RJ45) ou da interface WLAN. A estrutura do menu de operação é a mesma do menu no display local. Além dos valores pedidos, também são exibidas informações de status do equipamento, permitindo que os usuários monitorem o status do equipamento. E mais, os dados do equipamento podem ser gerenciados e os parâmetros de rede podem ser configurados.

Um equipamento que tem uma interface WLAN (pode ser pedido como opção) é necessário para a conexão WLAN: código de pedido para "Display; opção "4 linhas, iluminado; controle touchscreen + WLAN". O equipamento atua como um Ponto de acesso e permite a comunicação através de computador ou um terminal portátil móvel.

Para informações adicionais sobre o servidor de rede, consulte a documentação especial do equipamento  $\rightarrow$   $\blacksquare$  172

## 8.4.2 Requisitos

## *Hardware do computador*

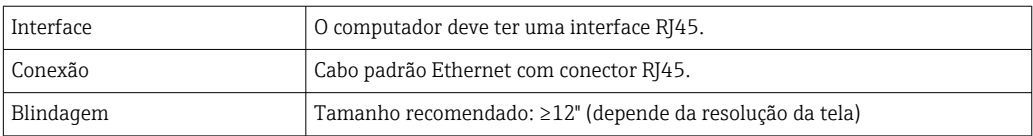

## *Software do computador*

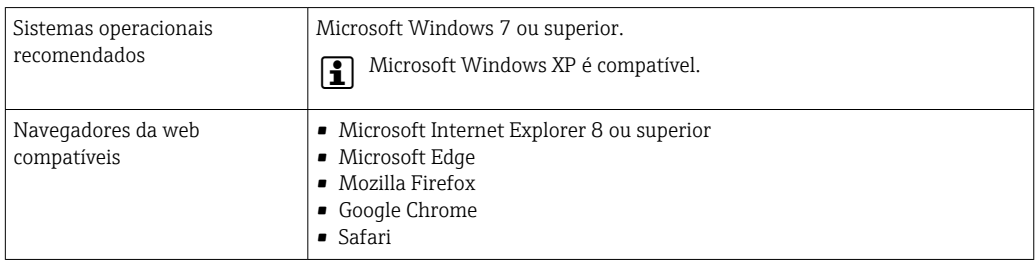

## *Ajustes do computador*

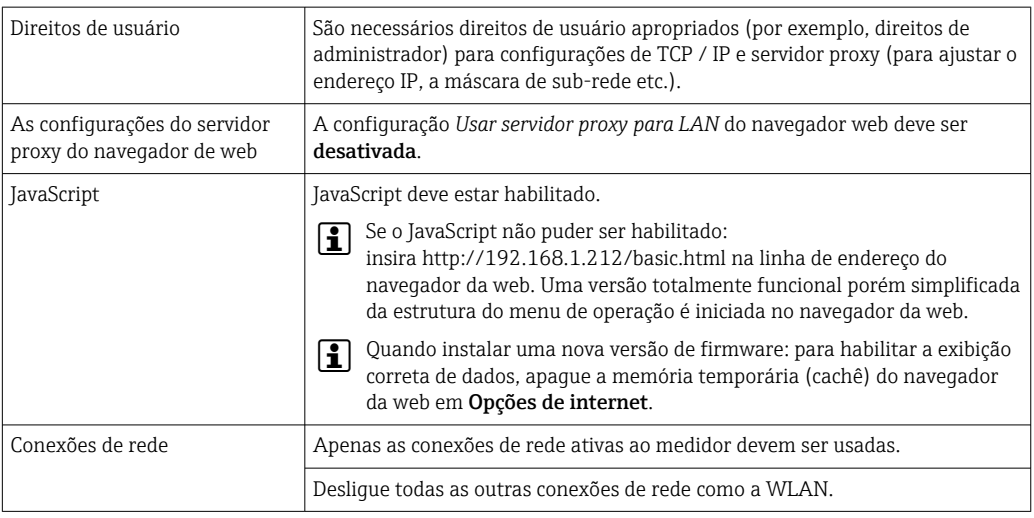

Em casos de problemas de conexão: [→ 128](#page-127-0)

## *Medidor: Através da interface de operação CDI-RJ45*

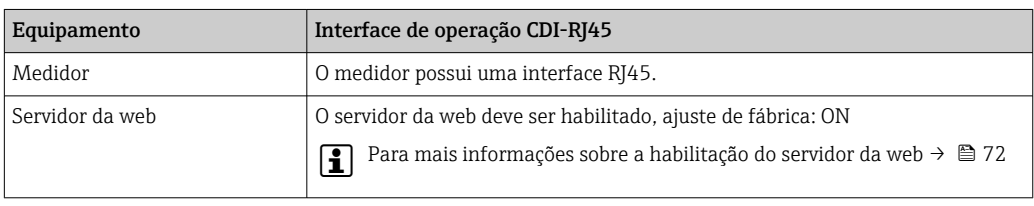

## *Medidor: através da interface Wi-Fi*

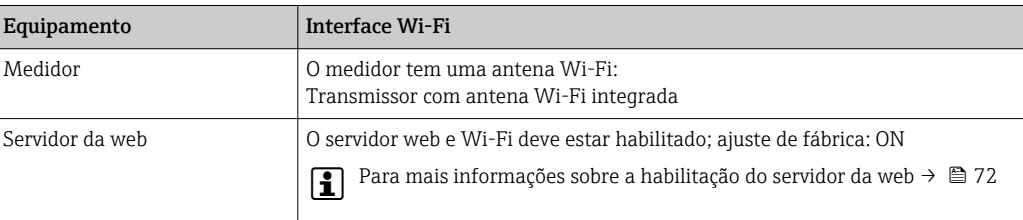

## <span id="page-68-0"></span>8.4.3 Estabelecimento da conexão

#### Através da interface de operação (CDI-RJ45)

*Preparação do medidor*

*Configuração do protocolo Internet do computador*

As informações a seguir referem-se às configurações padrão Ethernet do equipamento.

Endereço IP do equipamento: 192.168.1.212 (Ajuste de fábrica)

- 1. Ligue o medidor.
- 2. Conectar ao computador utilizando um cabo .
- 3. Se uma segunda placa de rede não for usada, feche todos os aplicativos no notebook.
	- Aplicativos que exigem internet ou uma rede, como e-mail, aplicativos SAP, internet ou Windows Explorer.
- 4. Feche todos os navegadores de internet abertos.

5. Configure as propriedades do protocolo de internet (TCP/IP) como definido na tabela:

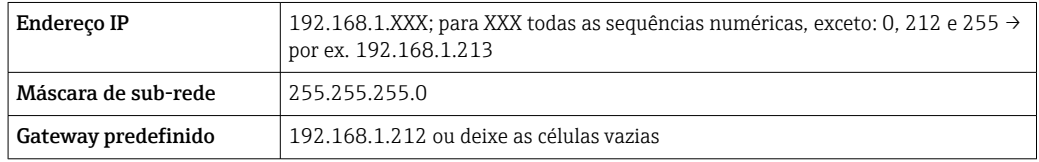

#### Através de interface WLAN

*Configuração do protocolo Internet do terminal móvel*

#### AVISO

Se a conexão WLAN for perdida durante a configuração, as configurações definidas podem ser perdidas.

‣ Certifique-se de que a conexão WLAN não caia durante a configuração do equipamento.

## AVISO

Em princípio, evite acesso simultâneo ao medidor através da interface de operação (CDI-RJ45) e da interface WLAN a partir do mesmo terminal móvel. Isso pode causar um conflito de rede.

- ‣ Ative apenas uma interface de operação (Interface de operação CDI-RJ45 ou interface WLAN).
- ‣ Se a comunicação simultânea for necessária: configure diferentes faixas de endereço IP, ex. 192.168.0.1 (interface WLAN) e 192.168.1.212 (interface de operação CDI-RJ45).

*Preparação do terminal móvel*

▶ Habilite a recepção WLAN no terminal móvel.

*Estabelecimento de uma conexão do terminal móvel até o medidor*

1. Nas configurações WLAN do terminal móvel:

Selecione o medidor usando o SSID (ex. EH\_Prosonic Flow\_400\_A802000).

2. Se necessário, selecione o método de criptografia WPA2.

- 3. Insira a senha: número de série do medidor ex-works (ex. L100A802000).
	- LED no módulo do display pisca: agora é possível operar o medidor com o navegador de rede, FieldCare ou DeviceCare.
- O número de série pode ser encontrado na etiqueta de identificação.  $\lceil \cdot \rceil$
- Para garantir a segurança e a rápida atribuição da rede WLAN a um ponto de  $\mathbf{f}$ medição, recomenda-se alterar o nome SSID. Deve ser possível atribuir claramente o nome SSID ao ponto de medição (ex.: nome de tag) como exibido na rede WLAN.

#### *Desconexão*

‣ Após configuração do medidor: Termine a conexão WLAN entre a unidade de operação e o medidor.

#### Inicialização do navegador de internet

- 1. Inicie o navegador de internet no computador.
- 2. Insira o endereço IP do servidor da web na linha de endereço do navegador da web: 192.168.1.212
	- ← A página de login aparece.

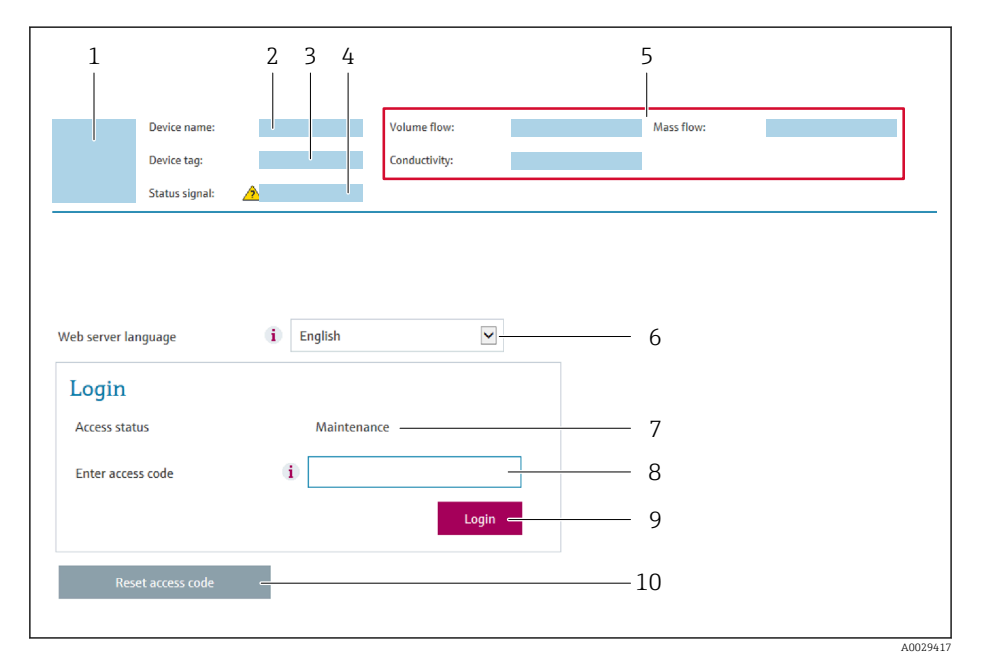

- *1 Imagem do equipamento*
- *2 Nome do equipamento*
- $\overline{a}$  *Tag do equipamento* ( $\rightarrow \cong 85$ )
- *4 Sinal de status*
- *5 Valores de medição atuais*
- *6 Idioma de operação*
- 
- *7 Função de usuário 8 Código de acesso*
- *9 Login*
- *10 Restaure código de acesso [\(→ 113\)](#page-112-0)*

Se não aparecer a página de login ou se a página estiver incompleta  $\rightarrow \blacksquare$  128  $\lceil \cdot \rceil$ 

## 8.4.4 Fazer o login

1. Selecione o idioma de operação preferencial para o navegador da web.

- 2. Insira o código de acesso específico do usuário.
- 3. Pressione OK para confirmar sua entrada.

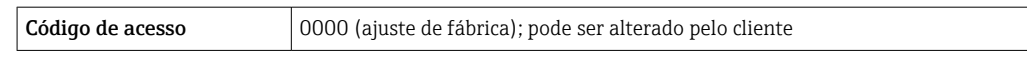

Se nenhuma ação for realizada por 10 minutos, o navegador da web retorna  $\vert \bm{\mathsf{H}} \vert$ automaticamente à página de login.

## 8.4.5 Interface do usuário

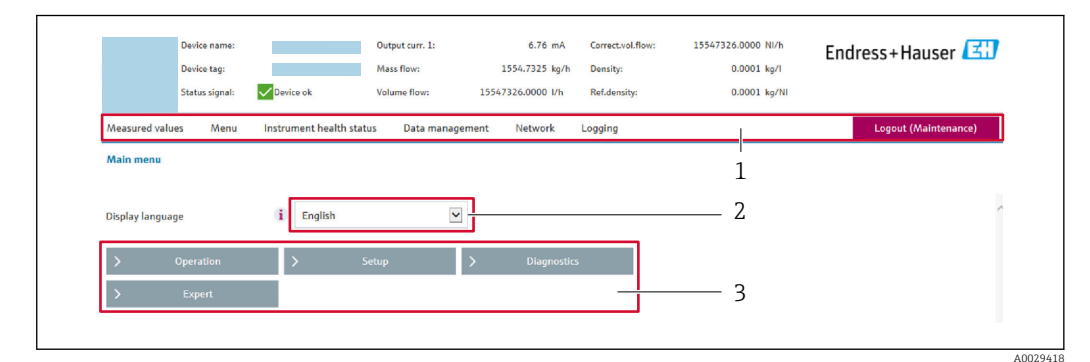

*1 Sequência de função*

*2 Idioma do display local*

*3 Área de navegação*

#### Cabeçalho

As informações a seguir aparecem no cabeçalho:

- Nome do equipamento
- Etiqueta de equipamento
- Status do equipamento com sinal de status  $\rightarrow$  134
- Valores de medição atuais

#### Sequência de função

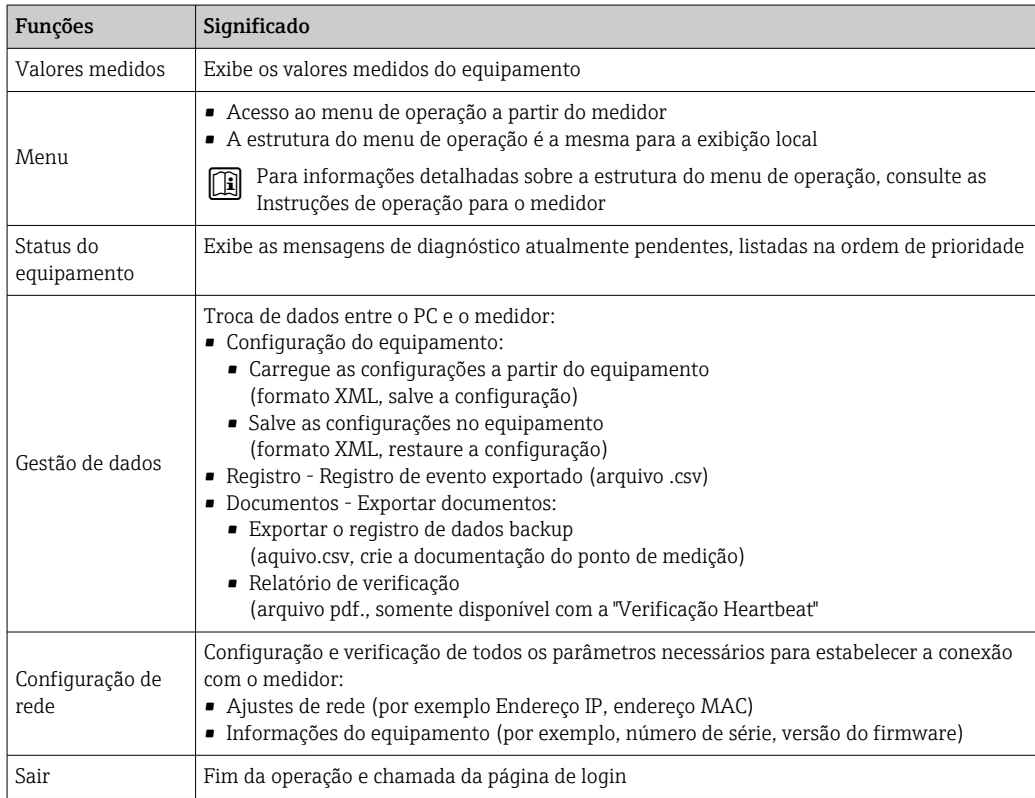

## <span id="page-71-0"></span>Área de navegação

Se uma função estiver selecionada na barra de funções, os submenus da função abrem na área de navegação. Agora, o usuário pode navegar pela estrutura do menu.

## Área de trabalho

Dependendo da função selecionada e os submenus relacionados, várias ações podem ser executadas nessa área:

- Configuração dos parâmetros
- Leitura dos valores medidos
- Chamada de texto de ajuda
- Início de um upload/download

## 8.4.6 Desabilitar o servidor de internet

O servidor de internet do medidor pode ser ligado e desligado conforme necessário, usando parâmetro Função Web Server.

## Navegação

Menu "Especialista" → Comunicação → Web server

#### Visão geral dos parâmetros com breve descrição

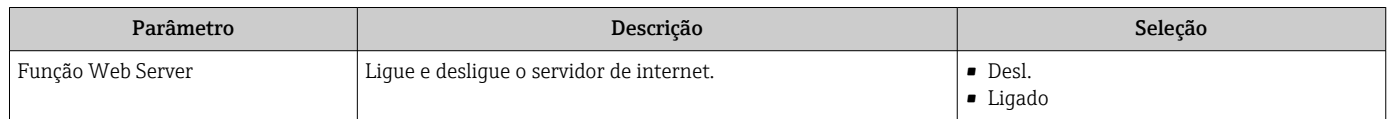

## Escopo de função de parâmetro "Função Web Server"

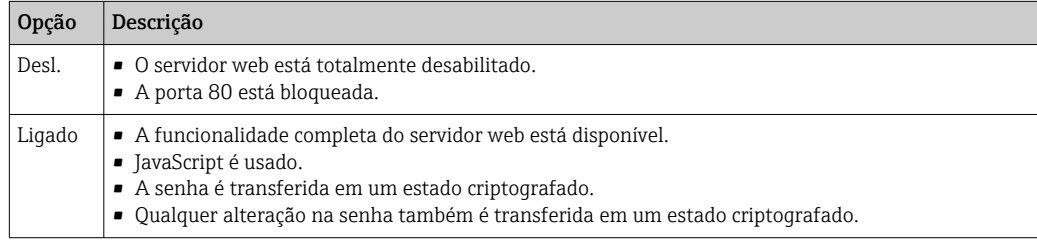

#### Habilitar o servidor de internet

Se o servidor de internet estiver desabilitado, pode apenas ser reabilitado com a parâmetro Função Web Server, através das seguintes opções de operação:

- Através do display local
- Através da Bedientool "FieldCare"
- Através da ferramenta de operação "DeviceCare"

## 8.4.7 Desconexão

Antes de desconectar-se, execute um backup de dados através da função Data 1 - I management (configuração de upload do equipamento) se necessário.

1. Selecione a entrada Logout na linha de funções.

- $\rightarrow$  A página inicial com a caixa de login aparece.
- 2. Feche o navegador de internet.
- 3. Se não for mais necessário:

Redefinir propriedades modificadas do protocolo internet (TCP/IP)  $\rightarrow \Box$  69.
## 8.5 Acesse o menu de operação através da ferramenta de operação

A estrutura do menu de operação nas ferramentas de operação é idêntica à operação através do display local.

### 8.5.1 Conexão da ferramenta de operação

#### Através do protocolo HART

Essa interface de comunicação está disponível em versões do equipamento com uma saída HART.

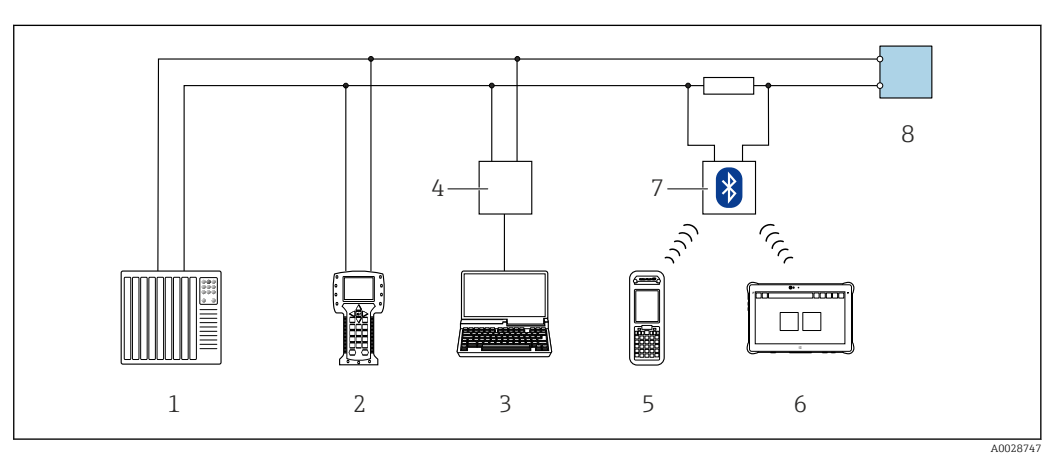

 *45 Opções para operação remota através do protocolo HART*

- *1 Sistema de controle (por exemplo CLP)*
- *2 Comunicador de campo 475*
- *3 Computador com ferramenta de operação (ex. FieldCare, Gerenciador de Equipamento AMS, SIMATIC PDM)*
- *4 Commubox FXA195 (USB)*
- *5 Field Xpert SFX350 ou SFX370*
- *6 Field Xpert SMT70*
- *7 Modem Bluetooth VIATOR com cabo de conexão*
- *8 Transmissor*

### Através da interface de operação (CDI-RJ45)

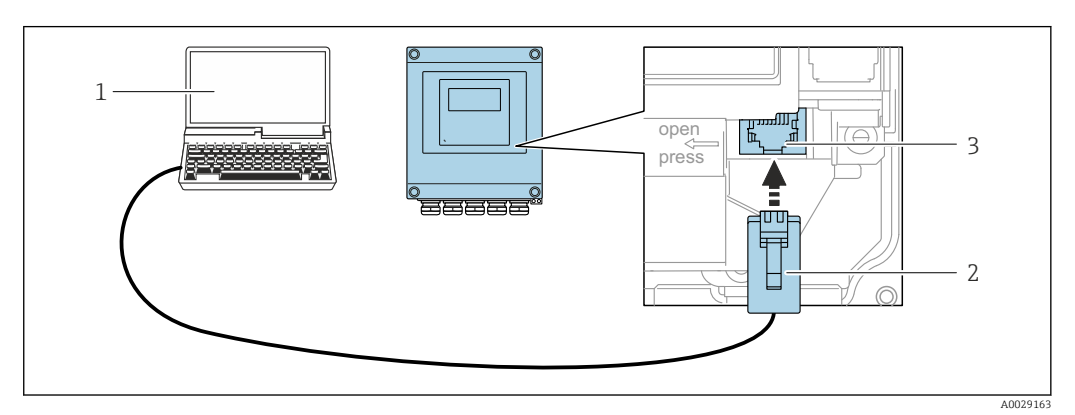

 *46 Conexão através de Interface de operação (CDI-RJ45)*

- *1 Computador com navegador de internet (ex.: Microsoft Internet Explorer, Microsoft Edge) para acessar o servidor de rede integrado do equipamento ou com a ferramenta de operação "FieldCare", "DeviceCare" com COM DTM "Comunicação CDI TCP/IP"*
- *2 Cabo de conexão Ethernet padrão com conector RJ45*
- *3 Interface de serviço (CDI-RJ45) do medidor com acesso ao servidor de rede integrado*

### Através de interface WLAN

A interface WLAN opcional está disponível na seguinte versão do equipamento: Código de pedido para "Display; operação", opção G "4 linhas, iluminado; controle por toque + WLAN"

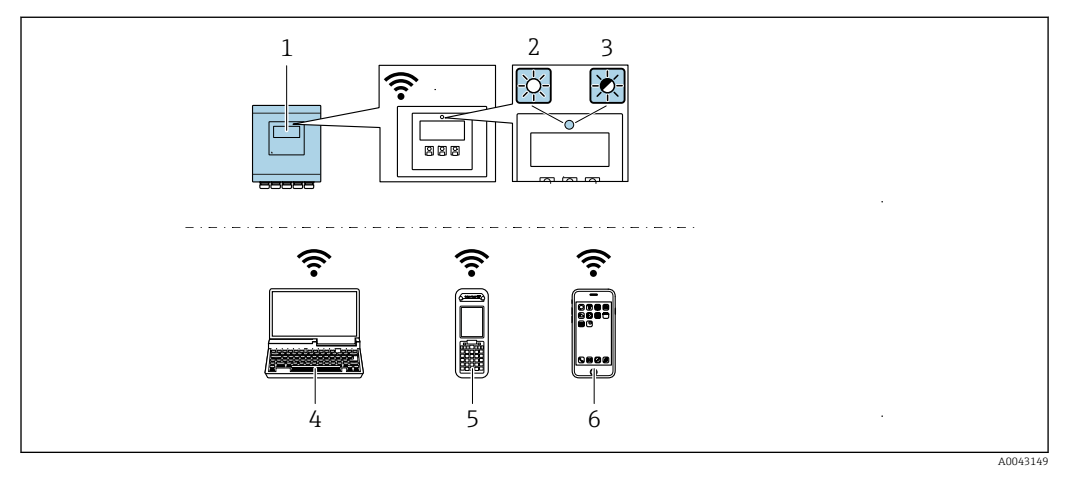

- *1 Transmissor com antena WLAN integrada*
- *2 LED aceso constantemente: a recepção da WLAN é habilitada no medidor*
- *3 LED piscando: conexão WLAN estabelecida entre a unidade de operação e o medidor*
- *4 Computador com interface WLAN e navegador da web (ex. Microsoft Internet Explorer, Microsoft Edge) para acessar o servidor de rede integrado ao equipamento ou com ferramenta operacional (ex. FieldCare, DeviceCare)*
- *5 Terminal portátil móvel com interface WLAN e navegador da web (ex. Microsoft Internet Explorer, Microsoft Edge) para acessar o servidor de rede integrado ao equipamento ou ferramenta operacional (ex. FieldCare, DeviceCare)*
- *6 Smartphone ou tablet (por ex., Field Xpert SMT70)*

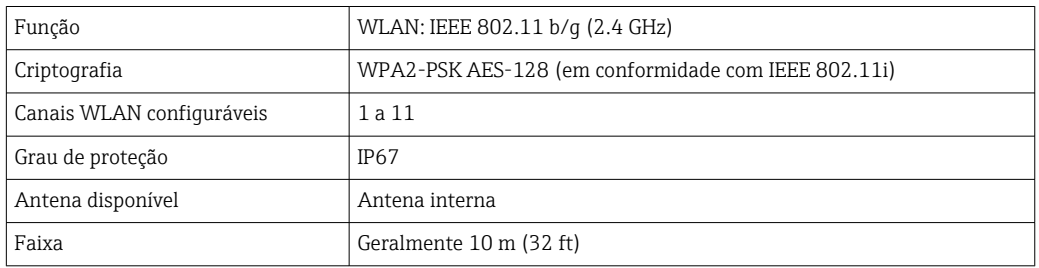

*Configuração do protocolo Internet do terminal móvel*

### AVISO

#### Se a conexão WLAN for perdida durante a configuração, as configurações definidas podem ser perdidas.

‣ Certifique-se de que a conexão WLAN não caia durante a configuração do equipamento.

### **AVISO**

Em princípio, evite acesso simultâneo ao medidor através da interface de operação (CDI-RJ45) e da interface WLAN a partir do mesmo terminal móvel. Isso pode causar um conflito de rede.

- ‣ Ative apenas uma interface de operação (Interface de operação CDI-RJ45 ou interface WLAN).
- $\triangleright$  Se a comunicação simultânea for necessária: configure diferentes faixas de endereço IP, ex. 192.168.0.1 (interface WLAN) e 192.168.1.212 (interface de operação CDI-RJ45).

*Preparação do terminal móvel*

‣ Habilite a recepção WLAN no terminal móvel.

*Estabelecimento de uma conexão do terminal móvel até o medidor*

1. Nas configurações WLAN do terminal móvel:

Selecione o medidor usando o SSID (ex. EH\_Prosonic Flow\_400\_A802000).

- 2. Se necessário, selecione o método de criptografia WPA2.
- 3. Insira a senha: número de série do medidor ex-works (ex. L100A802000).
	- LED no módulo do display pisca: agora é possível operar o medidor com o navegador de rede, FieldCare ou DeviceCare.

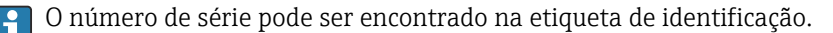

Para garantir a segurança e a rápida atribuição da rede WLAN a um ponto de medição, recomenda-se alterar o nome SSID. Deve ser possível atribuir claramente o nome SSID ao ponto de medição (ex.: nome de tag) como exibido na rede WLAN.

*Desconexão*

‣ Após configuração do medidor: Termine a conexão WLAN entre a unidade de operação e o medidor.

### 8.5.2 FieldCare

#### Escopo de funções

Ferramenta de gerenciamento de ativos da planta baseado em FDT da Endress+Hauser. É possível configurar todos os equipamentos de campo inteligentes em um sistema e ajudálo a gerenciá-las. Através do uso das informações de status, é também um modo simples e eficaz de verificar o status e a condição deles.

O acesso é através de:

- Protocolo HART
- Interface de operação CDI-RJ45

Funções típicas:

- Parametrização dos transmissores
- Carregar e salvar os dados do equipamento (upload/download)
- Documentação do ponto de medição
- Visualização da memória de valor medido (registrador de linha) e registro de eventos

Para informações adicionais sobre FieldCare, consulte as Instruções de operação BA00027S e BA00059S

#### Fonte para arquivos de descrição do equipamento

Consulte as informações  $\rightarrow$   $\blacksquare$  78

#### Estabelecimento da conexão

- 1. Inicie o FieldCare e lance o projeto.
- 2. Na rede: adicione um equipamento.
	- $\rightarrow$  A janela Add device é aberta.
- 3. Selecione a opção CDI Comunicação TCP/IP a partir da lista e pressione OK para confirmar.
- 4. Clique com o botão direito do mouse em CDI Comunicação TCP/IP e selecione a opção Add device no menu de contexto que se abre.
- 5. Selecione o equipamento desejado a partir da lista e pressione OK para confirmar. A janela CDI Comunicação TCP/IP (Configuration) é aberta.
- 6. Insira o endereço do equipamento no campo IP address: 192.168.1.212 e pressione Enter para confirmar.

<span id="page-75-0"></span>7. Estabeleça a conexão com o equipamento.

Para informações adicionais, consulte as Instruções de operação BA00027S e  $\sqrt{1}$ BA00059S

#### Interface do usuário

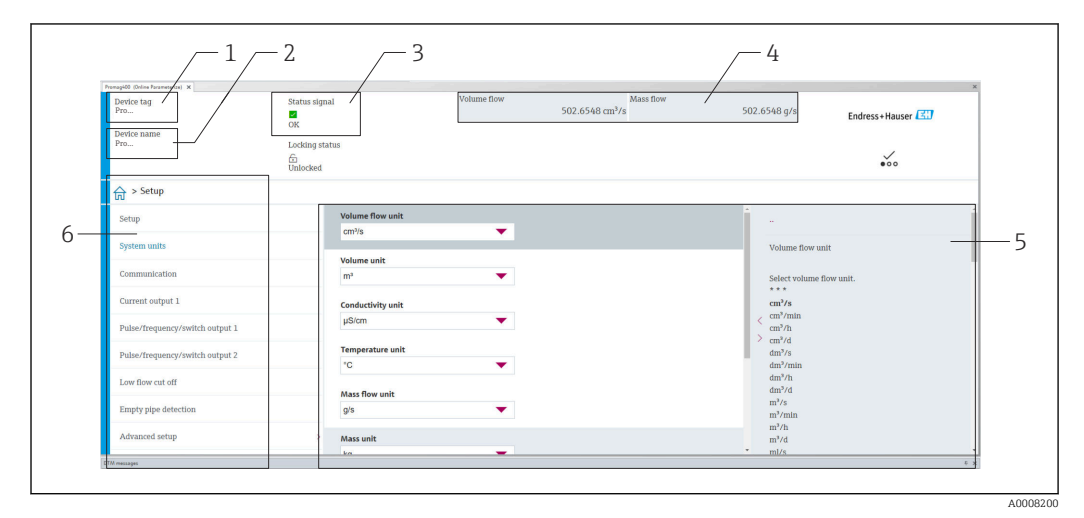

- *1 Nome do equipamento*
- *2 Nome de tag*
- *3 Área de status com sinal de status [→ 134](#page-133-0)*
- *4 Área de display para valores medidos atuais*
- *5 Barra de edição com funções adicionais*
- *6 Área de navegação com estrutura do menu de operação*

### 8.5.3 DeviceCare

#### Escopo de funções

Ferramenta para conectar e configurar os equipamentos de campo Endress+Hauser.

O modo mais rápido de configurar equipamentos de campo Endress+Hauser é com a ferramenta dedicada "DeviceCare". Junto com os gerenciadores de tipo de equipamento (DTMs), ele apresenta uma solução conveniente e abrangente.

Para detalhes, consulte o Catálogo de inovações IN01047S m

#### Fonte para arquivos de descrição do equipamento

Consulte as informações  $\rightarrow$   $\blacksquare$  78

### 8.5.4 Field Xpert SMT70, SMT77

### Field Xpert SMT70

O tablet Field Xpert SMT70 para configuração do equipamento permite o gerenciamento de ativos de fábrica de forma móvel em áreas classificadas e não classificadas. Ele é adequado para a equipe de comissionamento e de manutenção gerenciar os instrumentos de campos com uma interface de comunicação digital e para registrar o progresso.

Esse tablet é projetado como uma solução multifuncional com uma biblioteca de driver préinstalada e é uma ferramenta touch fácil de usar que pode ser utilizada para gerenciar os instrumentos de campos por todo o ciclo de vida dos instrumentos.

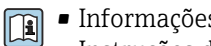

- Informações técnicas TI01342S
- Instruções de operação BA01709S • Página do produto: www.endress.com/smt70

Fonte para arquivos de descrição do equipamento:  $\rightarrow$   $\blacksquare$  78

### Field Xpert SMT77

O tablet Field Xpert SMT77 para configuração do equipamento permite o gerenciamento de ativos de fábrica de forma móvel, em áreas classificadas como Ex Zona 1.

- Informações técnicas TI01418S  $\sqrt{1}$ 
	- Instruções de operação BA01923S
	- Página do produto: www.endress.com/smt77

Fonte para arquivos de descrição do equipamento:  $\rightarrow \blacksquare$  78

### 8.5.5 Gerenciador de equipamento AMS

### Escopo de funções

Programa de gerenciamento de processos Emerson para operação e configuração de medidores através do protocolo HART.

### Fonte para arquivos de descrição do equipamento

Consulte dados  $\rightarrow$  ■ 78

### 8.5.6 SIMATIC PDM

### Escopo de funções

SIMATIC PDM é um programa padronizado, independente do fabricante da Siemens para operação, configuração, manutenção e diagnóstico de equipamentos de campo inteligentes através do protocolo HART.

### Fonte para arquivos de descrição do equipamento

Consulte as informações em  $\rightarrow$   $\blacksquare$  78

# <span id="page-77-0"></span>9 Integração do sistema

# 9.1 Visão geral dos arquivos de descrição do equipamento

### 9.1.1 Dados da versão atual para o equipamento

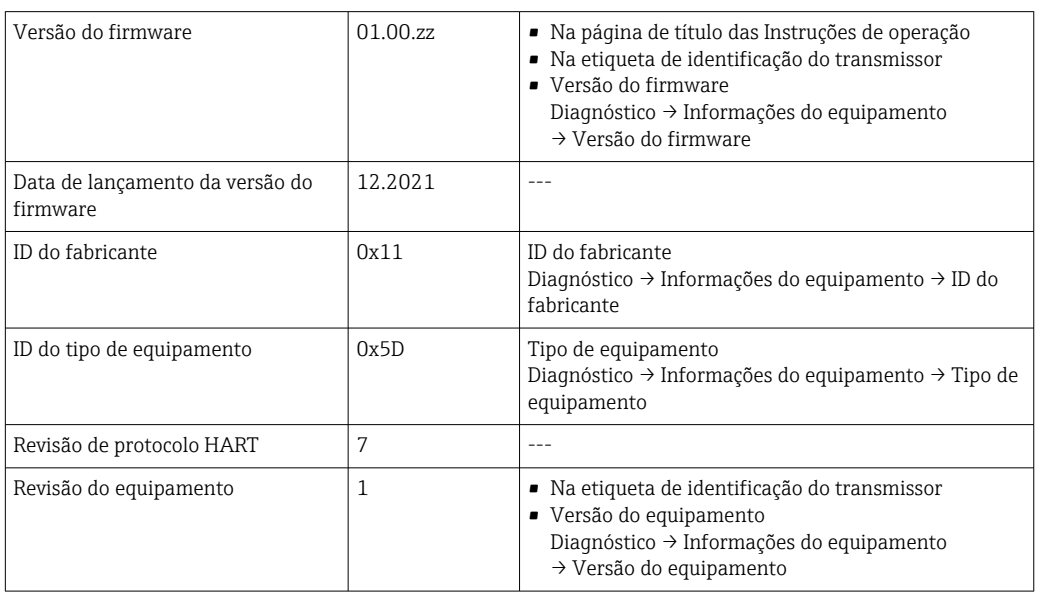

Para uma visão geral de várias versões de firmware para o equipamento →  $\triangleq 147$ 

### 9.1.2 Ferramentas de operação

O arquivo de descrição do equipamento adequado para as ferramentas de operação individuais está listado abaixo, juntamente com a informação sobre onde o arquivo pode ser adquirido.

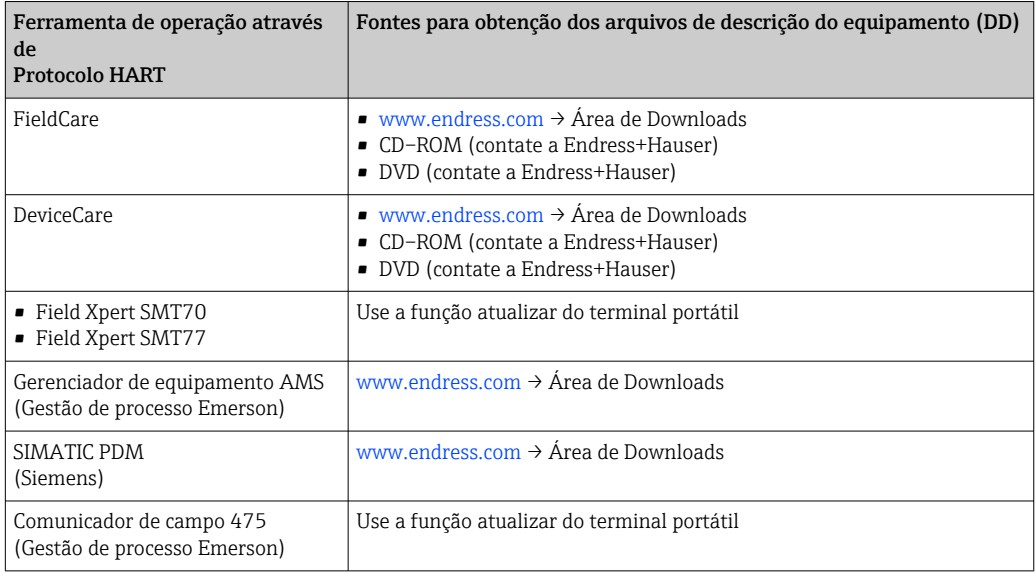

# 9.2 Variáveis medidas através do protocolo HART

As seguintes variáveis medidas (variáveis do equipamento HART) estão atribuídas às variáveis dinâmicas na fábrica:

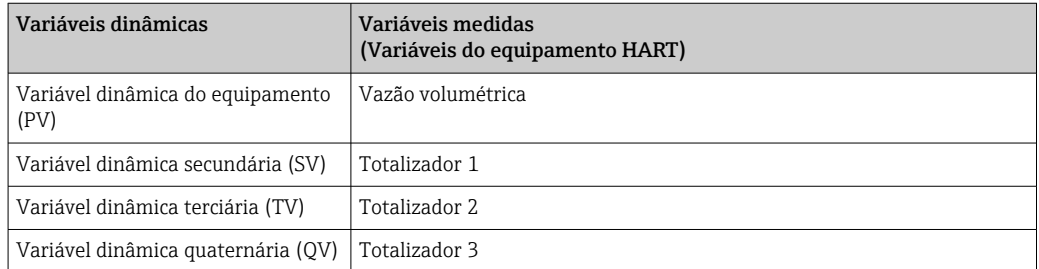

A atribuição das variáveis medidas às variáveis dinâmicas podem ser modificadas e atribuídas conforme desejadas por operação local e ferramenta de operação usando os seguintes parâmetros:

- Especialista → Comunicação → Saída HART → Saída → Atribuir PV
- Especialista → Comunicação → Saída HART → Saída → Atribuir SV
- Especialista → Comunicação → Saída HART → Saída → Atribuir TV
- Especialista → Comunicação → Saída HART → Saída → Atribuir QV

As seguintes variáveis medidas podem ser atribuídas às variáveis dinâmicas:

#### Variáveis medidas para PV (variável dinâmica primária)

- Variáveis medidas geralmente disponíveis:
	- Vazão volumétrica
	- Vazão mássica
	- Velocidade de vazão
	- Velocidade do som
	- Temperatura da eletrônica
- Variáveis medidas adicionais com o pacote de aplicação Heartbeat Verification + Monitoramento:
	- Qualidade do sinal
	- Relação sinal ruído geral
	- Taxa de aceitação
	- Turbulência

### Variáveis medidas para SV, TV, QV (variáveis dinâmicas secundárias, terciárias e quaternárias)

- Variáveis medidas sempre disponíveis:
	- Vazão volumétrica
	- Vazão mássica
	- Velocidade de vazão
	- Velocidade do som
	- Temperatura da eletrônica
	- Totalizador 1
	- Totalizador 2
	- Totalizador 3
	- Entrada HART
	- **Entrada em corrente 1<sup>6)</sup>**
	- $\bullet$  Entrada em corrente 2  $^{6)}$
	- **•** Entrada em corrente 3<sup>6)</sup>
- Variáveis medidas adicionais com o pacote de aplicação Heartbeat Verification + Monitoramento:
	- Qualidade do sinal
	- Relação sinal ruído geral
	- Taxa de aceitação
	- Turbulência

<sup>6)</sup> Visível de acordo com as opções de encomenda ou das configurações do equipamento

# 9.3 Outras configurações

A funcionalidade do modo Burst em conformidade com a Especificação HART 7:

### Navegação

Menu "Especialista" → Comunicação → Saída HART → Configuração burst → Configuração burst 1 para n

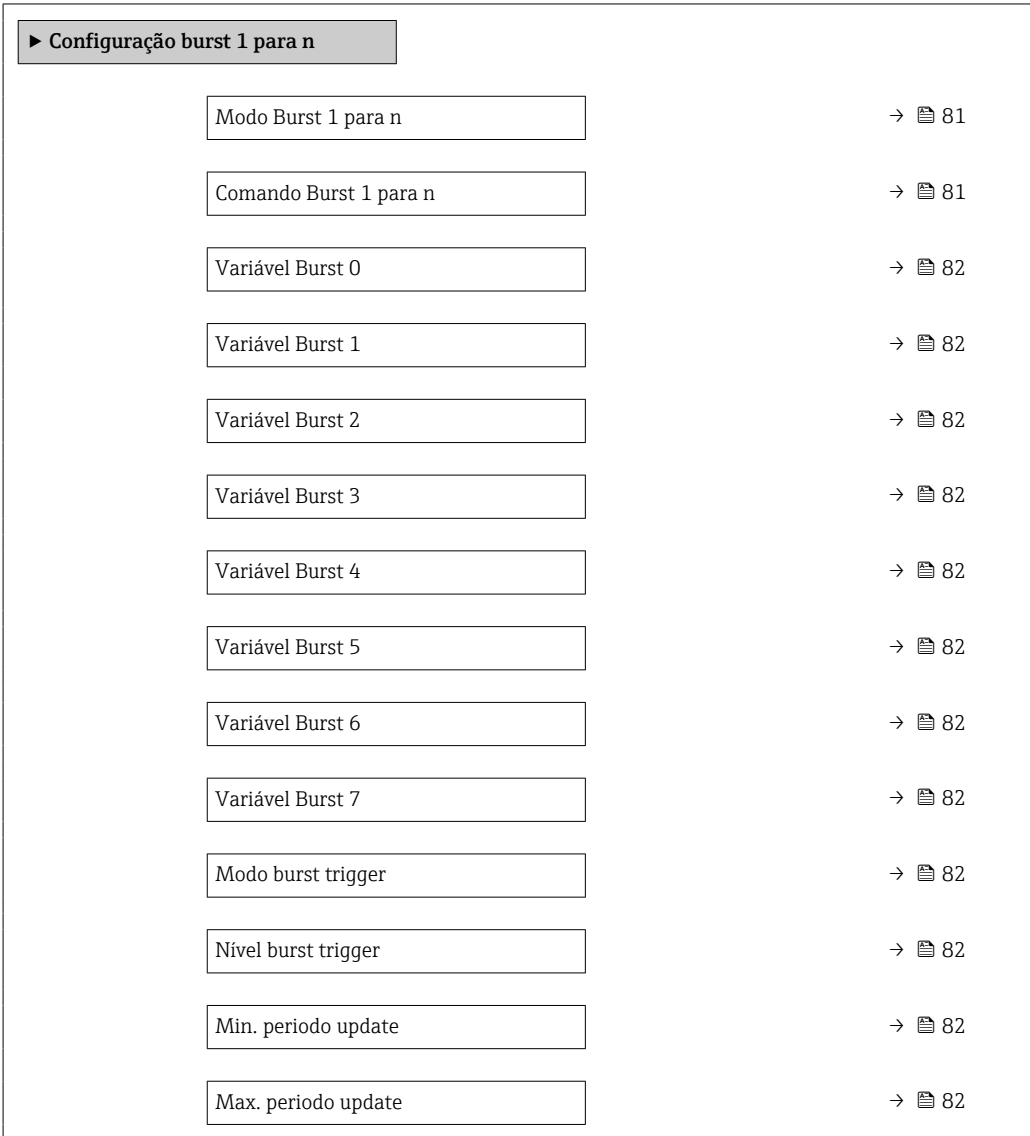

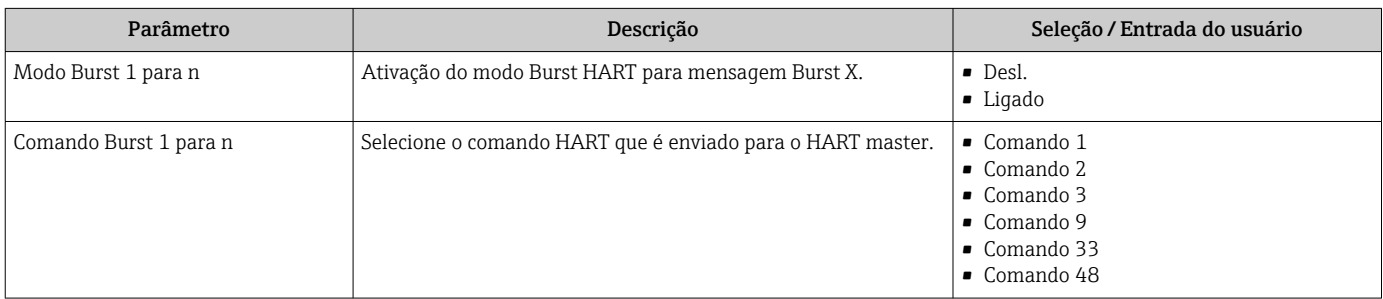

<span id="page-81-0"></span>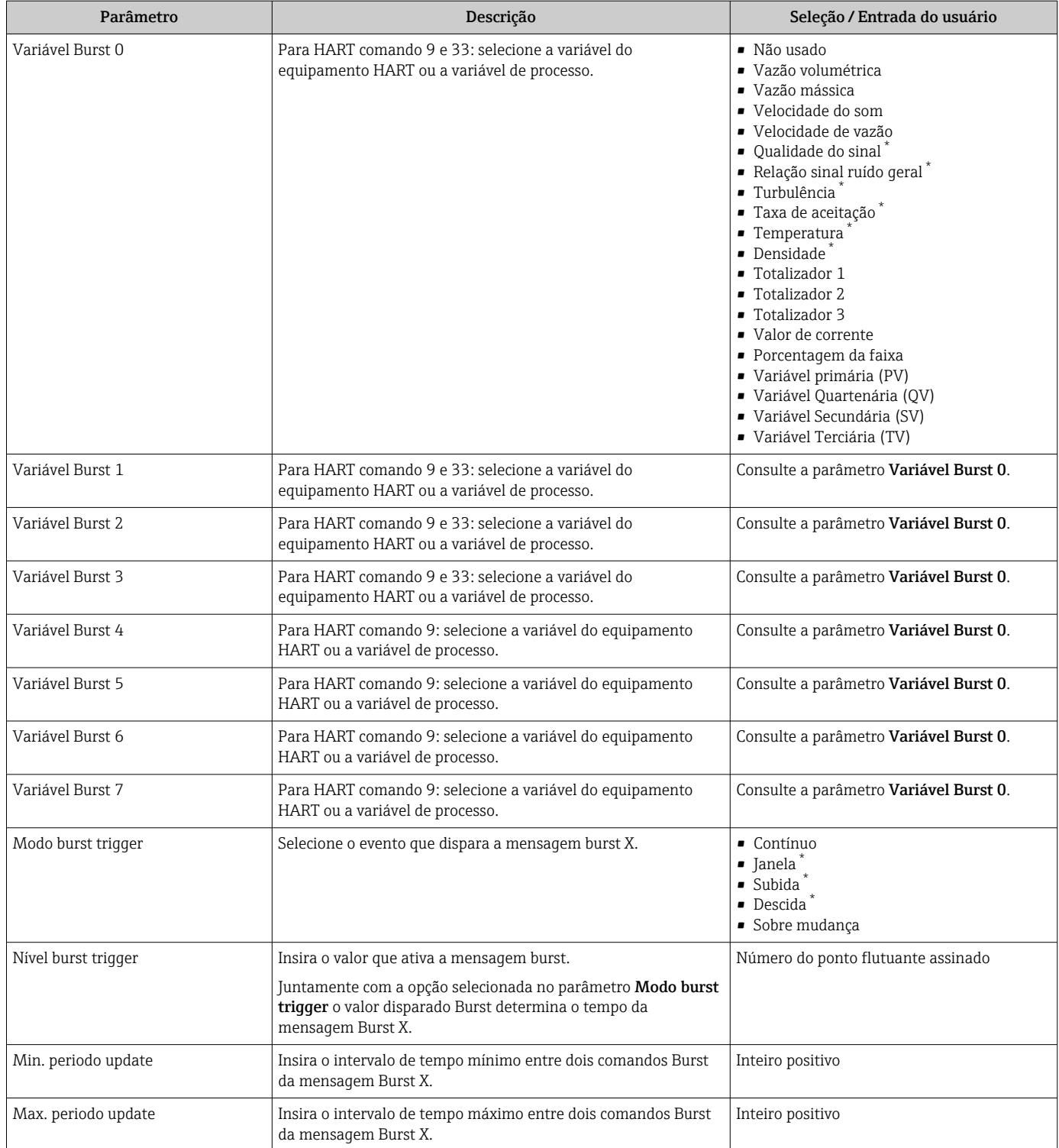

\* Visibilidade depende das opções ou configurações do equipamento.

# 10 Comissionamento

# 10.1 Verificação da função

Antes do comissionamento do medidor:

- ‣ Certifique-se de que as verificações da pós-instalação e pós-conexão tenham sido executadas.
- Lista de verificação "Controle pós-instalação["→ 44](#page-43-0)
- Lista de verificação "Verificação pós-conexão" [→ 52](#page-51-0)

# 10.2 Ativação do medidor

- ‣ Após uma verificação de função bem-sucedida, acione o medidor.
	- Após uma inicialização correta, o display local alterna automaticamente do display de inicialização para o display operacional.

H

Se não aparecer nada no display local ou se for exibida uma mensagem de diagnóstico, consulte a seção "Diagnóstico e localização de falhas"  $\rightarrow$   $\blacksquare$  127.

# 10.3 Configuração do idioma de operação

Ajuste de fábrica: inglês ou solicitado com o idioma local

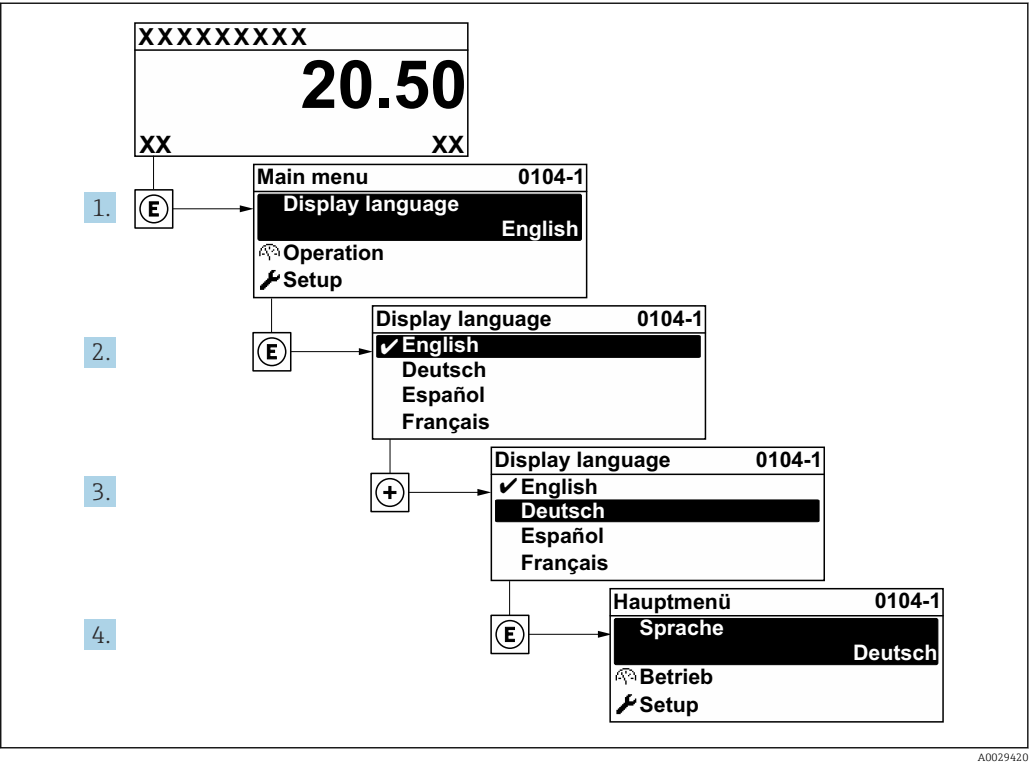

 *<sup>47</sup> Uso do display local como exemplo*

# 10.4 Configuração do medidor

- A menu Configuração com seus assistentes contém todos os parâmetros necessários para a operação padrão.
- Navegação até a menu Configuração

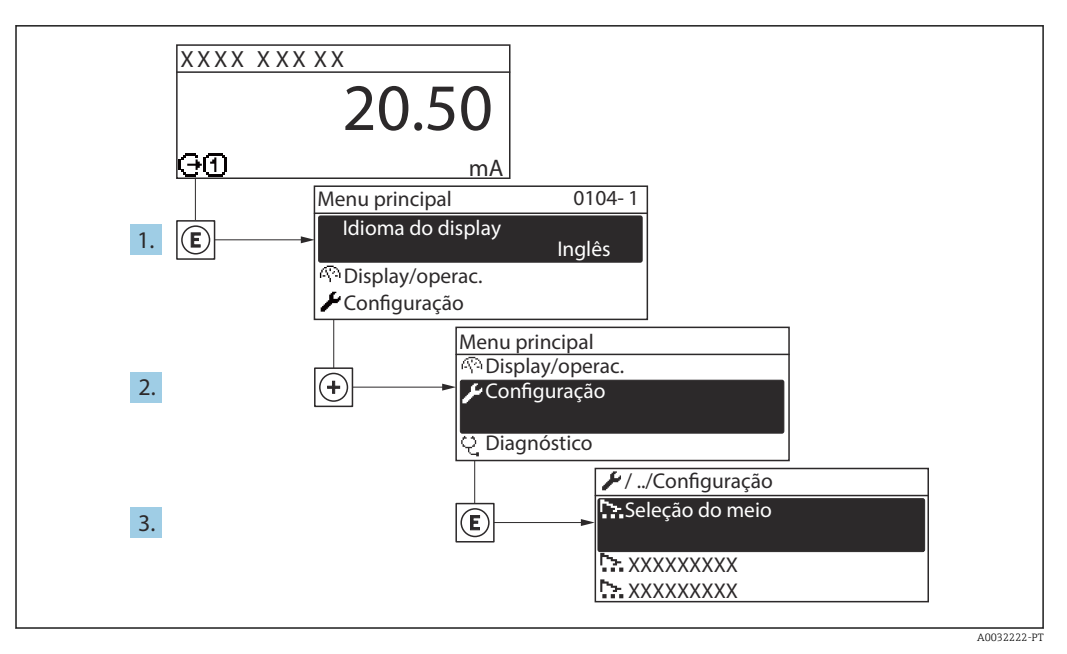

 *48 Uso do display local como exemplo*

O número de submenus e parâmetros pode variar dependendo da versão do 1 - 1 equipamento. Alguns submenus e parâmetros nesses submenus não estão descritos nas instruções de operação. Em vez disso, uma descrição é fornecida na Documentação Especial do equipamento (→ seção "Documentação Complementar").

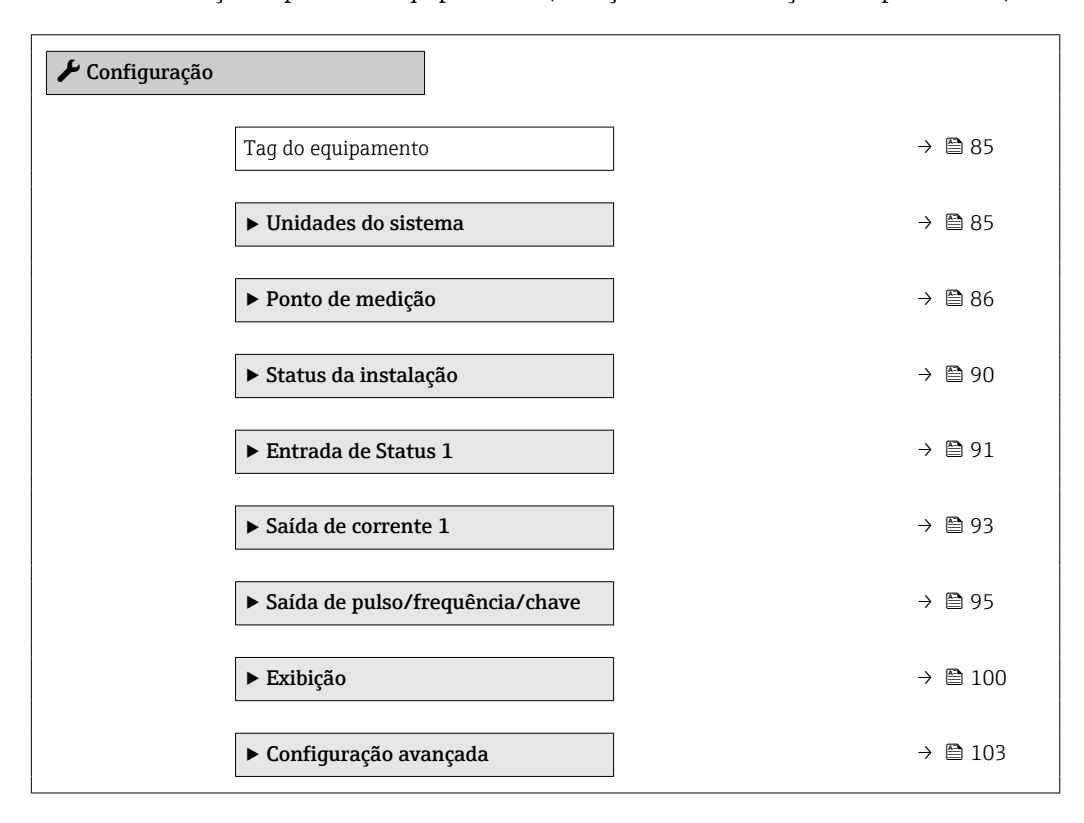

### 10.4.1 Definição do nome de tag

Para habilitar a rápida identificação do ponto de medição junto ao sistema, é possível inserir uma designação exclusiva usando o parâmetro Tag do equipamento para mudar o ajuste de fábrica.

A0029422

<span id="page-84-0"></span>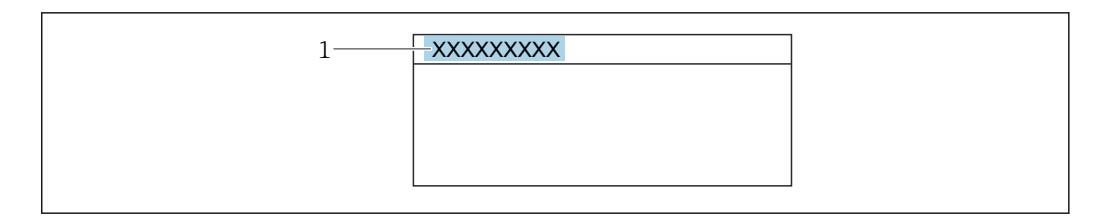

 *49 Cabeçalho do display de operação com nome de tag*

*1 Nome de identificação*

Insira o nome do tag na ferramenta de operação "FieldCare" → ■ 76  $\mid$  -  $\mid$ 

### Navegação

Menu "Configuração" → Tag do equipamento

#### Visão geral dos parâmetros com breve descrição

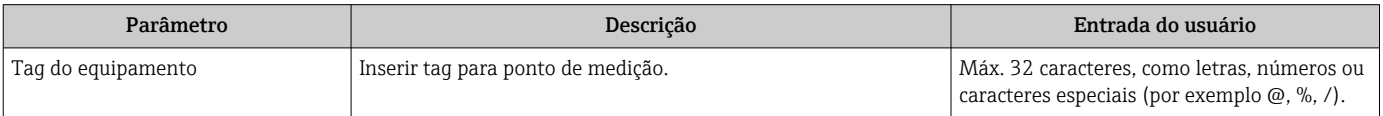

### 10.4.2 Configuração das unidades do sistema

Em submenu Unidades do sistema as unidades de todos os valores medidos podem ser ajustadas.

#### Navegação

Menu "Configuração" → Unidades do sistema

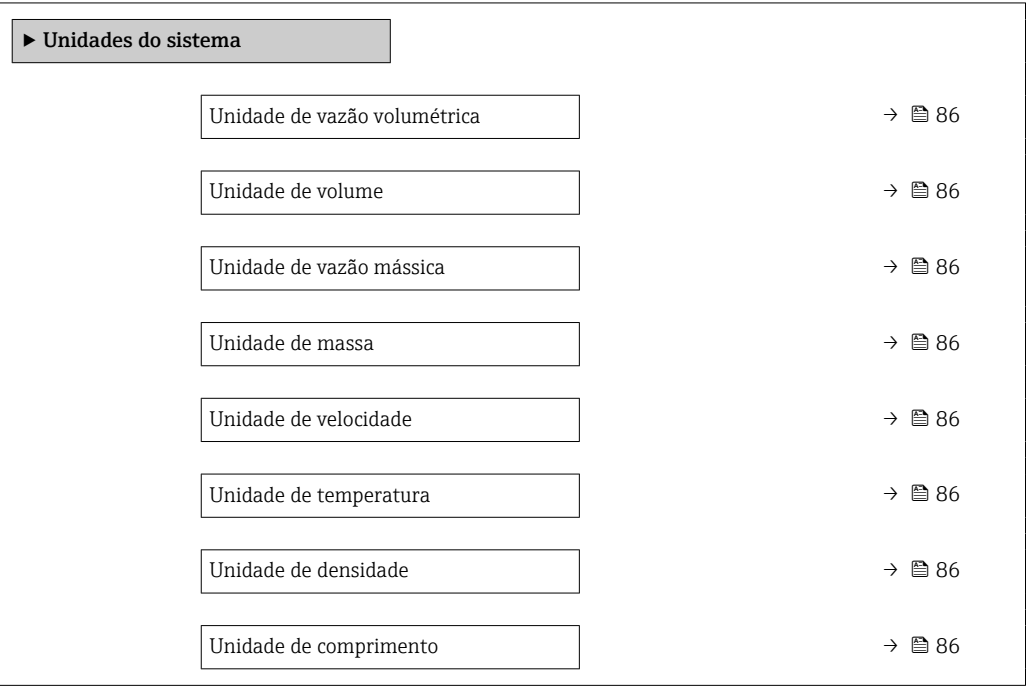

<span id="page-85-0"></span>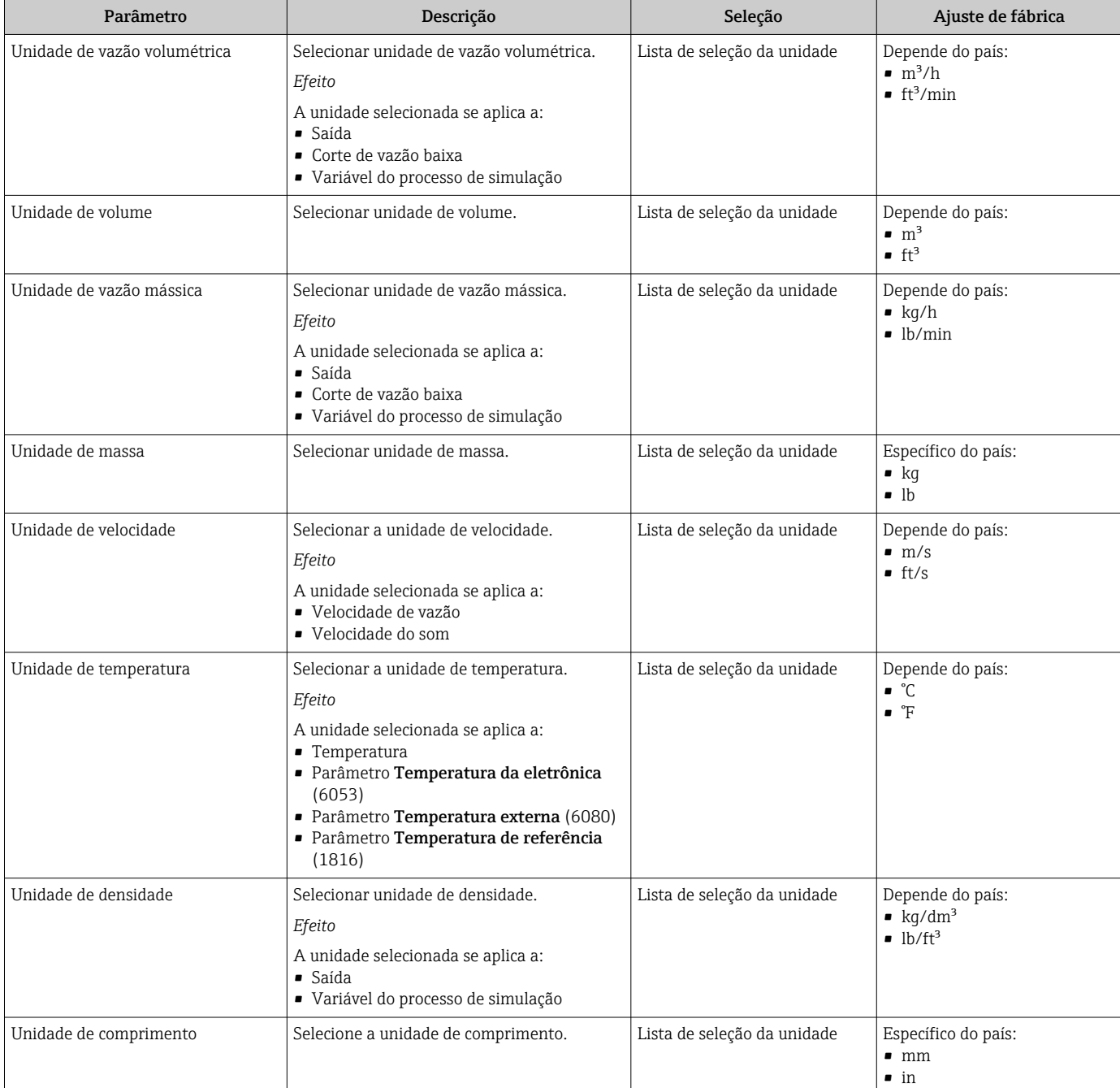

### 10.4.3 Configuração do ponto de medição

Oassistente "Ponto de medição " irá orientá-lo sistematicamente por todos os parâmetros que devem ser definidos para a configuração do ponto de medição.

### Navegação

Menu "Configuração" → Ponto de medição

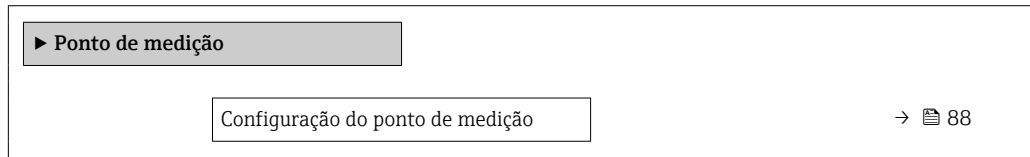

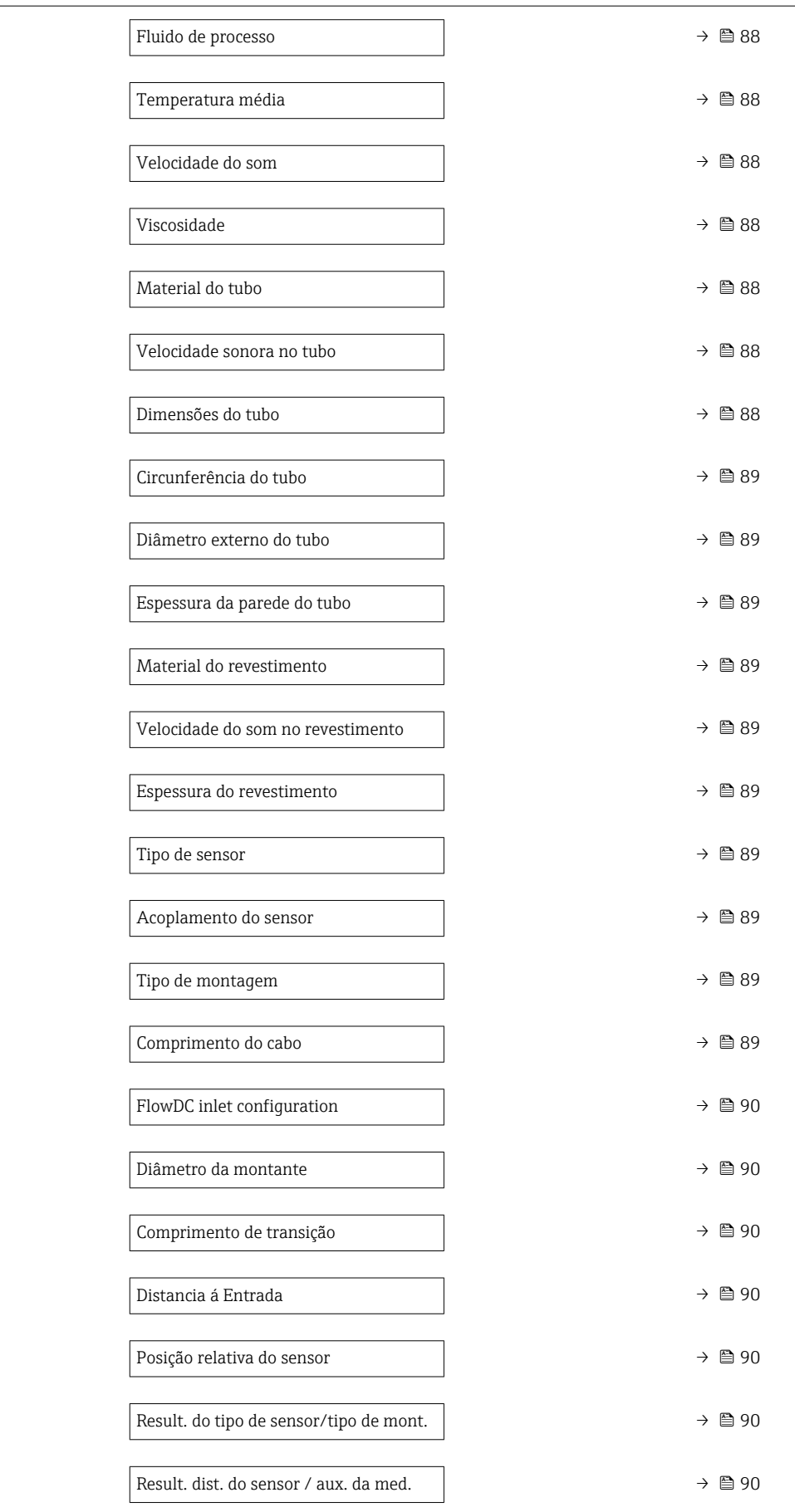

<span id="page-87-0"></span>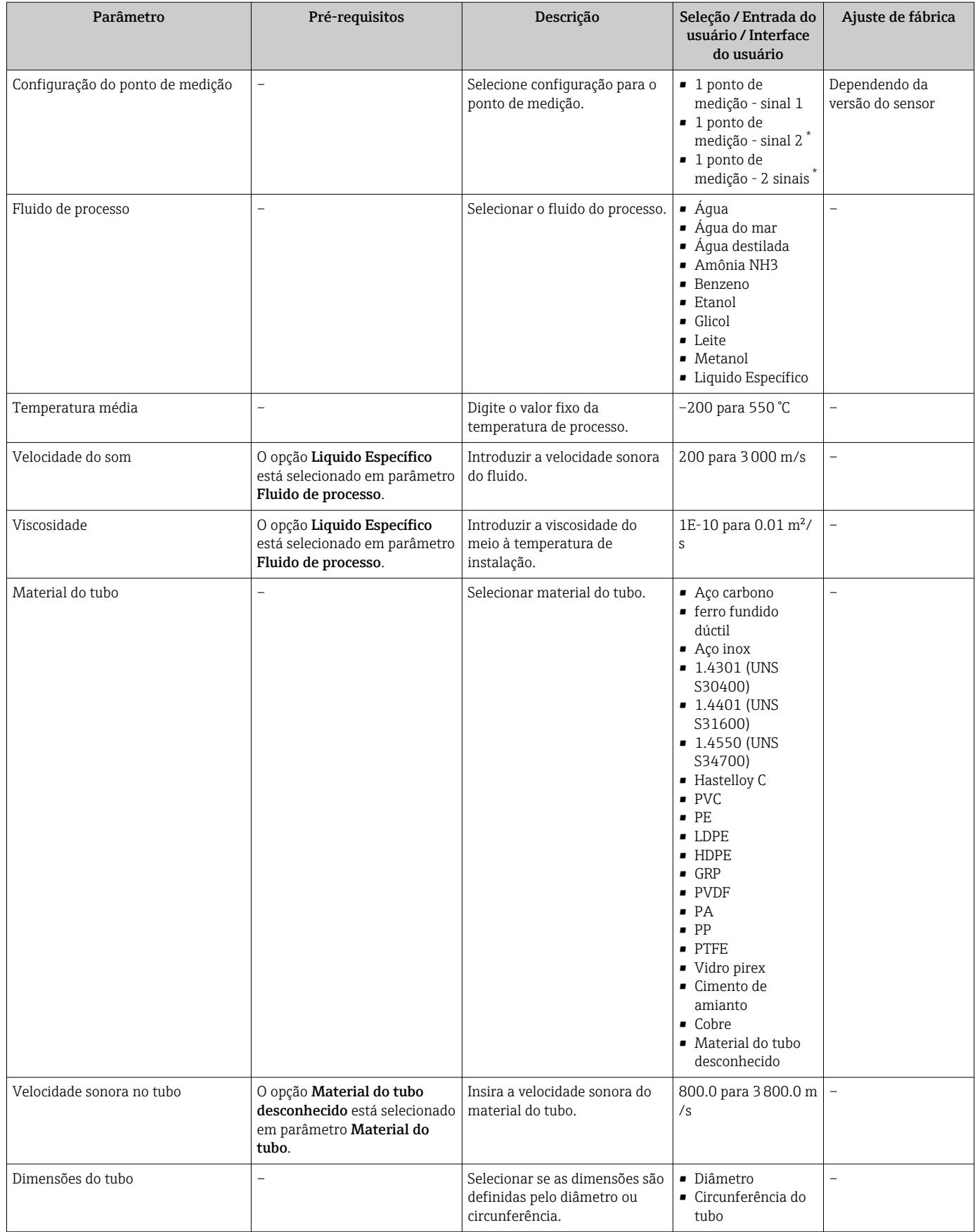

<span id="page-88-0"></span>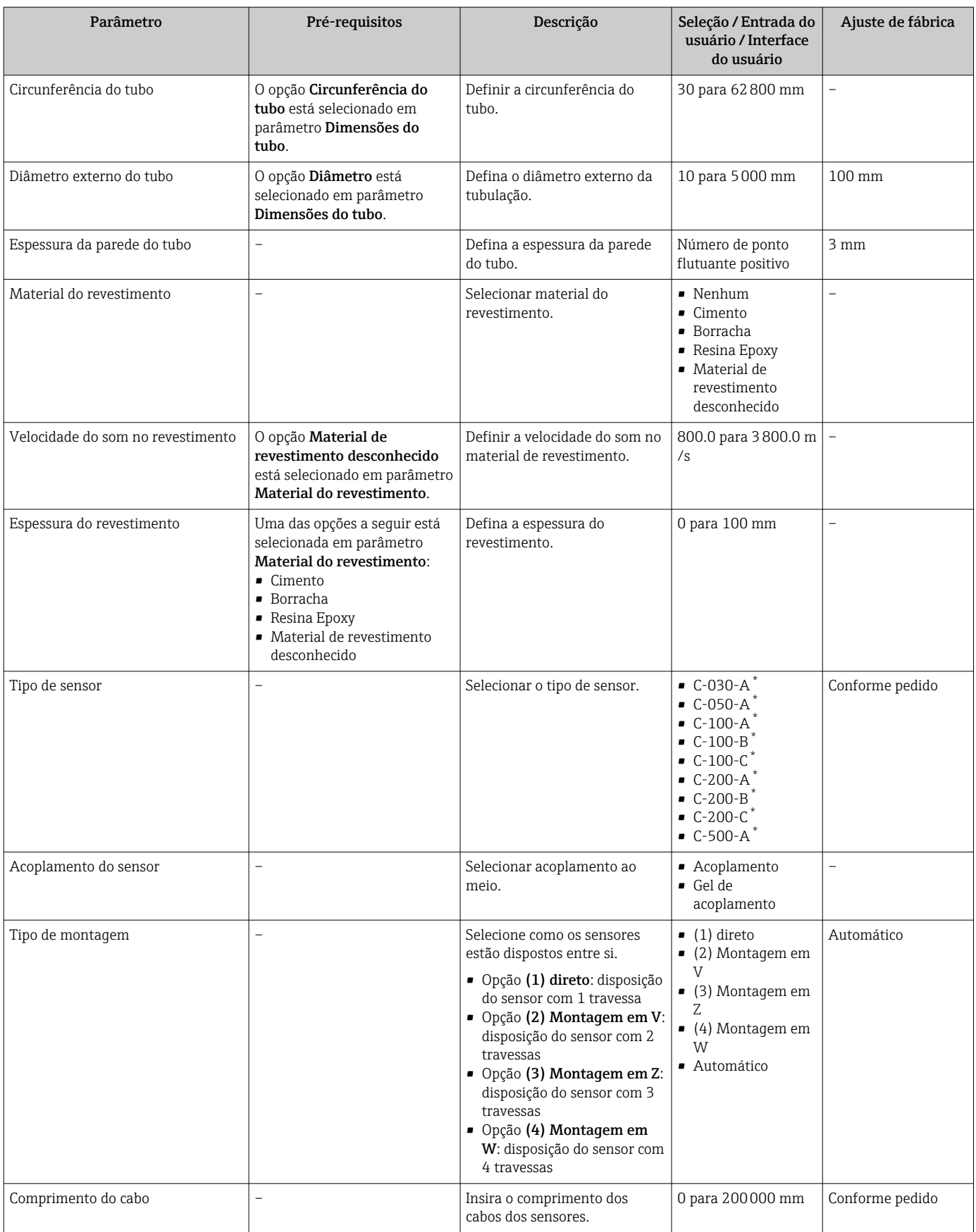

<span id="page-89-0"></span>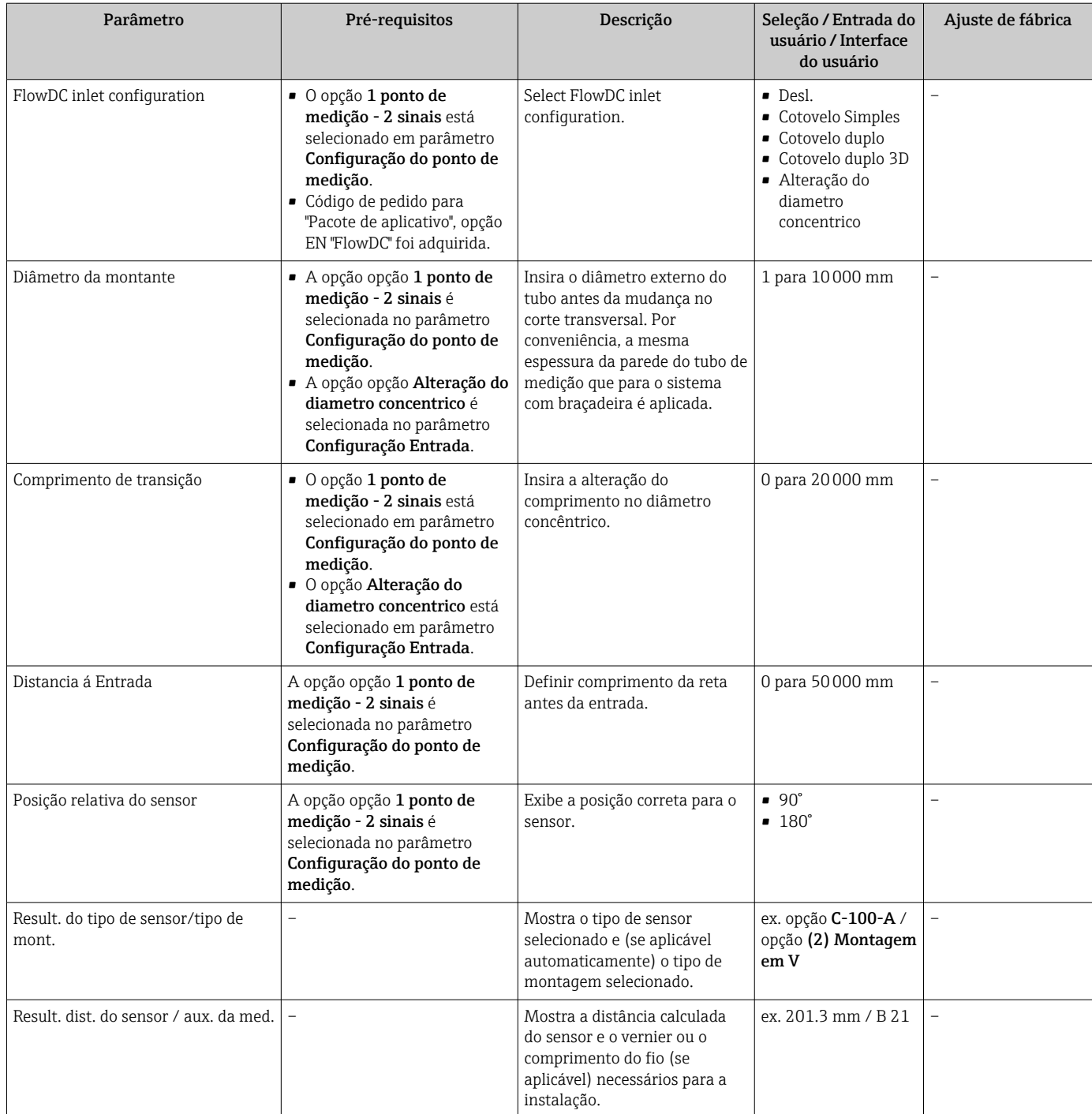

Visibilidade depende das opções ou configurações do equipamento.

### 10.4.4 Verificação do status de instalação

O status dos parâmetros individuais pode ser verificado em submenu Status da instalação.

### Navegação

Menu "Configuração" → Status da instalação

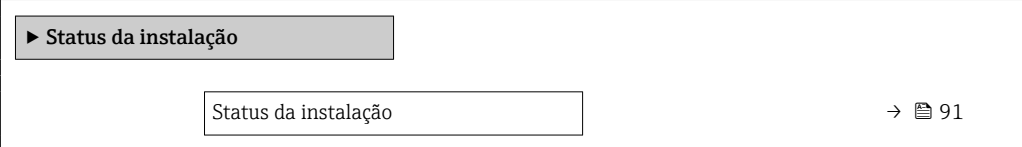

<span id="page-90-0"></span>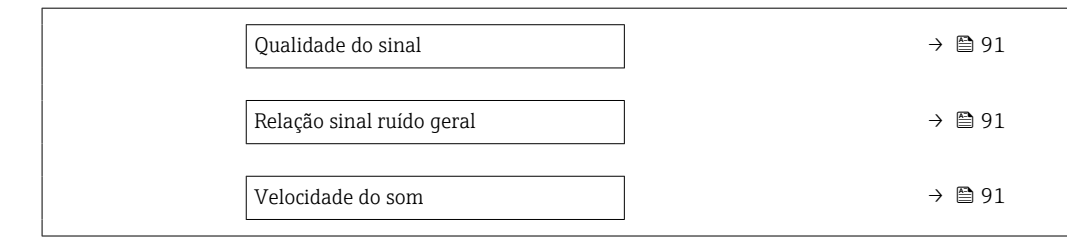

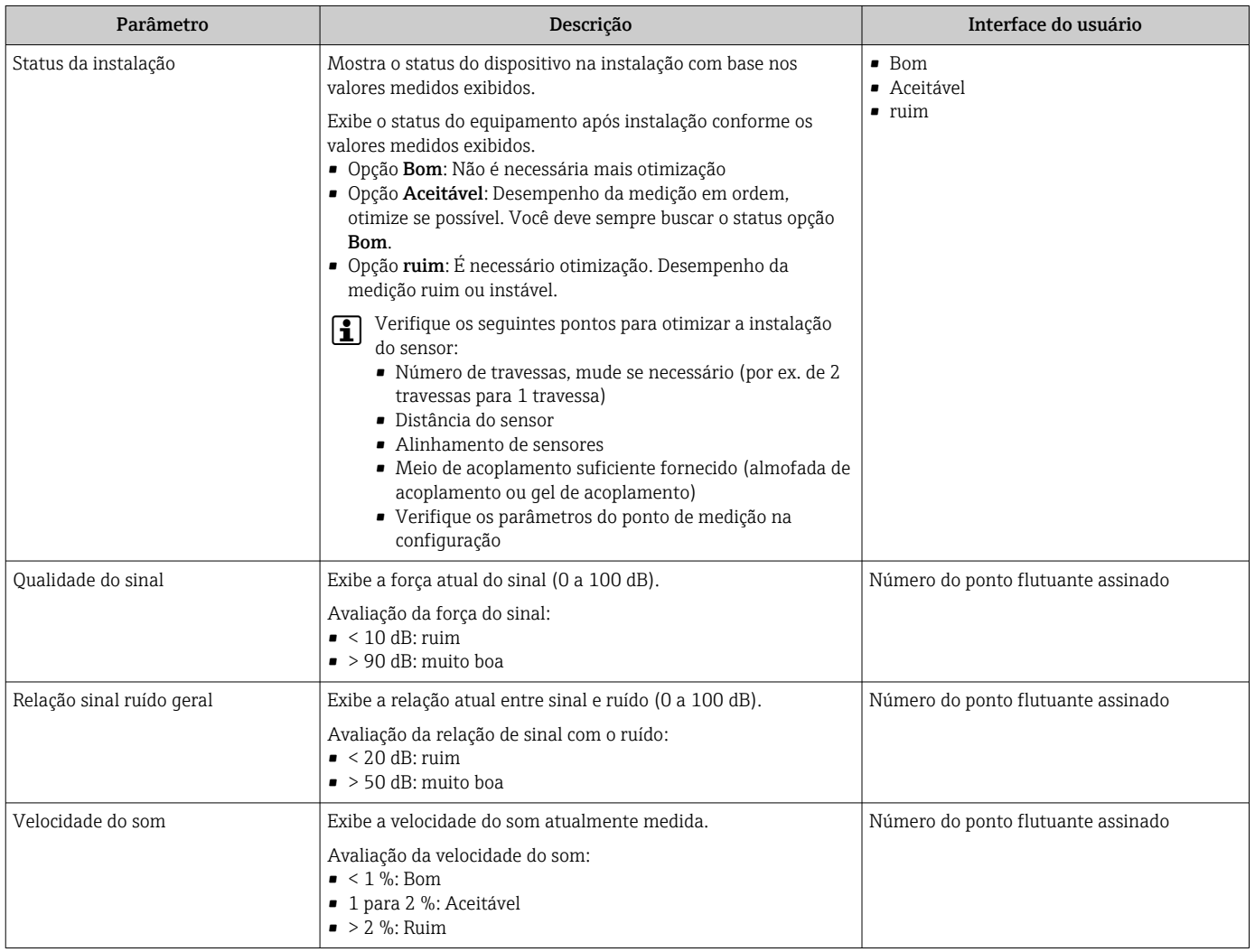

### 10.4.5 Configuração da entrada de status

A submenu Entrada de Status orienta o usuário sistematicamente por todos os parâmetros que precisam ser ajustados para a configuração da entrada de status.

O submenu aparece somente se o equipamento foi solicitado com uma entrada de status .

### Navegação

Menu "Configuração" → Entrada de Status

### Estrutura geral do submenu

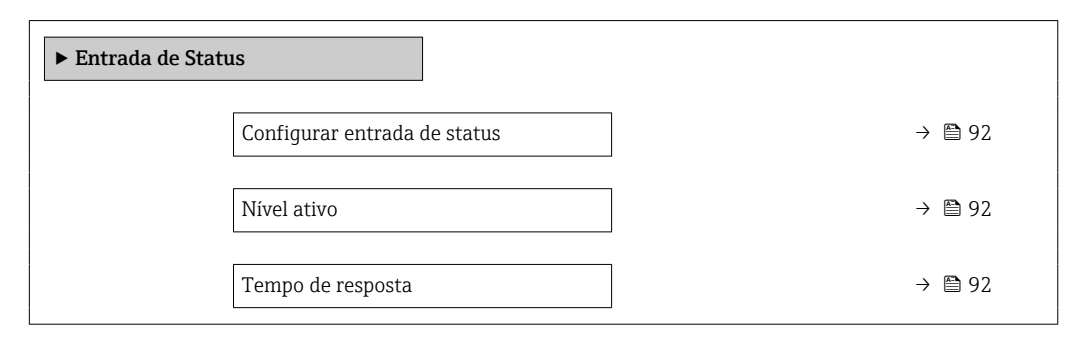

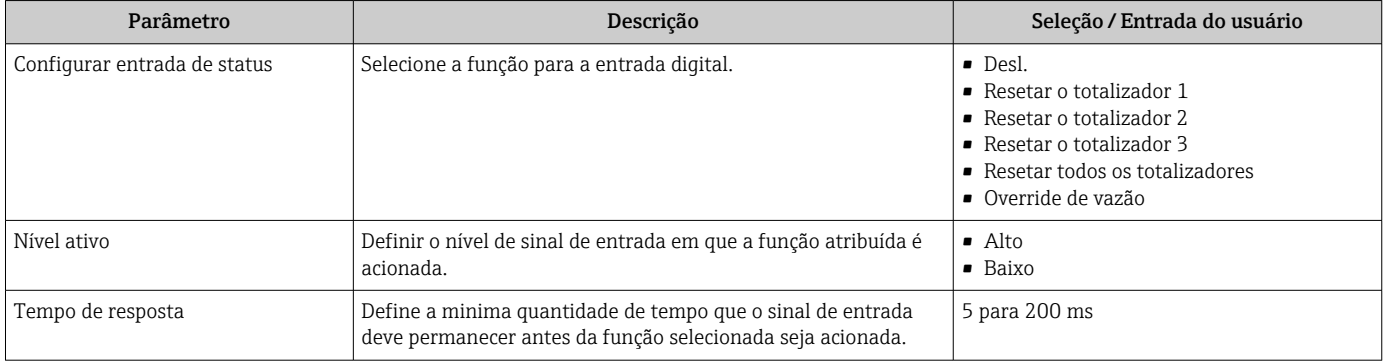

### <span id="page-92-0"></span>10.4.6 Configuração da saída em corrente

A assistente Saída de corrente orienta você sistematicamente por todos os parâmetros que precisam ser ajustados para a configuração da saída em corrente.

### Navegação

Menu "Configuração" → Saída de corrente 1

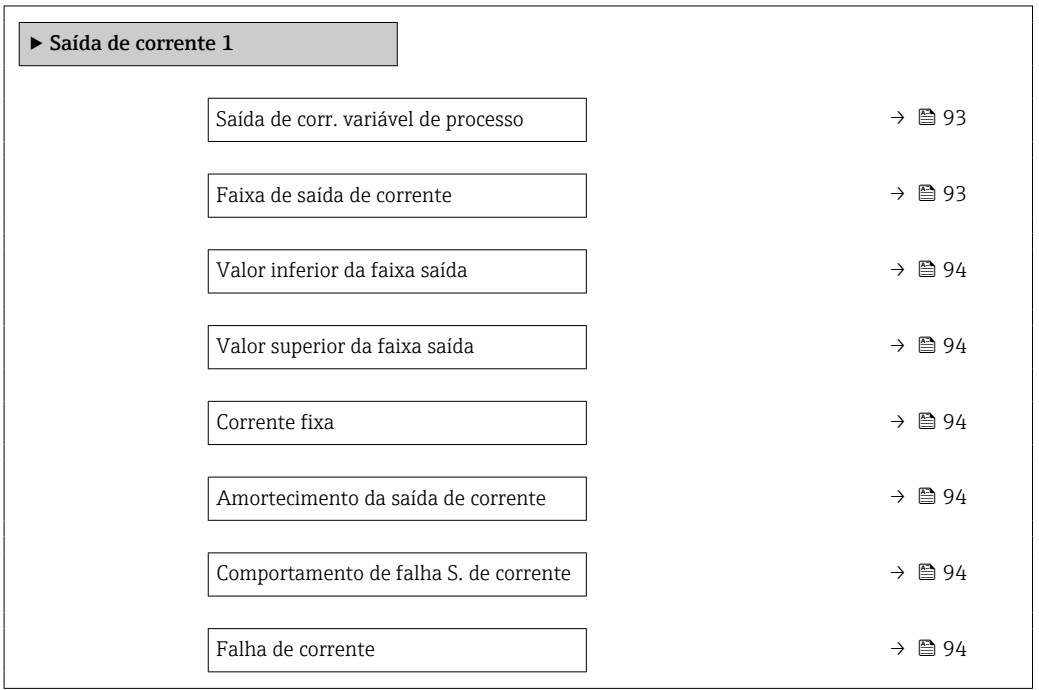

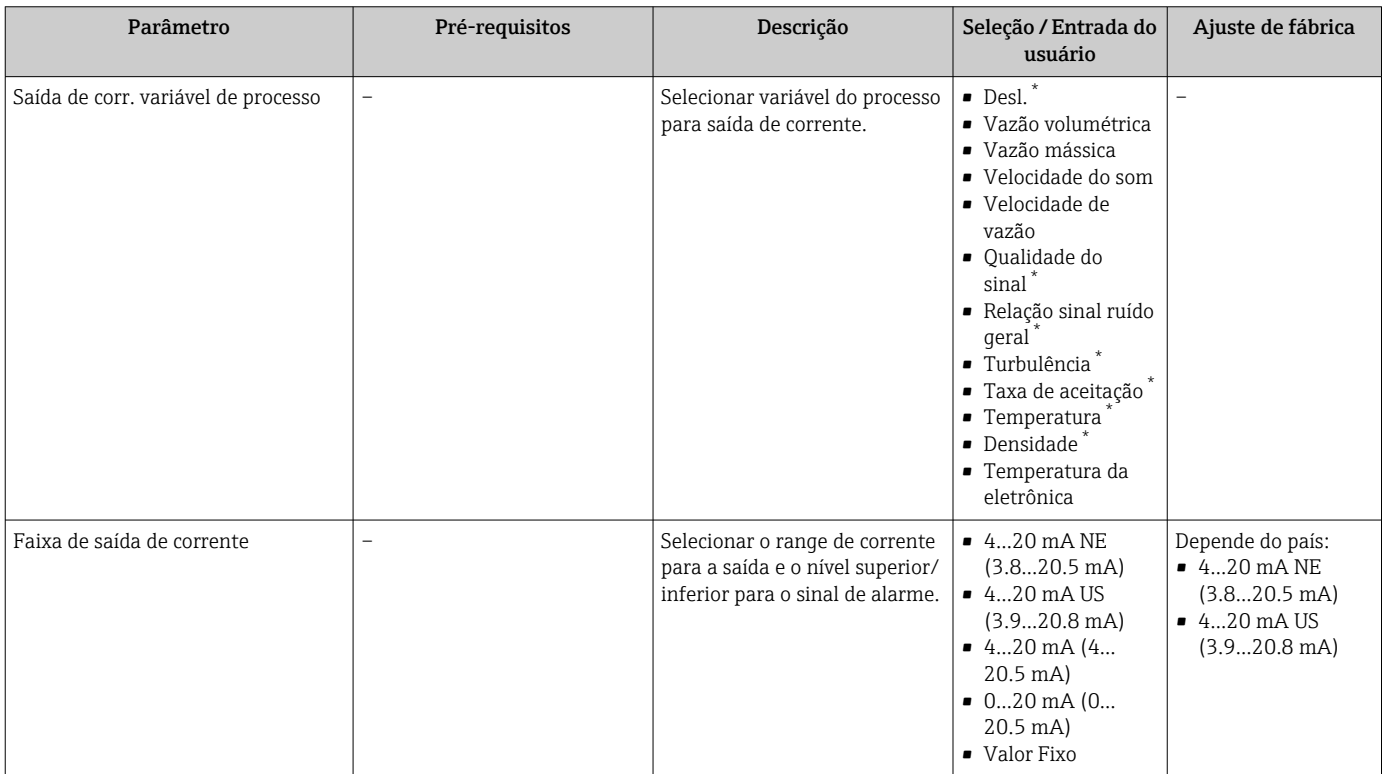

<span id="page-93-0"></span>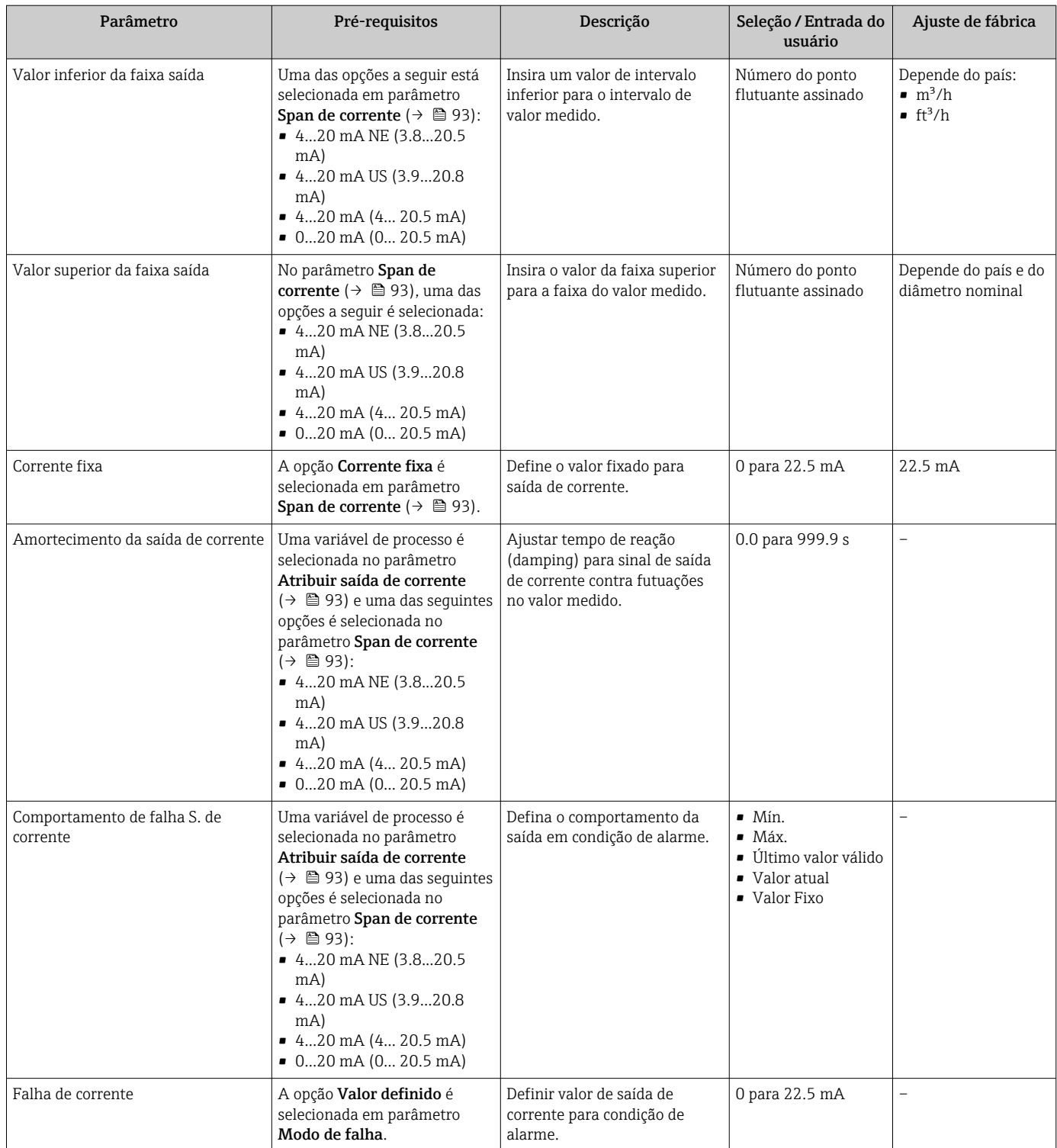

Visibilidade depende das opções ou configurações do equipamento.

### 10.4.7 Configuração do pulso/frequência/saída comutada

A assistente Saída de pulso/frequência/chave orienta você sistematicamente por todos os parâmetros que podem ser ajustados para a configuração do tipo de saída selecionado.

### <span id="page-94-0"></span>Configuração da saída em pulso

#### Navegação

Menu "Configuração" → Saída de pulso/frequência/chave 1 para n

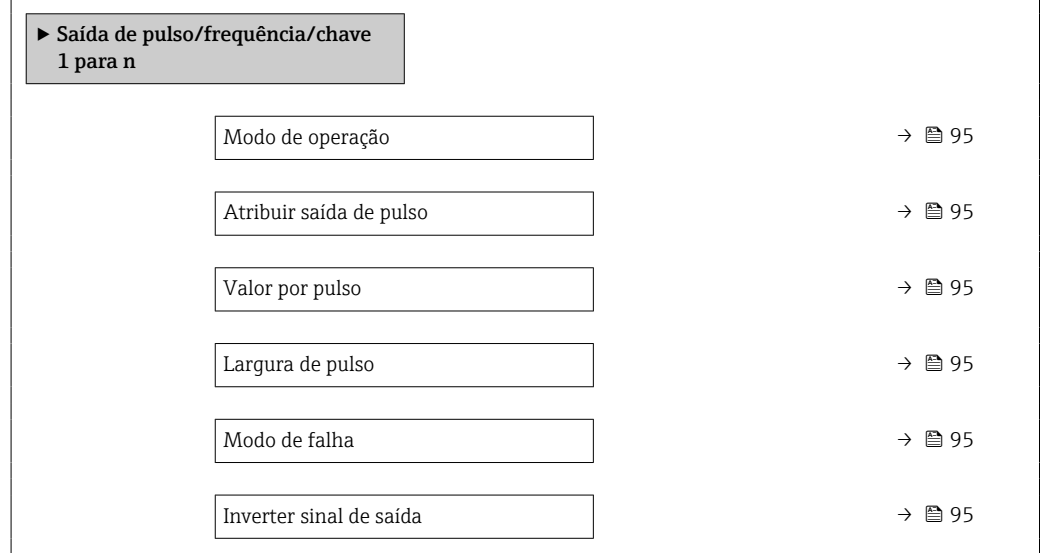

### Visão geral dos parâmetros com breve descrição

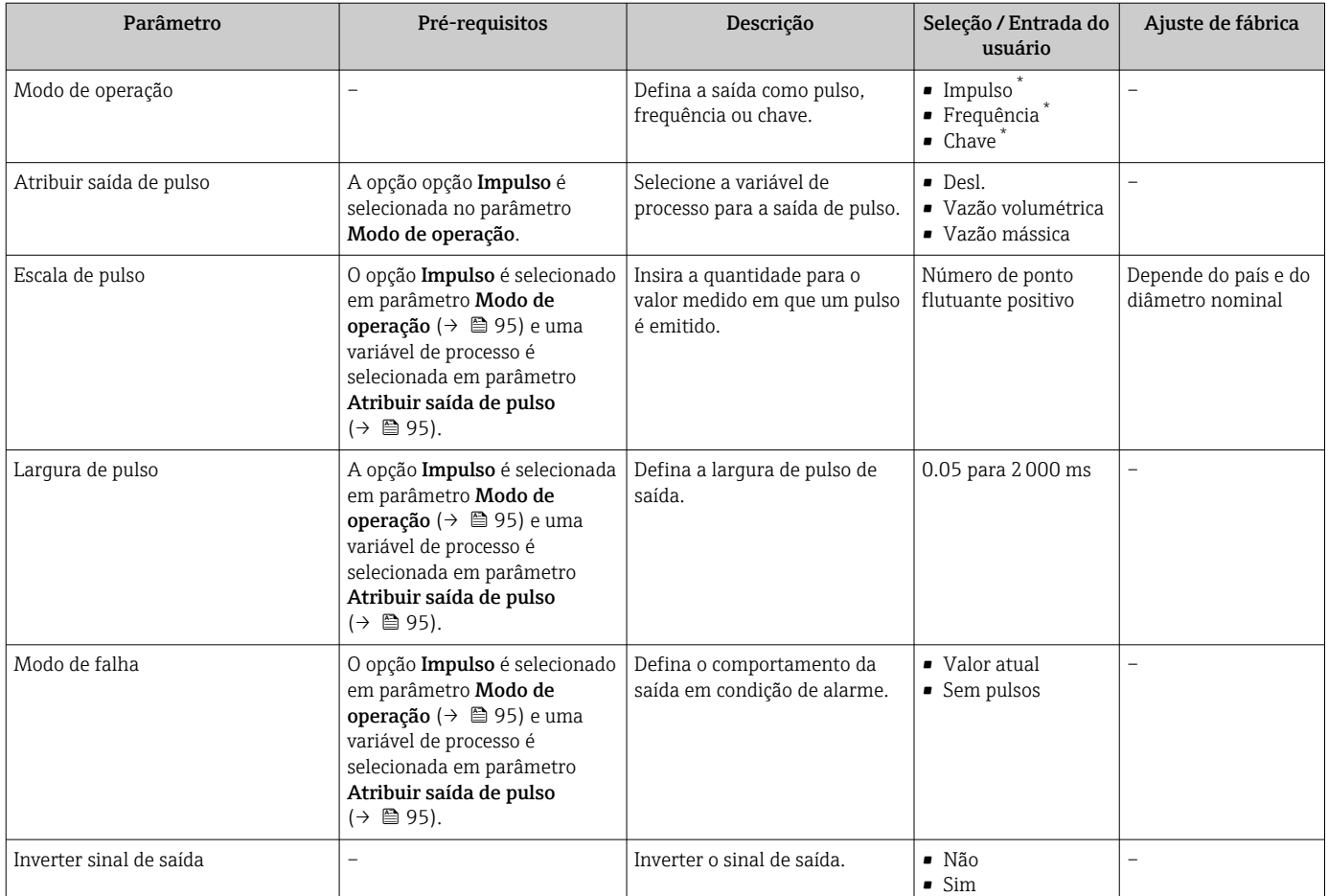

\* Visibilidade depende das opções ou configurações do equipamento.

### <span id="page-95-0"></span>Configuração da saída em frequência

### Navegação

Menu "Configuração" → Saída de pulso/frequência/chave 1 para n

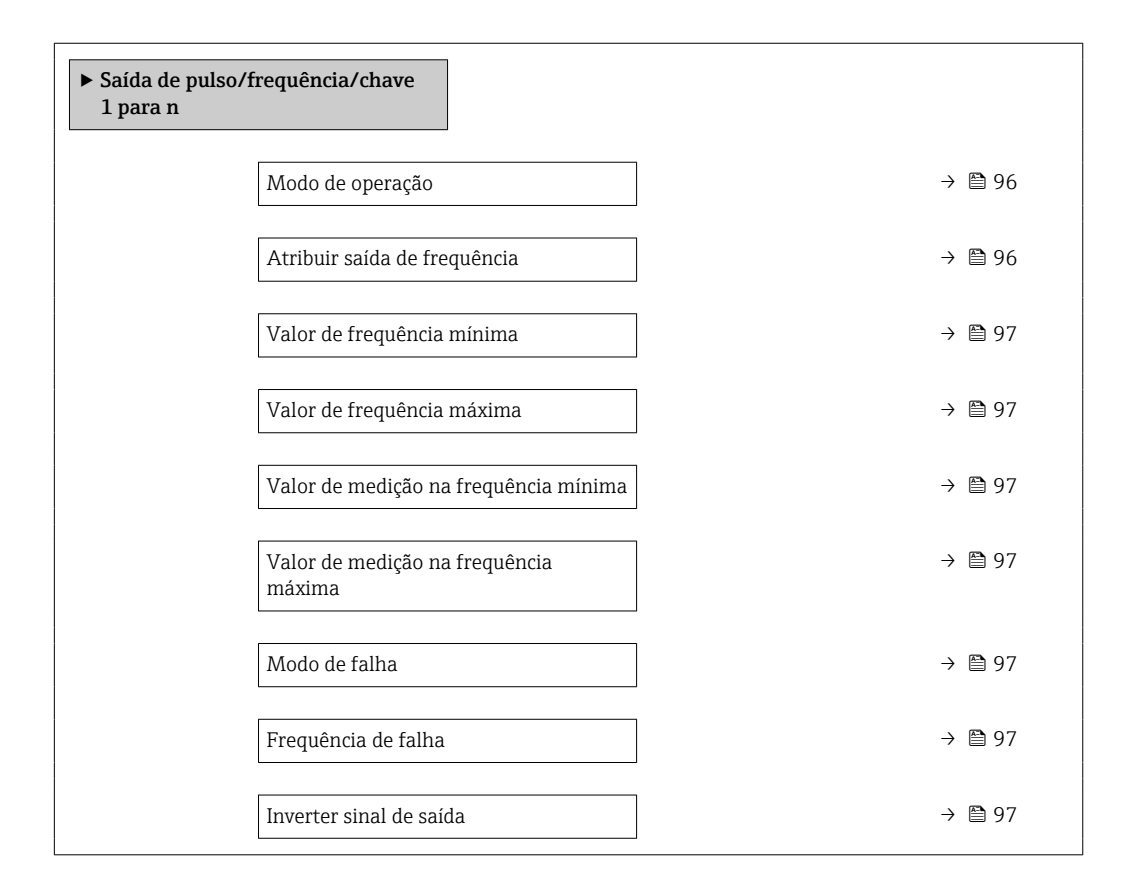

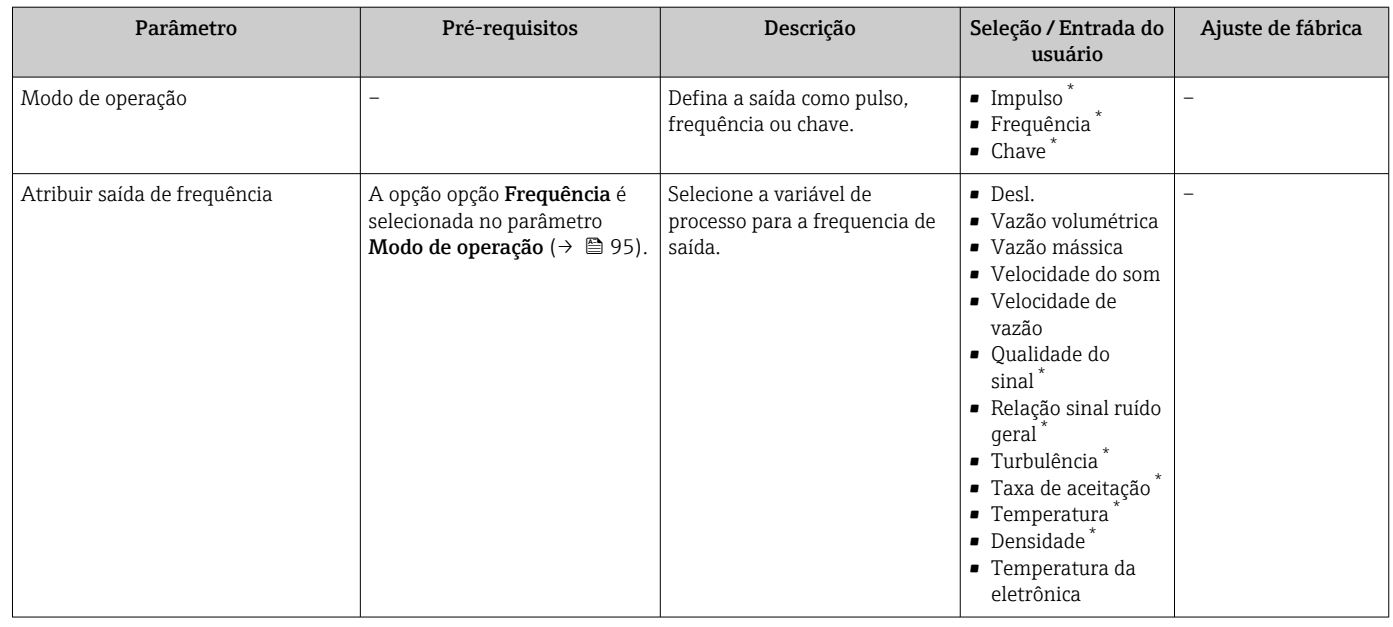

<span id="page-96-0"></span>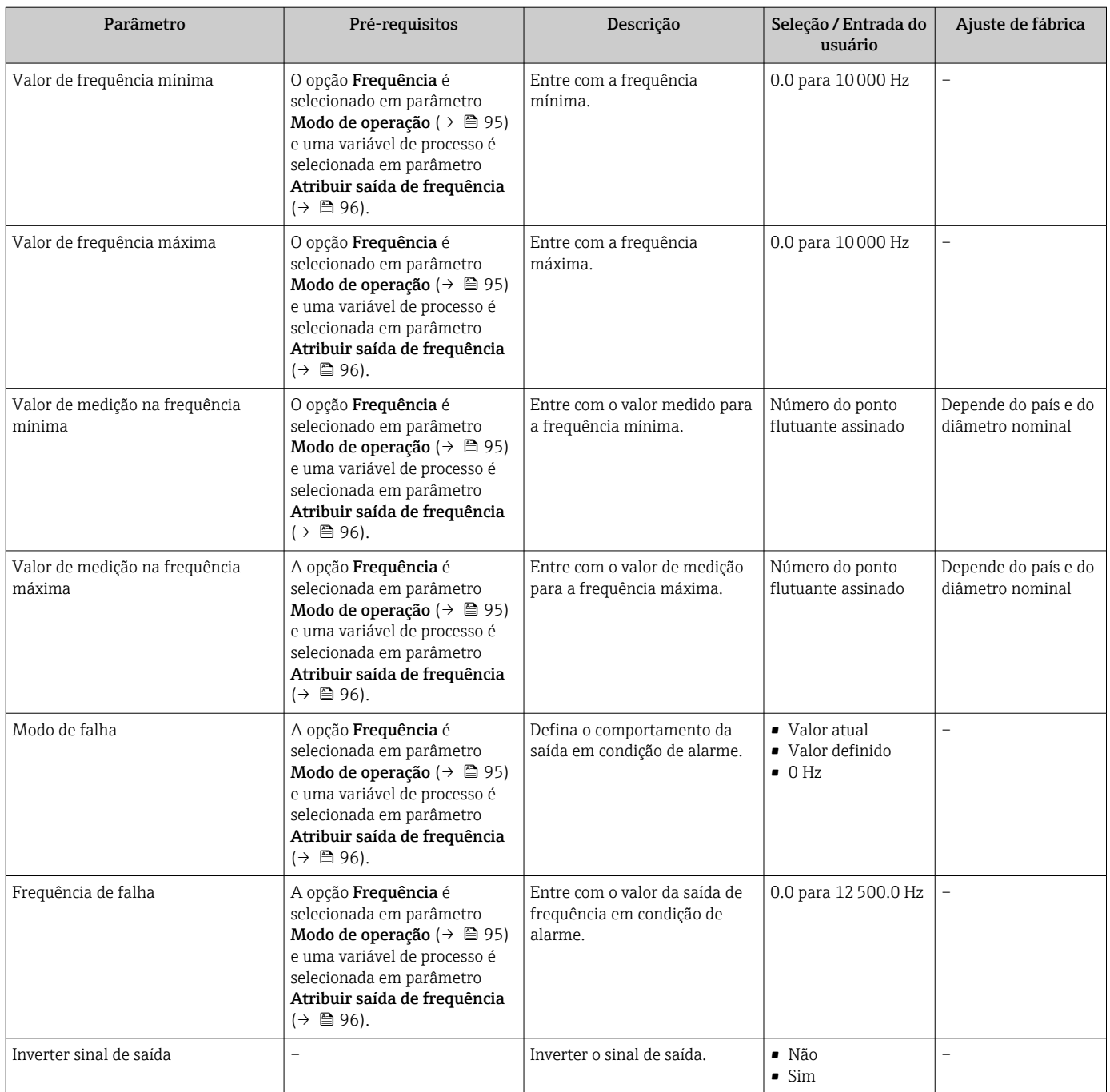

\* Visibilidade depende das opções ou configurações do equipamento.

### Configuração da saída comutada

### Navegação

Menu "Configuração" → Saída de pulso/frequência/chave 1 para n

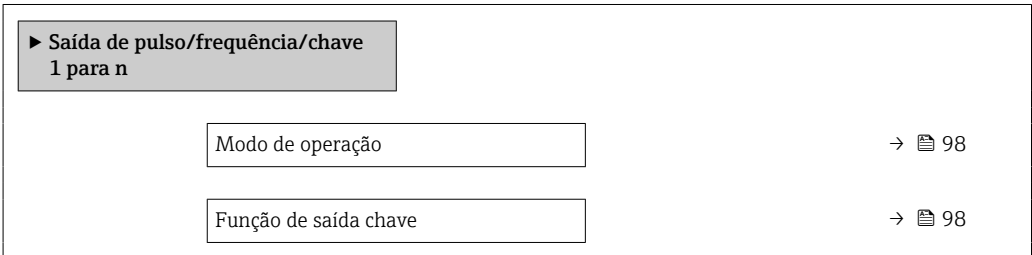

<span id="page-97-0"></span>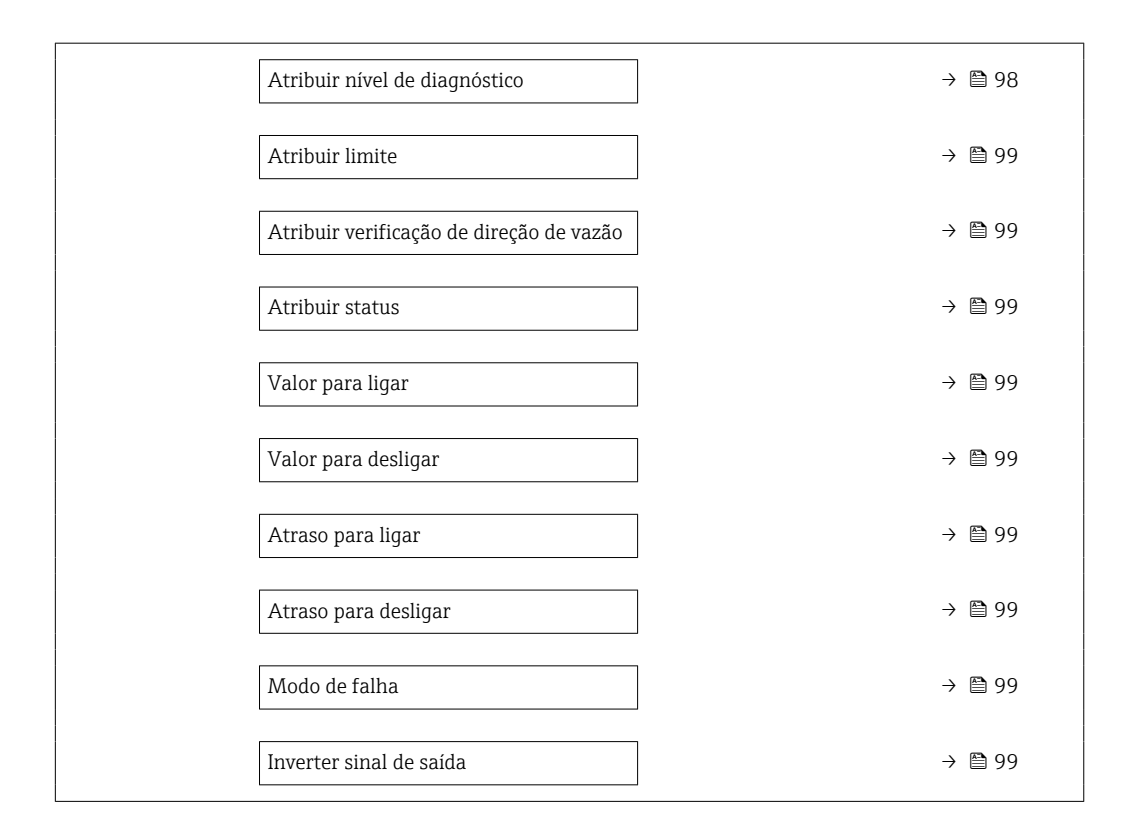

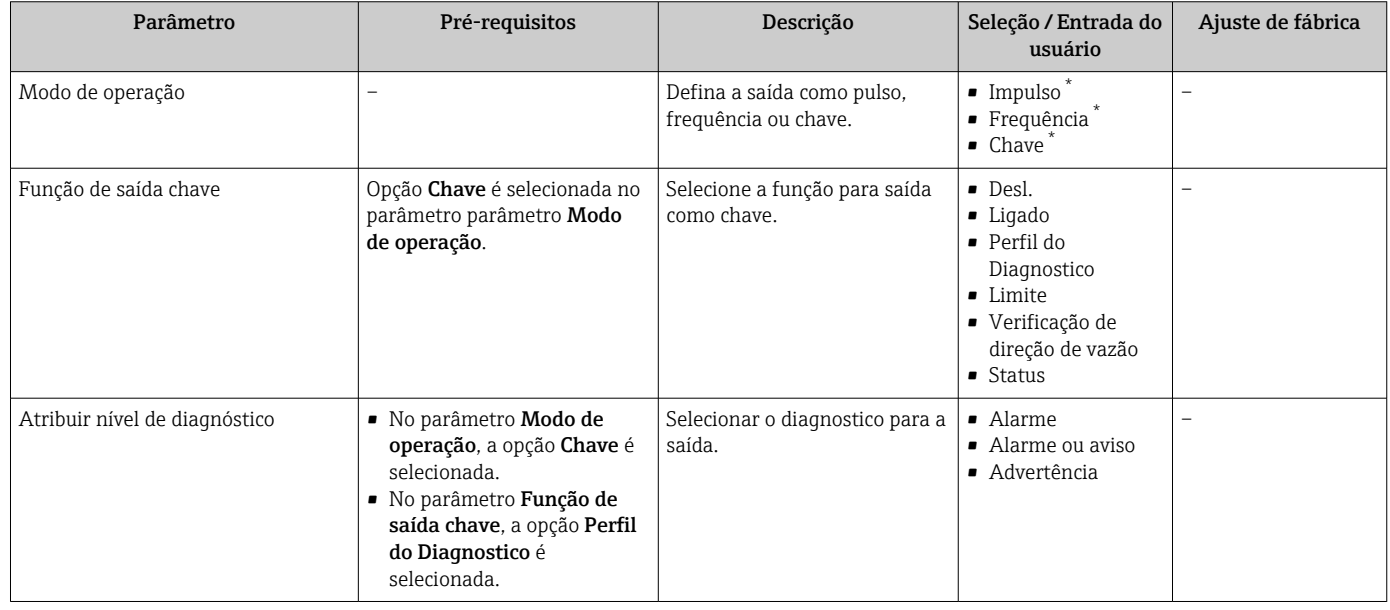

<span id="page-98-0"></span>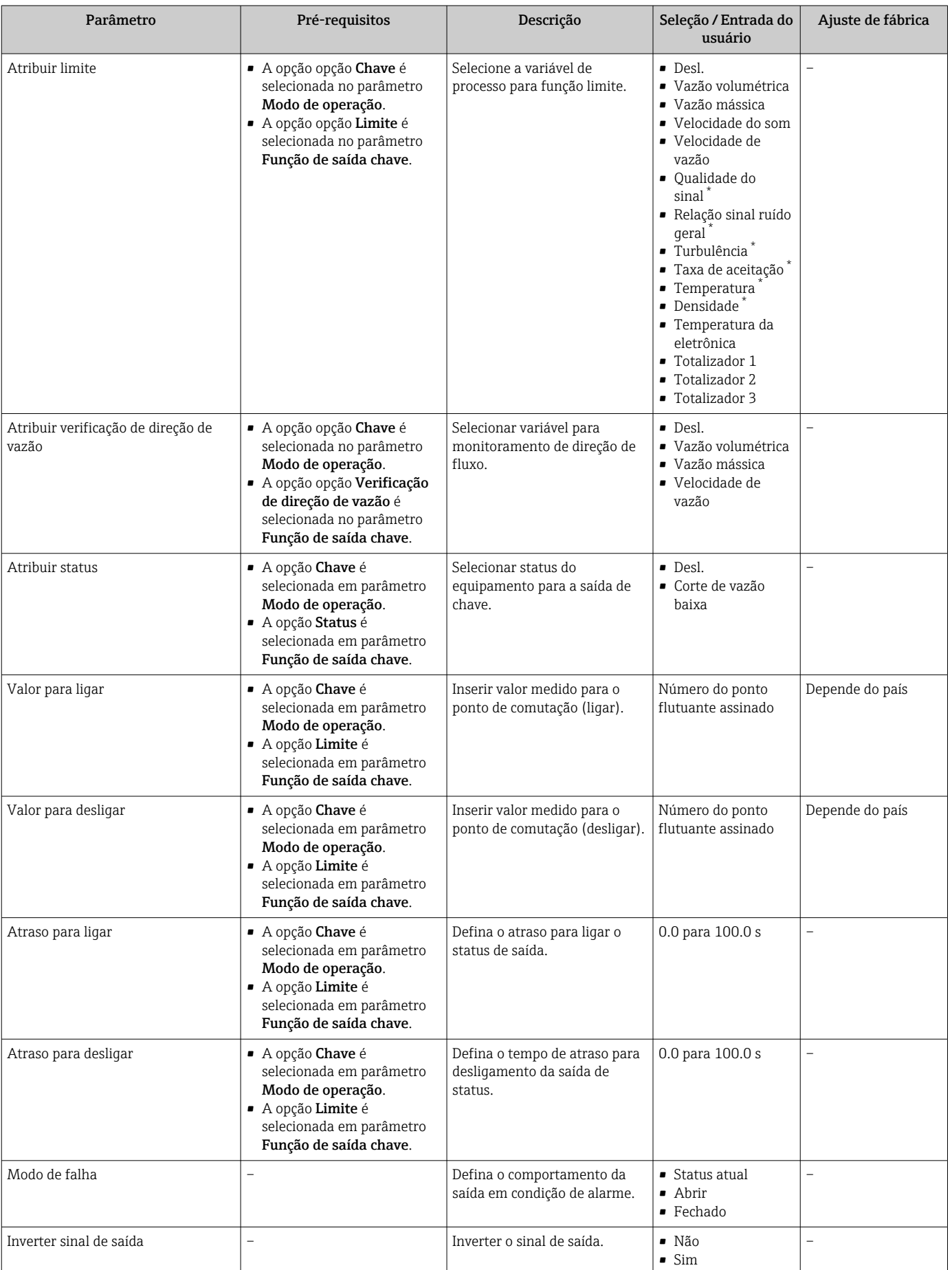

\* Visibilidade depende das opções ou configurações do equipamento.

### <span id="page-99-0"></span>10.4.8 Configurando o display local

Assistente Exibição orienta você sistematicamente por todos os parâmetros que podem ser ajustados para a configuração do display local.

### Navegação

Menu "Configuração" → Exibição

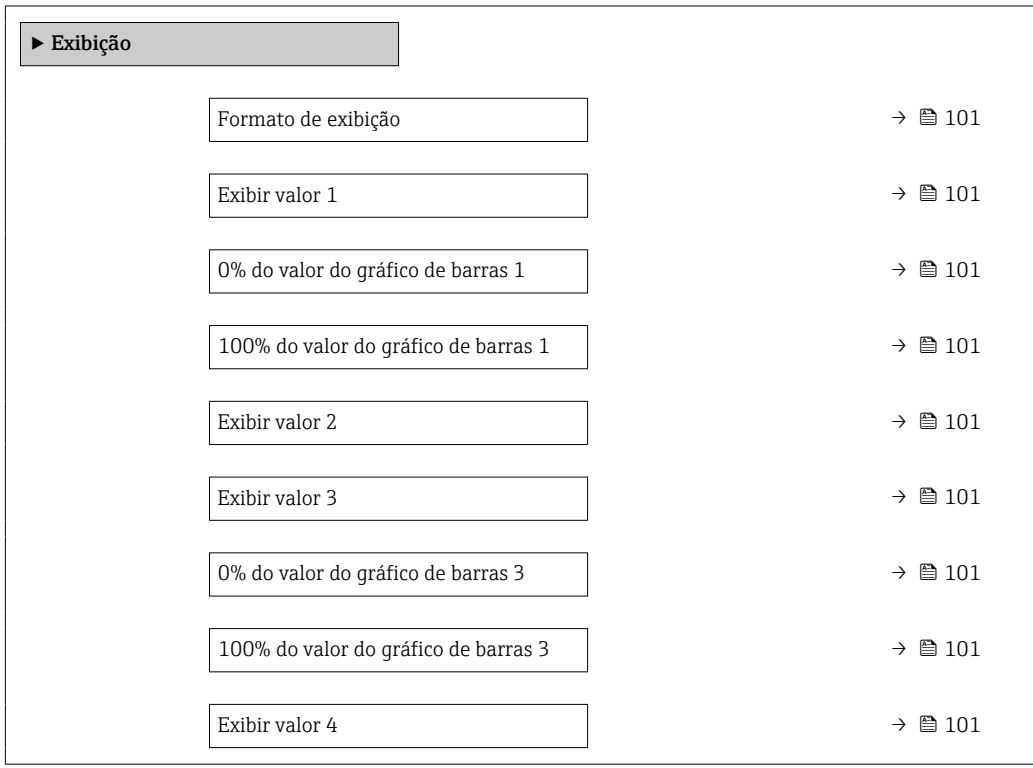

<span id="page-100-0"></span>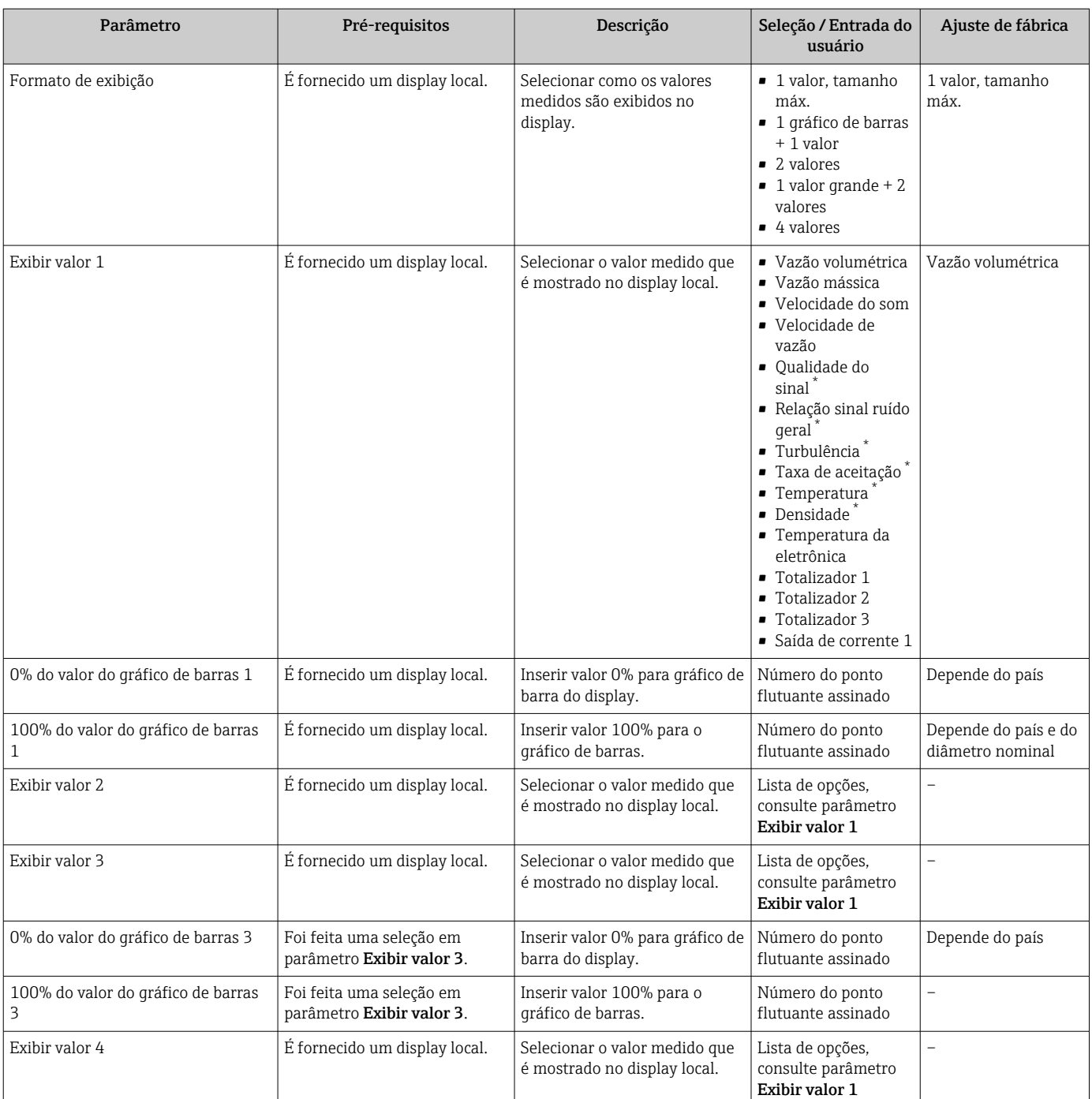

\* Visibilidade depende das opções ou configurações do equipamento.

### 10.4.9 Configurar o corte de vazão baixa

O assistente Corte de vazão baixa guia o usuário sistematicamente por todos os parâmetros que devem ser definidos para configurar o corte de vazão baixa.

### Estrutura do assistente

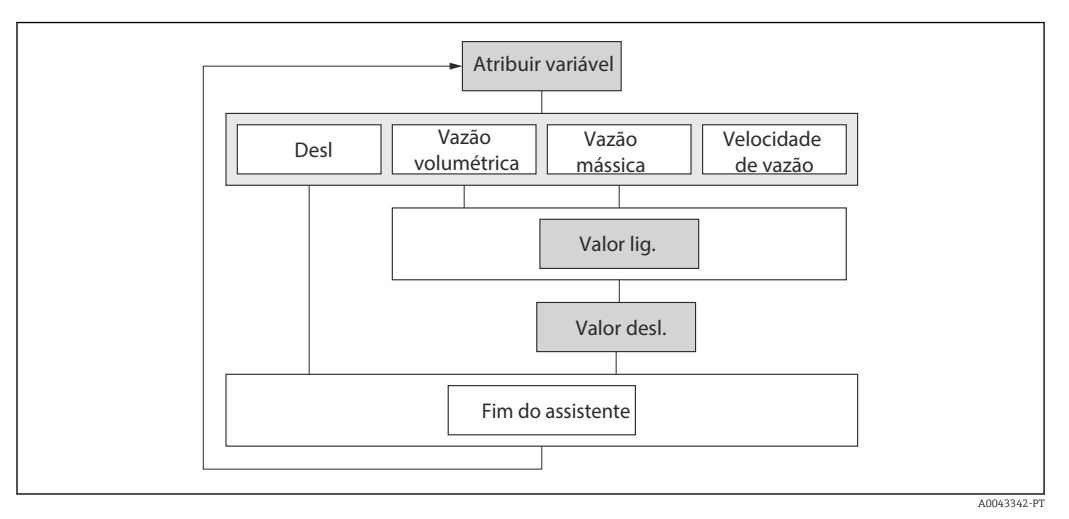

 *50 Assistente "Low flow cutoff" no menu "Setup"*

#### Navegação

Menu "Configuração" → Corte de vazão baixa

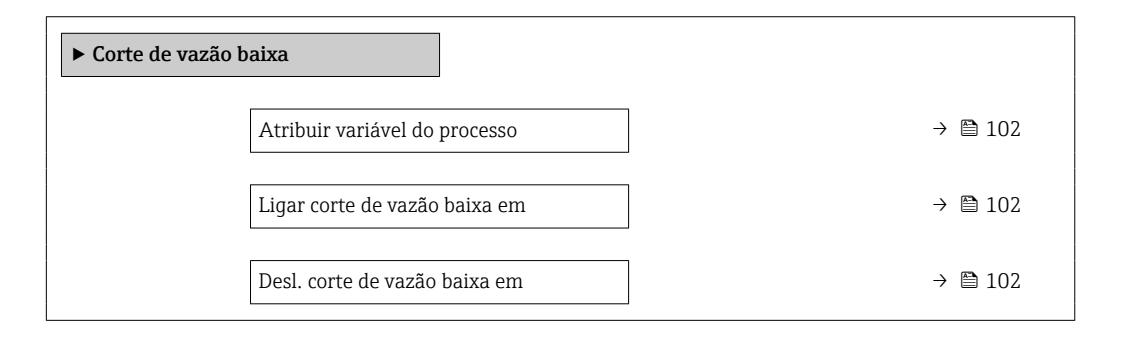

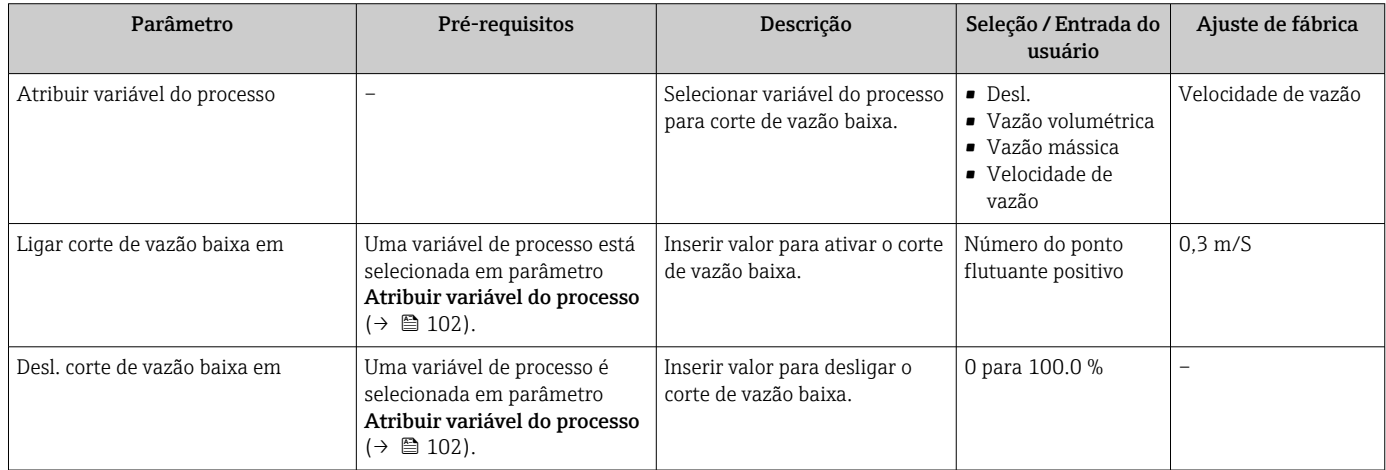

# <span id="page-102-0"></span>10.5 Configurações avançadas

A submenu Configuração avançada juntamente com seus submenus contém parâmetros para configurações específicas.

*Navegação até a submenu "Configuração avançada"*

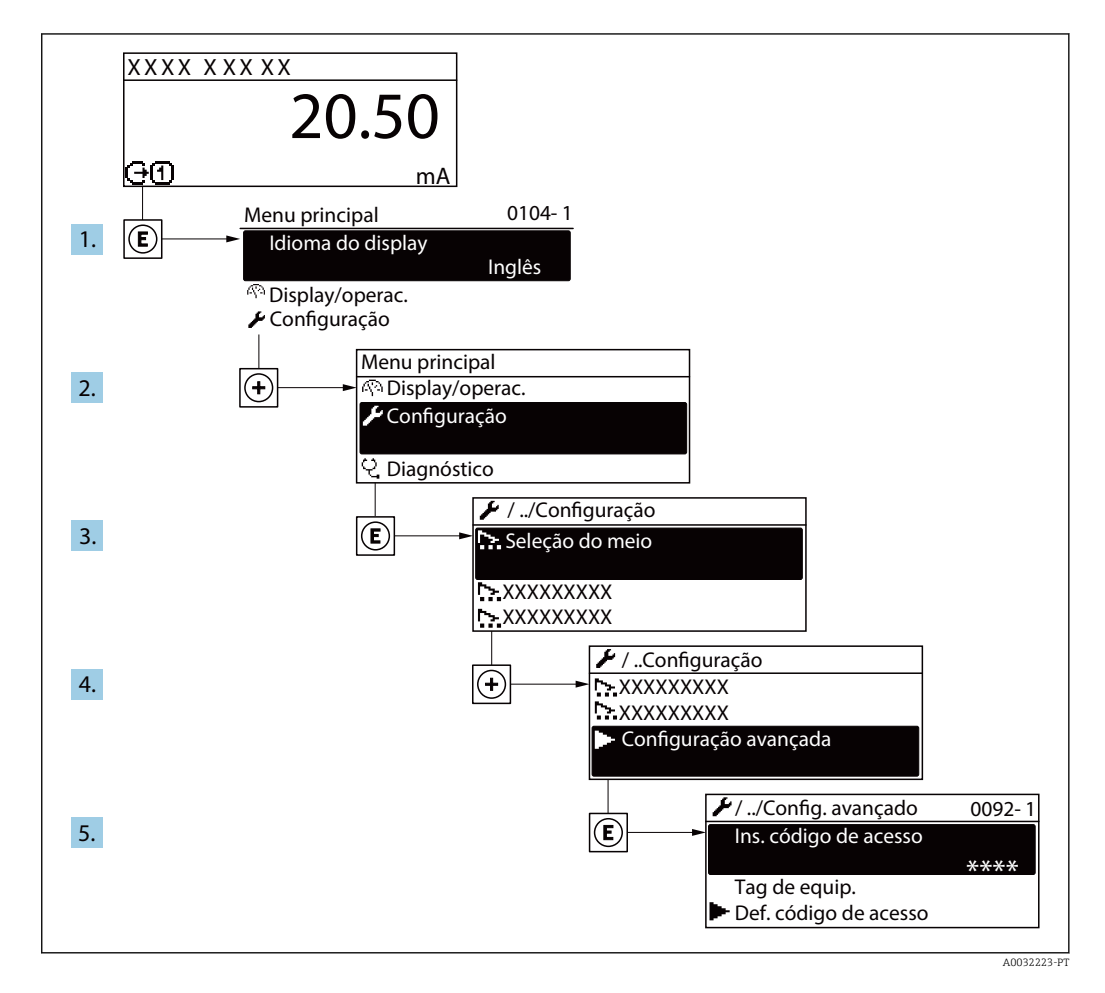

O número de submenus e parâmetros pode variar dependendo da versão do  $| \cdot |$ equipamento. Alguns submenus e parâmetros nesses submenus não estão descritos nas instruções de operação. Em vez disso, uma descrição é fornecida na Documentação Especial do equipamento (→ seção "Documentação Complementar").

#### Navegação

Menu "Configuração" → Configuração avançada

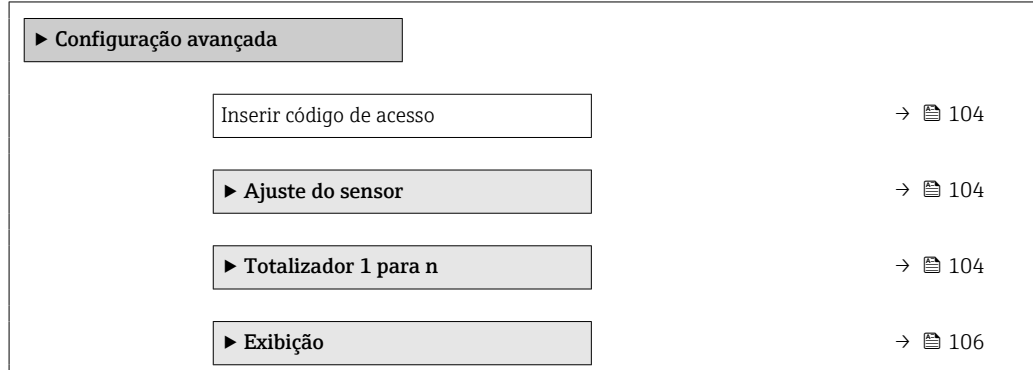

<span id="page-103-0"></span>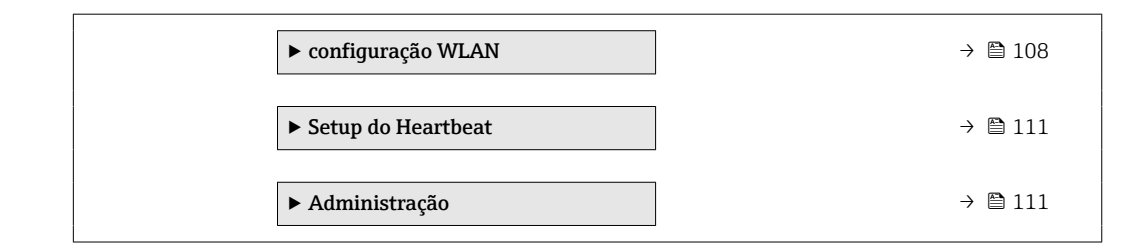

### 10.5.1 Uso do parâmetro para inserir o código de acesso

### Navegação

Menu "Configuração" → Configuração avançada

#### Visão geral dos parâmetros com breve descrição

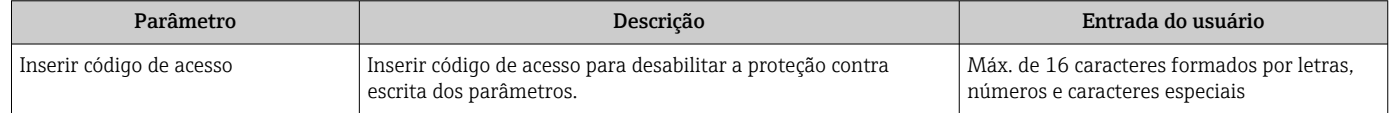

### 10.5.2 Execução do ajuste do sensor

O submenu Ajuste do sensor contém parâmetros que pertencem à funcionalidade do sensor.

### Navegação

Menu "Configuração" → Configuração avançada → Ajuste do sensor

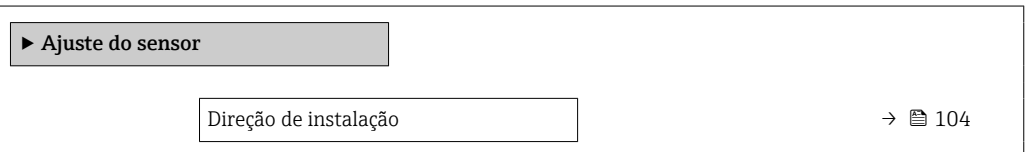

### Visão geral dos parâmetros com breve descrição

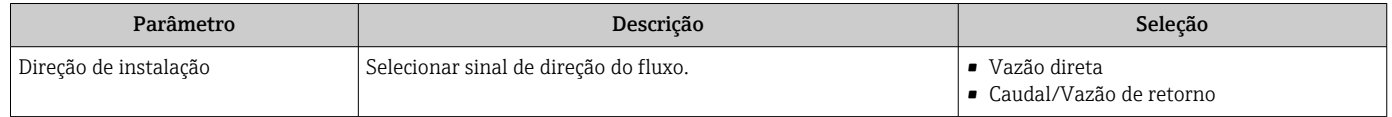

### 10.5.3 Configuração do totalizador

Emsubmenu "Totalizador 1 para n" é possível configurar o totalizador individual.

### Navegação

Menu "Configuração" → Configuração avançada → Totalizador 1 para n

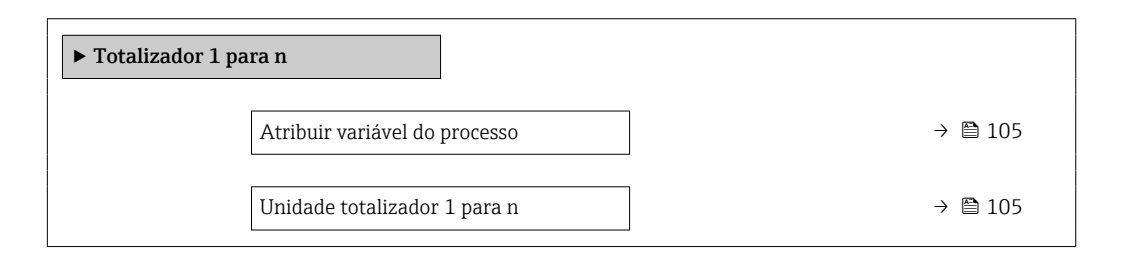

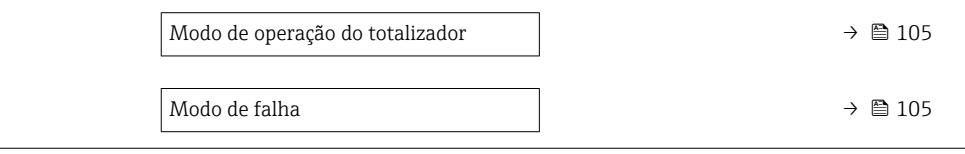

<span id="page-104-0"></span>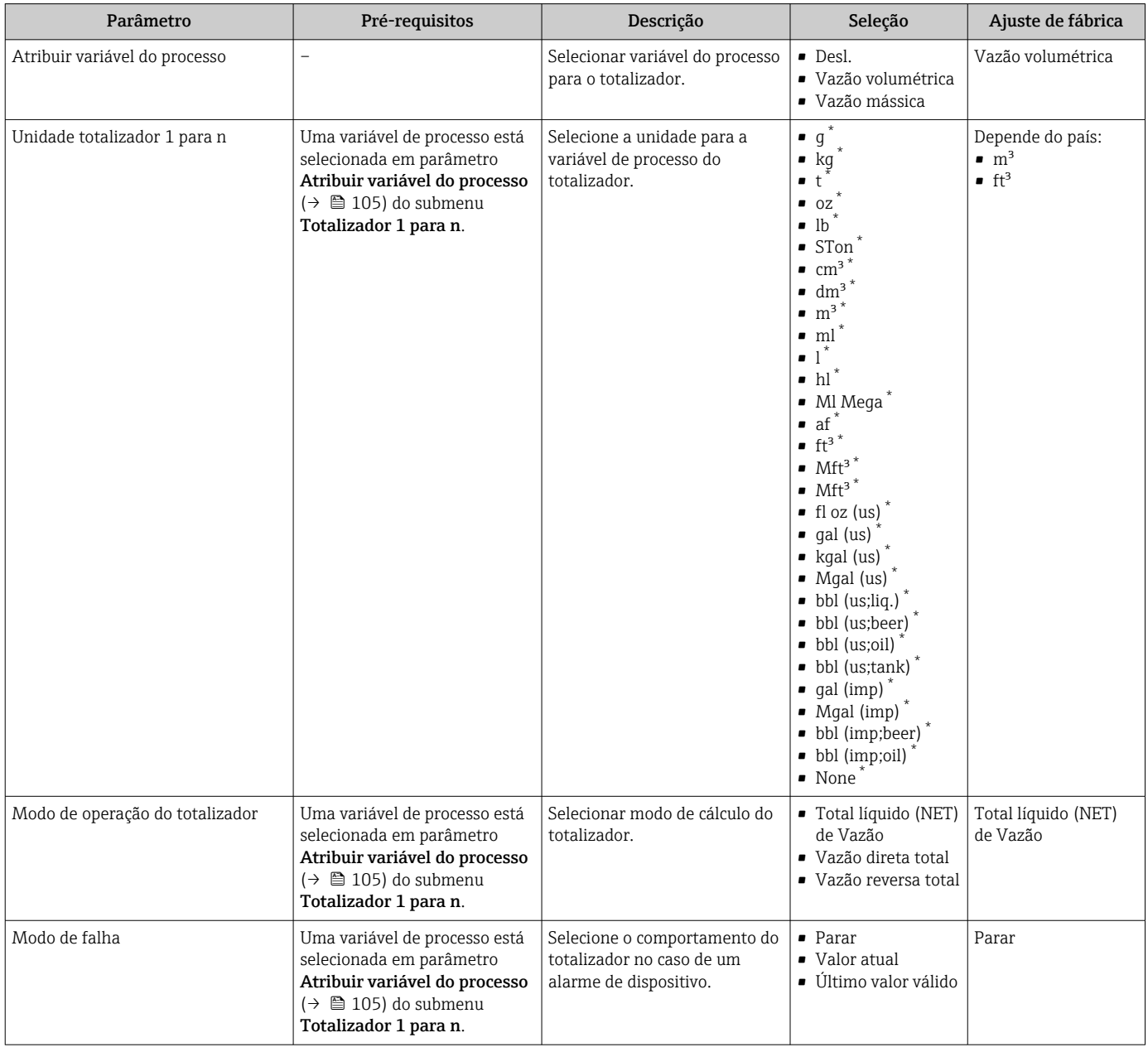

\* Visibilidade depende das opções ou configurações do equipamento.

### <span id="page-105-0"></span>10.5.4 Execução de configurações de display adicionais

Em submenu Exibição é possível ajustar todos os parâmetros associados à configuração do display local.

### Navegação

Menu "Configuração" → Configuração avançada → Exibição

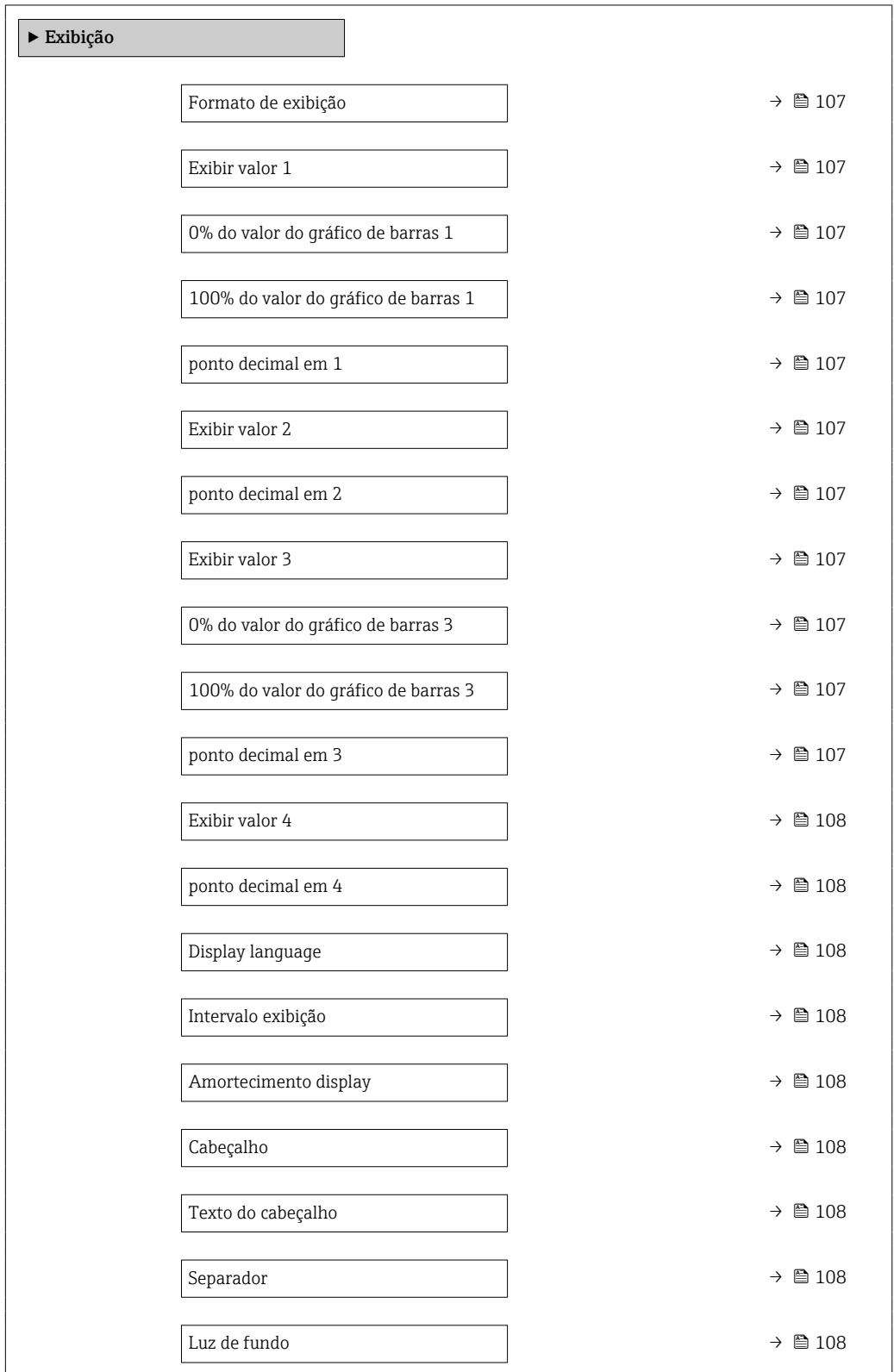

<span id="page-106-0"></span>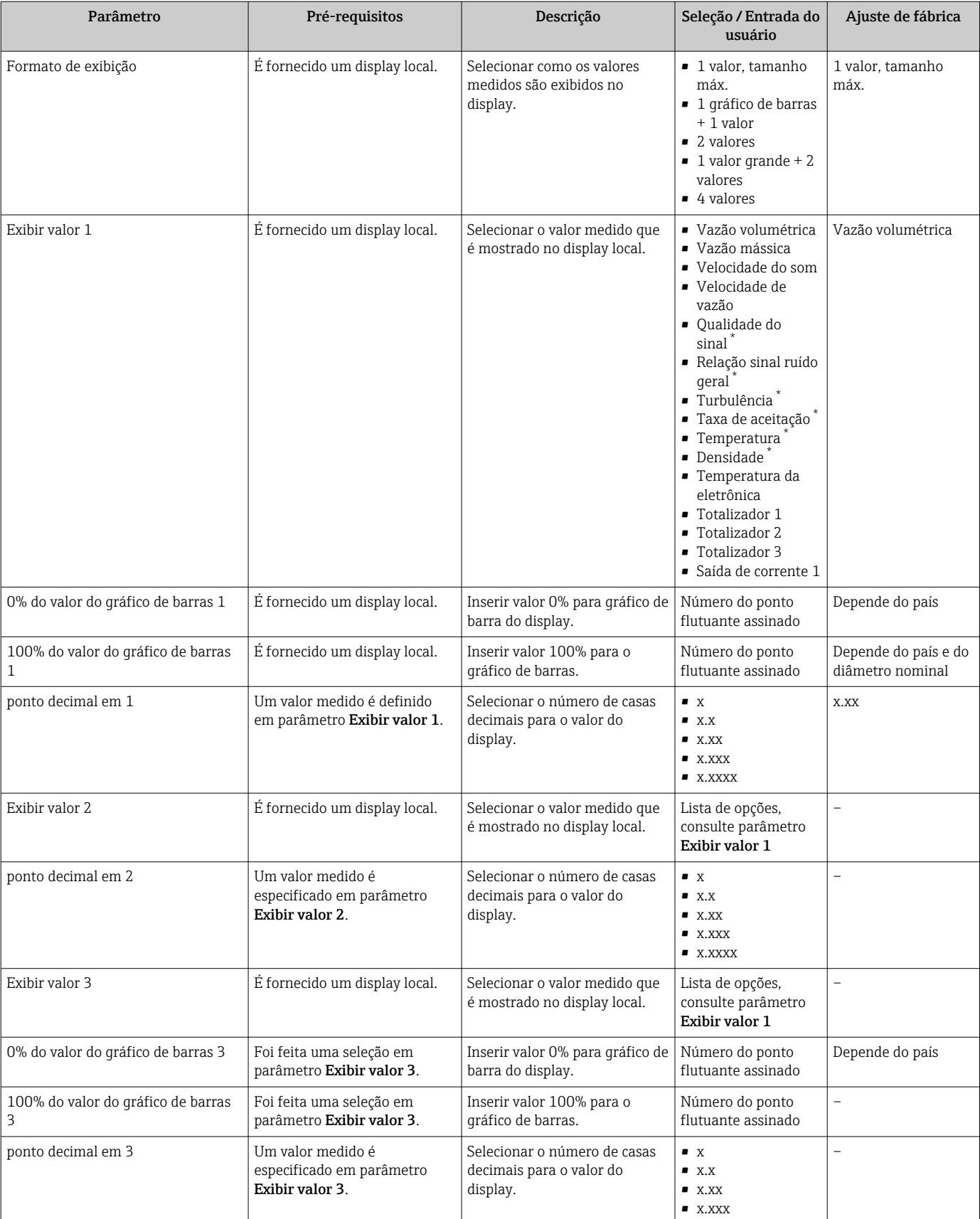

• x.xxxx

<span id="page-107-0"></span>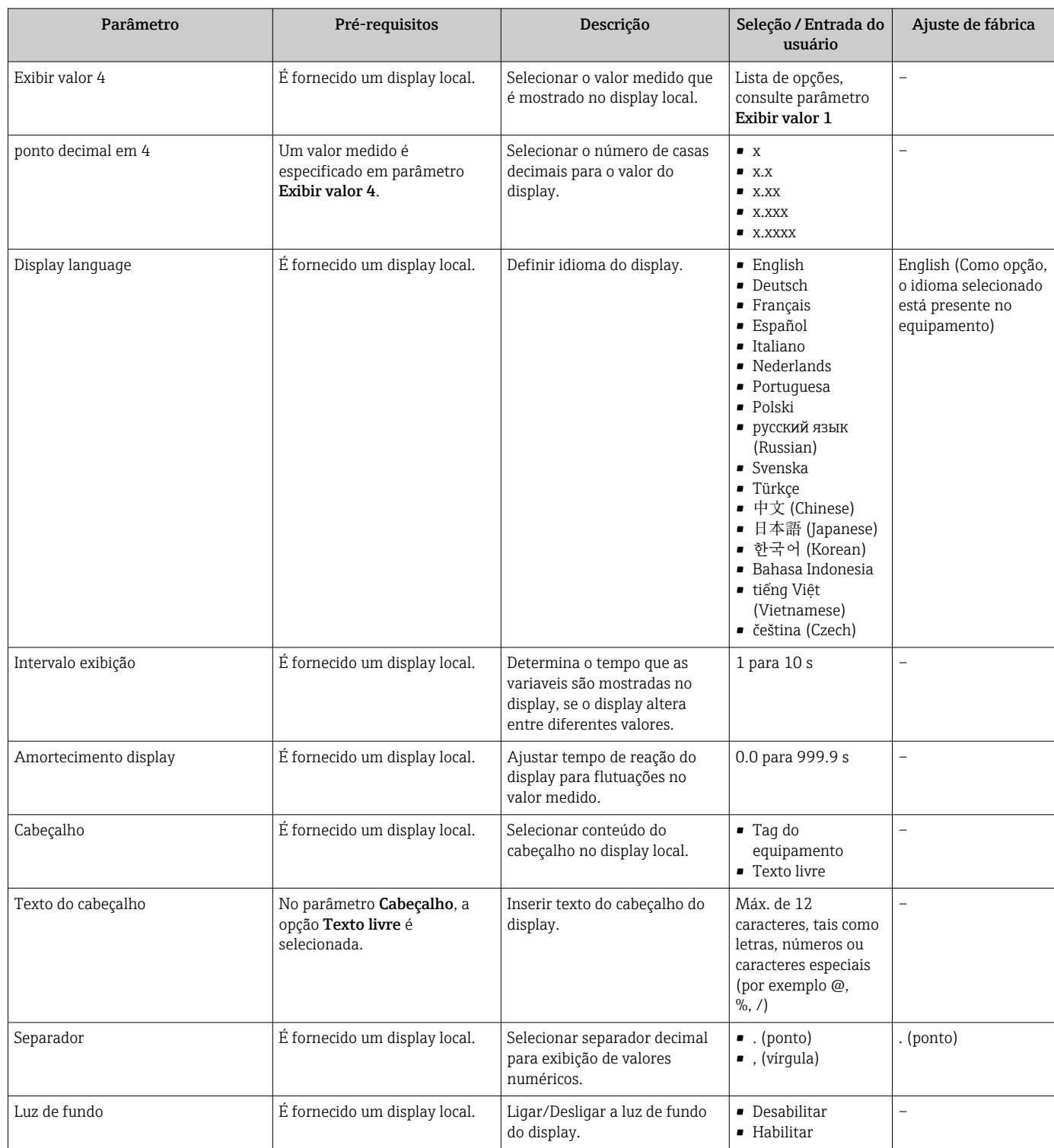

\* Visibilidade depende das opções ou configurações do equipamento.

### 10.5.5 Configuração WLAN

A submenu WLAN Settings orienta o usuário sistematicamente por todos os parâmetros que precisam ser ajustados para a configuração WLAN.
### Navegação

Menu "Configuração" → Configuração avançada → configuração WLAN

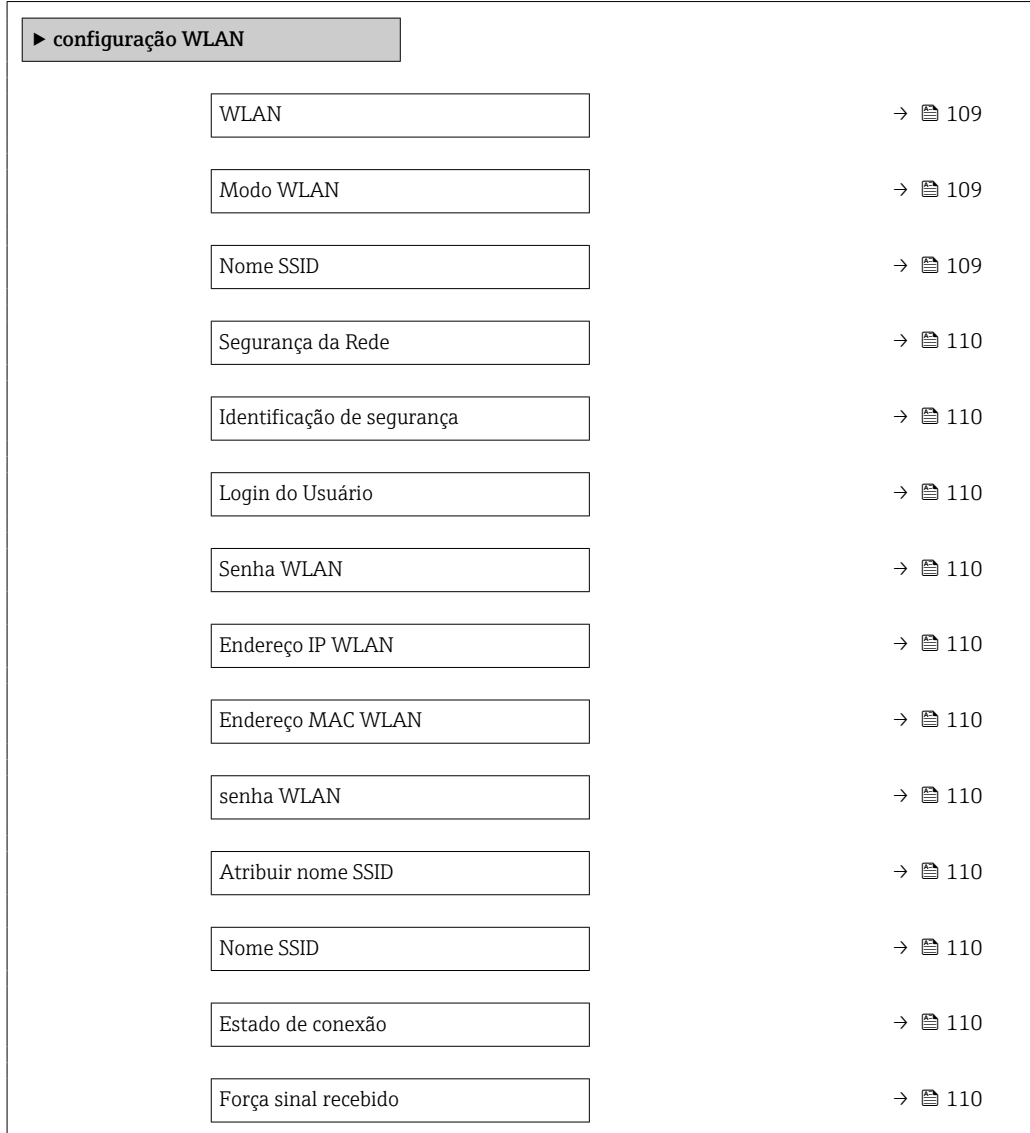

### Visão geral dos parâmetros com breve descrição

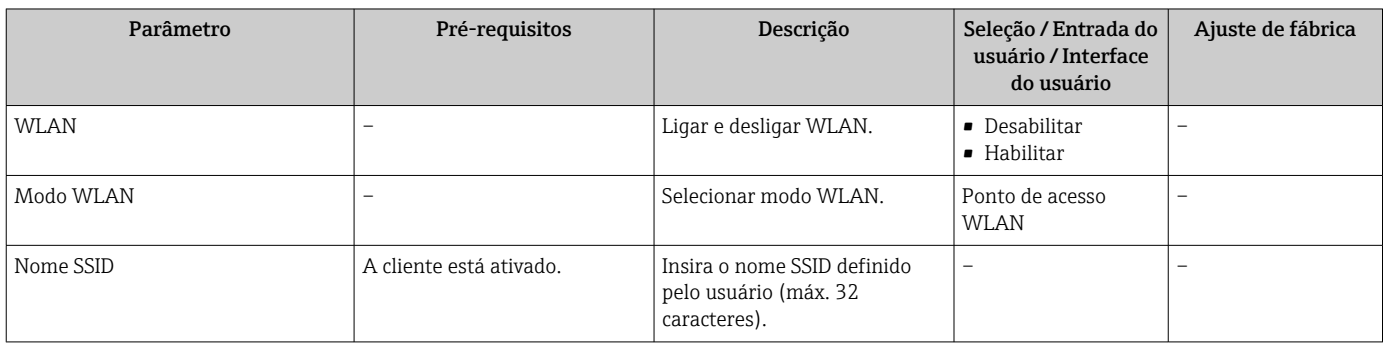

<span id="page-109-0"></span>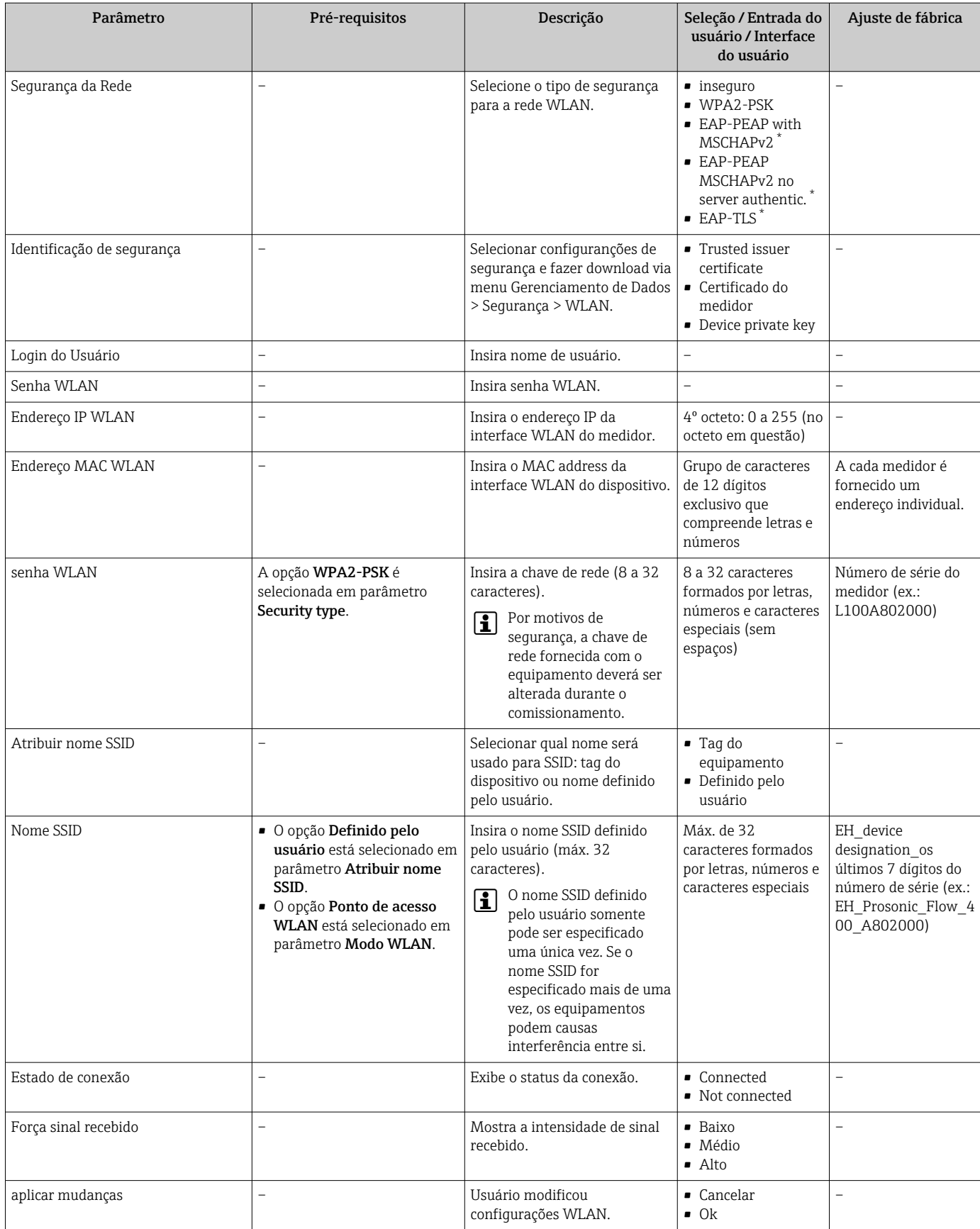

\* Visibilidade depende das opções ou configurações do equipamento.

### 10.5.6 Faça a configuração básica Heartbeat

Submenu Setup do Heartbeat orienta o usuário sistematicamente por todos os parâmetros que podem ser usados para a configuração básica Heartbeat.

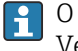

O assistente aparece somente se o equipamento tiver o pacote de aplicativo Verificação heartbeat +monitoramento.

#### Navegação

Menu "Configuração" → Configuração avançada → Setup do Heartbeat

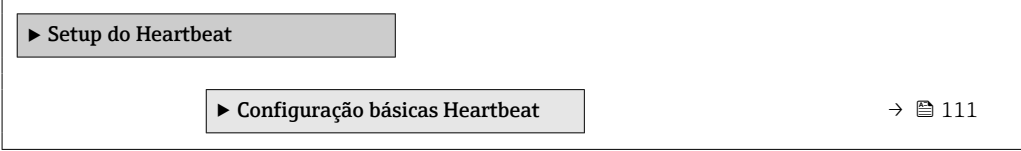

#### Submenu "Configuração básicas Heartbeat"

#### Navegação

Menu "Configuração" → Configuração avançada → Setup do Heartbeat → Configuração básicas Heartbeat

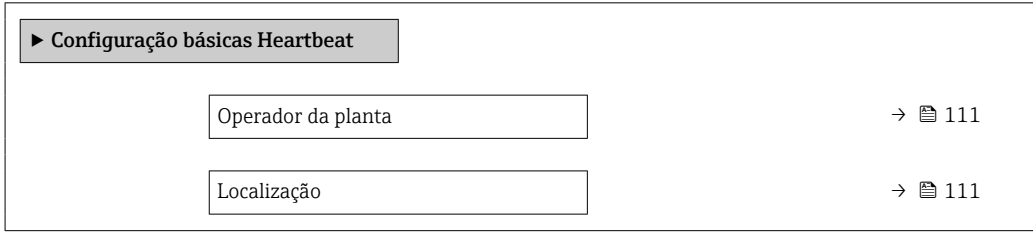

#### Visão geral dos parâmetros com breve descrição

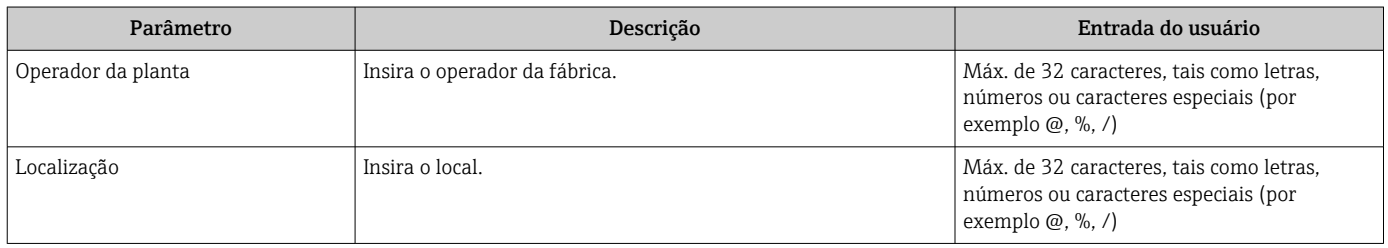

### 10.5.7 Usando os parâmetros para a administração do equipamento

A submenu Administração guia o usuário sistematicamente por todos os parâmetro que podem ser usados para fins de administração do equipamento.

#### Navegação

Menu "Configuração" → Configuração avançada → Administração

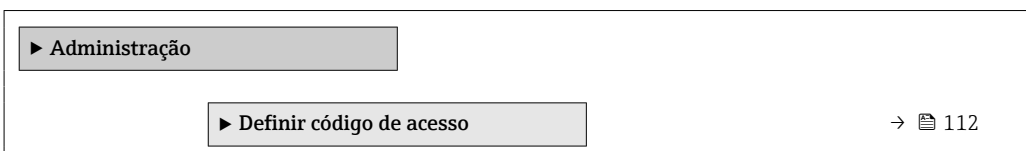

<span id="page-111-0"></span>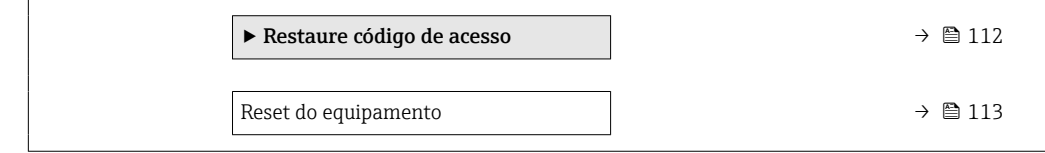

### Uso do parâmetro para definir o código de acesso

#### Navegação

Menu "Configuração" → Configuração avançada → Administração → Definir código de acesso

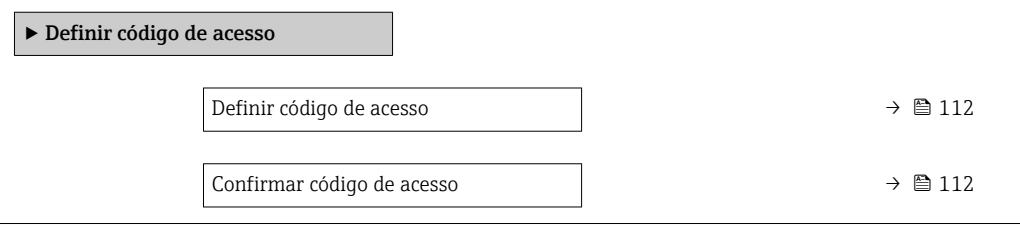

### Visão geral dos parâmetros com breve descrição

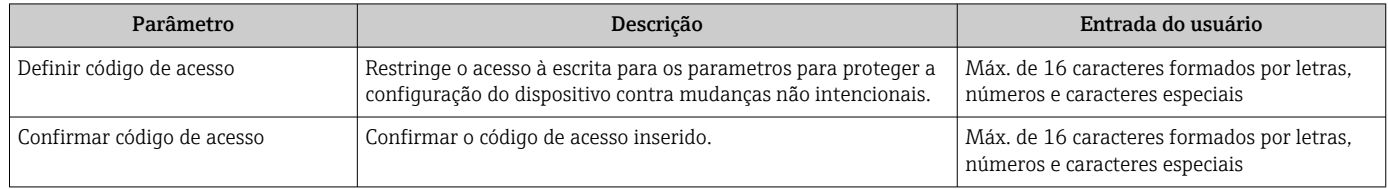

### Uso do parâmetro para reiniciar o código de acesso

#### Navegação

Menu "Configuração" → Configuração avançada → Administração → Restaure código de acesso

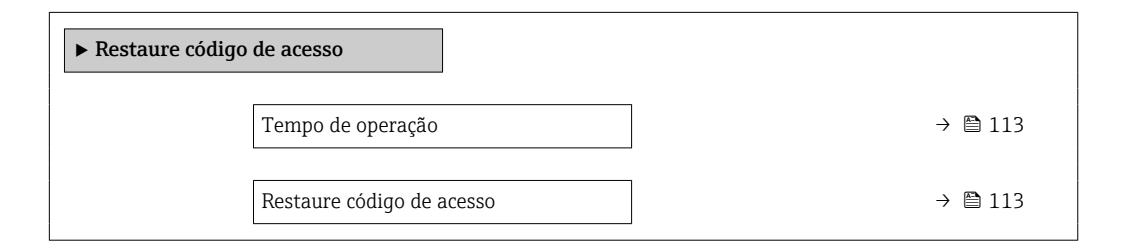

### Visão geral dos parâmetros com breve descrição

<span id="page-112-0"></span>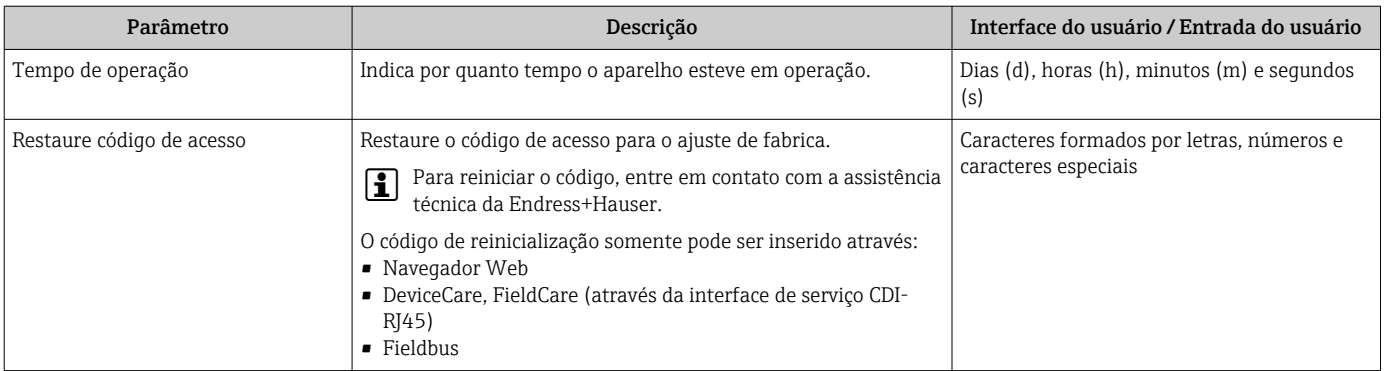

#### Uso do parâmetro para reiniciar o equipamento

#### Navegação

Menu "Configuração" → Configuração avançada → Administração

#### Visão geral dos parâmetros com breve descrição

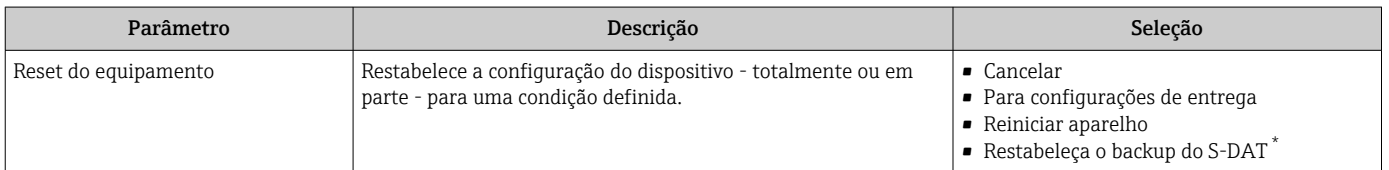

Visibilidade depende das opções ou configurações do equipamento.

## 10.6 Simulação

A submenu Simulação permite simular, sem uma situação de vazão real, diversas variáveis de processo durante o processo e o modo de alarme do equipamento, além de verificar as correntes de sinal dos circuitos seguintes (válvulas de comutação ou malhas de controle fechado).

Os parâmetros exibidos dependem do seguinte:

- A ordem de aparelho selecionada
- O modo de operação definido do pulso/frequência/saídas de comutação

#### Navegação

Menu "Diagnóstico" → Simulação

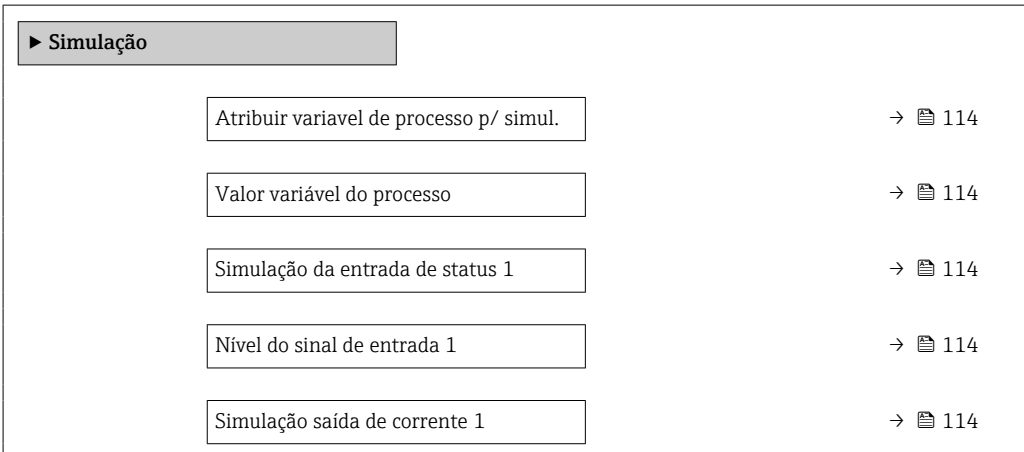

<span id="page-113-0"></span>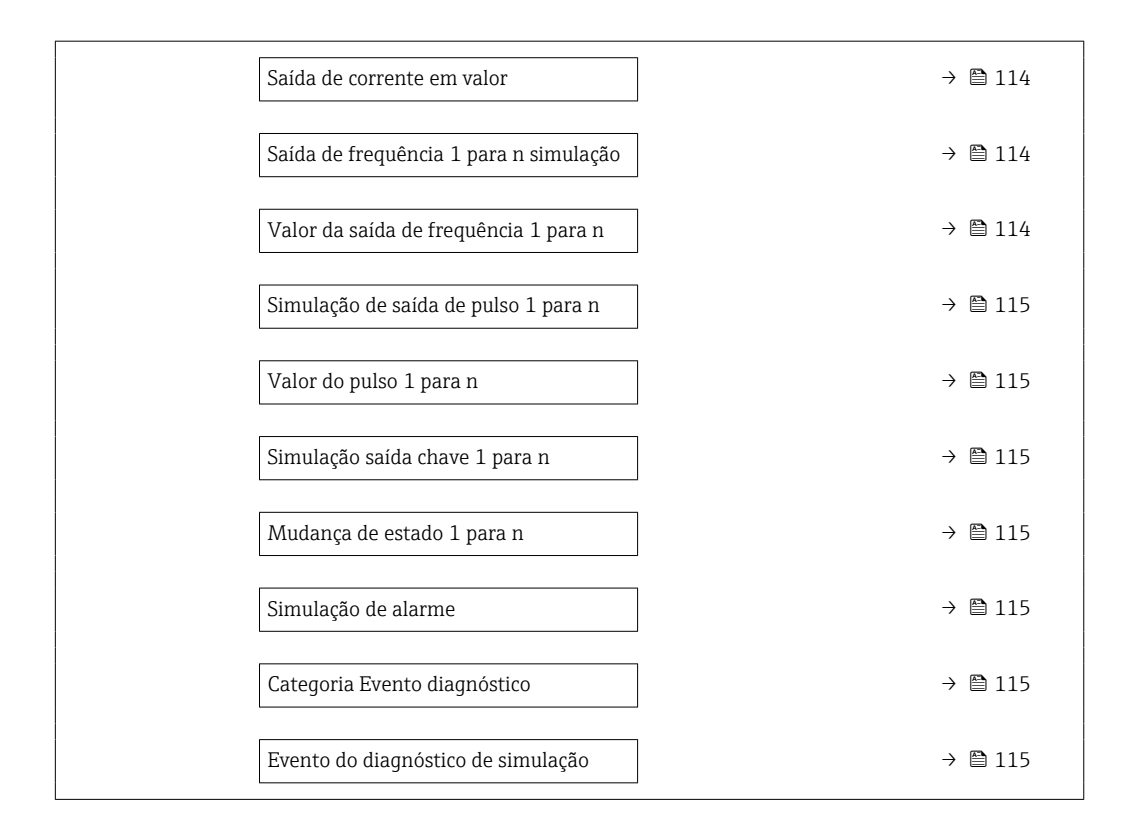

### Visão geral dos parâmetros com breve descrição

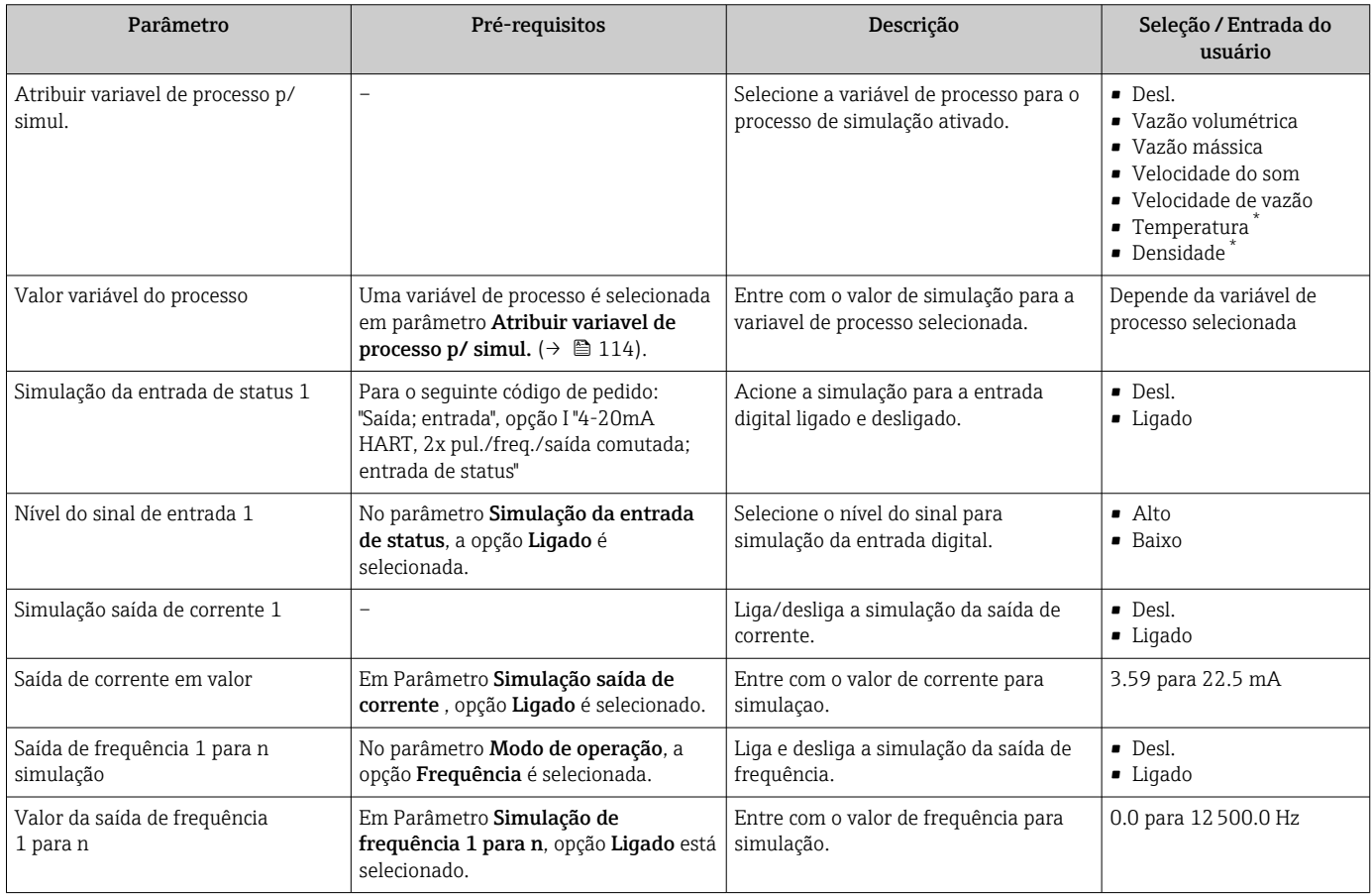

<span id="page-114-0"></span>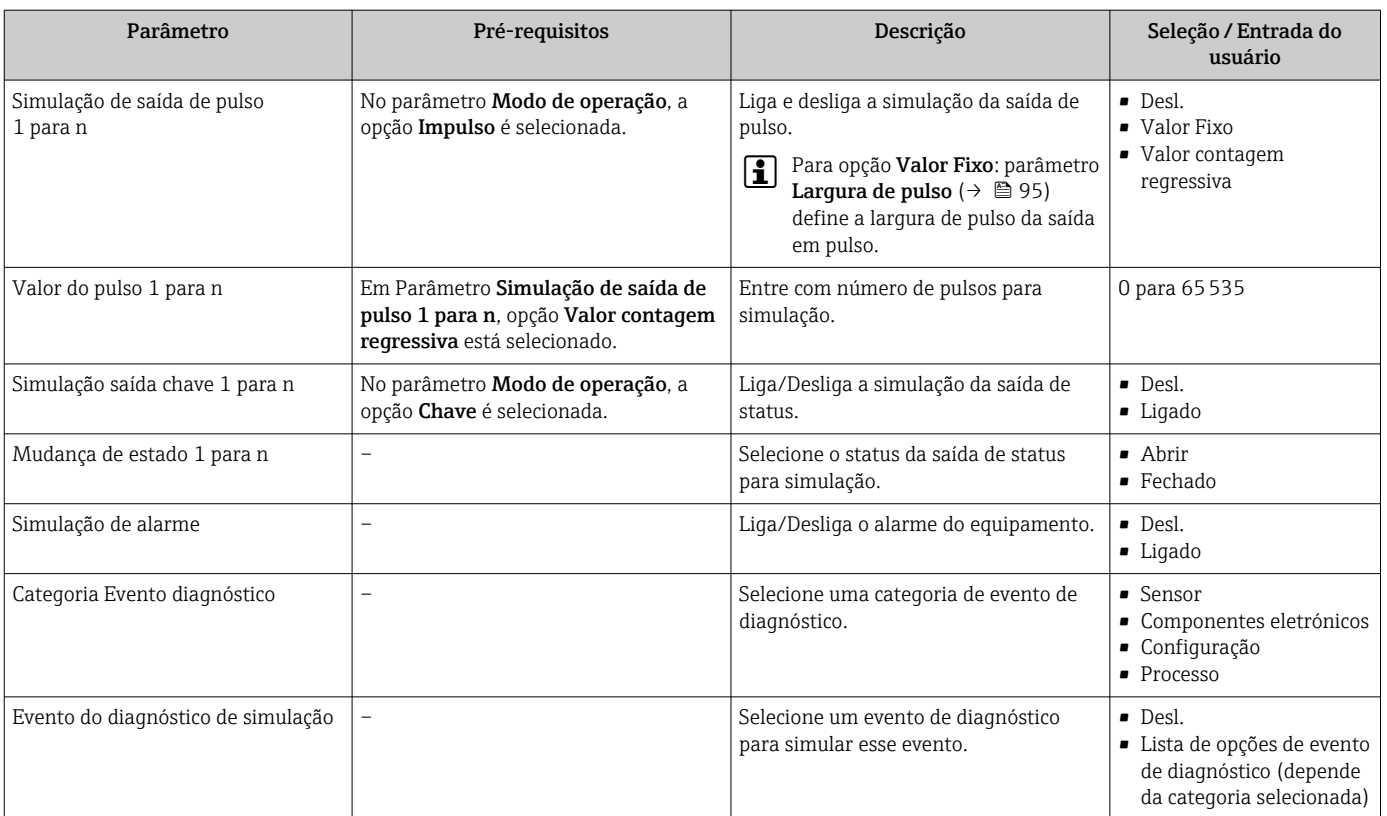

Visibilidade depende das opções ou configurações do equipamento.

## 10.7 Proteção das configurações contra acesso não autorizado

A opção a seguir existe para proteção da configuração do medidor contra modificação acidental após a atribuição:

- Proteção contra gravação através para display local e navegador da Web
- Proteção contra gravação por meio da chave de proteção contra gravação
- Proteção contra gravação através do bloqueio do teclado

### 10.7.1 Proteção contra gravação através do código de acesso

Os efeitos do código de acesso específico para o usuário são os seguintes:

- Através da operação local, os parâmetros para a configuração do medidor são protegidos contra gravação e seus valores não podem mais ser mudados.
- O acesso ao medidor através de navegador de rede é protegido, assim como os parâmetros para a configuração do medidor.

#### Definição do código de acesso através do display local

- 1. Naveque até Parâmetro **Definir código de acesso** ( $\rightarrow \blacksquare$  112).
- 2. Define um máx. de 16 caracteres formados por letras, números e caracteres especiais como o código de acesso.
- 3. Insira novamente o código de acesso em para confirmar o código.
	- $\rightarrow$  0  $\textcircled{1}$ -símbolo aparece na frente de todos os parâmetros protegidos contra gravação.

O equipamento automaticamente bloqueia os parâmetros protegidos contra gravação novamente se uma tecla não for pressionada por 10 minutos na visualização de navegação e de edição. O equipamento bloqueia os parâmetros protegidos contra gravação

<span id="page-115-0"></span>automaticamente após 60 s se o usuário voltar para o modo de display de operação a partir da visualização de navegação e de edição.

- Se a proteção contra gravação do parâmetro for ativado através do código de acesso, ele também pode ser desativado somente através do código de acesso →  $\triangleq$  66.
	- A função de usuário com a qual o usuário está conectado pelo display local  $\rightarrow$   $\blacksquare$  66 é indicada pelo parâmetroParâmetro Display de status de acesso . Caminho de navegação: Operação → Display de status de acesso

#### Parâmetros que podem sempre ser modificados através do display local

Determinados parâmetros que não afetam a medição são excluídos da proteção contra gravação de parâmetro através do display local. Apesar do código de acesso específico para o usuário, estes parâmetros podem sempre ser modificados, mesmo que outros parâmetros estejam bloqueados.

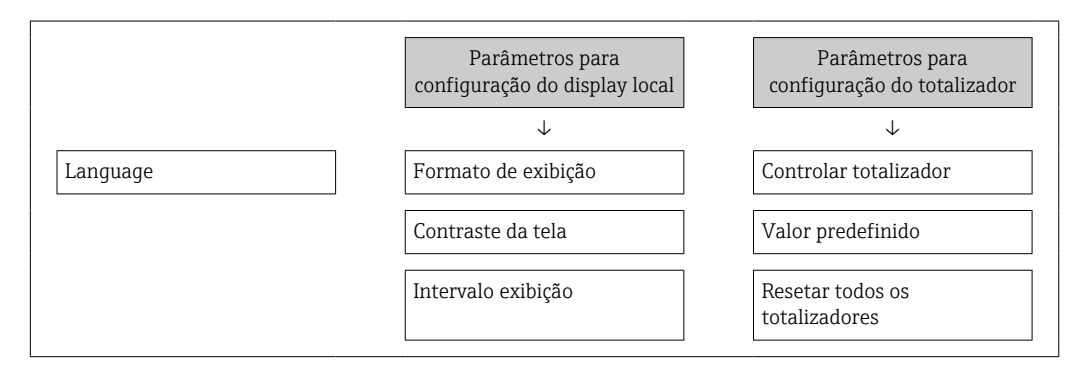

#### Definição do código de acesso através do navegador de rede

- 1. Navegue até parâmetro **Definir código de acesso** ( $\rightarrow \Box$  112).
- 2. Define um máx. de código numérico de no máximo 16 dígitos como código de acesso.
- 3. Insira novamente o código de acesso em para confirmar o código.
	- O navegador de rede alterna para a página de login.
- Se nenhuma ação for realizada por 10 minutos, o navegador da web retorna automaticamente à página de login.
- Se a proteção contra gravação do parâmetro for ativado através do código de acesso, ele também pode ser desativado somente através do código de acesso →  $\triangleq$  66.
	- A função na qual o usuário está atualmente conectado através do navegador de rede é indicada pelo Parâmetro Acessar ferramentas de status Caminho de navegação: Operação → Acessar ferramentas de status

### 10.7.2 Proteção contra gravação por meio da chave de proteção contra gravação

Diferente da proteção contra gravação do parâmetro através de um código de acesso específico para o usuário, esse permite que o usuário bloqueie o direito de acesso para todo o menu de operação - exceto por parâmetro "Contraste da tela".

Os valores de parâmetro agora tornam-se somente leitura e não podem mais ser editados (exceção parâmetro "Contraste da tela"):

- Através do display local
- Através da interface de operação (CDI-RJ45)
- Através do protocolo HART

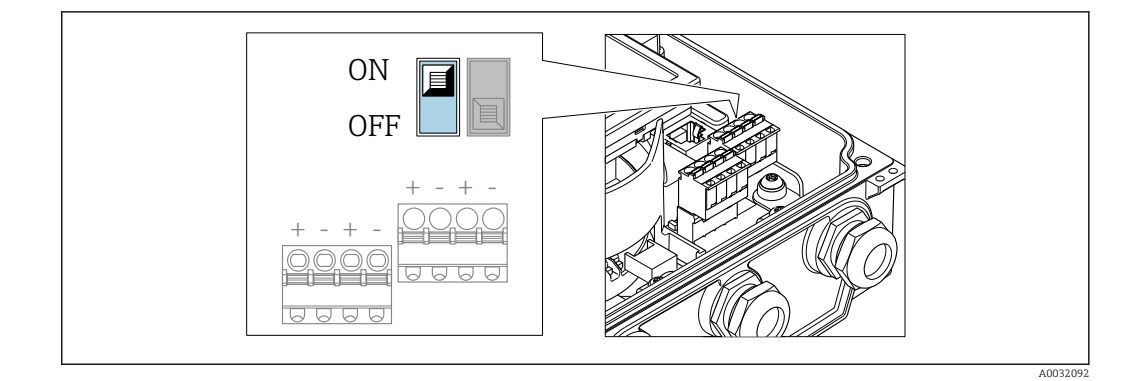

- 1. Solte os 4 parafusos de fixação da tampa do invólucro e abra a tampa do invólucro.
- 2. O ajuste da chave de proteção contra gravação (WP) no módulo de eletrônica principal para a posição ON habilita a proteção contra gravação de hardware. O ajuste da chave de Proteção (WP) contra gravação no módulo de eletrônica principal para a posição OFF (ajuste de fábrica) desabilita a proteção contra gravação de hardware.
	- Se a proteção contra gravação no hardware estiver habilitada: O opção Hardware bloqueado é exibido em parâmetro Status de bloqueio . Além disso, no display local é exibido o símbolo @ na frente dos parâmetros no cabeçalho do display operacional e na visualização da navegação.

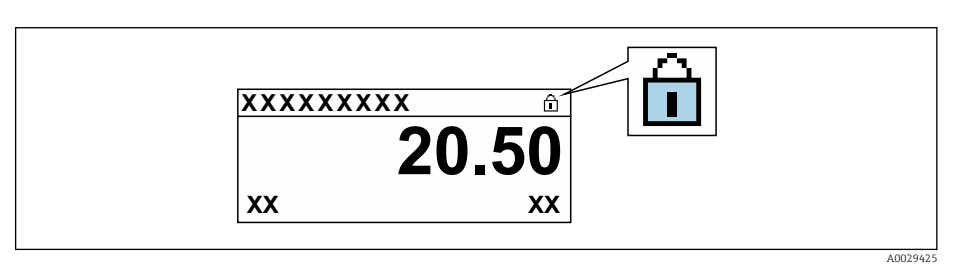

Se a proteção contra gravação no hardware estiver desabilitada: Nenhuma opção é exibida em parâmetro Status de bloqueio. No display local, o símbolo  $\textcircled{a}$ desaparece da frente dos parâmetros no cabeçalho do display operacional e na visualização da navegação.

### 3. **A ATENÇÃO**

Torque de aperto excessivo aplicado aos parafusos de fixação! Risco de dano ao transmissor plástico.

‣ Aperte os parafusos de fixação conforme o torque de aperto .

Para reinstalar o transmissor, faça o procedimento reverso à remoção.

# 11 Operação

## 11.1 Leitura do status de bloqueio do equipamento

Proteção contra gravação no equipamento ativa: parâmetro Status de bloqueio

Operação → Status de bloqueio

*Âmbito da parâmetro "Status de bloqueio"*

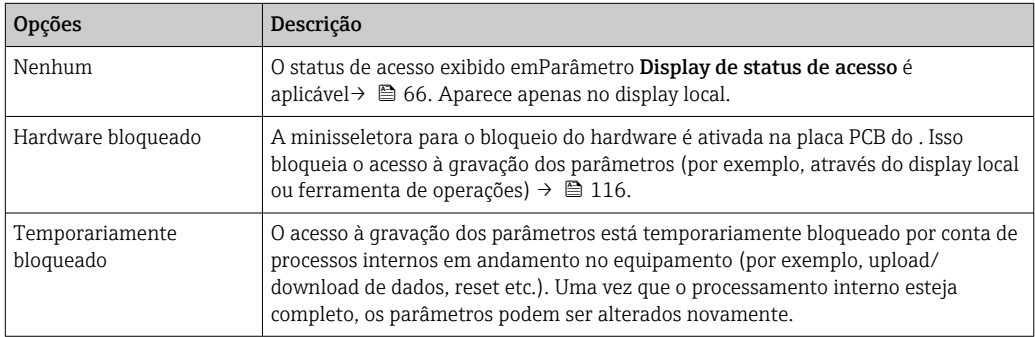

## 11.2 Ajuste do idioma de operação

Informações detalhadas:

- Para configurar o idioma de operação →  $\triangleq$  83
- Para mais informações sobre os idiomas de operação compatíveis no medidor  $\rightarrow$   $\blacksquare$  166

## 11.3 Configuração do display

Informações detalhadas:

- Nas configurações básicas do display local  $\rightarrow$   $\blacksquare$  100
- Nas configurações avançadas do display local  $\rightarrow$   $\blacksquare$  106

## 11.4 Leitura dos valores medidos

Com o submenu Valor medido, é possível ler todos os valores medidos.

### Navegação

Menu "Diagnóstico" → Valor medido

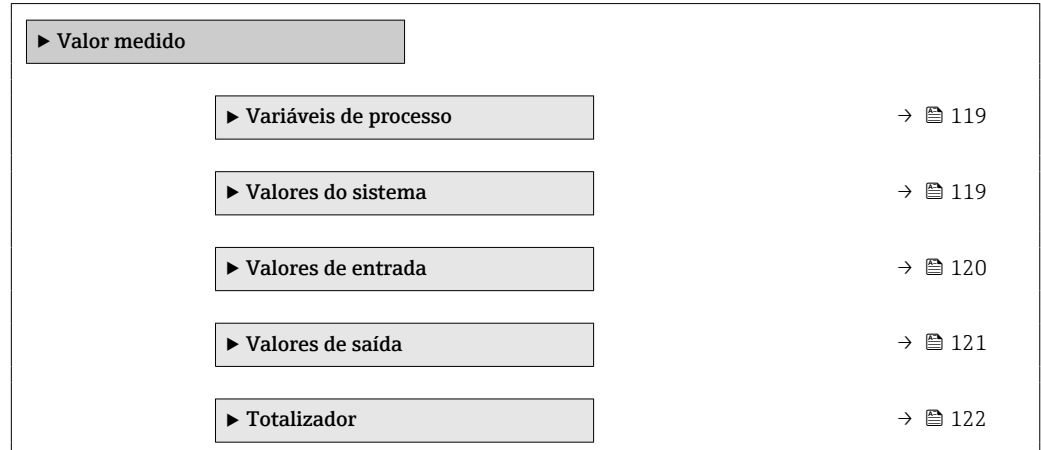

### <span id="page-118-0"></span>11.4.1 Variáveis de processo

AsSubmenu Variáveis de processo contém todos os parâmetros necessários para exibir os valores medidos da corrente para cada variável de processo.

### Navegação

Menu "Diagnóstico" → Valor medido → Variáveis de processo

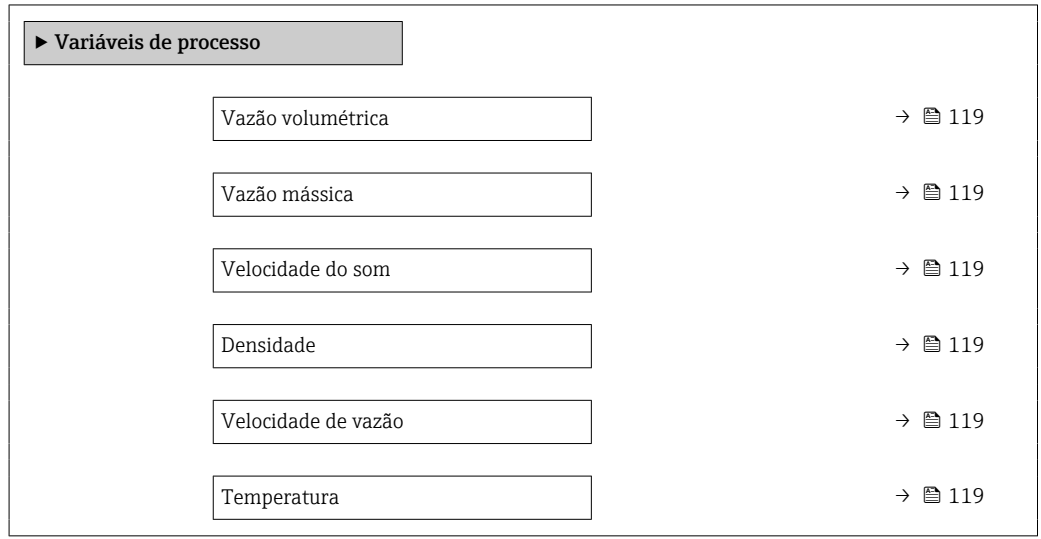

### Visão geral dos parâmetros com breve descrição

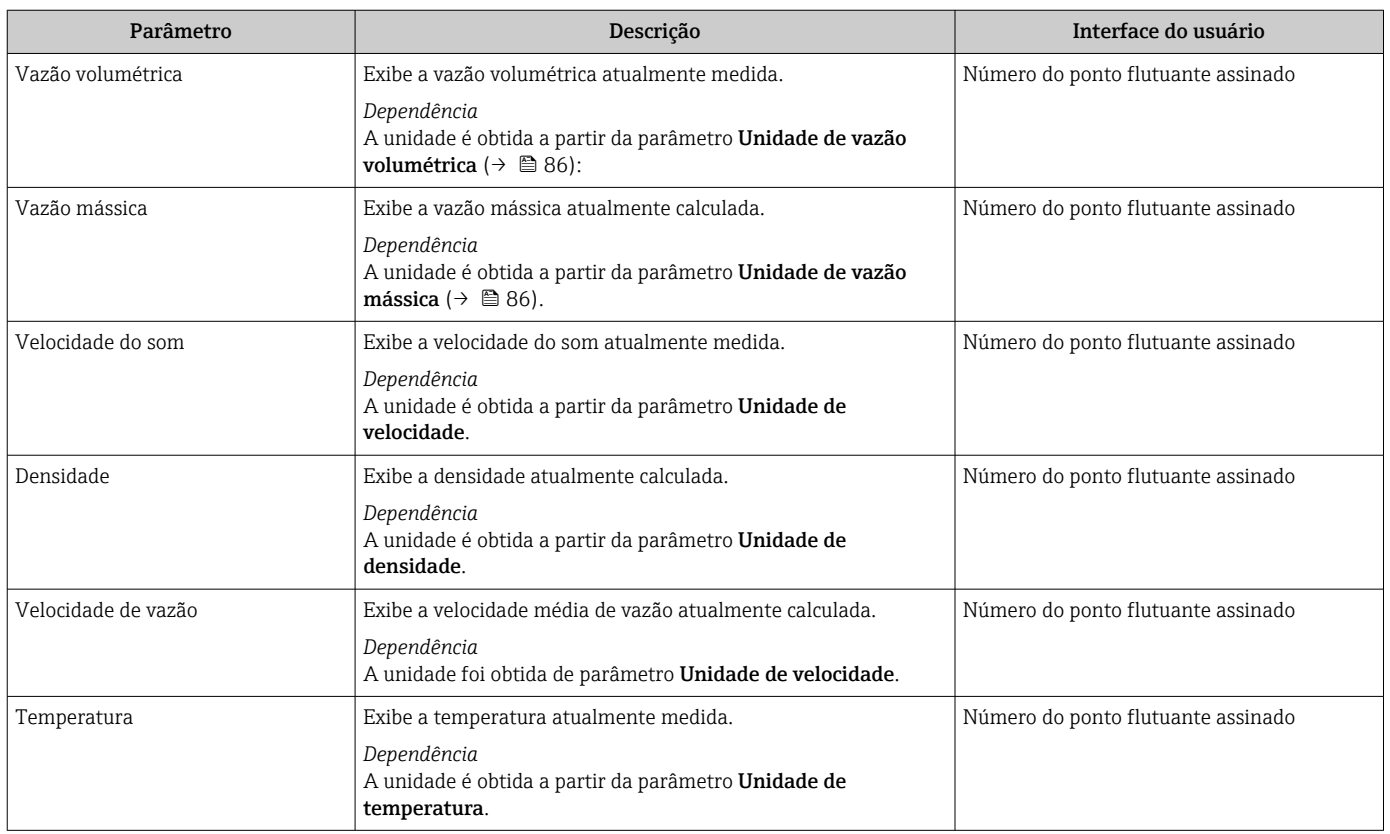

### 11.4.2 Valores do sistema

O submenu Valores do sistema contêm todos os parâmetros necessários para exibir os valores medidos no momento para cada valor do sistema.

### <span id="page-119-0"></span>Navegação

Menu "Diagnóstico" → Valor medido → Valores do sistema

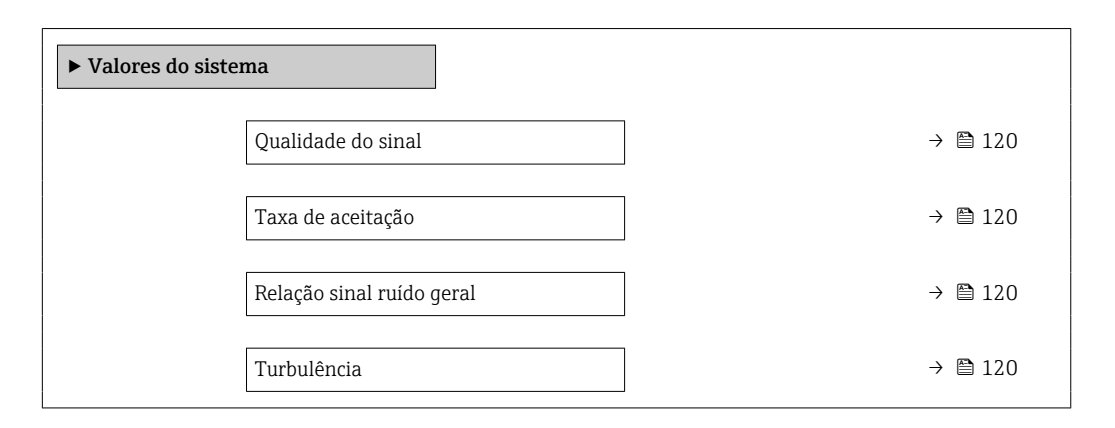

#### Visão geral dos parâmetros com breve descrição

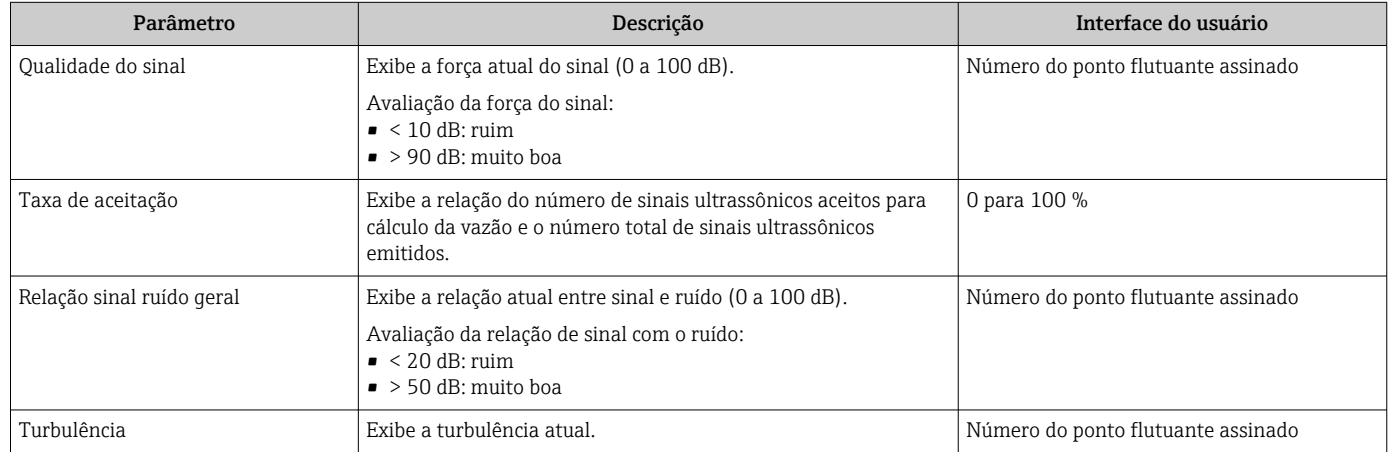

### 11.4.3 Valores de entrada

O submenu Valores de entrada irá guiá-lo sistematicamente até os valores de entrada individuais.

O submenu aparece apenas se o equipamento tiver sido solicitado com uma entrada  $| \cdot |$ de status  $\rightarrow$   $\overset{\sim}{\boxplus}$  46.

#### Navegação

Menu "Diagnóstico" → Valor medido → Valores de entrada

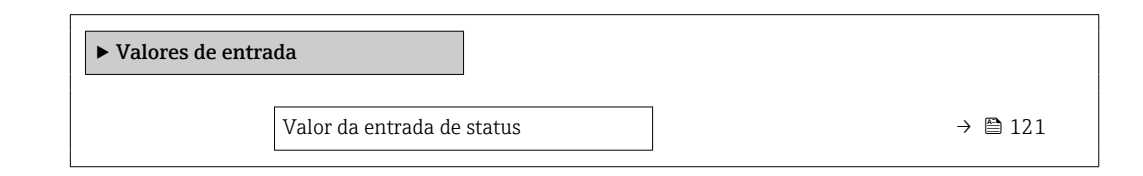

<span id="page-120-0"></span>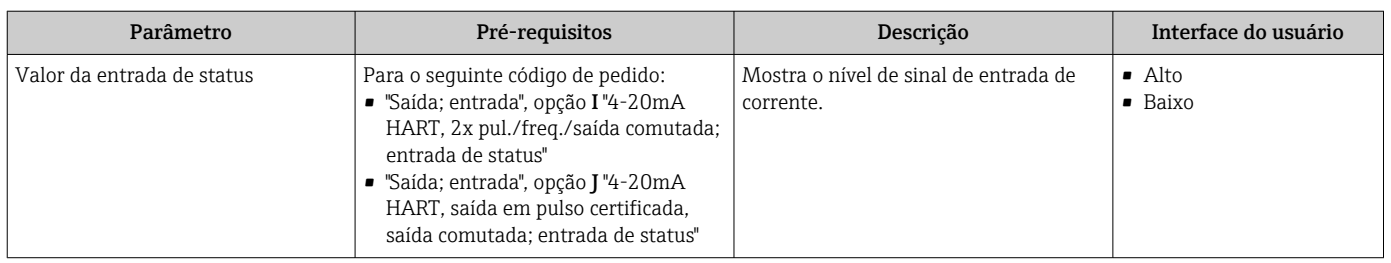

### Visão geral dos parâmetros com breve descrição

### 11.4.4 Valores de saída

O submenu Valores de saída contém todos os parâmetros necessários para exibir os valores medidos da corrente para cada saída.

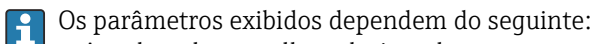

- A ordem de aparelho selecionada
- O modo de operação definido do pulso/frequência/saídas de comutação

#### Navegação

Menu "Diagnóstico" → Valor medido → Valores de saída

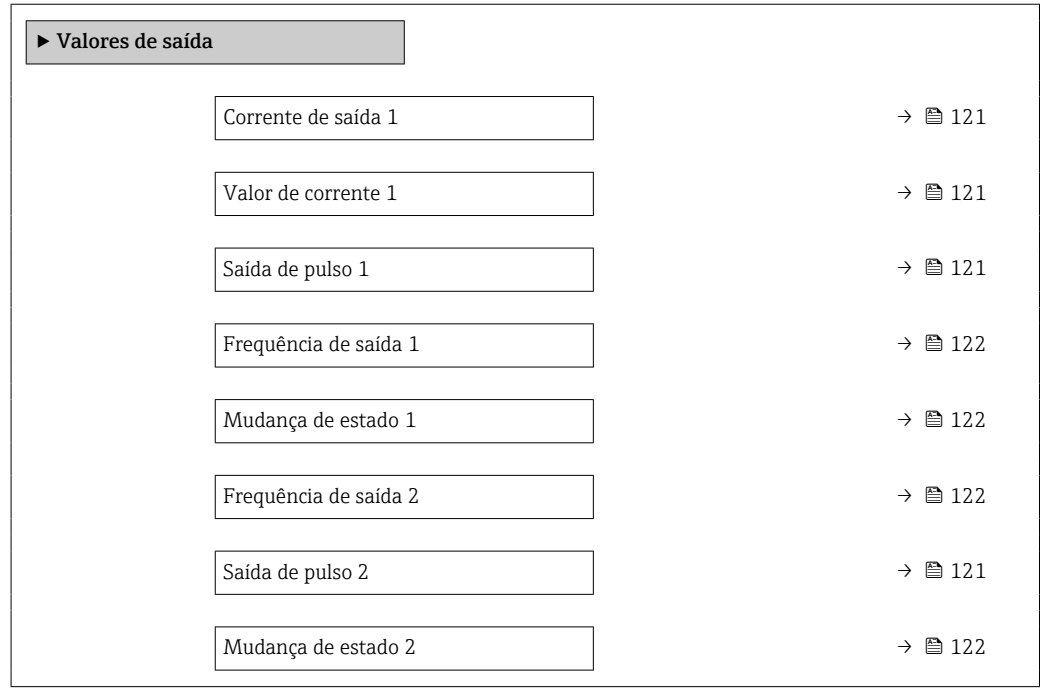

#### Visão geral dos parâmetros com breve descrição

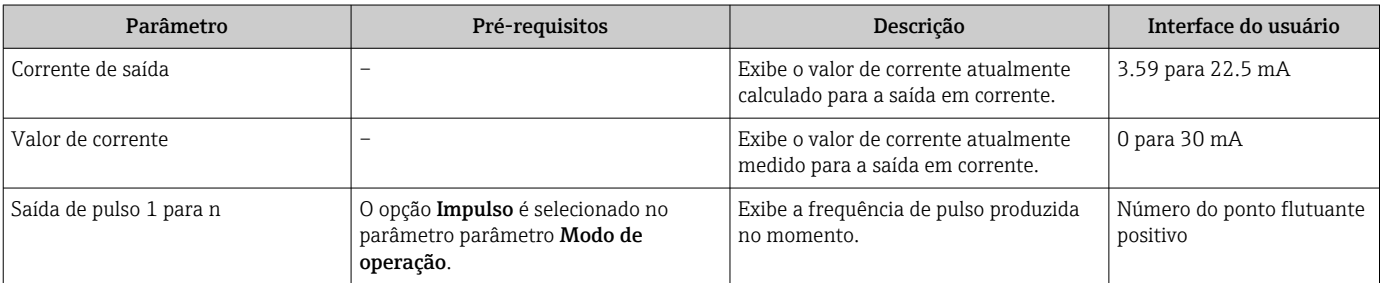

<span id="page-121-0"></span>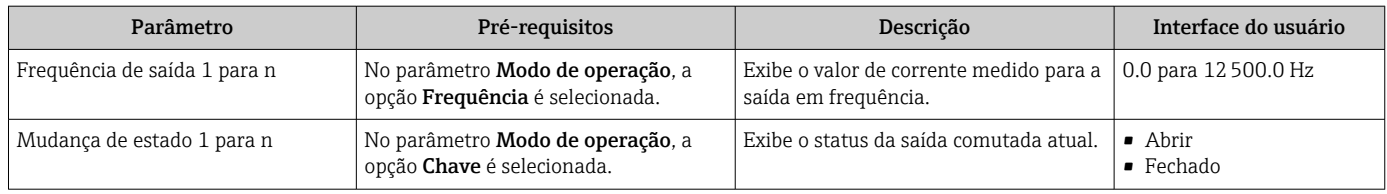

### 11.4.5 Submenu "Totalizador"

O submenu Totalizador contém todos os parâmetros necessários para exibir os valores medidos da corrente para cada totalizador.

### Navegação

Menu "Diagnóstico" → Valor medido → Totalizador

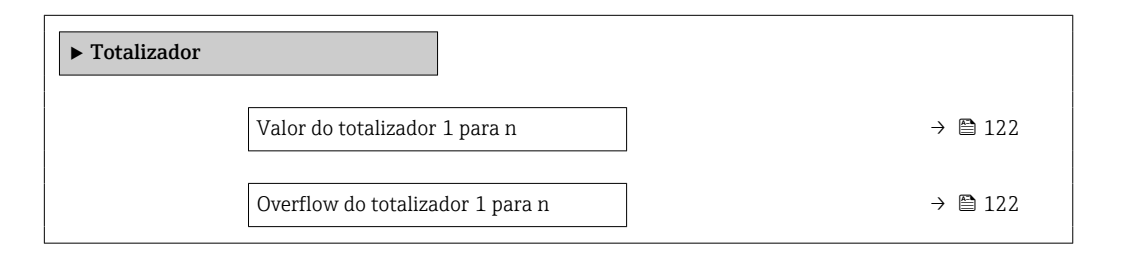

### Visão geral dos parâmetros com breve descrição

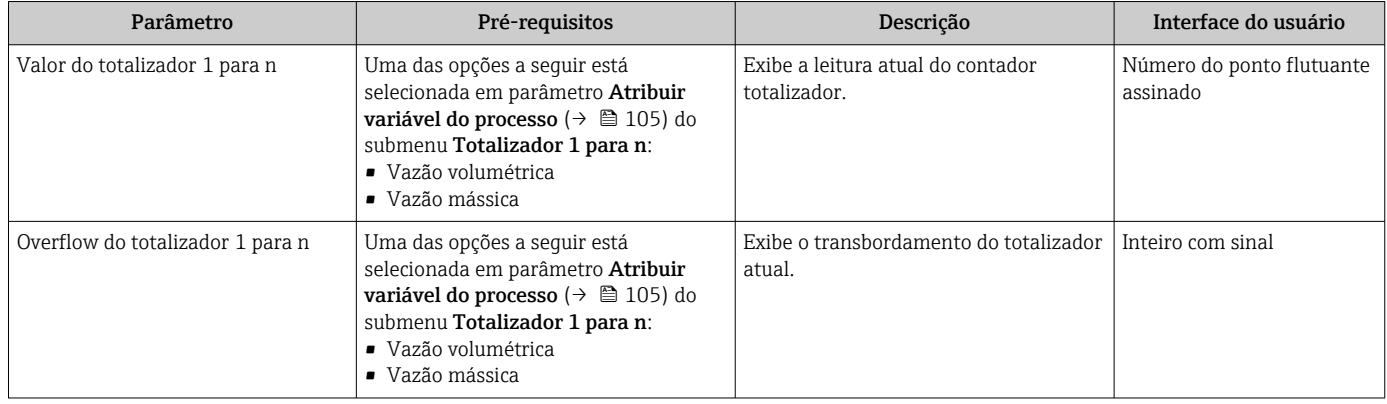

## 11.5 Adaptação do medidor às condições de processo

As seguintes opções estão disponíveis para isso:

- Configurações básicas usando menu Configuração (→ § 83)
- Configurações avançadas usando submenu Configuração avançada ( $\rightarrow \equiv 103$ )

## 11.6 Reinicialização do totalizador

Os totalizadores são reinicializados em submenu Operação:

- Controlar totalizador
- Resetar todos os totalizadores

### Navegação

Menu "Operação" → Manuseio do totalizador

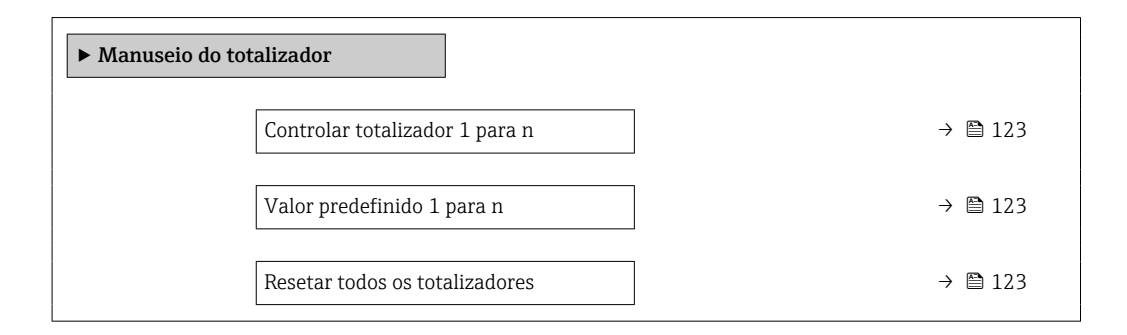

### Visão geral dos parâmetros com breve descrição

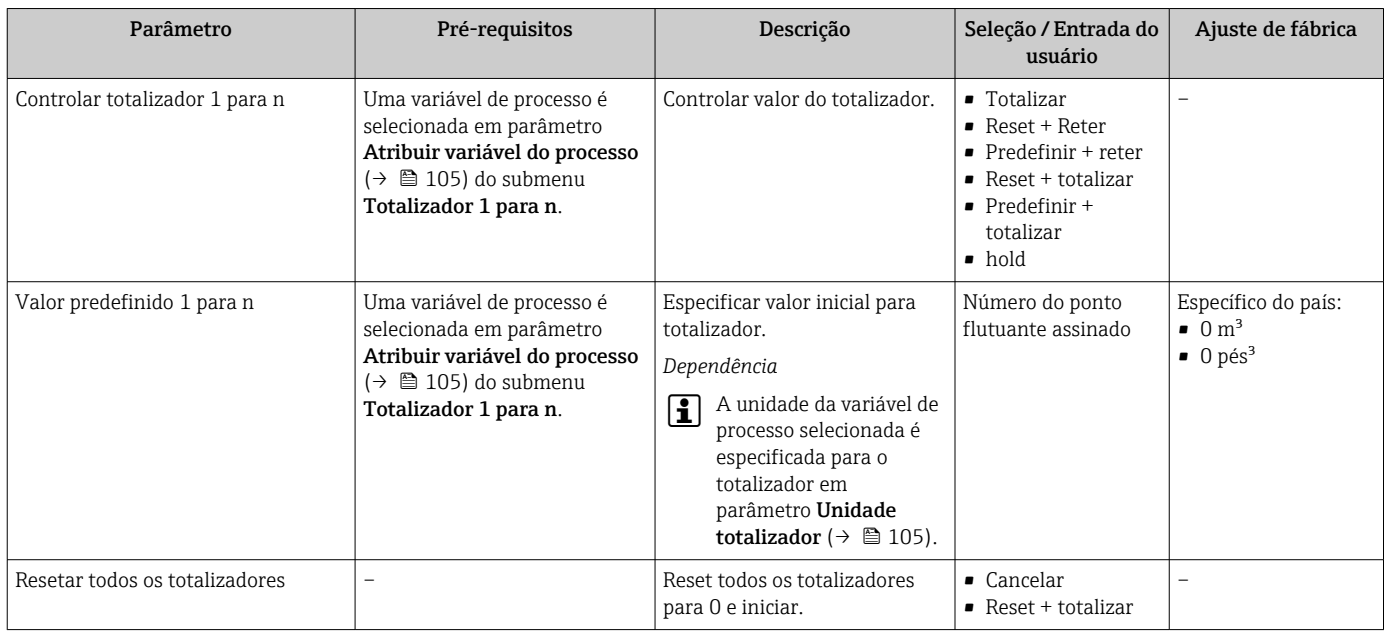

### 11.6.1 Escopo de função de parâmetro "Controlar totalizador"

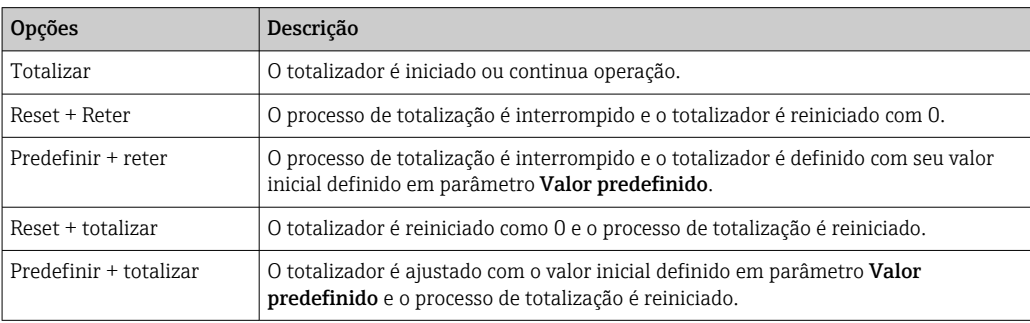

### 11.6.2 Âmbito da parâmetro "Resetar todos os totalizadores"

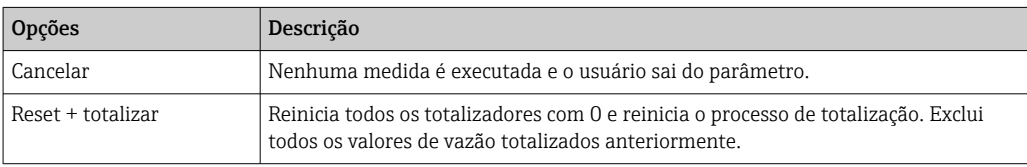

## 11.7 Exibição do registro de dados

O pacote de aplicativo HistoROM estendido deve ser habilitado no equipamento (opção de pedido) para que submenu Registro de dados apareça. Ele contém todos os parâmetros do histórico de valor medido.

O registro de dados também está disponível em: H

- **•** Ferramenta de Gerenciamento de ativos de fábrica FieldCare →  $\triangleq$  75.
- Navegador Web

### Escopo de funções

- Podem ser armazenados um total de 1000 valores medidos
- 4 canais de registro
- Intervalo de registro ajustável para o registro de dados
- Exibe a tendência de valor medido para cada canal de registro na forma de um gráfico

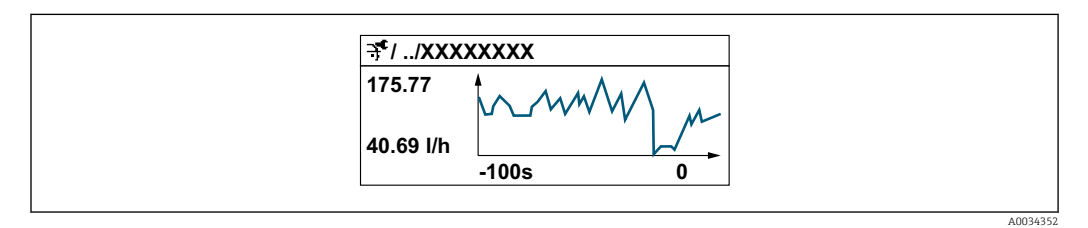

- eixo x: dependendo do número de canais selecionados, exibe de 250 a 1000 valores medidos de uma variável do processo.
- eixo y: exibe a amplitude aproximada do valor medido e adapta isso de modo constante à medição em andamento.

Se a duração do intervalo de registro ou a atribuição das variáveis de processo para os H canais for alterada, o conteúdo dos registros de dados é excluído.

### Navegação

Menu "Diagnóstico" → Registro de dados

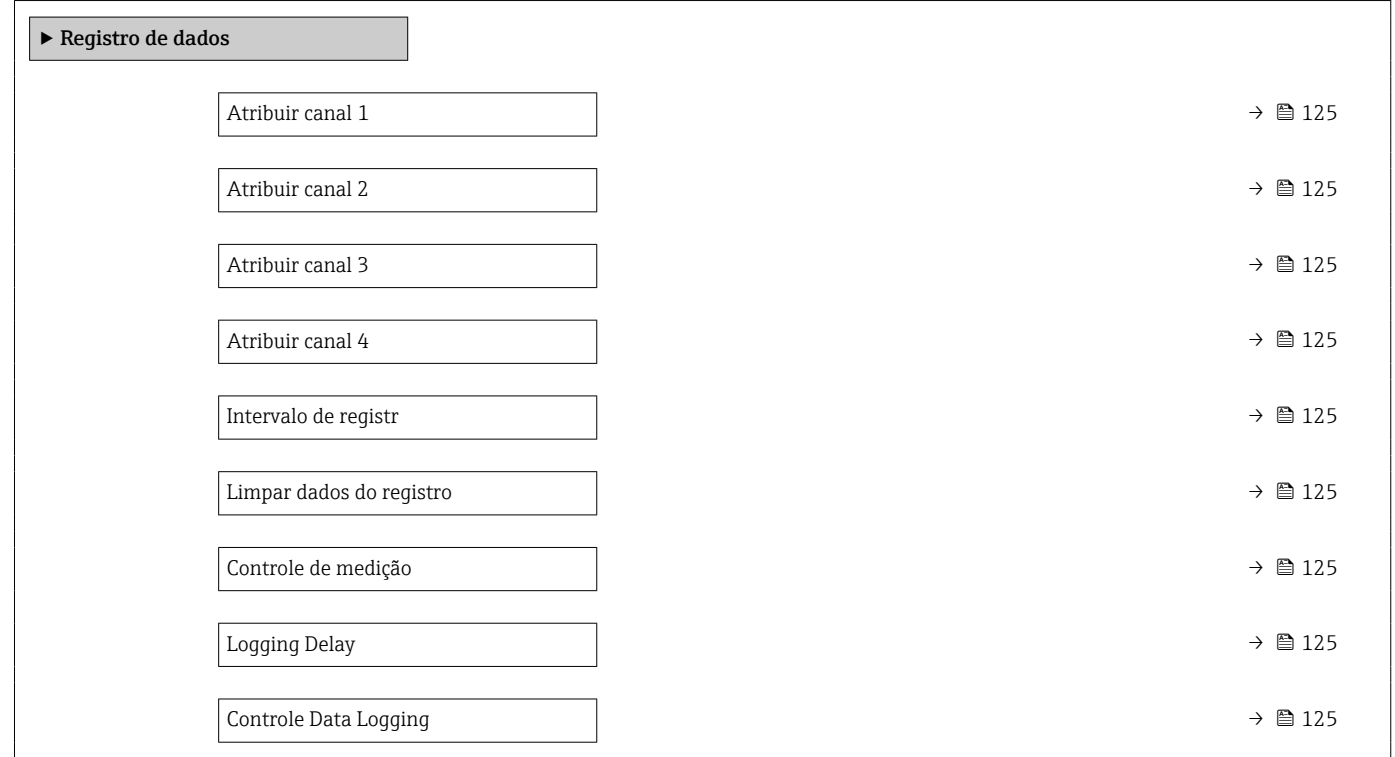

<span id="page-124-0"></span>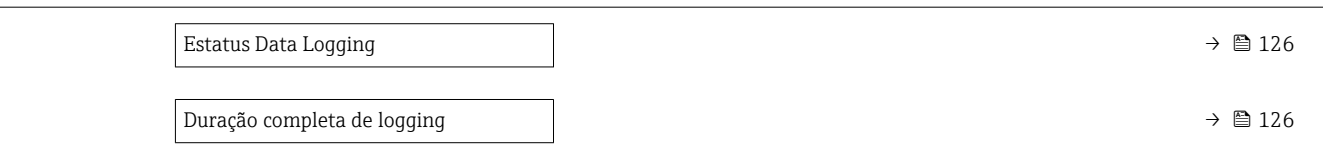

### Visão geral dos parâmetros com breve descrição

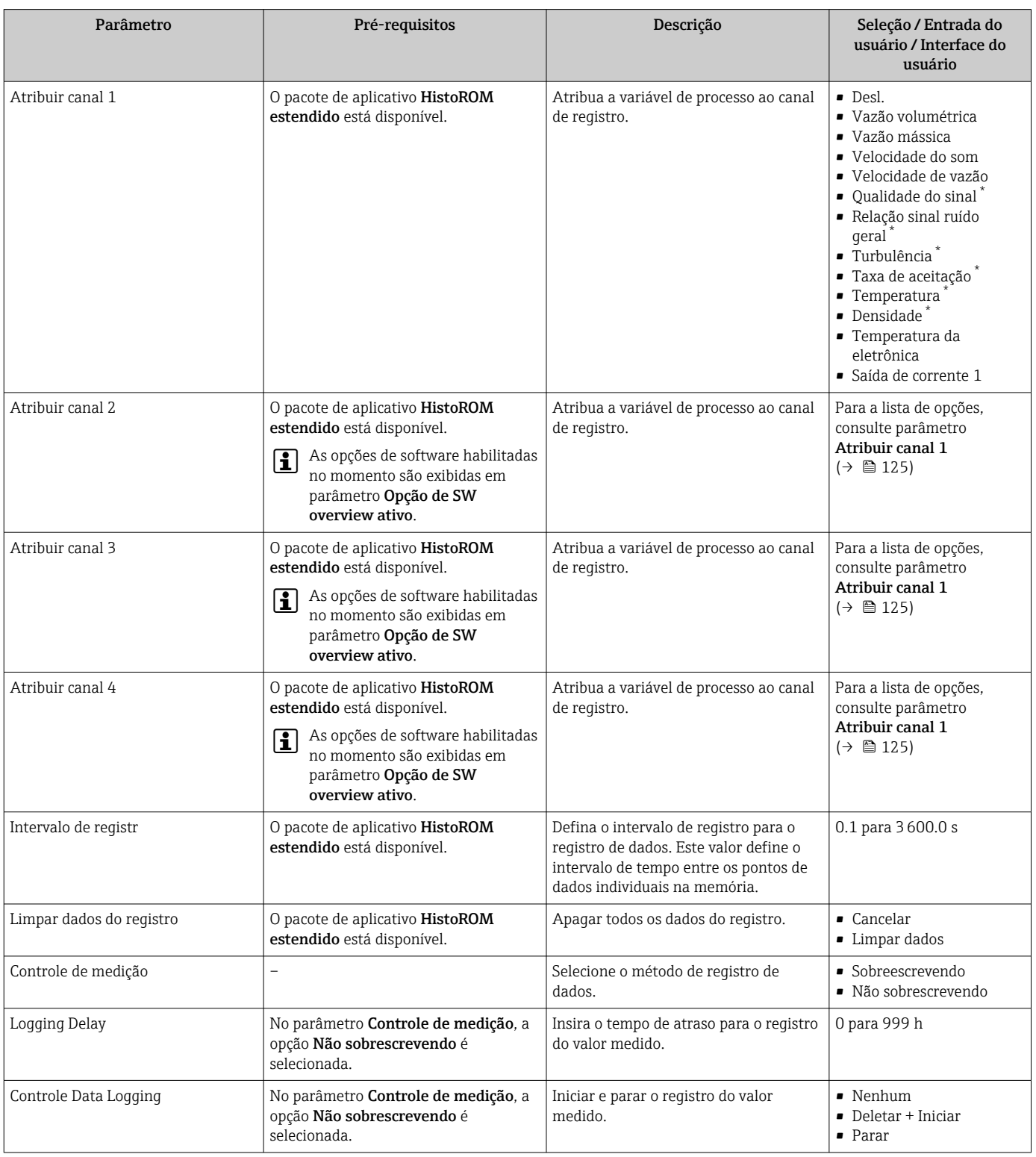

<span id="page-125-0"></span>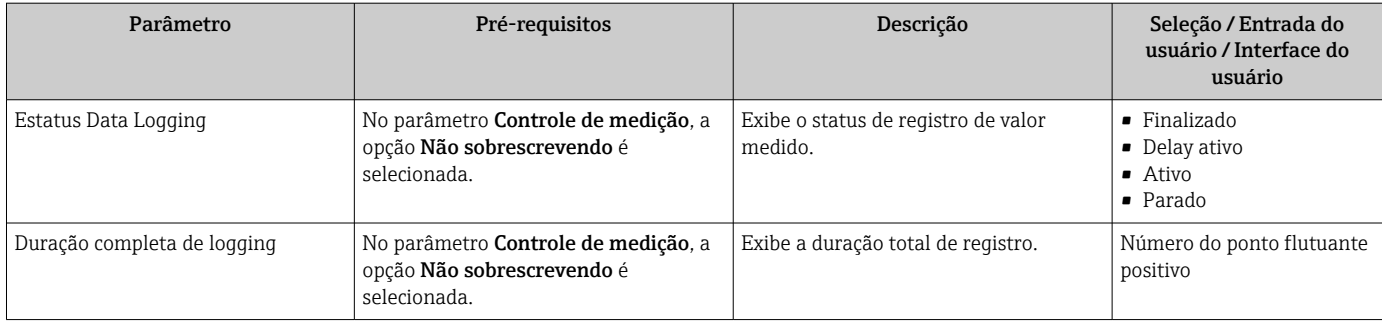

\* Visibilidade depende das opções ou configurações do equipamento.

# 12 Diagnóstico e localização de falhas

## 12.1 Localização geral de falhas

### *Para o display local*

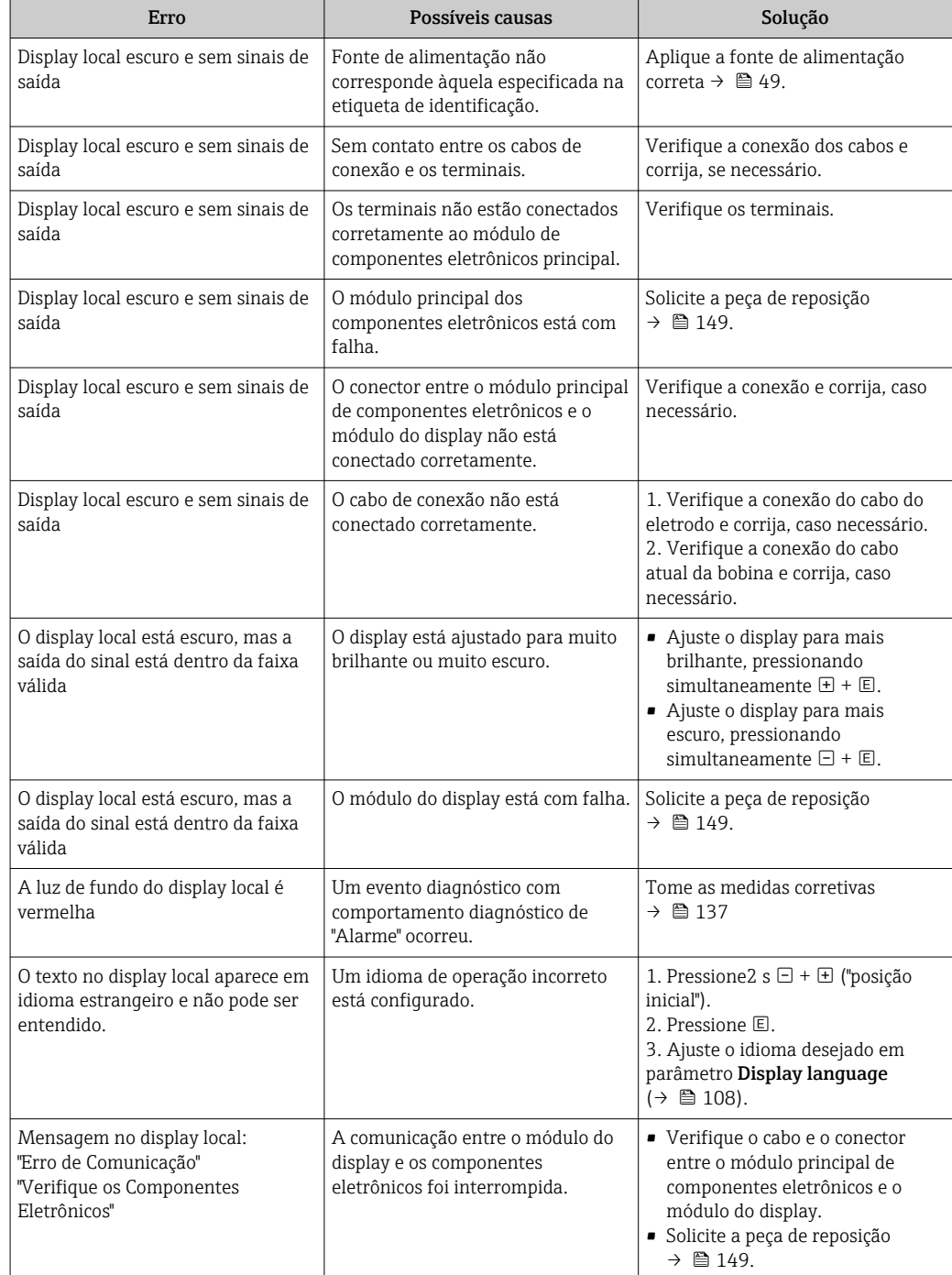

### *Para os sinais de saída*

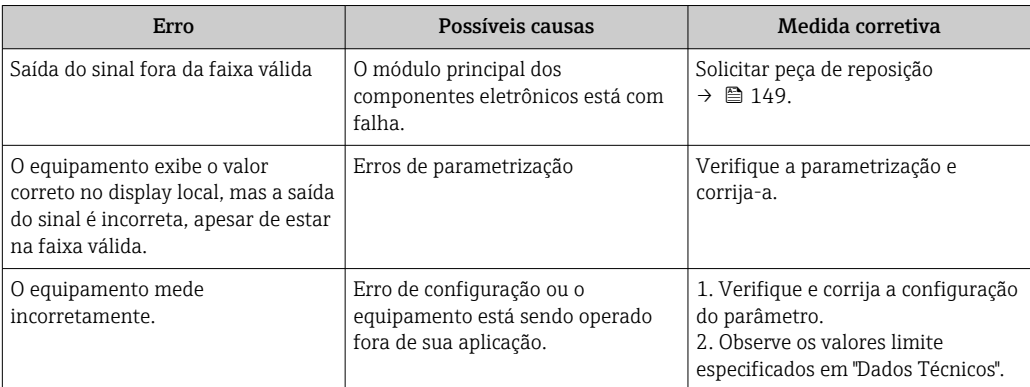

#### *Para acesso*

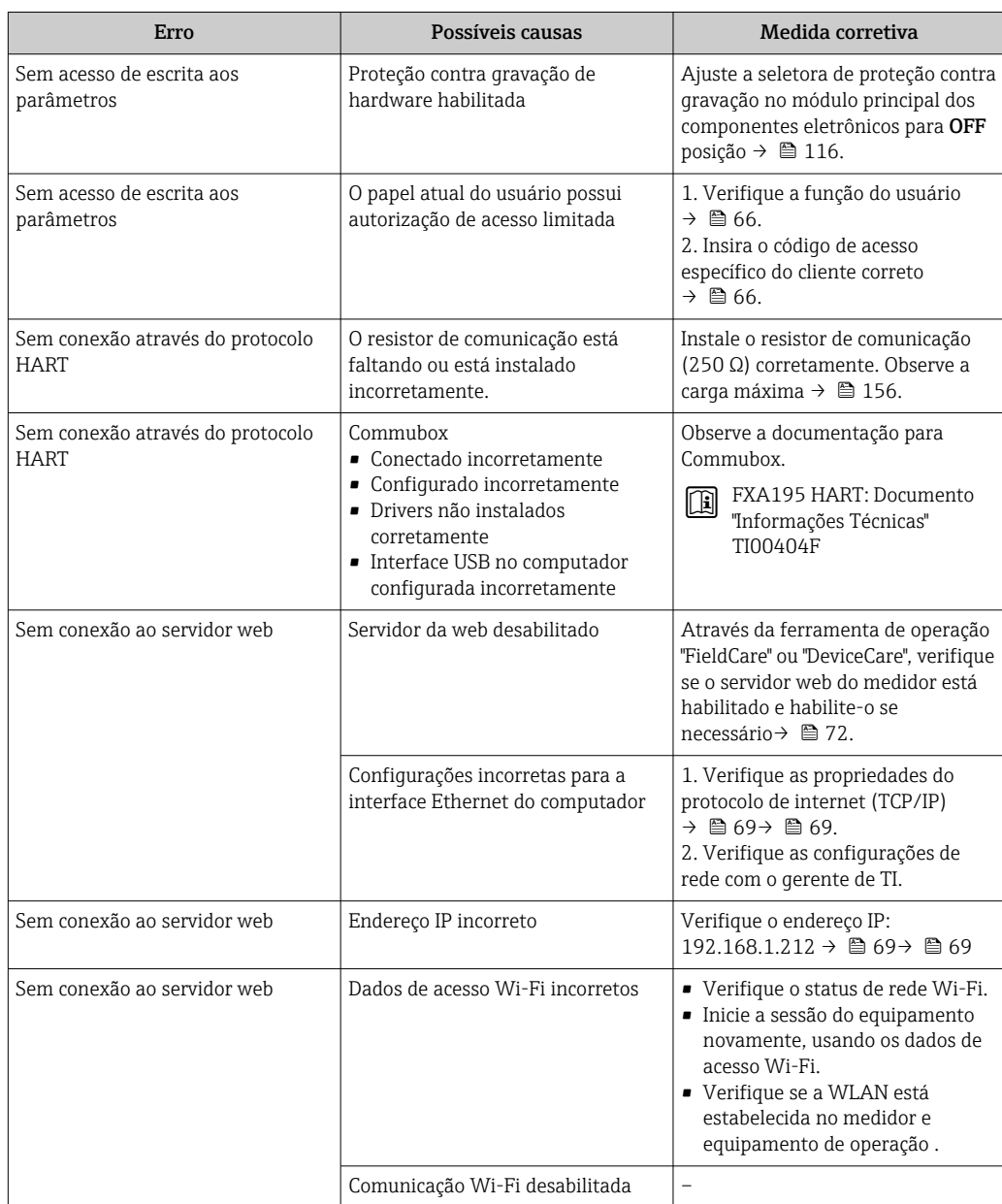

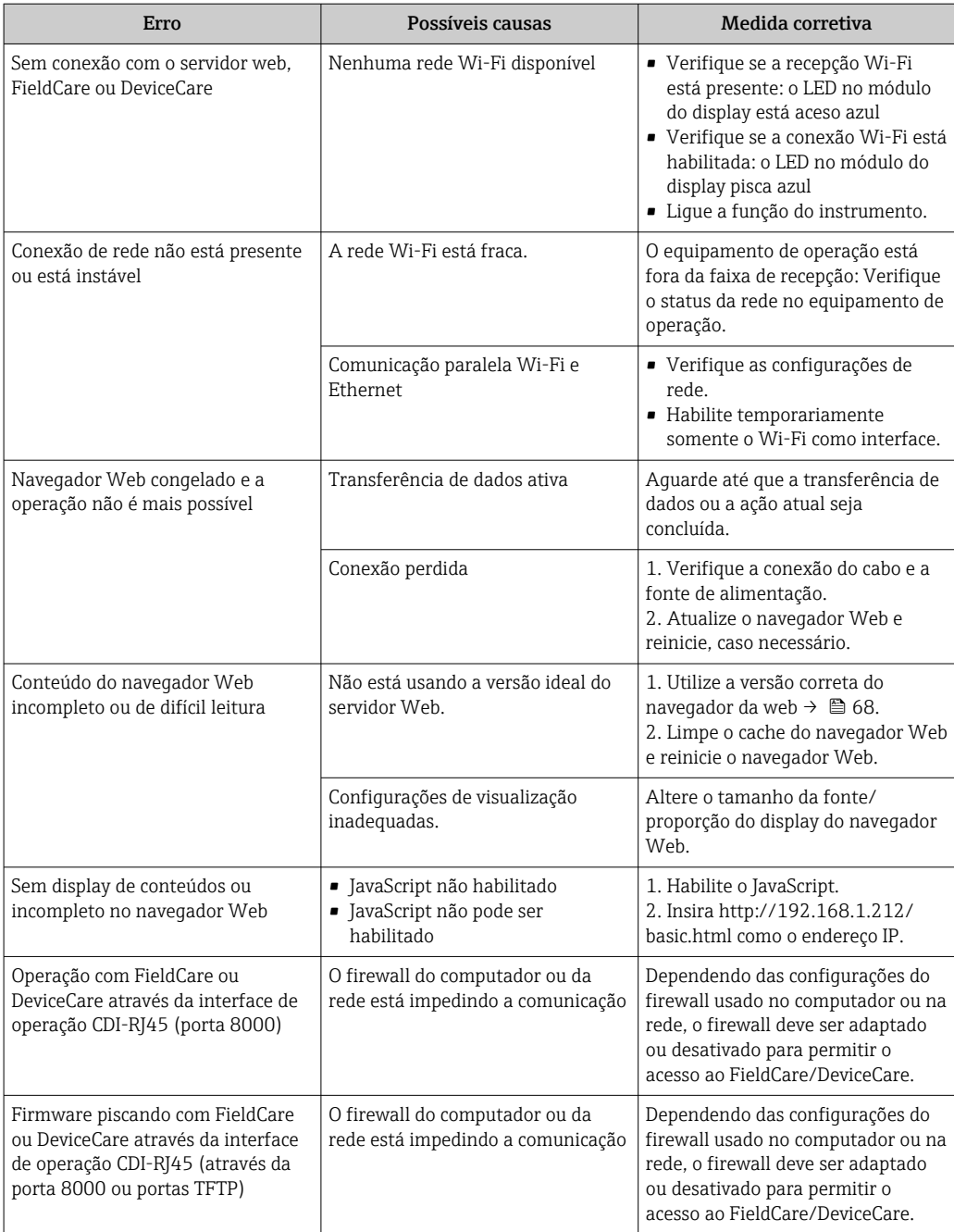

## 12.2 Informações de diagnóstico através de diodos de emissão de luz

### 12.2.1 Transmissor

Diferentes LEDs no transmissor fornecem informações sobre o status do equipamento.

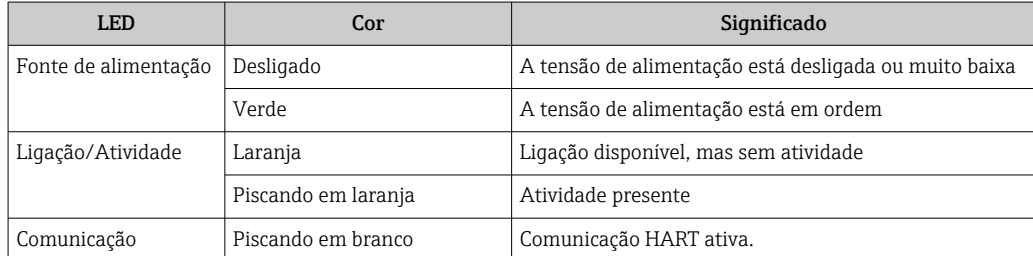

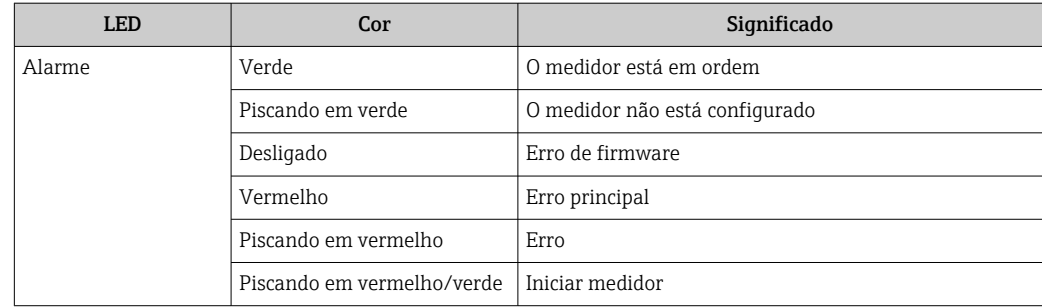

## <span id="page-130-0"></span>12.3 Informações de diagnóstico no display local

### 12.3.1 Mensagem de diagnóstico

Os erros detectados pelo sistema de auto-monitoramento do medidor são exibidos como mensagem de diagnóstico, alternando com o display de operação.

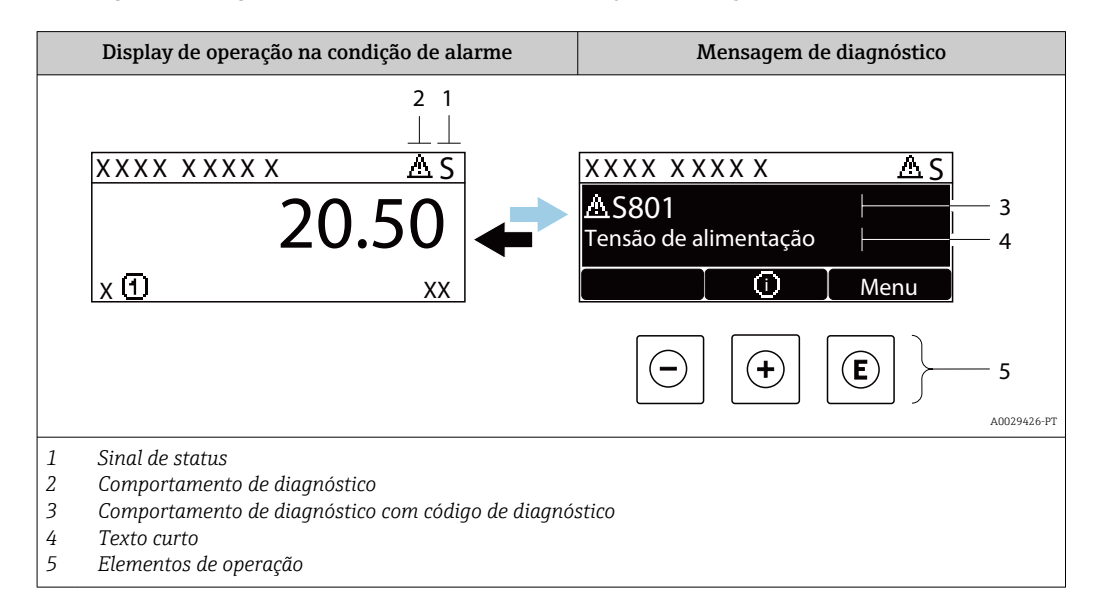

Caso dois ou mais eventos de diagnósticos estejam pendentes simultaneamente, somente a mensagem do evento de diagnóstico com o nível de prioridade máxima será mostrada.

Outros eventos de diagnósticos ocorridos podem ser exibidos em menu Diagnóstico:

- Através do parâmetro  $\rightarrow$   $\blacksquare$  141
- Através de submenus  $\rightarrow$  142

### Sinais de status

Os sinais de status fornecem informações sobre o estado e confiabilidade do equipamento, categorizando o motivo da informação de diagnóstico (evento de diagnóstico).

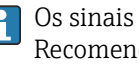

Os sinais de status são classificados de acordo com VDI/VDE 2650 e NAMUR Recomendação NE 107:F = falha, C = verificação da função, S = fora de especificação, M = manutenção necessária

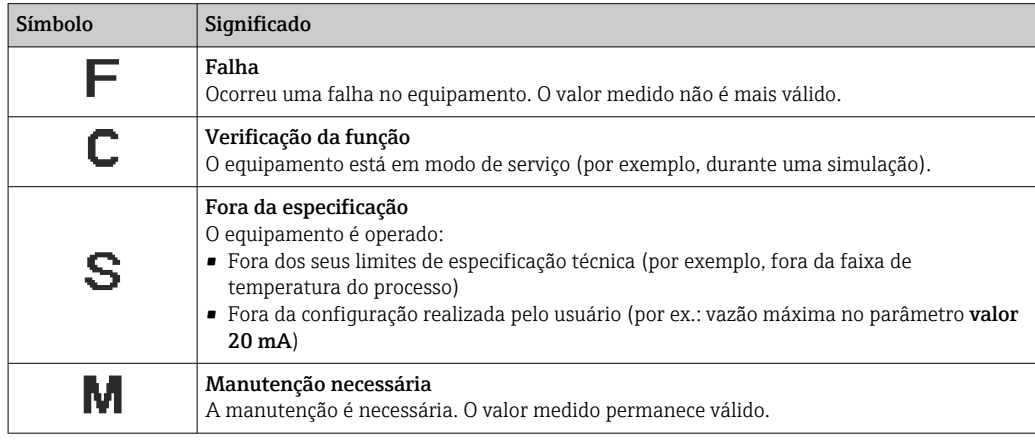

### <span id="page-131-0"></span>Comportamento de diagnóstico

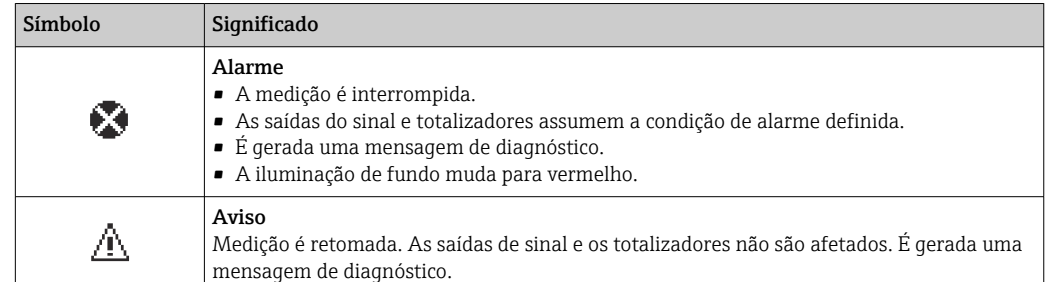

### Informações de diagnóstico

O erro pode ser identificado usando as informações de diagnósticos. O texto curto auxilia oferecendo informações sobre o erro. Além disso, o símbolo correspondente para o comportamento de diagnóstico é exibido na frente das informações de diagnóstico no display local.

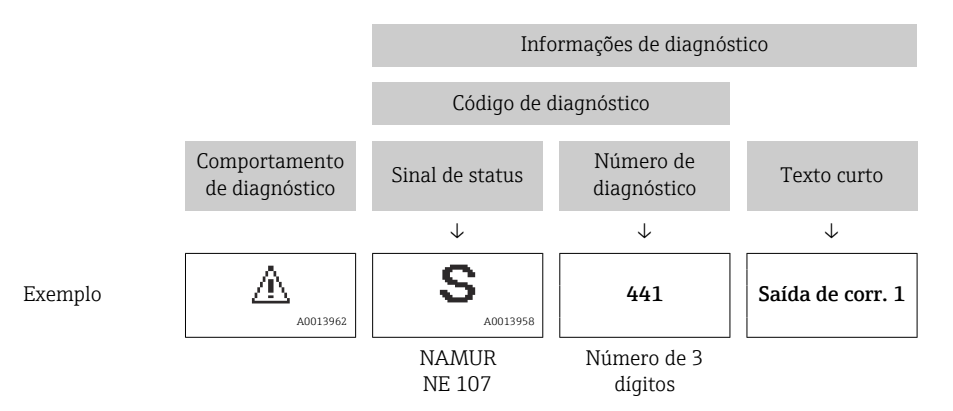

### Elementos de operação

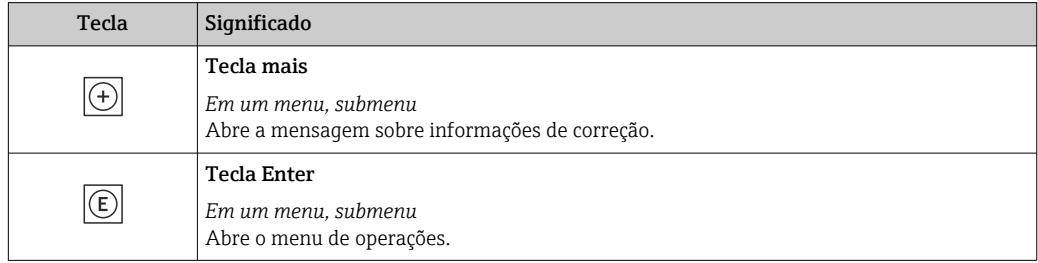

<span id="page-132-0"></span>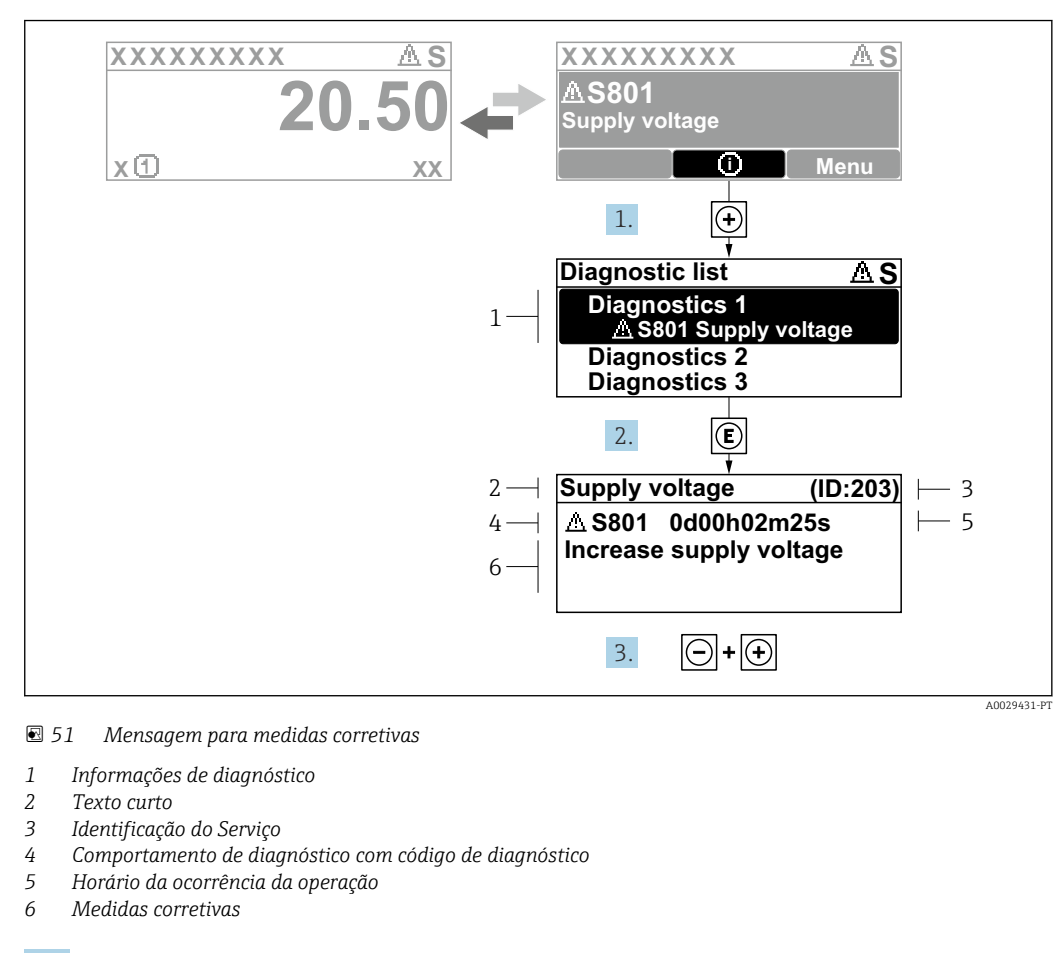

#### 12.3.2 Recorrendo a medidas corretivas

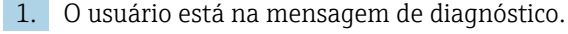

Pressione  $\boxplus$  (símbolo  $\textcircled{1}$ ).

- A submenu Lista de diagnóstico é aberta.
- 2. Selecione o evento de diagnóstico com  $\exists$  ou  $\exists$  e pressione  $\mathbb{E}$ .
	- Abre a mensagem sobre medidas corretivas.
- 3. Pressione  $\Box$  +  $\Box$  simultaneamente.
	- A mensagem sobre medidas corretivas fecha.

O usuário está em menu Diagnóstico em uma entrada para um evento de diagnóstico, ex.: em submenu Lista de diagnóstico ou parâmetro Diagnóstico anterior.

1. Pressione  $E$ .

- Abre a mensagem para medidas corretivas para o evento de diagnóstico selecionado.
- 2. Pressione  $\Box$  +  $\Box$  simultaneamente.
	- $\rightarrow$  A mensagem para medidas corretivas fecha.

### 12.4 Informações de diagnóstico no navegador de rede

### 12.4.1 Opções de diagnóstico

Quaisquer erros detectados pelo medidor são exibidos no navegador de rede na página inicial uma vez que o usuário esteja conectado.

<span id="page-133-0"></span>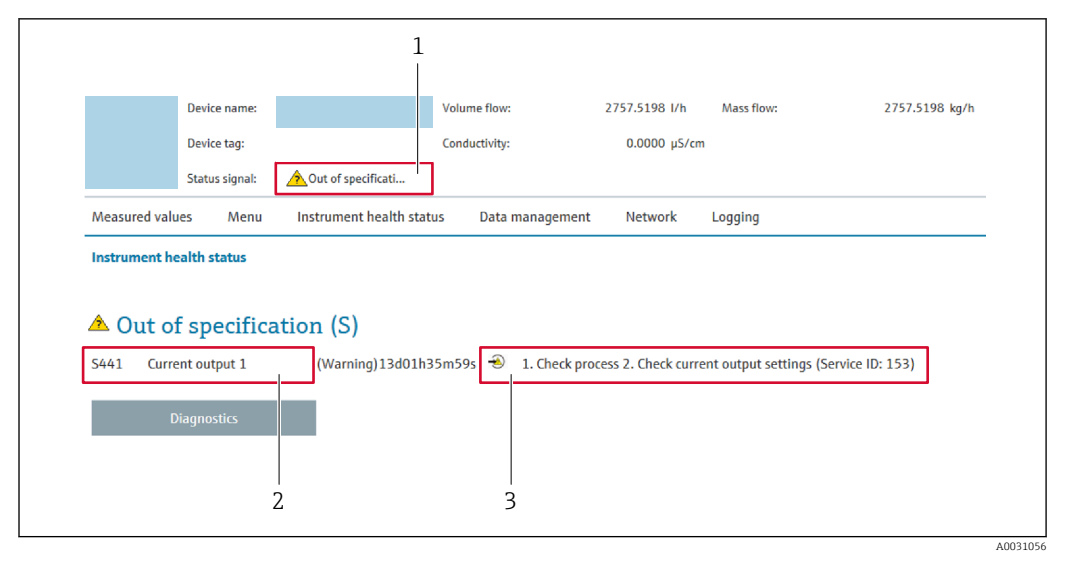

- *1 Área de status com sinal de status*
- *2 Informações de diagnóstico [→ 132](#page-131-0)*
- *3 Medidas corretivas com o ID de serviço*

Além disso, os eventos de diagnóstico que ocorreram podem ser exibidos em menu  $| \cdot |$ Diagnóstico:

- Através do parâmetro  $\rightarrow$  141
- Através do submenu →  $\triangleq$  142

### Sinais de status

Os sinais de status fornecem informações sobre o estado e confiabilidade do equipamento, categorizando o motivo da informação de diagnóstico (evento de diagnóstico).

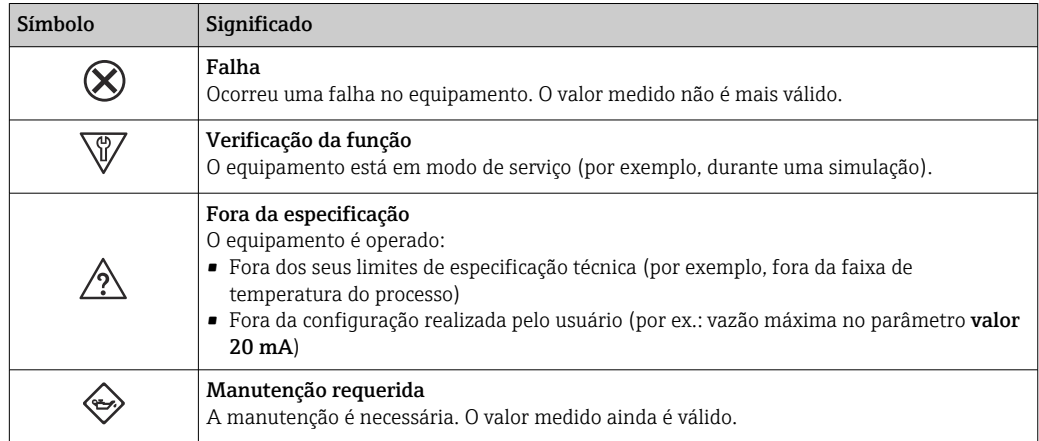

Os sinais de status são categorizados de acordo com VDI/VDE 2650 e Recomendação  $\mathbf{a}$ NAMUR NE 107.

### 12.4.2 Acessar informações de correção

A informação de correção fornecida é fornecida para cada evento de diagnósticos para garantir que problemas podem ser rapidamente corrigidos. Estas medidas são exibidas em vermelho, juntamento com o evento de diagnóstico e a respectivas informações de diagnóstico.

## 12.5 Informações de diagnóstico no FieldCare ou DeviceCare

### 12.5.1 Opções de diagnóstico

Qualquer falha detectada pelo medidor é exibida na página inicial da ferramenta de operação, uma vez que a conexão seja estabelecida.

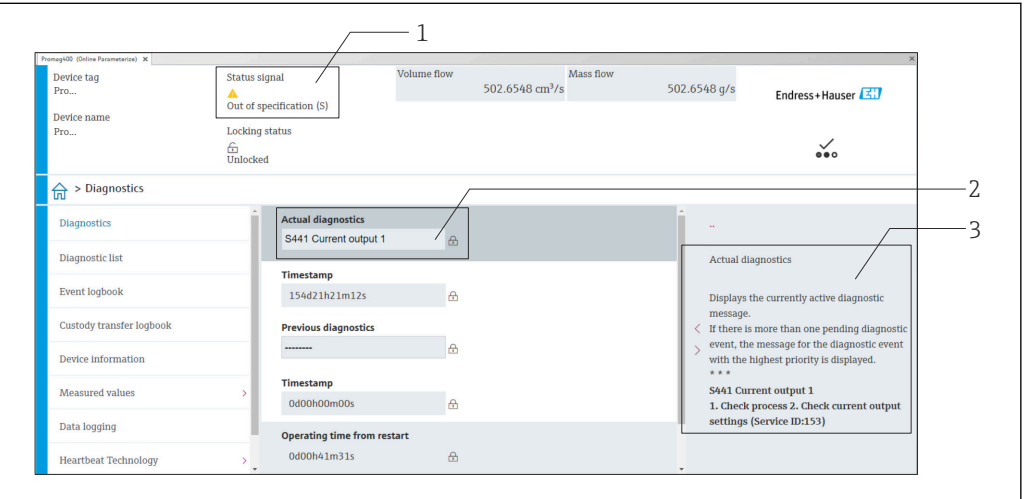

- *1 Área de status com sinal de status [→ 131](#page-130-0)*
- *2 Informações de diagnóstico [→ 132](#page-131-0)*
- *3 Medidas corretivas com o ID de serviço*

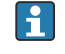

- Além disso, os eventos de diagnóstico que ocorreram podem ser exibidos em menu Diagnóstico:
- Através do parâmetro →  $\triangleq$  141
- Através do submenu →  $\triangleq$  142

### Informações de diagnóstico

O erro pode ser identificado usando as informações de diagnósticos. O texto curto auxilia oferecendo informações sobre o erro. Além disso, o símbolo correspondente para o comportamento de diagnóstico é exibido na frente das informações de diagnóstico no display local.

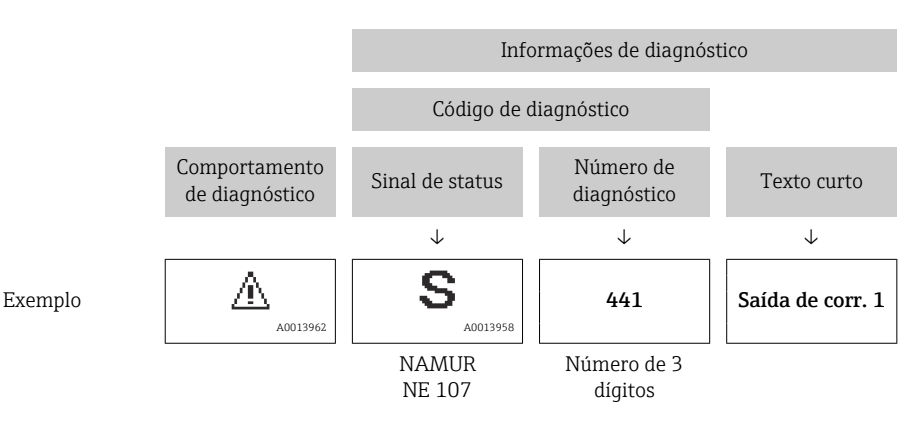

A0008199

### <span id="page-135-0"></span>12.5.2 Acessar informações de correção

A informação de correção fornecida é fornecida para cada evento de diagnósticos para garantir que problemas podem ser rapidamente corrigidos:

- Na página inicial A informação de correção é exibida em um campo separado abaixo da informação de diagnósticos.
- Nomenu Diagnóstico

A informação de correção pode ser acessada na área de trabalho na interface de usuário.

O usuário está em menu Diagnóstico.

- 1. Acesse o parâmetro desejado.
- 2. À direita na área de trabalho, posicione o mouse sobre o parâmetro.
	- Aparece uma dica com informação de correção para o evento de diagnósticos.

## 12.6 Adaptação das informações de diagnóstico

### 12.6.1 Adaptação do comportamento de diagnóstico

Para cada informação de diagnóstico é atribuído de fábrica um comportamento de diagnóstico específico . O usuário pode alterar esta atribuição para informações de diagnóstico específicas em submenu Nível de evento.

Especialista → Sistema → Manuseio de diagnóstico → Nível de evento

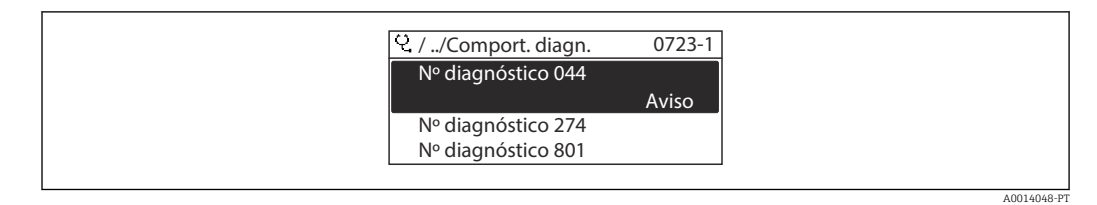

 *52 Ilustrado com o exemplo do display local*

É possível atribuir as seguintes opções ao número de diagnóstico como o comportamento de diagnóstico:

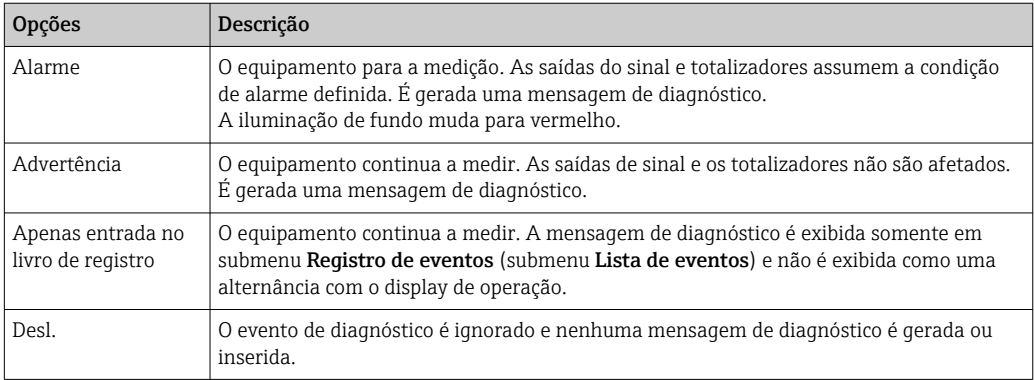

### 12.6.2 Adaptação do sinal de status

Para cada informação de diagnóstico é atribuído de fábrica um sinal de status específico . O usuário pode alterar esta atribuição para informações de diagnóstico específicas em submenu Categoria Evento diagnóstico.

Especialista → Comunicação → Categoria Evento diagnóstico

### <span id="page-136-0"></span>Sinais de status disponíveis

Configuração de acordo com a especificação HART 7 (Status condensado), de acordo com NAMUR NE107.

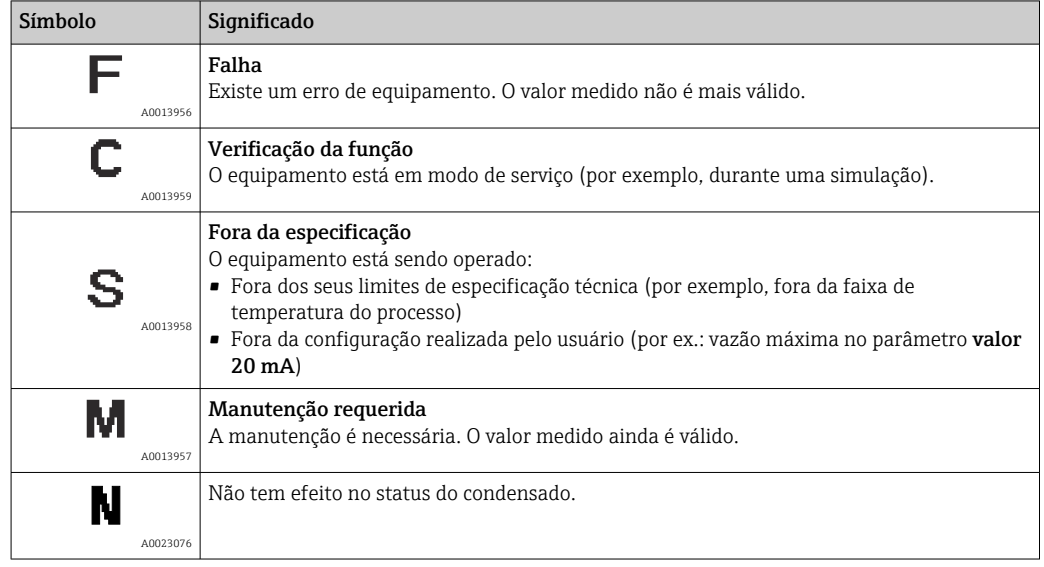

## 12.7 Visão geral das informações de diagnóstico

A quantidade de informações de diagnóstico e o número de variáveis medidas afetadas aumenta se o medidor tiver um ou mais pacotes de aplicativo.

Em caso algumas informações de diagnóstico, o sinal de status e o comportamento de diagnóstico podem ser alterados. Altere as informações de diagnóstico  $\rightarrow \blacksquare$  136

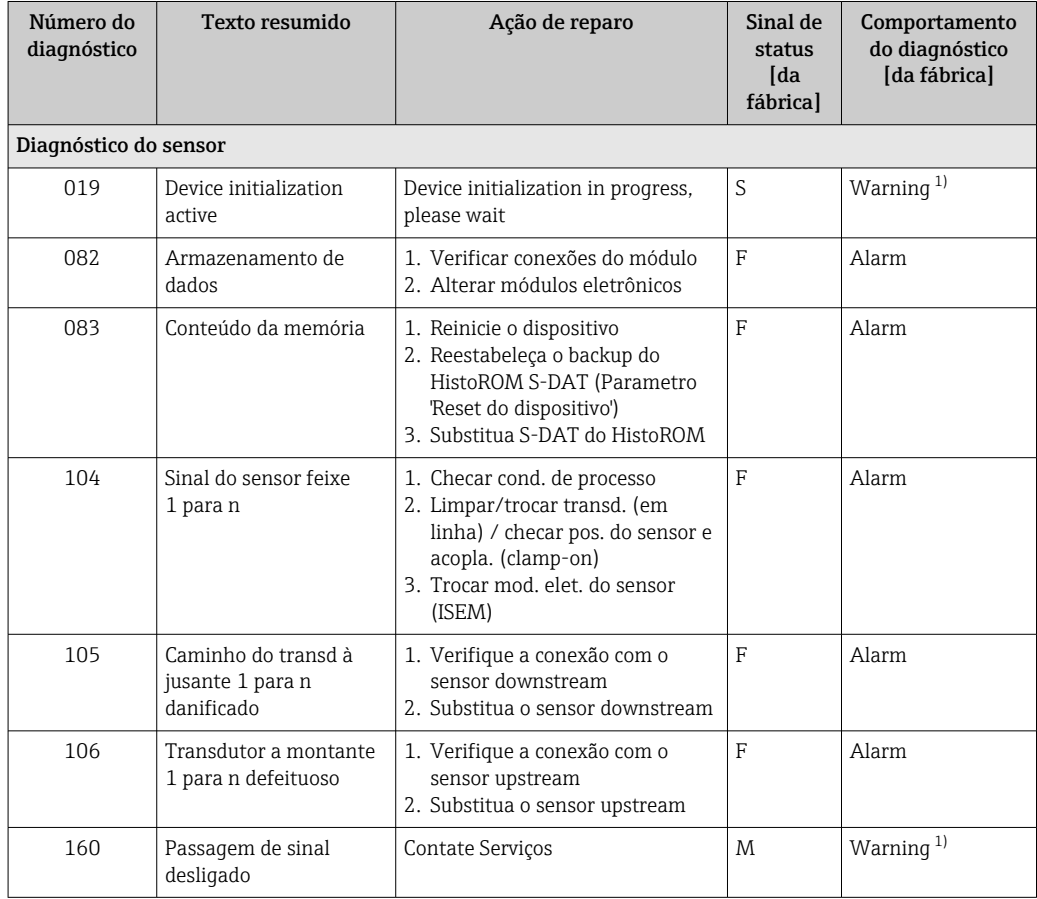

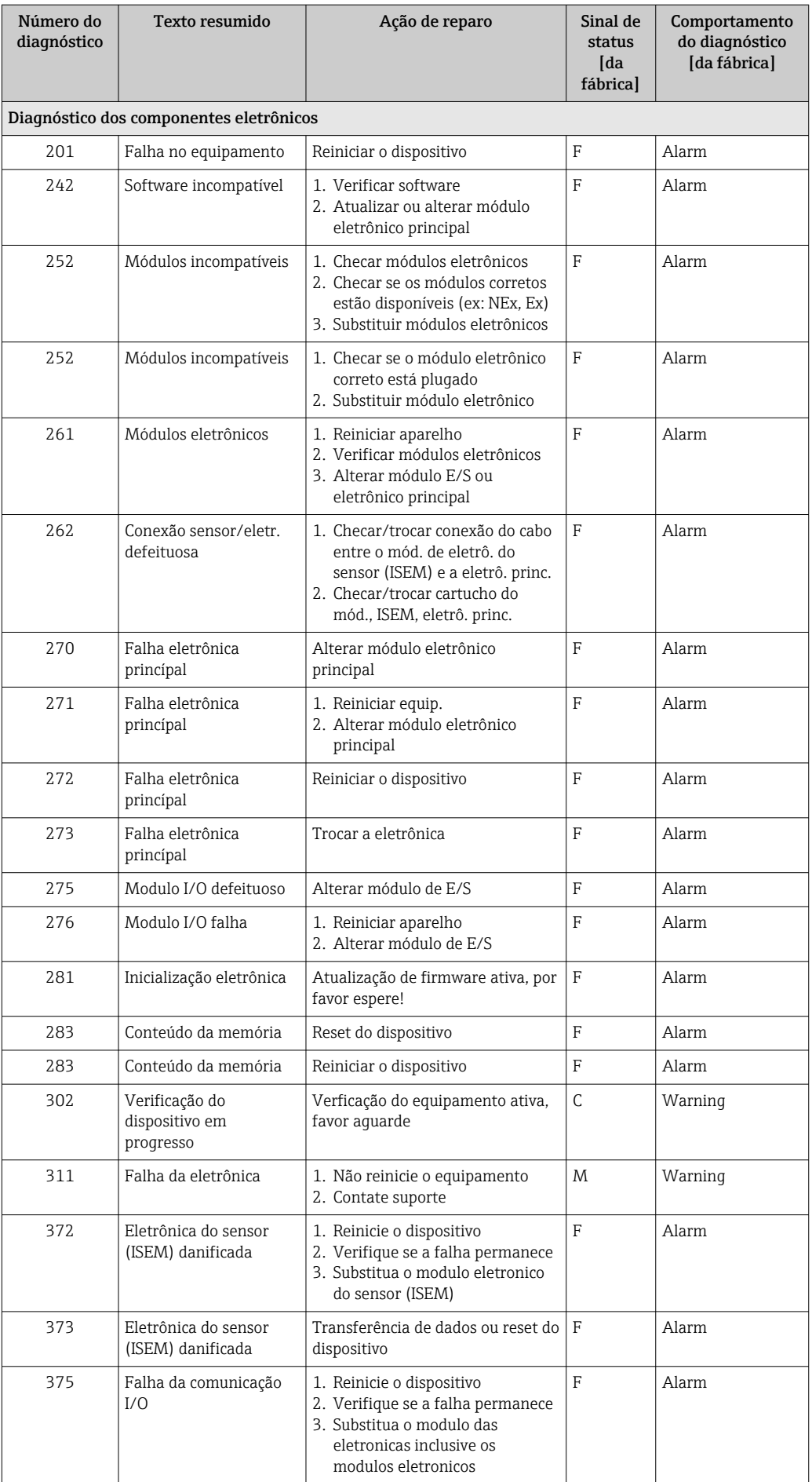

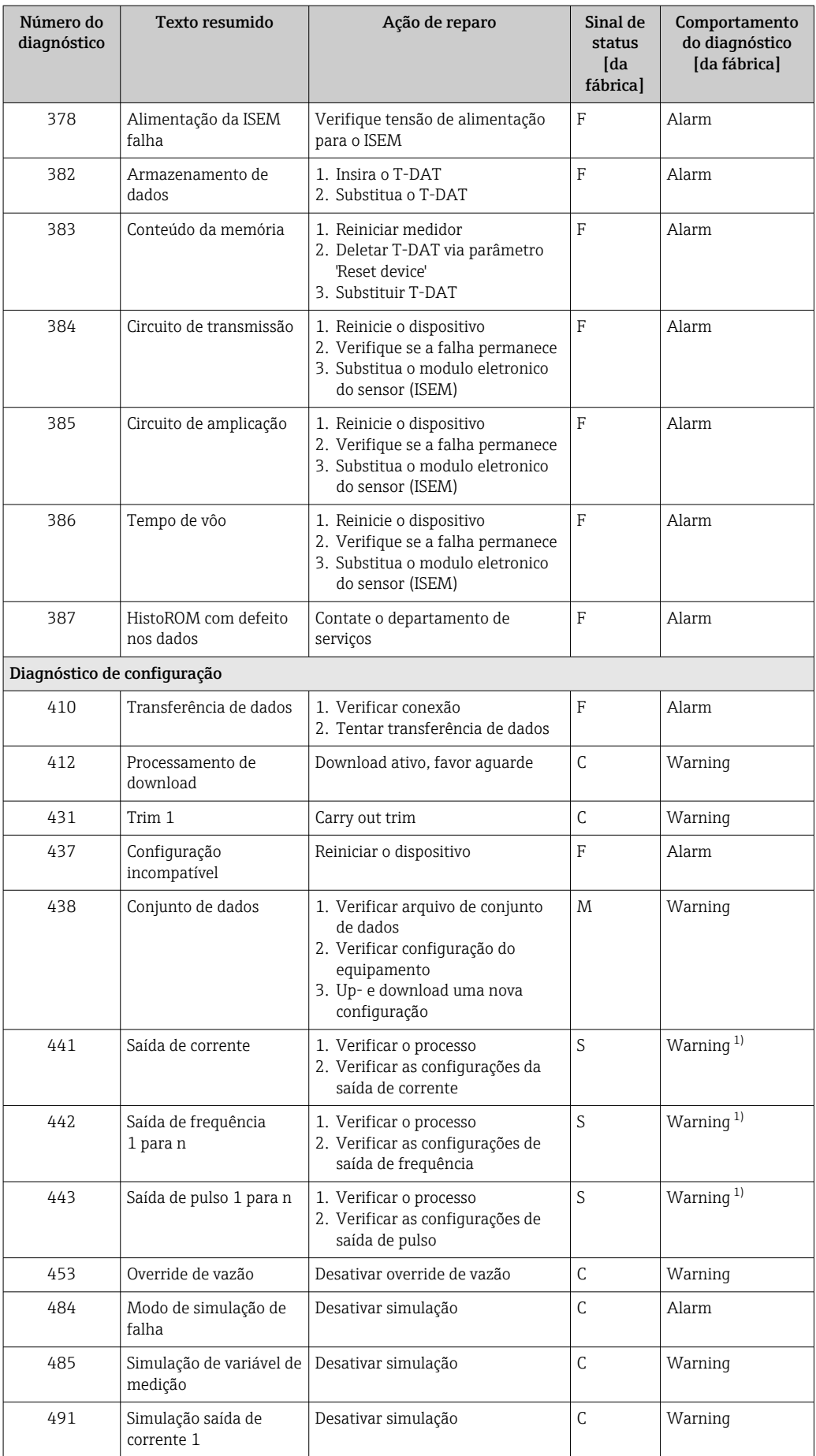

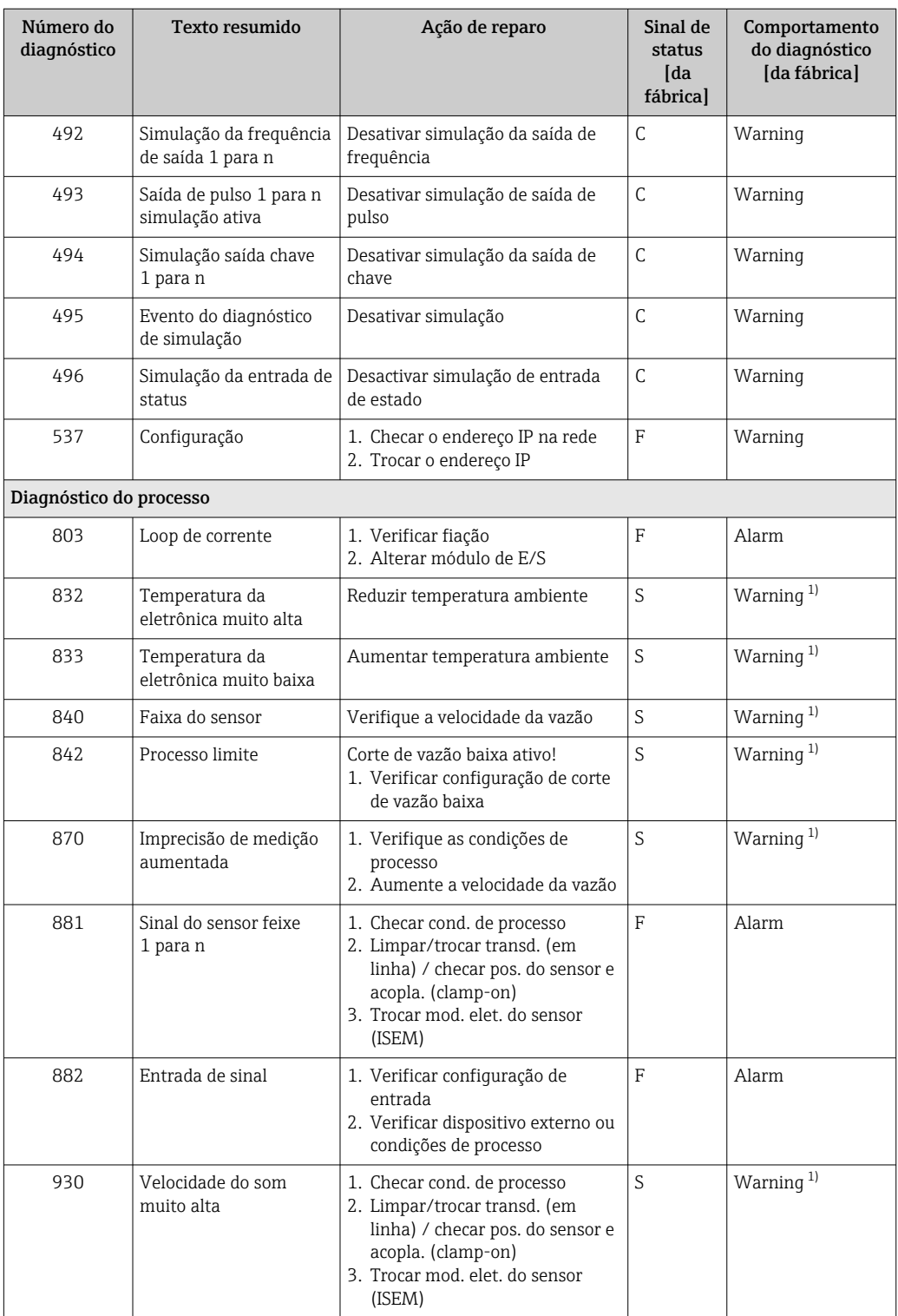

<span id="page-140-0"></span>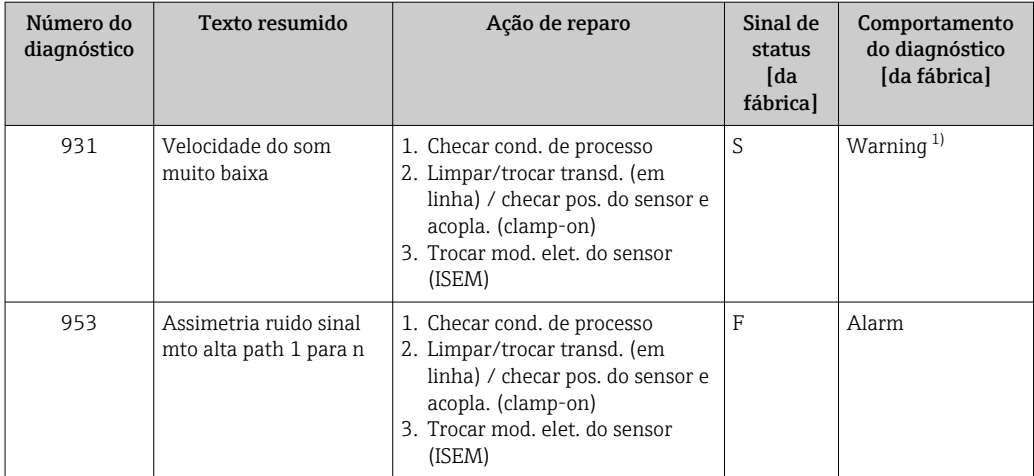

1) O comportamento de diagnóstico pode ser alterado.

## 12.8 Eventos de diagnóstico pendentes

O menu Diagnóstico permite ao usuário visualizar o evento de diagnóstico atual e o evento de diagnóstico anterior separadamente.

Para chamar as medidas para corrigir um evento de diagnóstico:

- Através do display local  $\rightarrow$  133
- Através do navegador web  $\rightarrow$  134
- Através da ferramenta de operação "FieldCare" [→ 136](#page-135-0)
- Através da ferramenta de operação "DeviceCare" [→ 136](#page-135-0)

Outros eventos de diagnóstico pendentes podem ser exibidos em submenu Lista de  $|\mathbf{f}|$ diagnóstico  $\rightarrow \Box$  142

### Navegação

Menu "Diagnóstico"

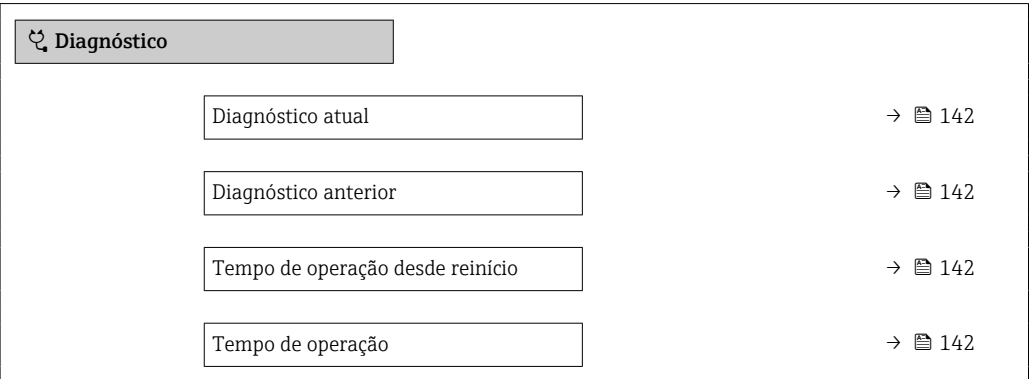

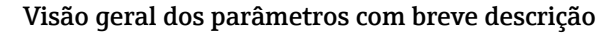

<span id="page-141-0"></span>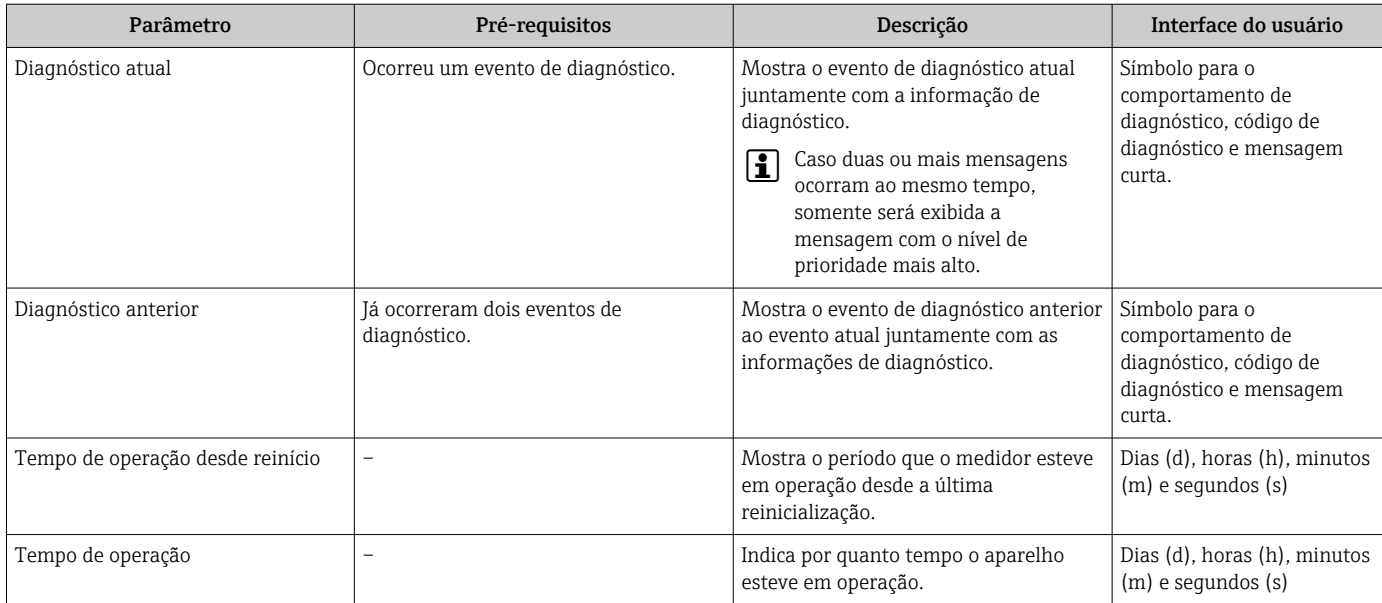

## 12.9 Lista de diagnóstico

É possível exibir até 5 eventos de diagnóstico pendentes no momento em submenu Lista de diagnóstico juntamente com as informações de diagnóstico associadas. Se mais de 5 eventos de diagnóstico estiverem pendentes, o display exibe os eventos de prioridade máxima.

### Caminho de navegação

Diagnóstico → Lista de diagnóstico

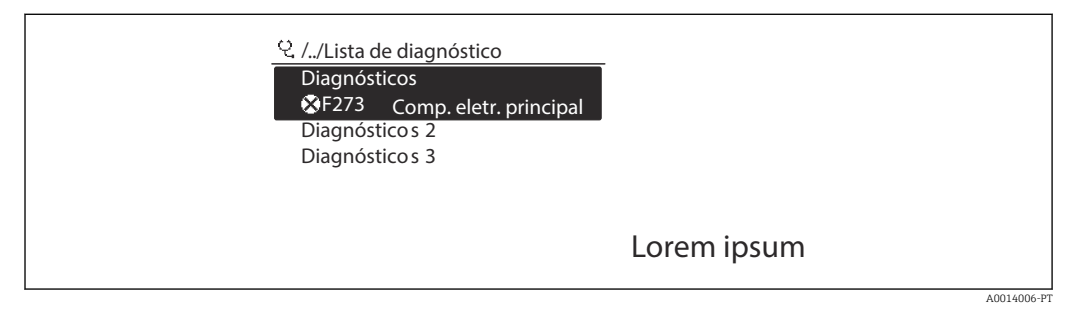

 *53 Ilustrado com o exemplo do display local*

Para chamar as medidas para corrigir um evento de diagnóstico:

- Através do display local  $\rightarrow$  133
- Através do navegador web  $\rightarrow$  134
- **Através da ferramenta de operação "FieldCare" →**  $\triangleq$  **136**
- Através da ferramenta de operação "DeviceCare" [→ 136](#page-135-0)

## 12.10 Event logbook

### 12.10.1 Leitura do registro de eventos

O submenu Lista de eventos fornece uma visão geral cronológica das mensagens de evento que ocorreram .

#### Caminho de navegação

Menu Diagnóstico → submenu Registro de eventos → Lista de eventos

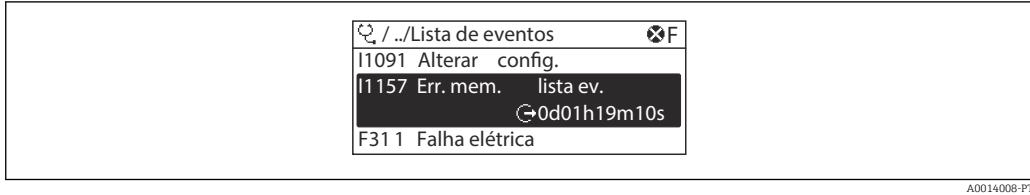

- *54 Ilustrado com o exemplo do display local*
- Um máximo de 20 mensagens de evento podem ser exibidas em ordem cronológica.
- Se o pacote de aplicativo HistoROM estendido (opção de pedido) estiver habilitado no equipamento, a lista de eventos pode conter até 100 entradas.

O histórico de evento inclui entradas para:

- Eventos de diagnóstico →  $\triangleq$  137
- Eventos de informação →  $\triangleq$  143

Além da hora de operação em que ocorreu, cada evento recebe também um símbolo que indica se o evento ocorreu ou foi concluído:

- Evento de diagnósticos
	- $\bullet$   $\odot$ : Ocorrência do evento
	- $\blacktriangleright$   $\ominus$ : Fim do evento
- Evento de informação

: Ocorrência do evento

Para chamar as medidas para corrigir um evento de diagnóstico:

- Através do display local  $\rightarrow$  133
- Através do navegador web  $\rightarrow$  134
- Através da ferramenta de operação "FieldCare" [→ 136](#page-135-0)
- Através da ferramenta de operação "DeviceCare" [→ 136](#page-135-0)

Para filtragem das mensagens de evento exibidas → ■ 143

### 12.10.2 Filtragem do registro de evento

Usando parâmetro Opções de filtro é possível definir qual categoria de mensagem de evento é exibida no submenu Lista de eventos.

#### Caminho de navegação

Diagnóstico → Registro de eventos → Opções de filtro

### Categorias de filtro

- Todos
- $\blacksquare$  Falha (F)
- Verificação da função (C)
- Fora de especificação (S)
- Necessário Manutenção (M)
- Informação (I)

#### 12.10.3 Visão geral dos eventos de informações

Diferente de um evento de diagnóstico, um evento de informação é exibido no registro de eventos somente e não na lista de diagnóstico.

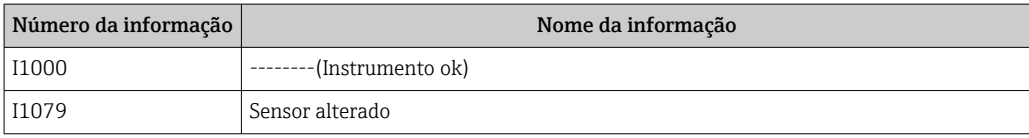

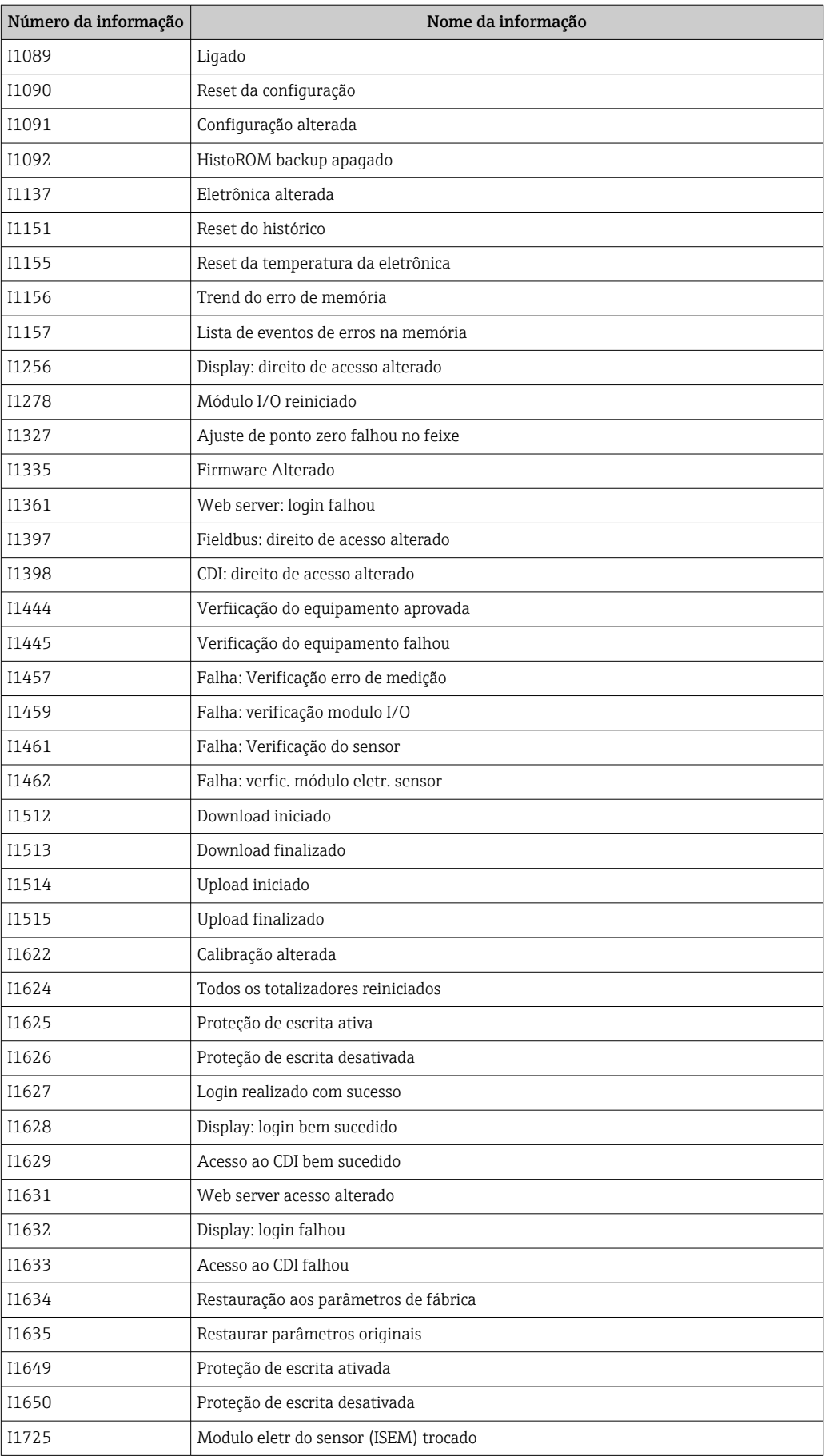
# <span id="page-144-0"></span>12.11 Reinicialização do medidor

Com o uso deParâmetro Reset do equipamento ( $\rightarrow \Box$  113) é possível reiniciar toda a configuração ou parte da configuração do equipamento com um estado definido.

# 12.11.1 Escopo de função de parâmetro "Reset do equipamento"

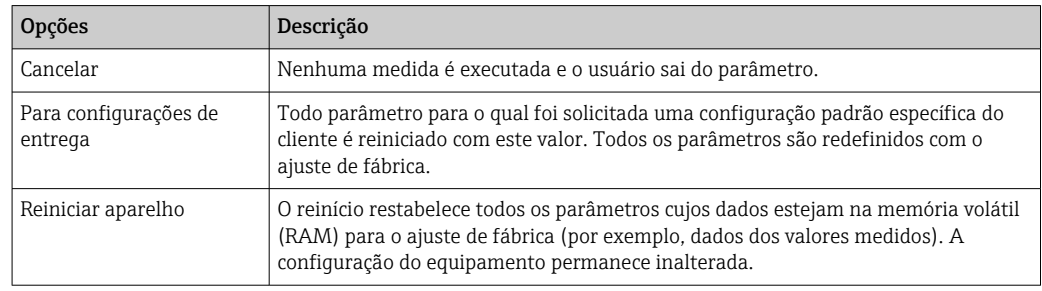

# 12.12 Informações do equipamento

O submenu Informações do equipamento contém todos os parâmetros que exibem informações diferentes para a identificação do equipamento.

### Navegação

Menu "Diagnóstico" → Informações do equipamento

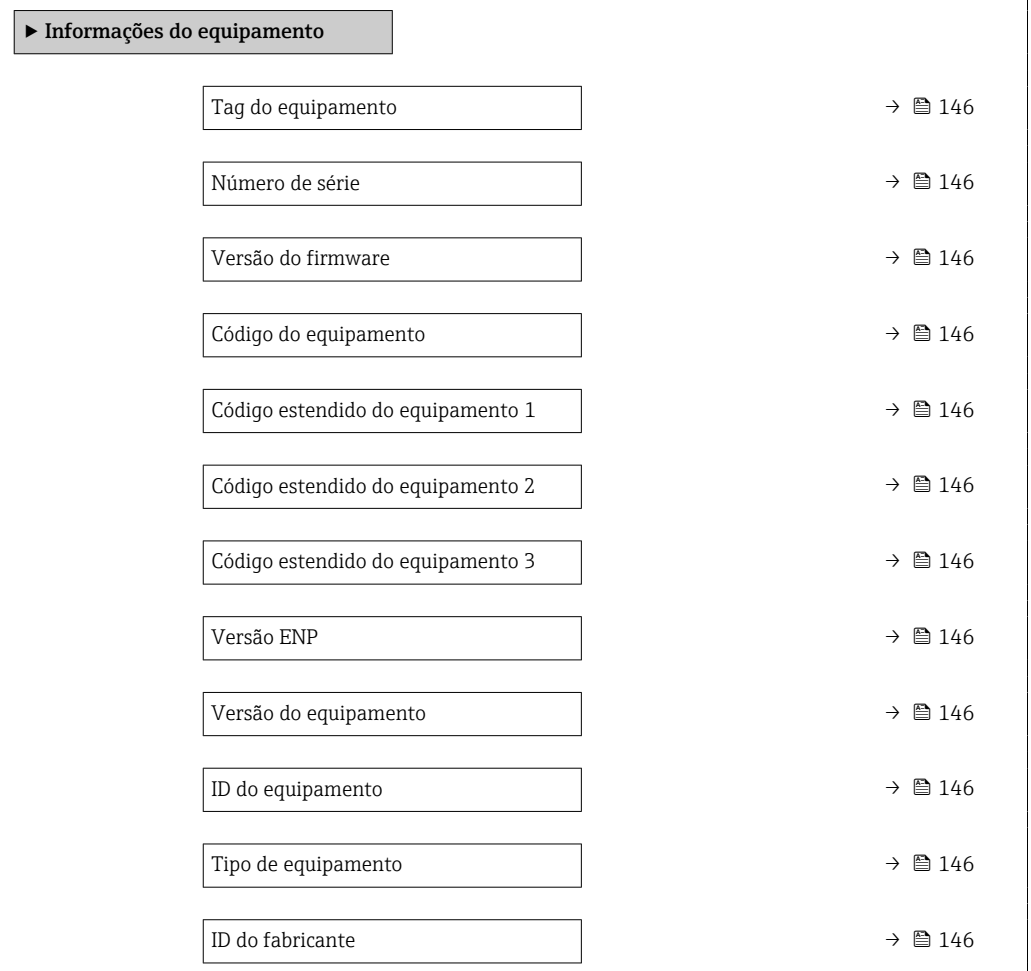

<span id="page-145-0"></span>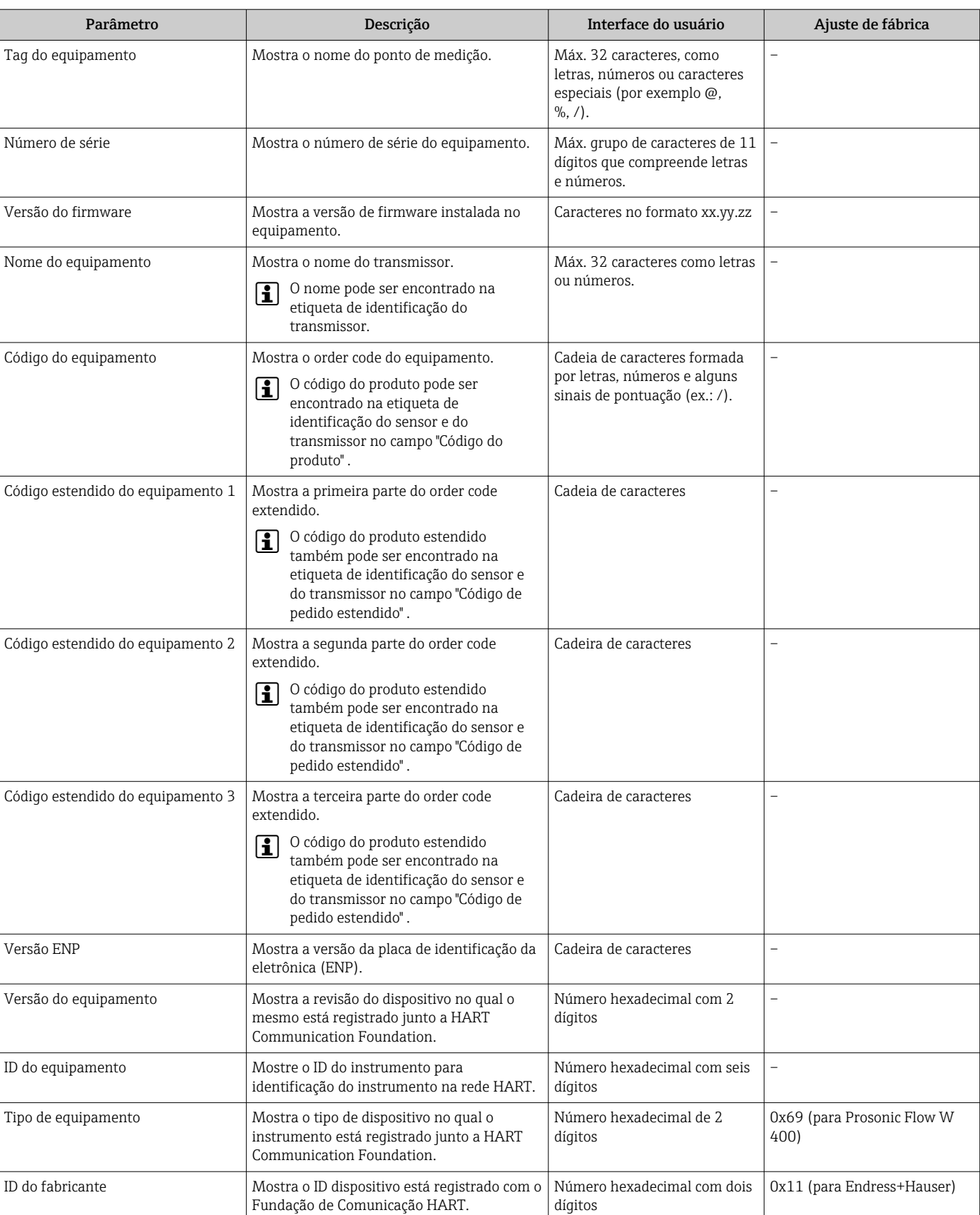

### Visão geral dos parâmetros com breve descrição

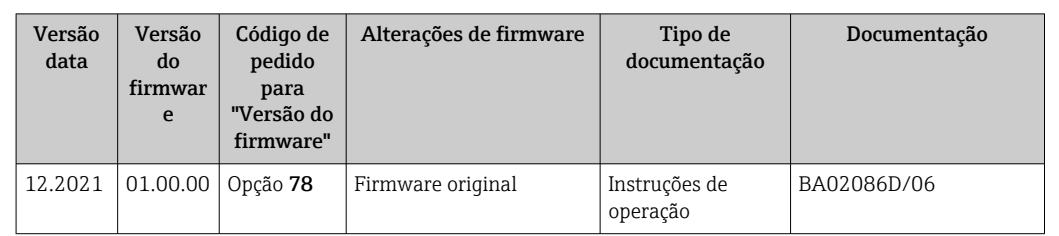

É possível fazer o flash do firmware para a versão atual ou versão anterior usando a interface de serviço.

Para a compatibilidade da versão do firmware com a versão anterior, os arquivos de descrição de equipamento instalados e as ferramentas de operação, observe as informações referentes ao equipamento no documento "Informações do fabricante".

As informações do fabricante estão disponíveis:

• Na área de download no site da Endress+Hauser: www.endress.com → Downloads

• Especifique os dados a seguir:

<span id="page-146-0"></span>12.13 Histórico do firmware

- Raiz do produto: ex.: 9W4B A raiz do produto é a primeira parte do código do produto: consulte a etiqueta de identificação no equipamento.
- Pesquisa de texto: Informações do fabricante
- Tipo de meio: Documentação Documentação técnica

# <span id="page-147-0"></span>13 Manutenção

# 13.1 Tarefas de manutenção

Nenhum trabalho de manutenção especial é exigido.

### 13.1.1 Limpeza externa

H

Ao limpar a parte externa do medidor, use sempre agentes de limpeza que não ataquem a superfície do invólucro ou as vedações.

# 13.2 Medição e teste do equipamento

Endress+Hauser oferece um campo abrangente de variedade de medição e equipamento de teste, como W@M ou dispositivos de testes.

Sua Central de vendas Endress+Hauser pode fornecer informações detalhadas sobre I÷ os serviços.

Lista de alguns dos equipamentos de medição e teste: →  $\triangleq$  153→  $\triangleq$  151

# 13.3 Assistência técnica da Endress+Hauser

A Endress+Hauser oferece uma ampla variedade de serviços para manutenção, como recalibração, serviço de manutenção ou testes de equipamento.

Sua Central de vendas Endress+Hauser pode fornecer informações detalhadas sobre os serviços.

# <span id="page-148-0"></span>14 Repare

# 14.1 Informações gerais

### 14.1.1 Conceito de reparo e conversão

O conceito de reparo e conversão da Endress+Hauser considera os seguintes aspectos:

- O medidor tem um projeto modular.
- Peças sobressalentes são agrupadas em kits lógicos com as instruções de instalação associadas.
- Reparos executados pela assistência técnica da Endress+Hauser ou por clientes devidamente treinados.
- Equipamentos certificados somente podem ser convertidos em outros equipamentos certificados pela assistência técnica da Endress+Hauser ou pela fábrica.

### 14.1.2 Observações sobre reparo e conversão

Para o reparo e modificação de um medidor, observe o seguinte:

- ‣ Use somente peças de reposição originais da Endress+Hauser.
- ‣ Faça o reparo de acordo com as instruções de instalação.
- ‣ Observe as normas aplicáveis, as regulamentações federais/nacionais, documentação Ex (XA) e certificados.
- ‣ Documente todo reparo e toda conversão e insira-os no banco de dados de gerenciamento do ciclo de vida *W@M* e no Netilion Analytics.

# 14.2 Peças de reposição

*W@M Device Viewer* [\(www.endress.com/deviceviewer](http://www.endress.com/deviceviewer)):

Todas as peças de reposição do medidor, junto com o código de pedido, são listadas aqui e podem ser solicitados. Se estiver disponível, os usuários também podem fazer o download das Instruções de Instalação associadas.

Número de série do medidor:

- Está localizado na etiqueta de identificação do equipamento.
- Pode ser lido através do parâmetro **Número de série** ( $\rightarrow \Box$  146) no submenu Informações do equipamento.

# 14.3 Assistência técnica da Endress+Hauser

A Endress+Hauser oferece uma grande abrangência de serviços.

Sua Central de vendas Endress+Hauser pode fornecer informações detalhadas sobre os serviços.

# 14.4 Devolução

As especificações para devolução segura do equipamento podem variar, dependendo do tipo do equipamento e legislação nacional.

1. Consulte o website para maiores informações: http://www.endress.com/support/return-material

2. Devolva o equipamento caso sejam necessários reparos ou calibração de fábrica ou caso o equipamento errado tenha sido solicitado ou entregue.

# <span id="page-149-0"></span>14.5 Descarte

# $\boxtimes$

Se solicitado pela Diretriz 2012/19/ da União Europeia sobre equipamentos elétricos e eletrônicos (WEEE), o produto é identificado com o símbolo exibido para reduzir o descarte de WEEE como lixo comum. Não descartar produtos que apresentam esse símbolo como lixo comum. Ao invés disso, devolva-o para a Endress+Hauser para o descarte adequado.

### 14.5.1 Remoção do medidor

1. Desligue o equipamento.

### AATENÇÃO

### Perigo às pessoas pelas condições do processo!

‣ Preste atenção às altas temperaturas.

2. Faça as etapas de instalação e de conexão das seções "Instalação do medidor" e "Conexão com o medidor" na ordem inversa. Observe as instruções de segurança.

### 14.5.2 Descarte do medidor

Siga as observações seguintes durante o descarte:

- ‣ Verifique as regulamentações federais/nacionais.
- ‣ Garanta a separação adequada e o reuso dos componentes do equipamento.

# <span id="page-150-0"></span>15 Acessórios

Vários acessórios, que podem ser solicitados com o equipamento ou posteriormente da Endress+Hauser, estão disponíveis para o equipamento. Informações detalhadas sobre o código de pedido em questão estão disponíveis em seu centro de vendas local Endress +Hauser ou na página do produto do site da Endress+Hauser: [www.endress.com.](https://www.endress.com)

# 15.1 Acessórios específicos para o equipamento

### 15.1.1 Para o transmissor

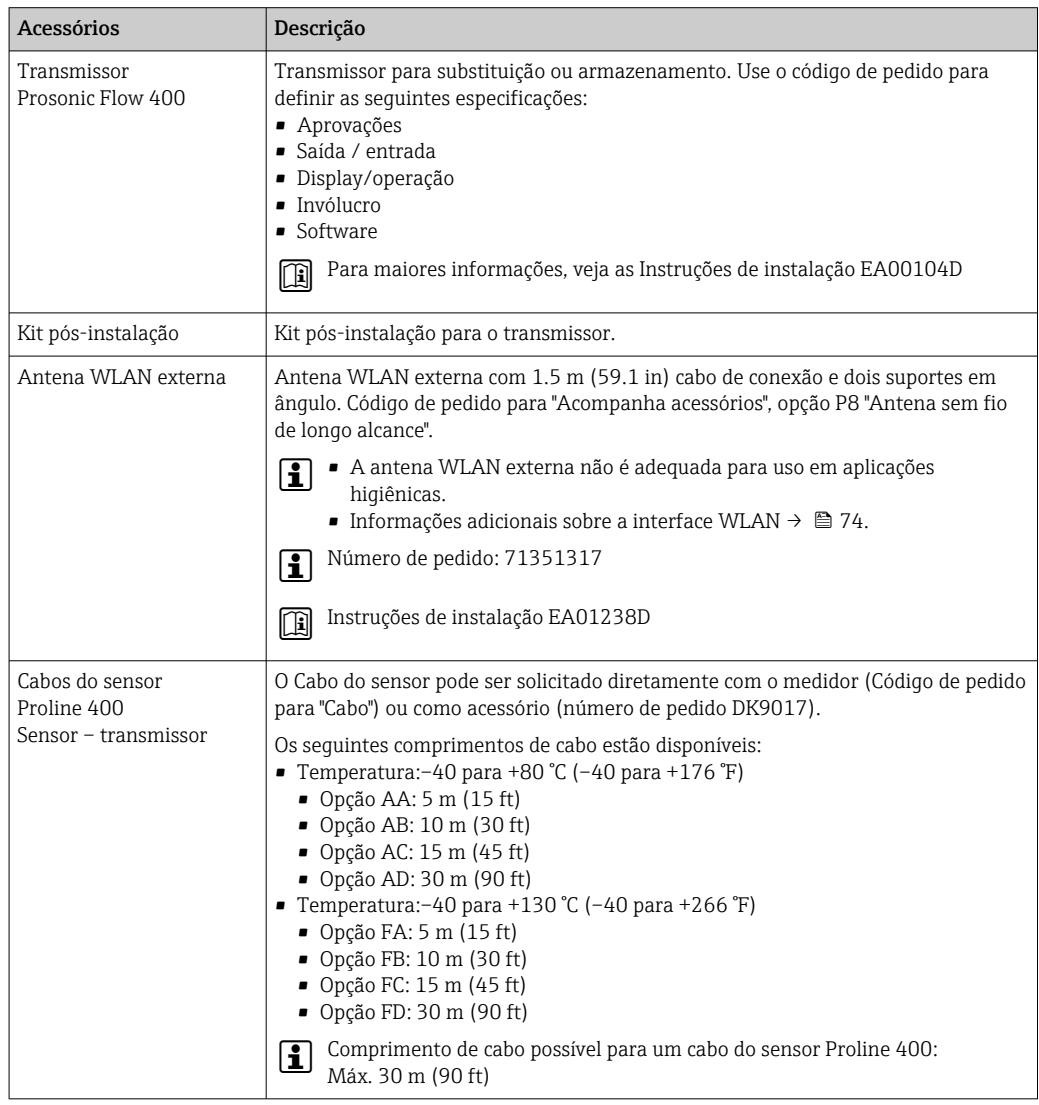

### 15.1.2 Para o sensor

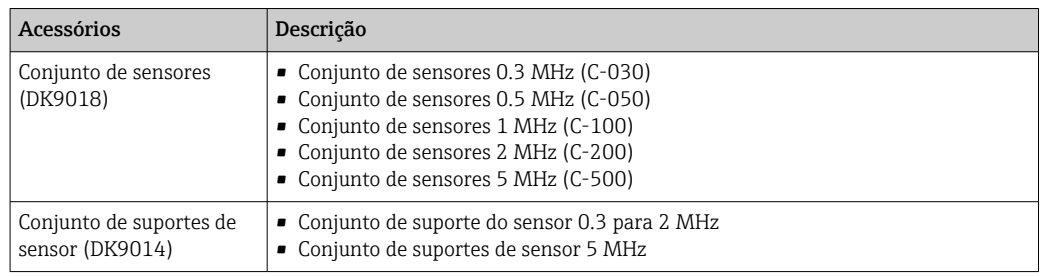

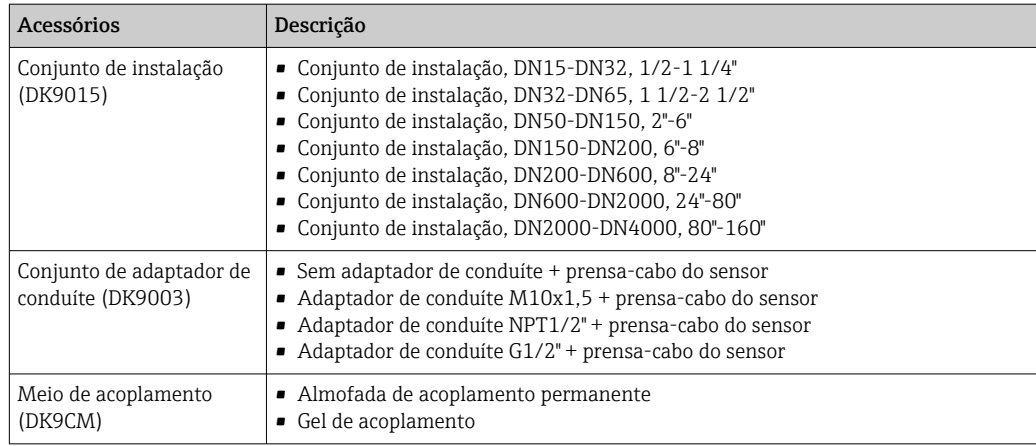

# 15.2 Acessórios específicos de comunicação

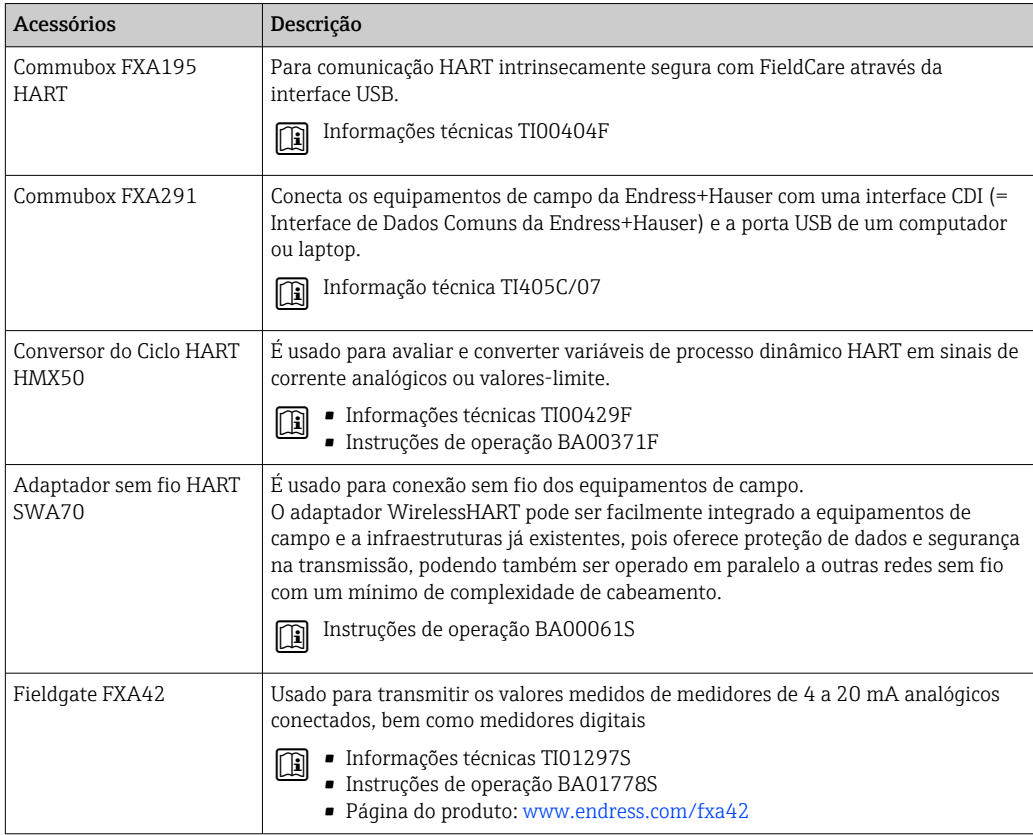

<span id="page-152-0"></span>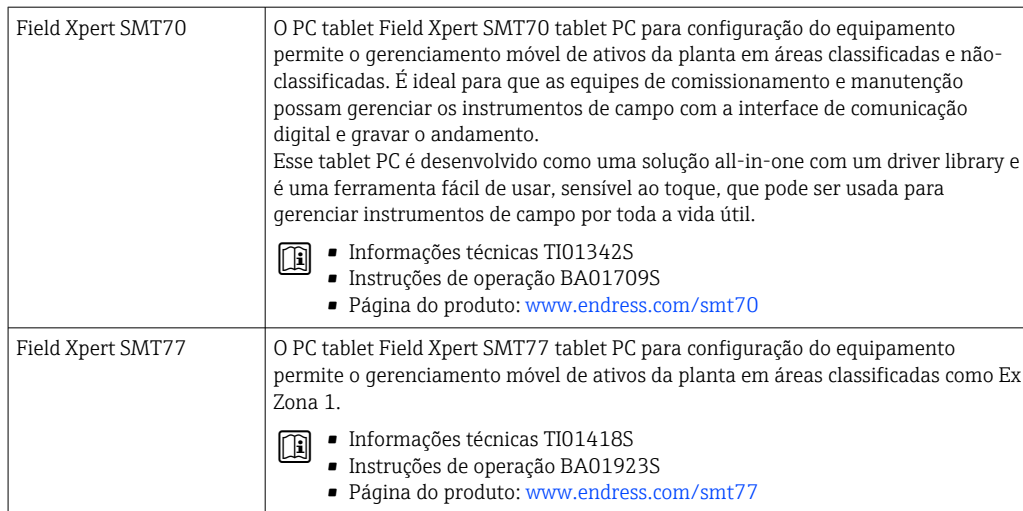

# 15.3 Acessórios específicos do serviço

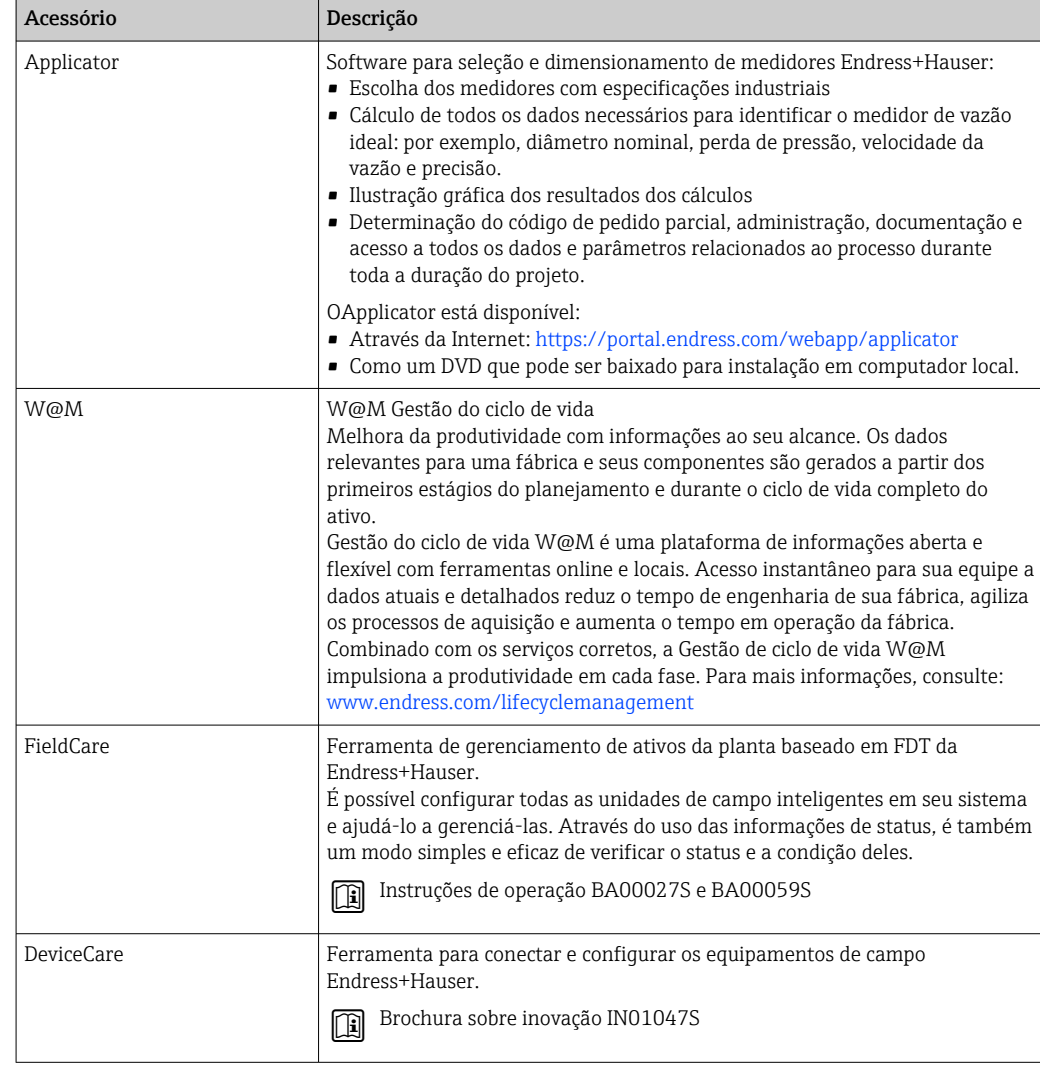

# 15.4 Componentes do sistema

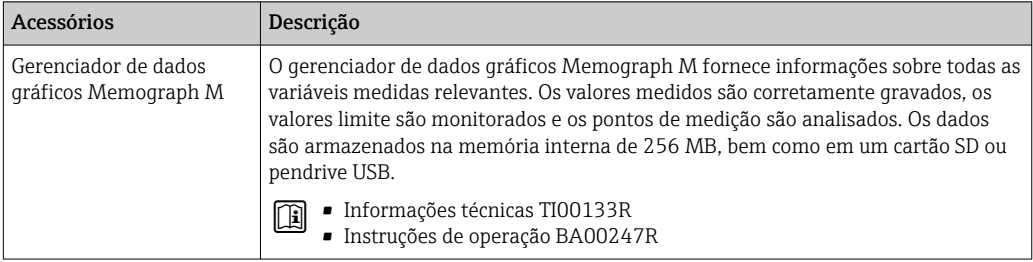

# <span id="page-154-0"></span>16 Dados técnicos

# 16.1 Aplicação

O medidor somente é adequado para medição da vazão de líquidos.

Para garantir que o equipamento permaneça em condições de operação apropriada para sua vida útil, use o medidor apenas com um meio para o qual as partes molhadas do processo sejam suficientemente resistentes.

# 16.2 Função e projeto do sistema

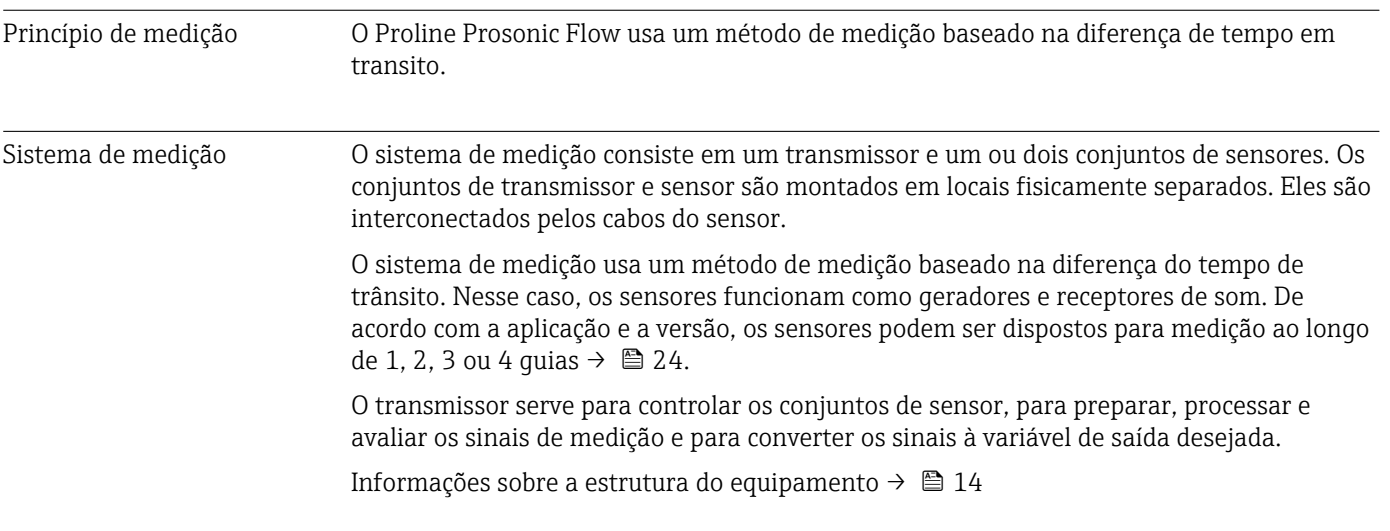

# 16.3 Entrada

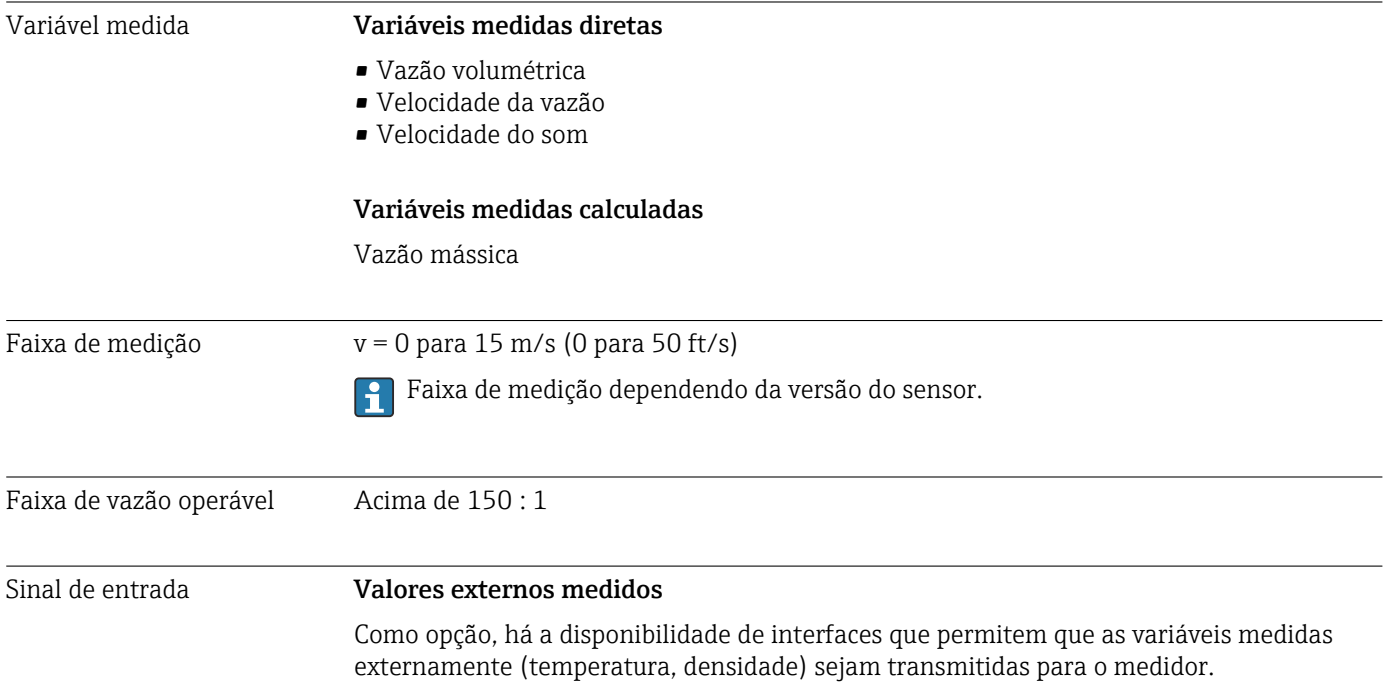

### <span id="page-155-0"></span>*Protocolo HART*

Os valores medidos são gravados a partir do sistema de automação no medidor através do protocolo HART. O do transmissor de pressão devem ser compatíveis com as seguintes funções específicas do protocolo:

- Protocolo HART
- Modo Burst

### Entrada de status

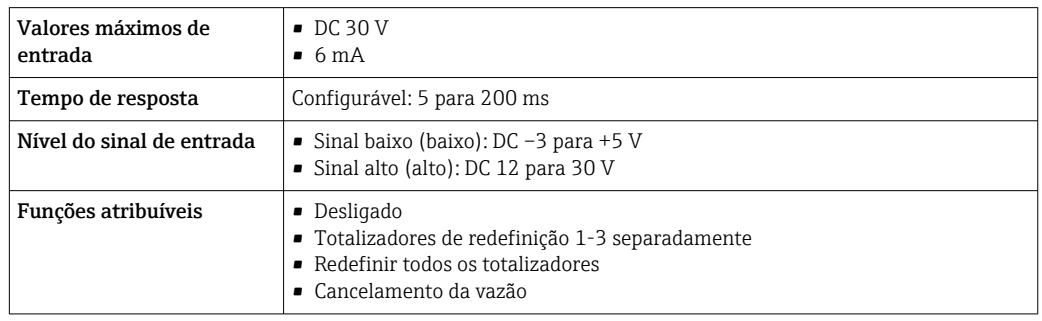

# 16.4 Saída

### Sinal de saída **Saída em corrente**

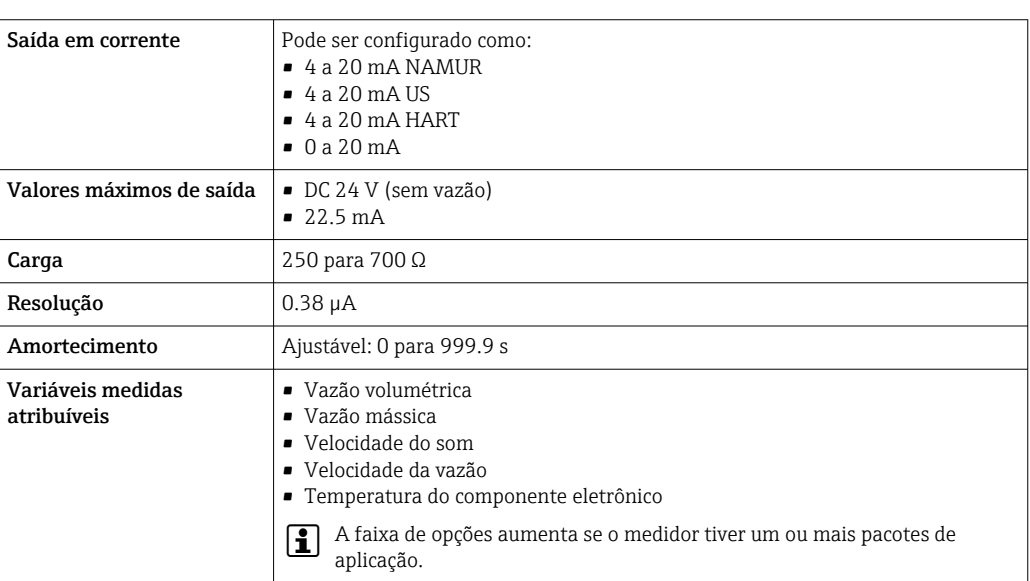

### Saída de pulso/frequência/comutada

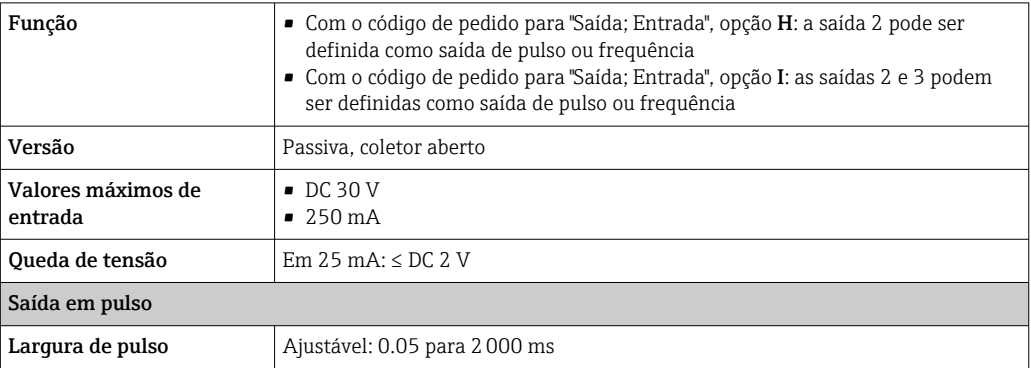

<span id="page-156-0"></span>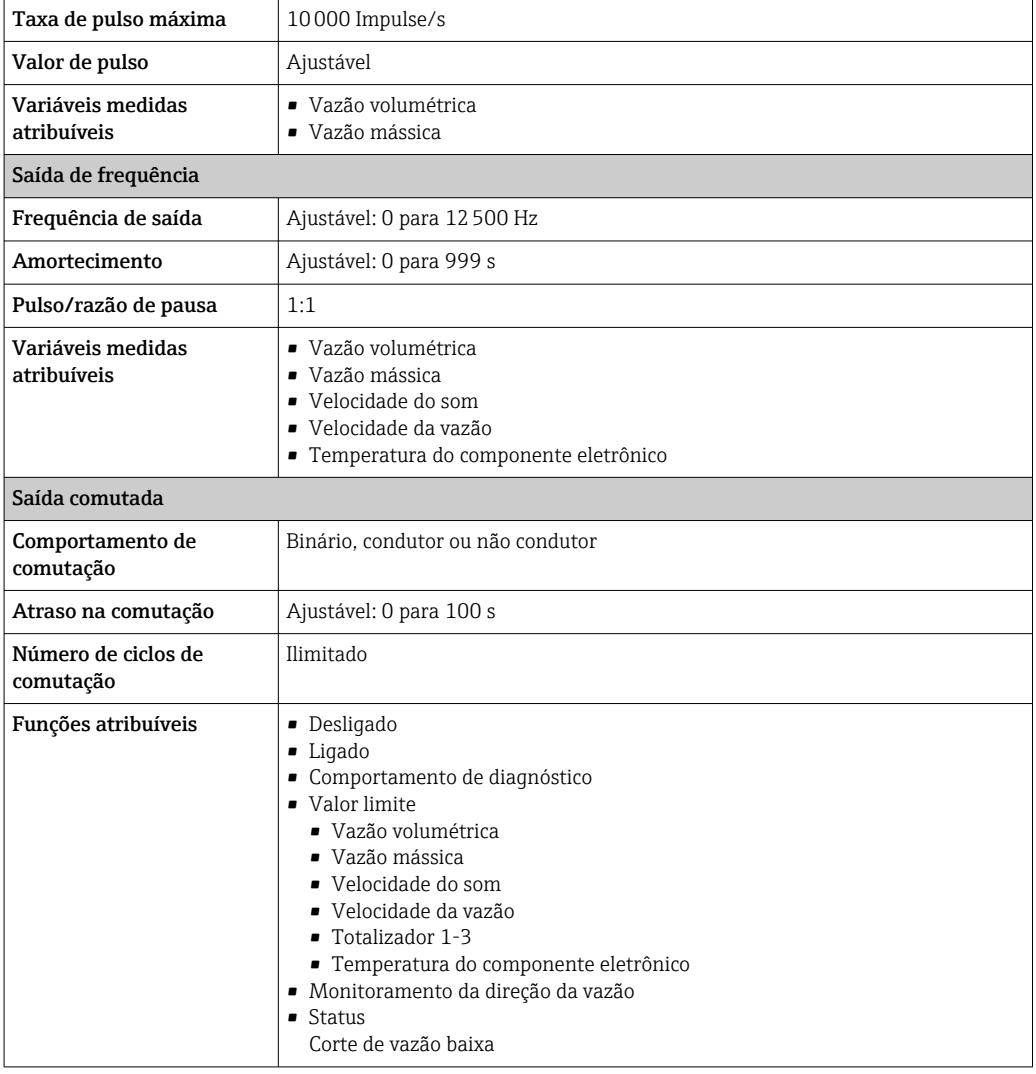

Sinal no alarme Dependendo da interface, uma informação de falha é exibida, como segue:

### Saída de corrente 4 a 20 mA

### *4 a 20 mA*

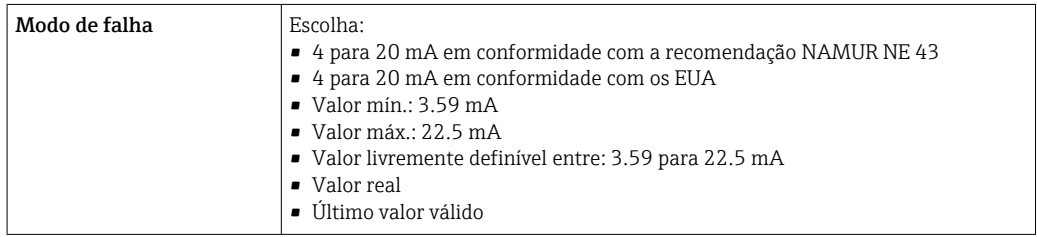

### *0 a 20 mA*

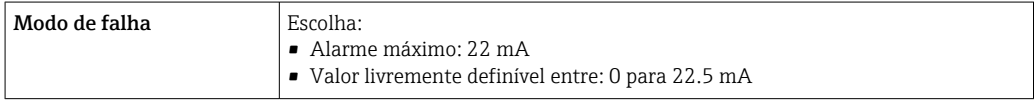

### Saída de corrente HART

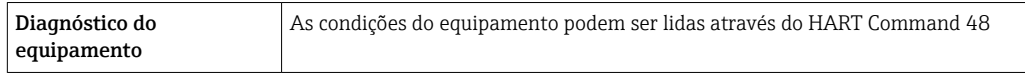

#### Saída de pulso/frequência/comutada

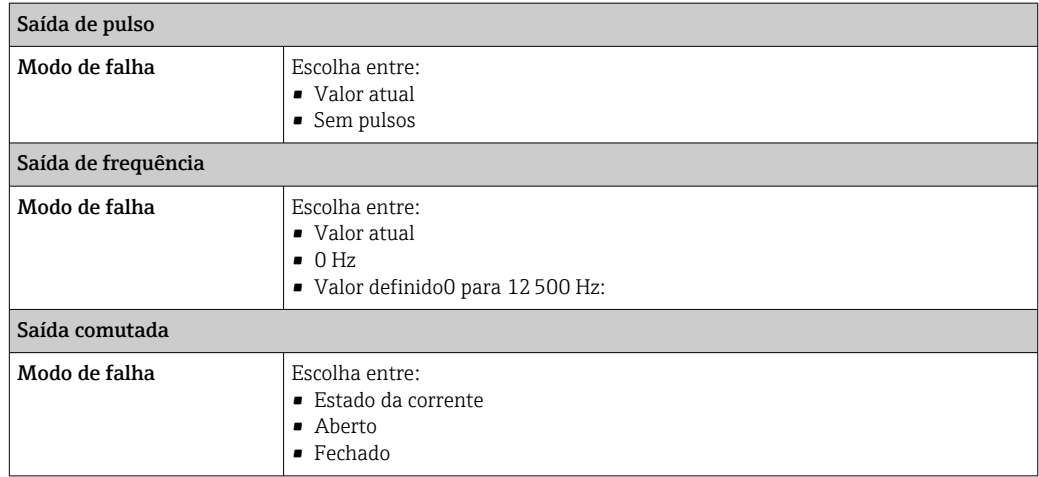

### Display local

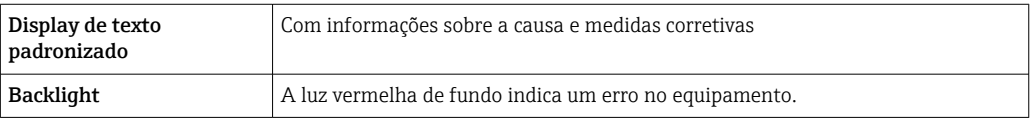

Sinal de estado de acordo com a recomendação NAMUR NE 107  $| \cdot |$ 

### Interface/protocolo

- Através de comunicação digital: Protocolo HART
- Através da interface de operação
	- Interface de operação CDI-RJ45
	- Interface WLAN

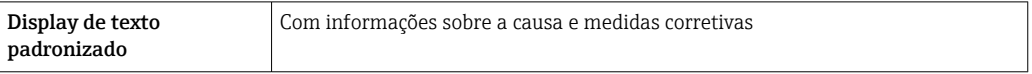

### Navegador Web

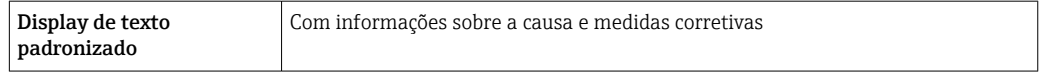

### Diodos de emissão de luz (LED)

<span id="page-158-0"></span>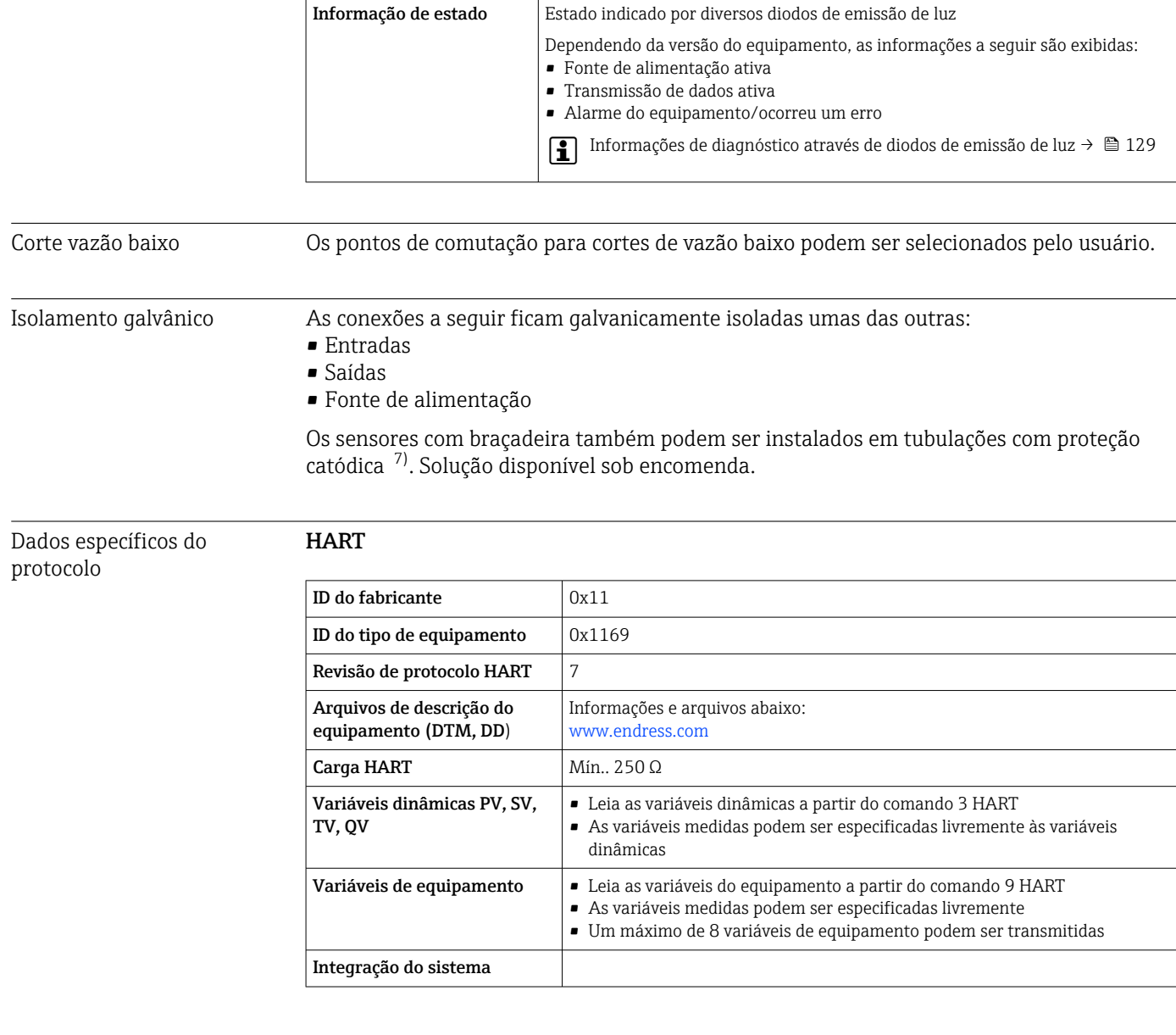

# 16.5 Fonte de alimentação

Esquema de ligação elétrica  $\rightarrow \blacksquare$  46

### Fonte de alimentação **Transmissor**

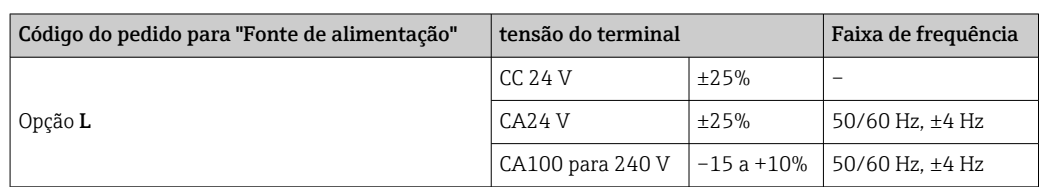

<sup>7)</sup> Apenas DN 50 a 4000 (2 a 160") e não Ex

<span id="page-159-0"></span>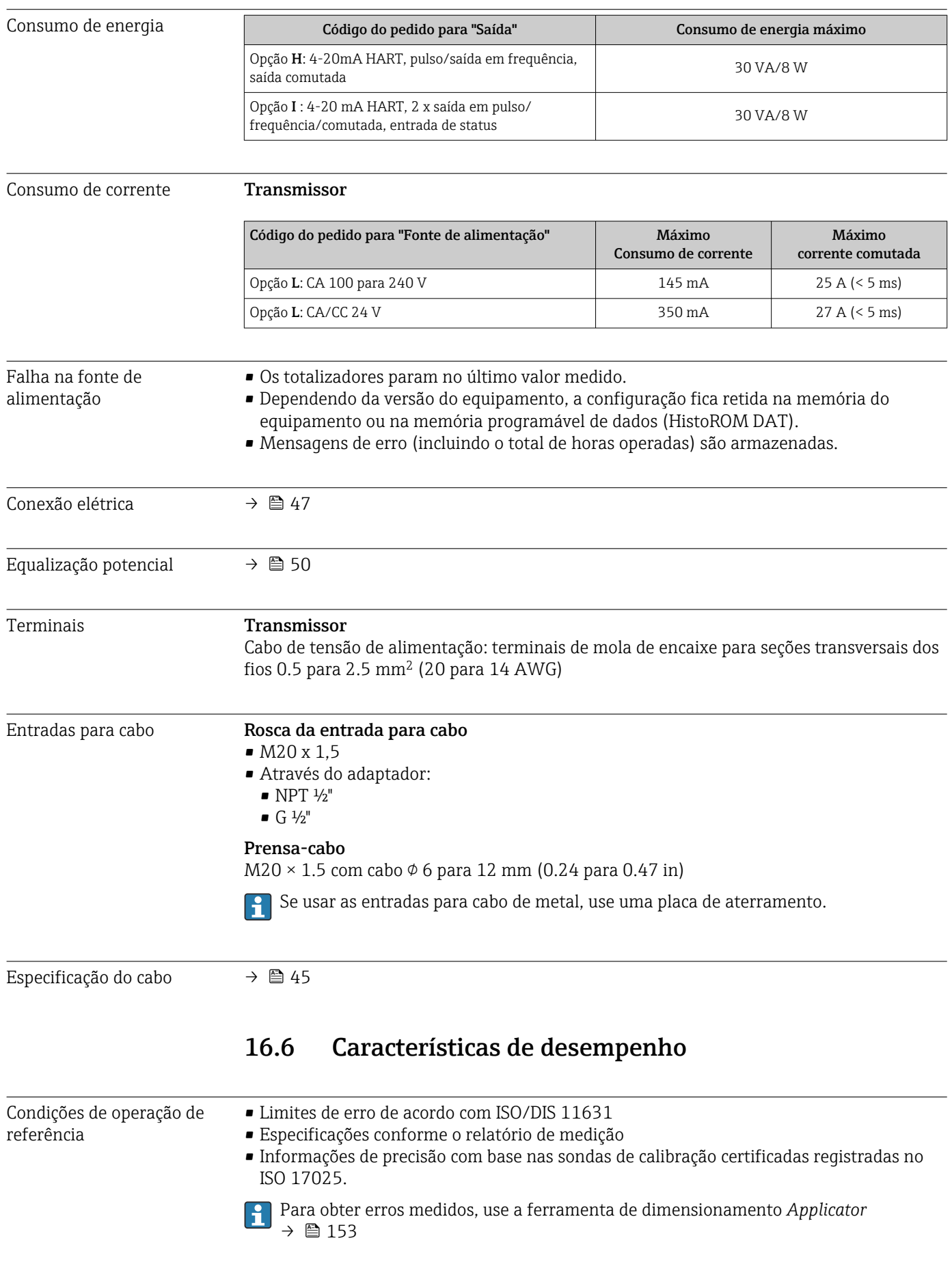

Erro máximo medido o.r. = de leitura

O erro medido depende de diversos fatores. Há uma distinção entre o erro medido do equipamento (0.5% o.r.) e o erro medido específico da instalação adicional (geralmente 1.5% o.r.) que é independente do equipamento.

O erro medido específico da instalação depende das condições de instalação no local, como diâmetro nominal, espessura de parede, geometria real da tubulação ou meio. A soma dos dois erros medidos é o erro medido no ponto de medição.

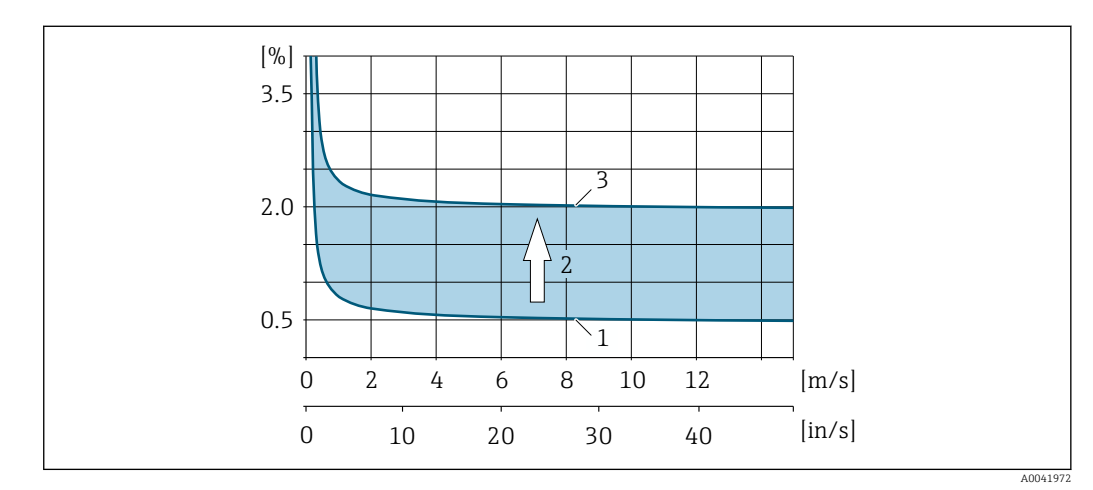

 *55 Exemplo do erro medido em um tubo com diâmetro nominal DN > 200 (8")*

- *1 Erro medido do medidor: 0.5% o.r. ± 3 mm/s (0.12 in/s)*
- *2 Erro medido devido às condições de instalação: geralmente 1.5% o.r.*
- *3 Erro medido no ponto de medição: 0.5% o.r. ± 3 mm/s (0.12 in/s) + 1.5% o.r. = 2% o.r. ± 3 mm/s (0.12 in/s)*

### Erro medido no ponto de medição

O erro medido no ponto de medição é formado pelo erro medido do equipamento (0.5% o.r.) e o erro medido resultante das condições de instalação no local. Com uma velocidade da vazão > 0.3 m/s (1 ft/s) e um coeficiente de Reynolds > 10000, os seguintes limites de erro são comuns:

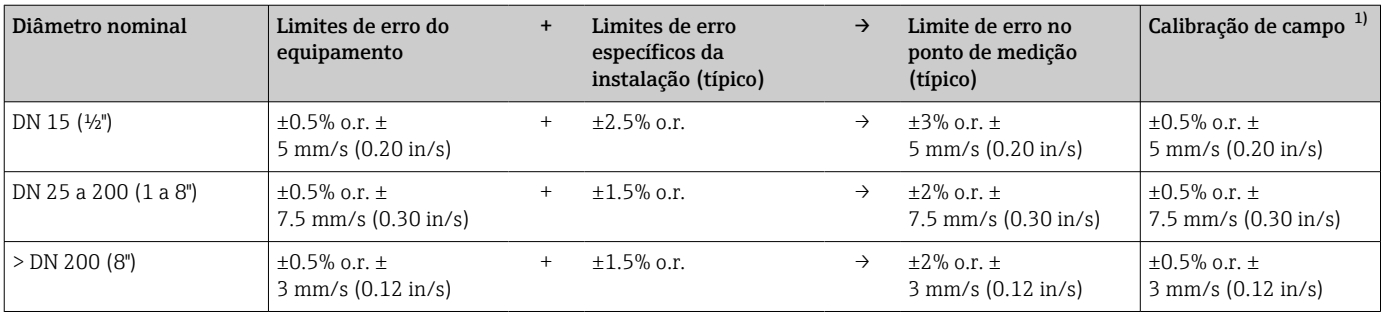

1) Ajuste em relação à referência com valores de correção escritos de volta ao transmissor

#### Relatório de medição

Se necessário, o equipamento pode ser fornecido com um relatório de medição de fábrica. Uma medição é realizada sob condições de referência para verificar o desempenho do equipamento. Neste caso, os sensores instalados na tubulação com um diâmetro nominal de DN 50 (2") ou DN 100 (4").

<span id="page-161-0"></span>Com uma velocidade da vazão > 0.3 m/s (1 ft/s) e um coeficiente de Reynolds > 10000, os seguintes limites de erro são garantidos com o relatório de medição:

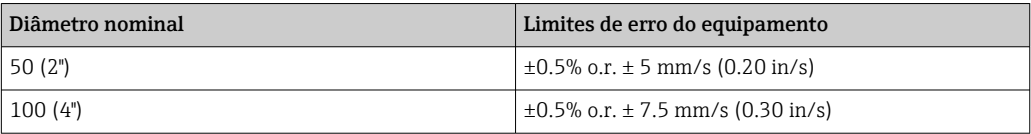

A especificação aplica-se aos números Reynolds Re ≥ 10000. Podem ocorrer erros de  $| \cdot |$ medição maiores para números Reynolds Re < 10000.

### Exemplo para erro medido máximo (vazão volumétrica)

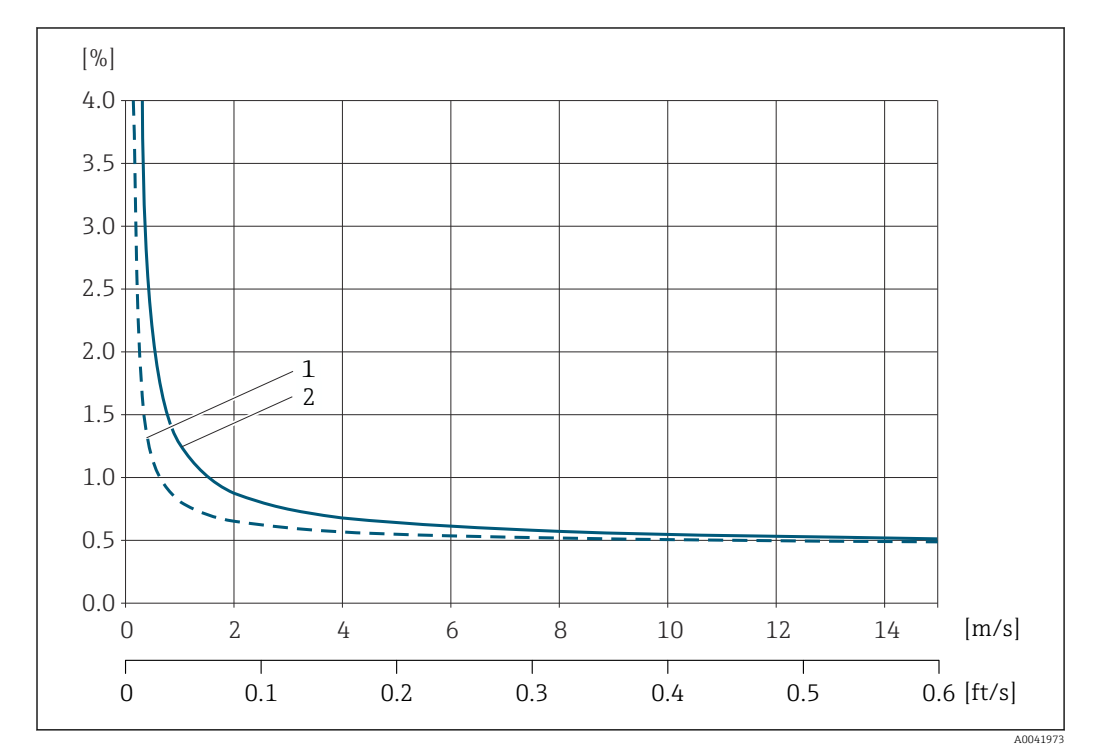

 *56 Exemplo para erro medido máximo (vazão volumétrica) em % o.r.*

*1 Diâmetro do tubo < DN 100 (4")*

*2 Diâmetro da tubulação ≥ DN 100 (4")*

### Repetibilidade o.r. = de leitura

±0.3% para velocidades de vazão >0.3 m/s (1 ft/s)

```
Influência da temperatura
ambiente
```
# Saída de corrente

o.r. = de leitura

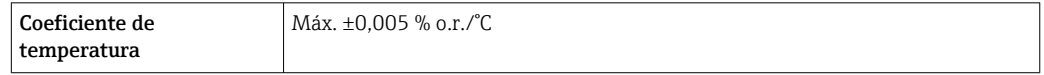

### Saída de pulso/frequência

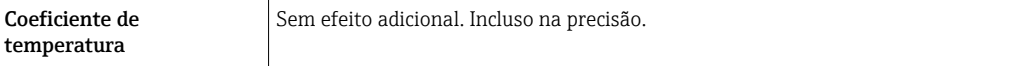

<span id="page-162-0"></span>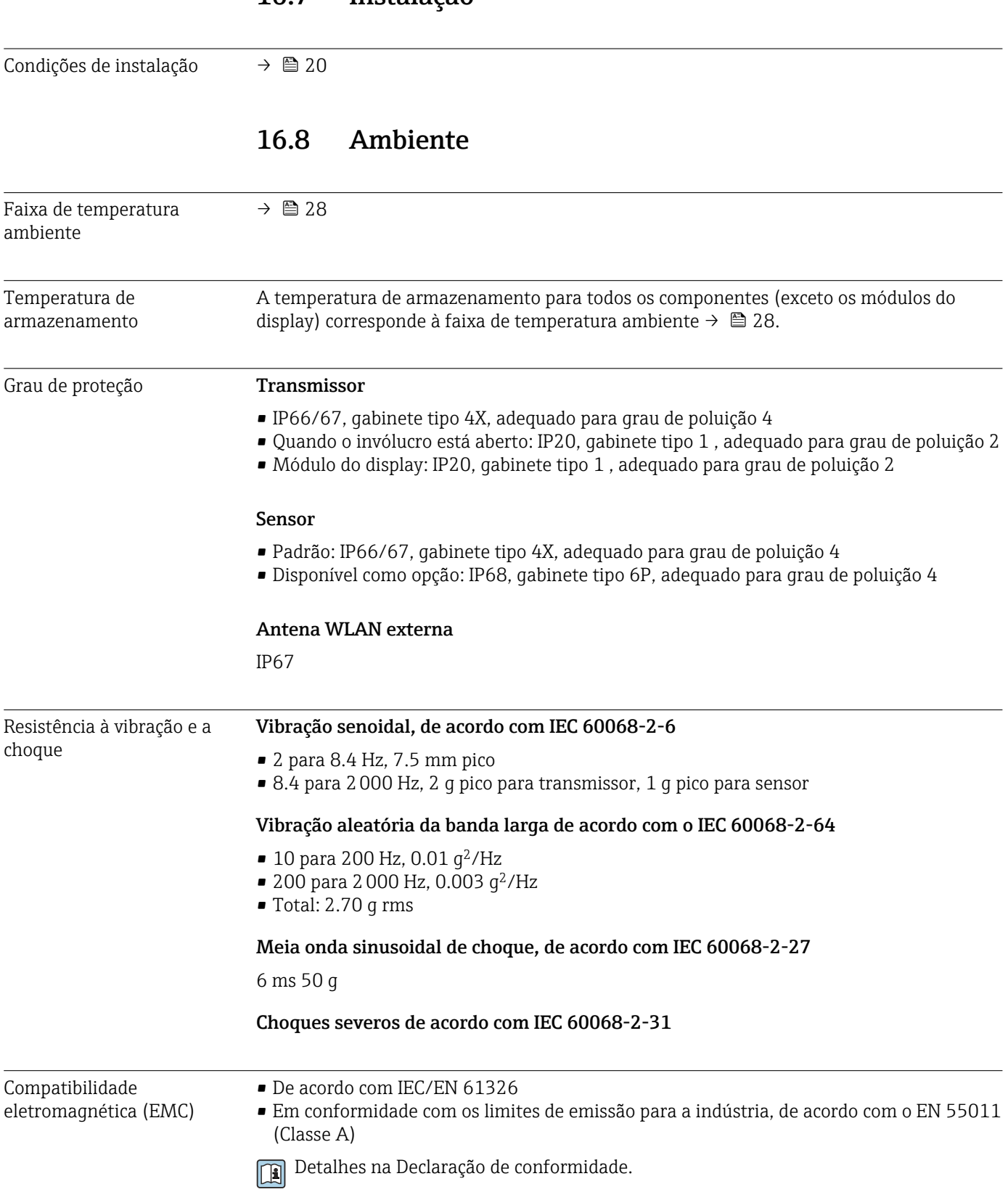

<span id="page-163-0"></span>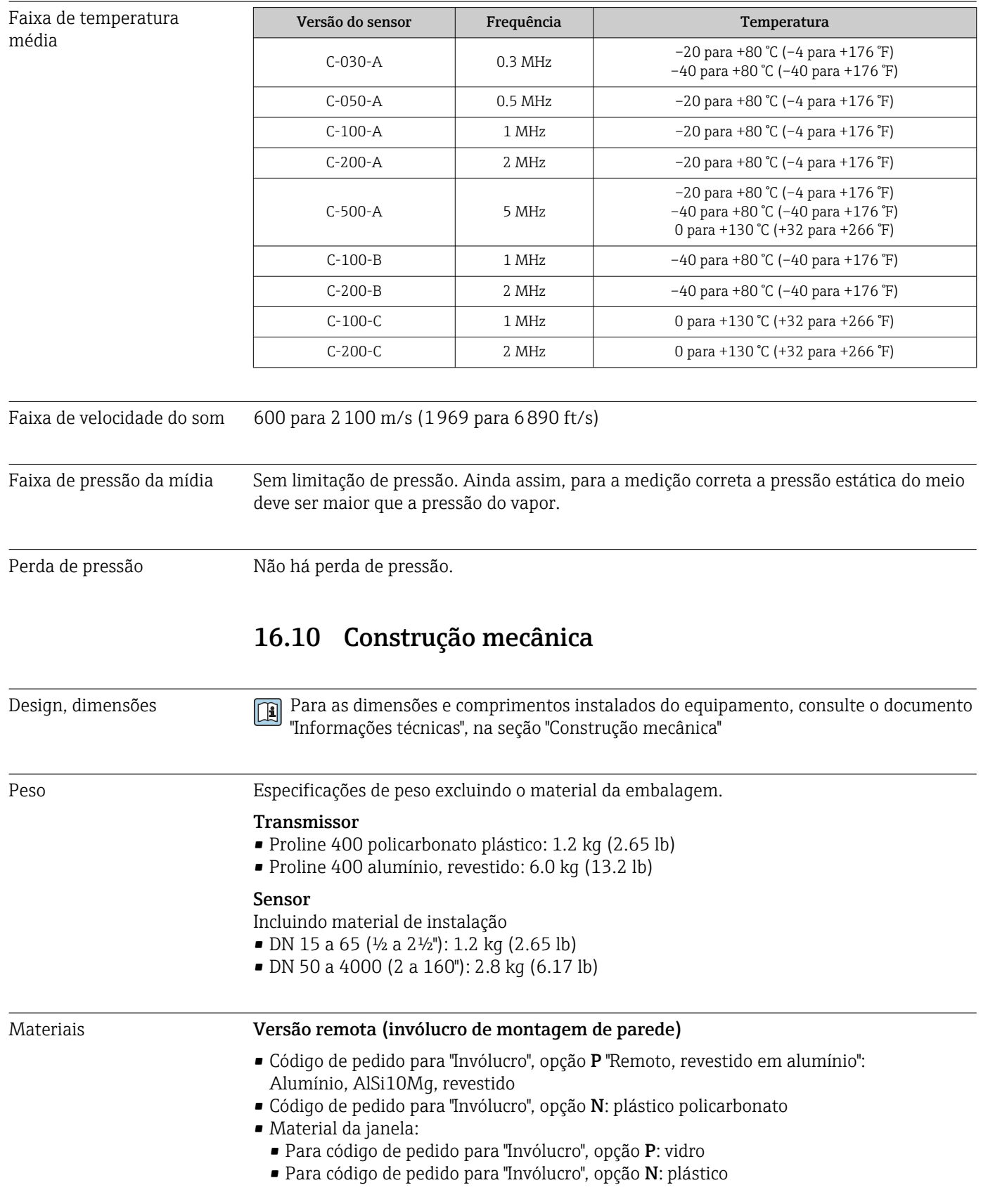

# 16.9 Processo

### Entradas para cabo/prensa-cabos

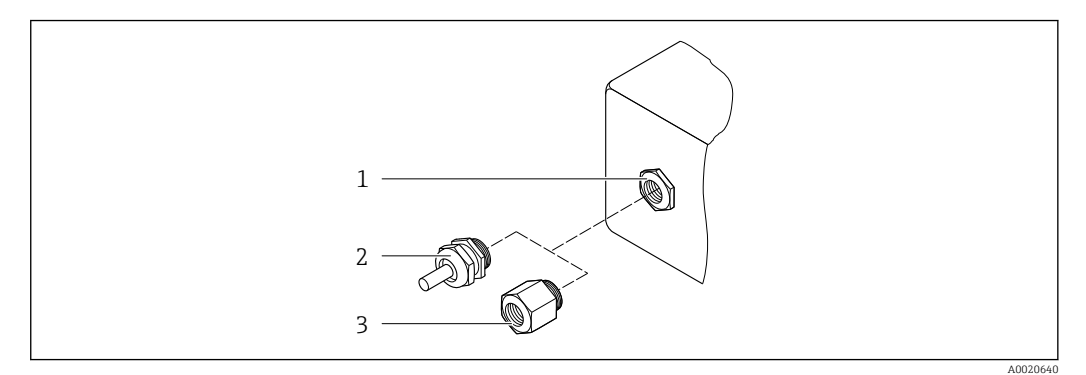

 *57 Possíveis entradas para cabo/prensa-cabos*

- *1 Rosca fêmea M20 × 1,5*
- *2 Prensa-cabo M20 × 1,5*
- *3 Adaptador para entrada para cabos com rosca fêmea G ½" ou NPT ½"*

#### *versão remota*

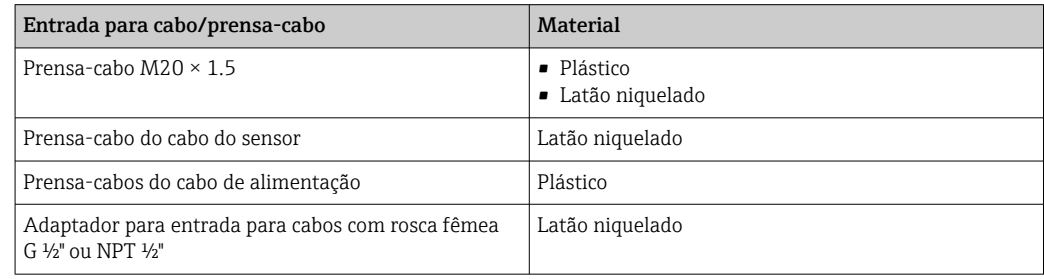

#### Sensor - cabo do transmissor

radiação UV pode prejudicar a capa externa do cabo. Proteja o cabo contra exposição ao sol, o máximo possível.

DN 15 a 65 (½ a 2½"):

Cabo do sensor: TPE

- Capa externa do cabo: TPE
- Conector do cabo: latão niquelado

DN 50 a 4000 (2 a 160"):

• Cabo do sensor, sem halogênio TPE

- Capa externa do cabo: sem halogênio TPE
- Conector do cabo: latão niquelado
- Cabo do sensor PTFE
	- Capa externa do cabo: PTFE
	- Conector do cabo: aço inoxidável 1.4301 (304), 1.4404 (316L)

#### Transdutor ultrassônico

- Suporte: aço inoxidável: 1,4301 (304), 1.4404 (316L)
- Invólucro: aço inoxidável, 1.4301 (304), 1.4404 (316L)
- Correias/suporte: aço inoxidável, 1.4301 (304), 1.4404 (316L)
- Superfícies de contato: plástico quimicamente estável

### <span id="page-165-0"></span>Acessórios

*Antena WLAN externa*

- Antena: Plástico ASA (éster acrílico-estireno-acrilonitrilo) e latão niquelado
- Adaptador: Aço inoxidável e latão niquelado
- Cabo: Polietileno
- Pluge: Latão niquelado
- Suporte em ângulo: Aço inoxidável

# 16.11 Operabilidade

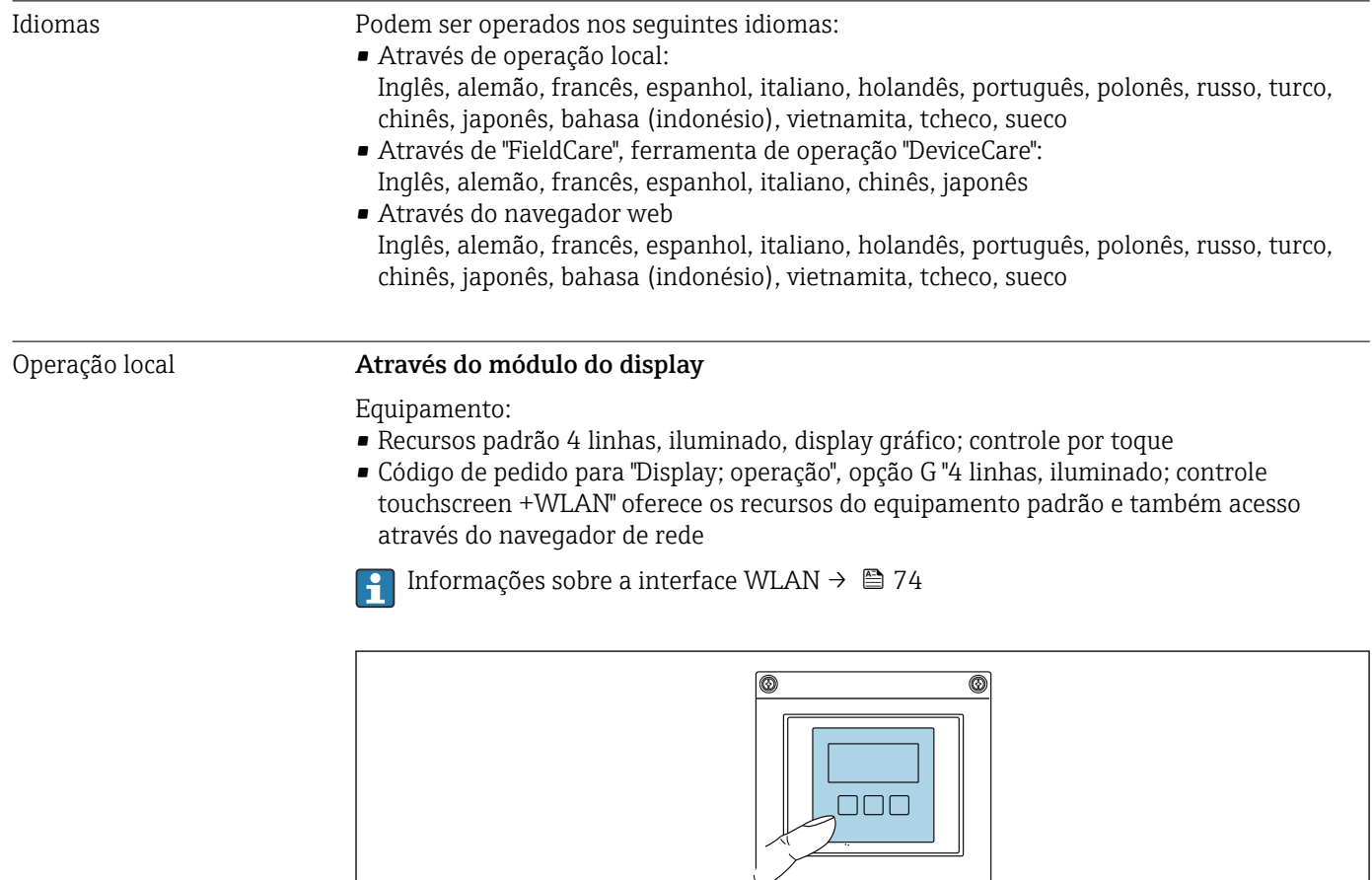

 *58 Operação com controle touchscreen*

#### *Elementos do display*

- Display gráfico, iluminado, 4 linhas
- Iluminação branca de fundo: muda para vermelha no caso de falhas do equipamento
- O formato para exibição das variáveis medidas e variáveis de status pode ser configurado individualmente

医肝下下腺

• Temperatura ambiente permitida para o display: –20 para +60 °C (–4 para +140 °F) A leitura do display pode ser prejudicada em temperaturas fora da faixa de temperatura.

A0032074

*Elementos de operação*

- Operação externa através de controle touchscreen (3 chaves ópticas) sem abrir o invólucro:  $\boxplus$ ,  $\boxminus$ ,  $\boxplus$
- Elementos de operação também acessíveis nas diversas zonas de área classificada

<span id="page-166-0"></span>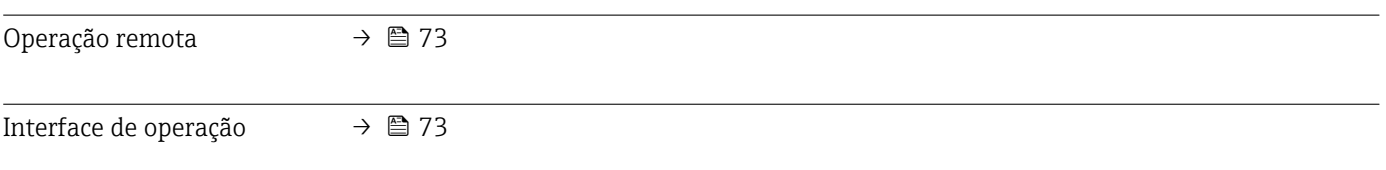

Ferramentas de operação compatíveis

Diferentes ferramentas operacionais podem ser usadas para acesso local ou remoto ao medidor. Dependendo da ferramenta operacional usada, é possível fazer o acesso com diferentes unidades operacionais e através de uma variedade de interfaces.

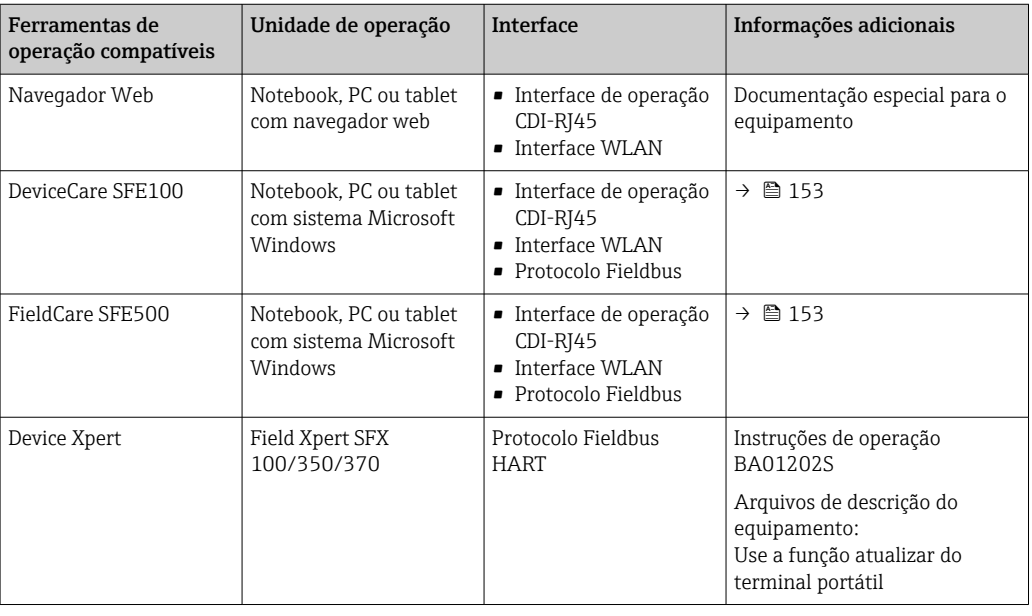

- Outras ferramentas operacionais baseadas na tecnologia FDT com um driver do equipamento como o DTM/iDTM ou o DD/EDD podem ser usadas para a operação do equipamento. Estas ferramentas operacionais são disponibilizadas por fabricantes individuais. A integração com as ferramentas operacionais a seguir, entre outras, é compatível:
	- FactoryTalk AssetCentre (FTAC) da Rockwell Automation → www.rockwellautomation.com
	- Process Device Manager (PDM) da Siemens → www.siemens.com
	- Asset Management Solutions (AMS) da Emerson → www.emersonprocess.com
	- FieldCommunicator 375/475 da Emerson → www.emersonprocess.com
	- Field Device Manager (FDM) da Honeywell → www.honeywellprocess.com
	- FieldMate da Yokogawa → www.yokogawa.com
	- PACTWare → www.pactware.com

Os arquivos de descrição do equipamento relacionados estão disponíveis: www.endress.com → Downloads

#### Servidor de rede

Graças ao servidor de rede Integrado o equipamento pode ser operado e configurado através de um navegador de rede e do interruptor Ethernet padrão (RJ45) ou da interface WLAN. A estrutura do menu de operação é a mesma do menu no display local. Além dos valores pedidos, também são exibidas informações de status do equipamento, permitindo

<span id="page-167-0"></span>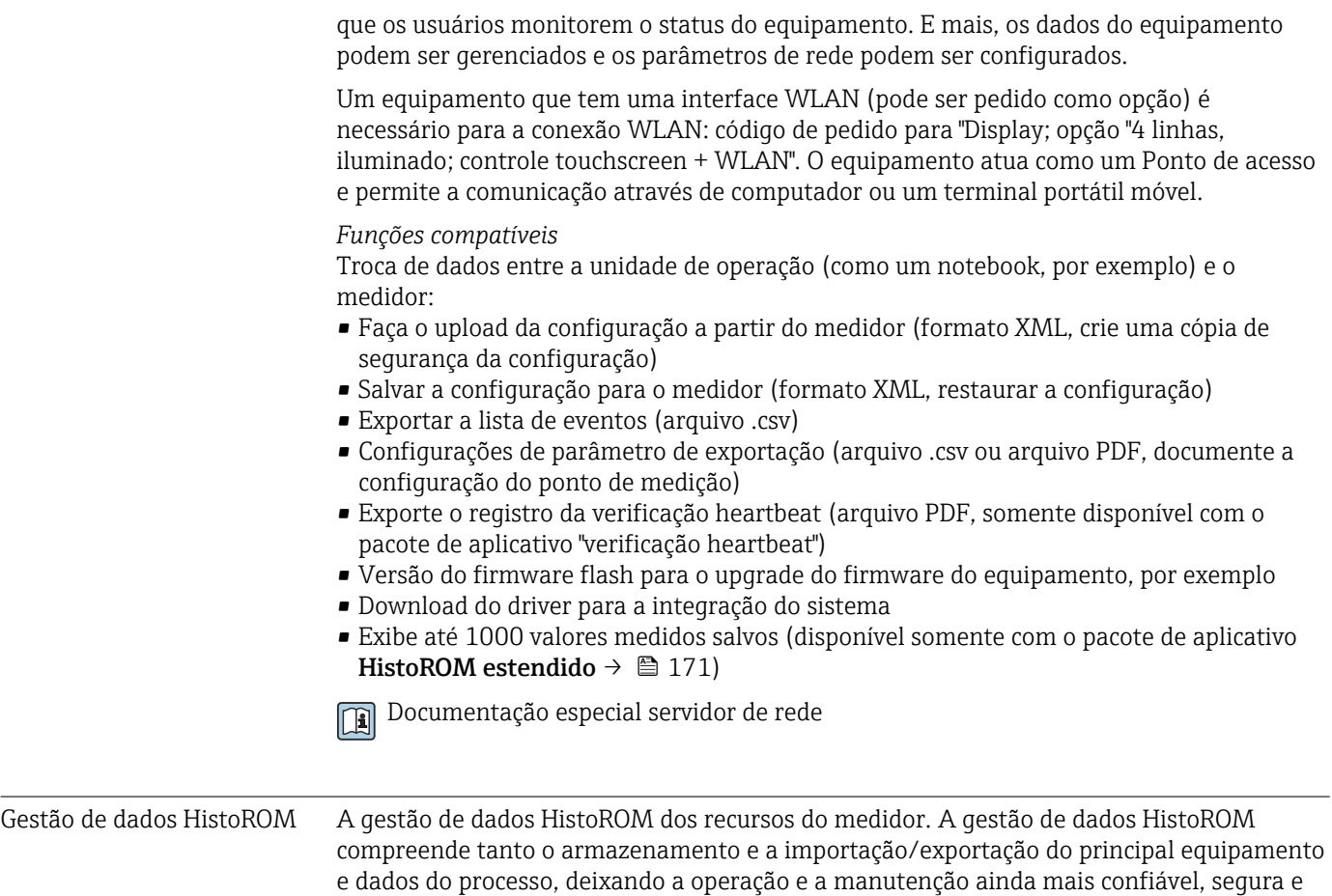

### Informações adicionais sobre o conceito de armazenamento de dados

*Existem diferentes tipos de unidades de armazenamento de dados nas quais o equipamento armazena e usa dados do equipamento:*

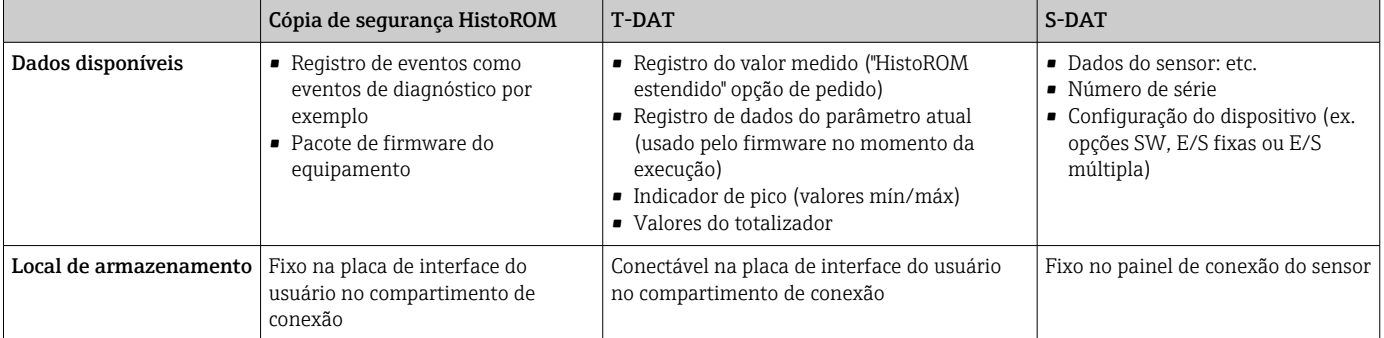

### Cópia de segurança dos dados

### Automático

eficiente.

- Os dados mais importantes do equipamento (sensor e transmissor) são salvos automaticamente nos módulos DAT
- Se o transmissor ou o medidor forem substituídos: assim que o T-DAT que contém os dados anteriores do equipamento tiver sido trocado, o medidor estiver pronto para uma nova operação imediata sem qualquer erro
- Se o sensor for substituído: assim que o sensor for substituído, novos dados do sensor são transferidos do S-DAT no medidor e o medidor estará pronto para uma nova e imediata operação sem qualquer erro

### <span id="page-168-0"></span>Transmissão de dados

### Manual

A transferência de uma configuração do equipamento para outro usando a função de exportação da ferramenta operacional específica, ex. FieldCare, DeviceCare ou servidor da Web: para duplicar a configuração ou armazená-la em um arquivo (ex. para fins de backup)

### Lista de eventos

### Automático

- Exibição cronológica de até 20 mensagens de eventos na lista de eventos
- Se o pacote de aplicação Extended HistoROM (opção de pedido) estiver habilitada: até 100 mensagens de evento são exibidas na lista de eventos juntamente com a data e hora, um texto padronizado e medidas corretivas
- A lista de eventos pode ser exportada e exibida através de uma variedade de interfaces e ferramentas operacionais, ex. DeviceCare, FieldCare ou servidor Web

### Registro de dados

### Manual

Se o pacote de aplicação Extended HistoROM (opção de pedido) estiver habilitado:

- Registre até 1000 valores medidos através de 1 a 4 canais
- O intervalo de registro pode ser configurado pelo usuário
- Registre até 250 valores medidos através de cada um dos 4 canais de memória
- Exporte o registro do valor medido através de uma variedade de interfaces e ferramentas operacionais, ex. FieldCare, DeviceCare ou servidor da Web

# 16.12 Certificados e aprovações

Certificados e aprovações atuais para o produto estão disponíveis através do Configurador de produtos em www.endress.com.

- 1. Selecione o produto usando os filtros e o campo de pesquisa.
- 2. Abra a página do produto.

O botão Configuration abre o configurador de produtos.

Identificação CE O equipamento atende as diretrizes legais das diretrizes da UE aplicáveis. Elas estão listadas na Declaração de Conformidade EU correspondente junto com as normas aplicadas. A Endress+Hauser confirma que o equipamento foi testado com sucesso, com base na identificação CE fixada no produto. Identificação UKCA O equipamento atende as especificações legais das regulamentações do Reino Unido (Instrumentos obrigatórios). Elas estão listadas na Declaração de conformidade UKCA juntamente com as normas designadas. Ao selecionar uma opção de encomenda para marcação UKCA, a Endress+Hauser confirma a avaliação e o teste bem-sucedidos do equipamento fixando a marcação UKCA. Endereço de contato Endress+Hauser Reino Unido: Endress+Hauser Ltd. Floats Road Manchester M23 9NF United Kingdom www.uk.endress.com

<span id="page-169-0"></span>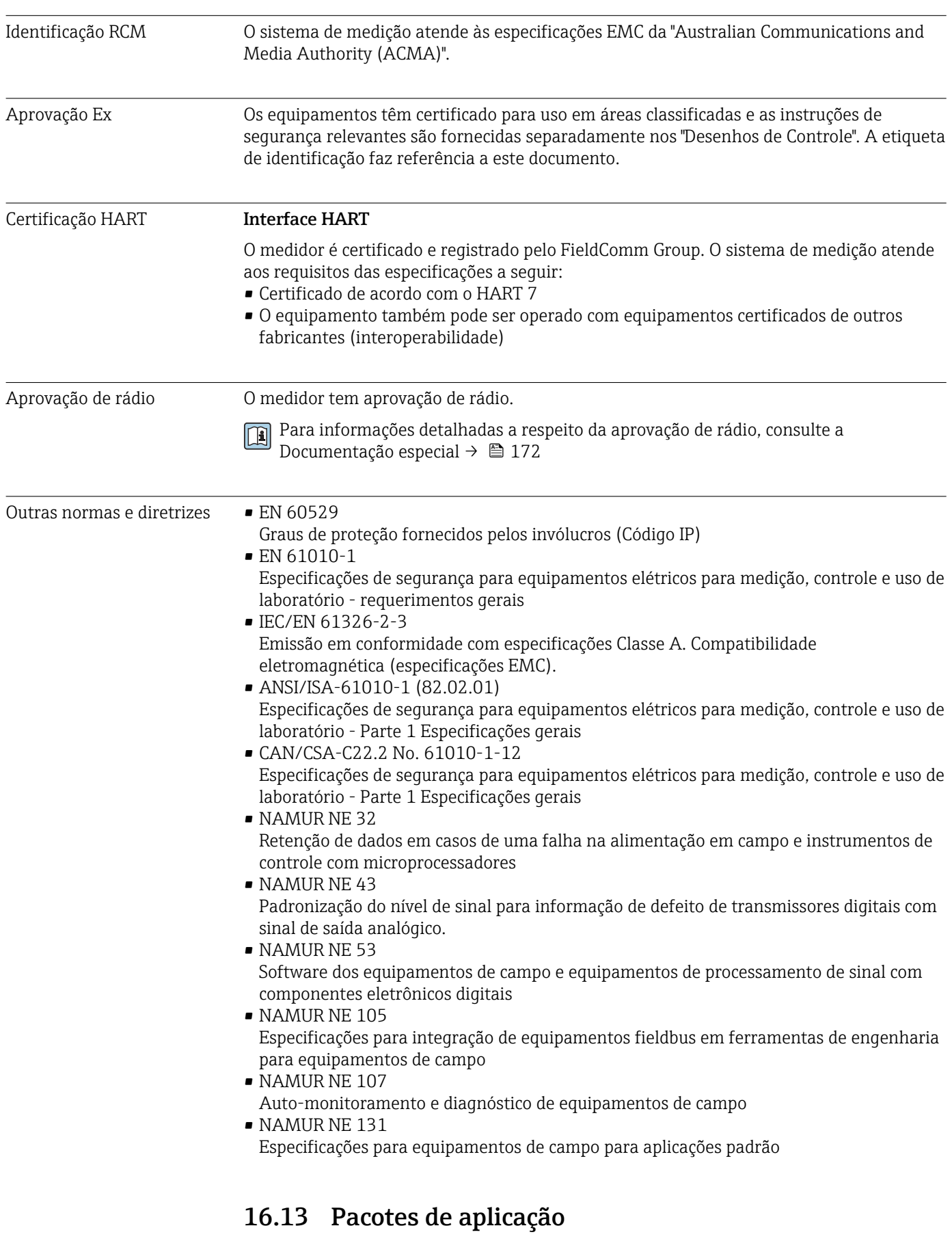

Existem diversos pacotes de aplicação diferentes disponíveis para melhorar a funcionalidade do dispositivo. Estes pacotes podem ser necessários para tratar de aspectos de segurança ou exigências específicas de alguma aplicação.

Os pacotes de aplicação podem ser solicitados com o equipamento ou subsequentemente através da Endress+Hauser. Informações detalhadas sobre o código de pedido em questão estão disponíveis em nosso centro de vendas local Endress+Hauser ou na página do produto do site da Endress+Hauser: [www.endress.com](http://www.endress.com).

Informações detalhadas sobre os pacotes de aplicação: Documentação Especial para o equipamento  $\rightarrow \ \textcolor{red}{\boxtimes}$  172

<span id="page-170-0"></span>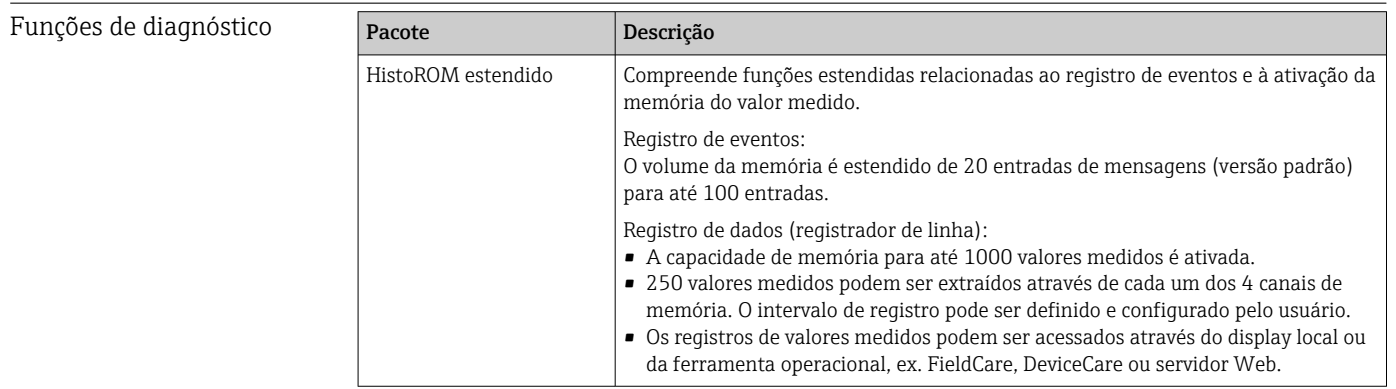

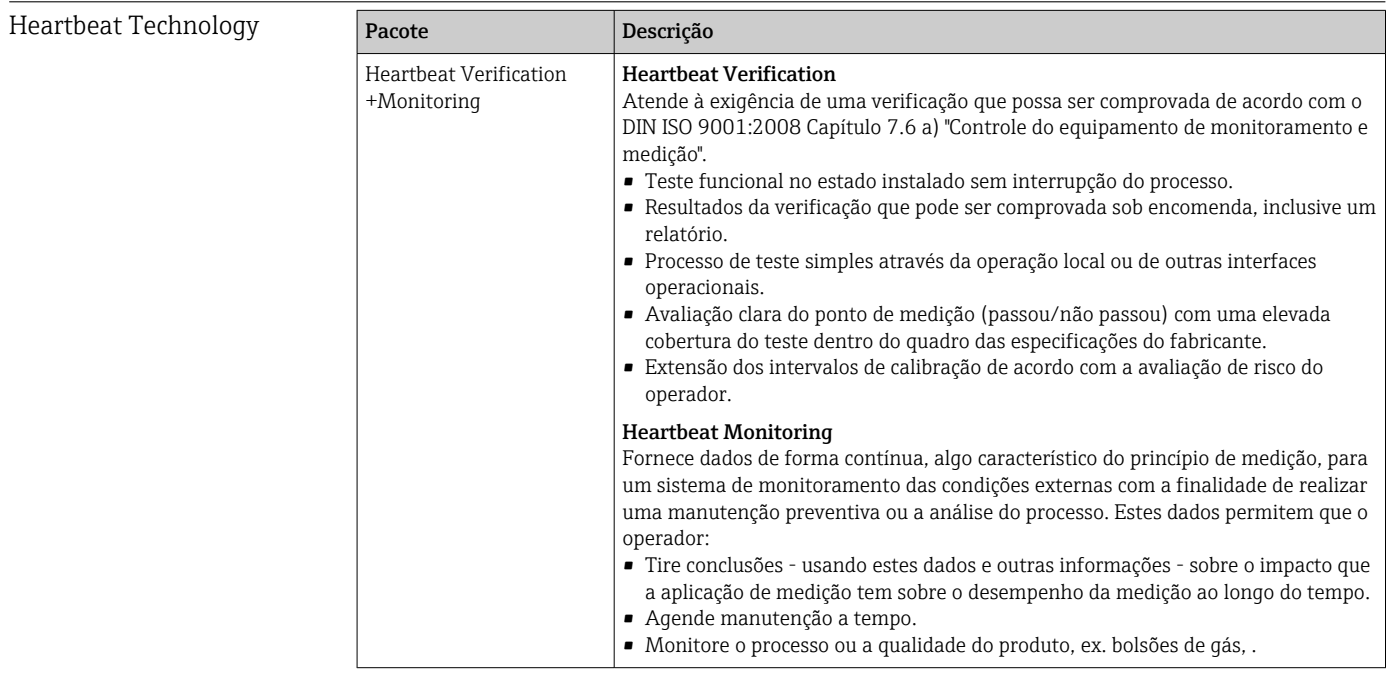

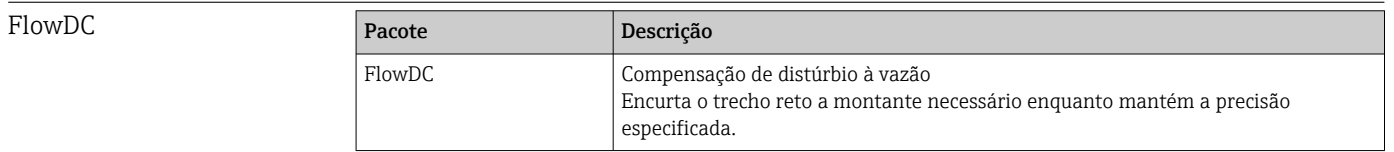

### 16.14 Acessórios

 $\boxed{1}$  Visão geral dos acessórios disponíveis para solicitação →  $\boxed{ }$  151

# <span id="page-171-0"></span>16.15 Documentação

Para uma visão geral do escopo da Documentação Técnica associada, consulte o seguinte:

- *W@M Device Viewer* ([www.endress.com/deviceviewer\)](https://www.endress.com/deviceviewer): Insira o número de série da etiqueta de identificação
- *Aplicativo de Operações da Endress+Hauser*: Insira o número de série da etiqueta de identificação ou escaneie o código de matriz na etiqueta de identificação

### Documentação padrão Resumo das instruções de operação

*Instruções de operação rápidas para o sensor*

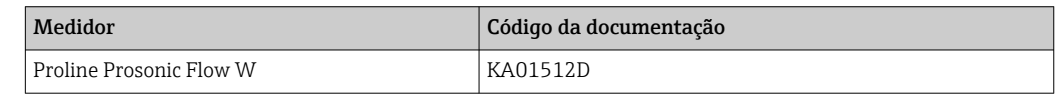

*Resumo das instruções de operação para o transmissor*

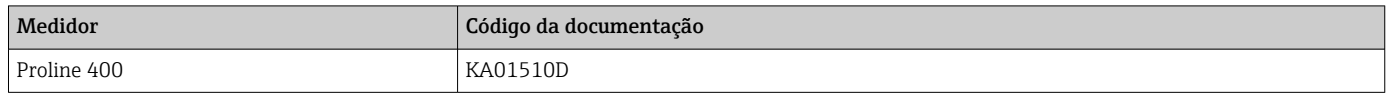

### Informações técnicas

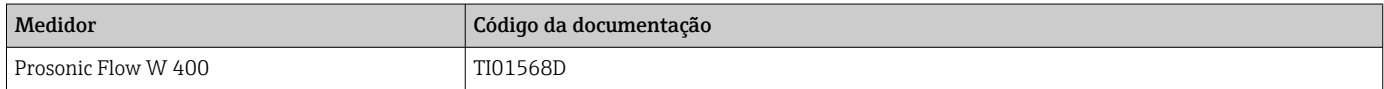

### Descrição dos parâmetros do equipamento

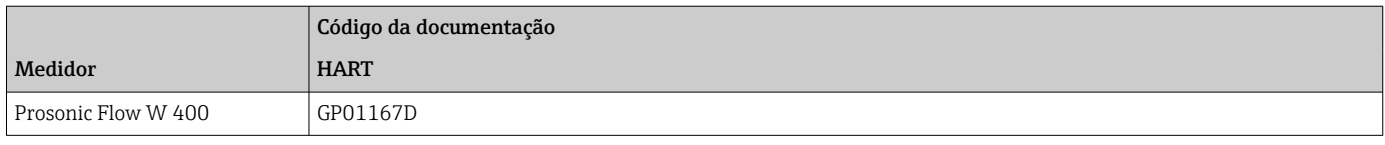

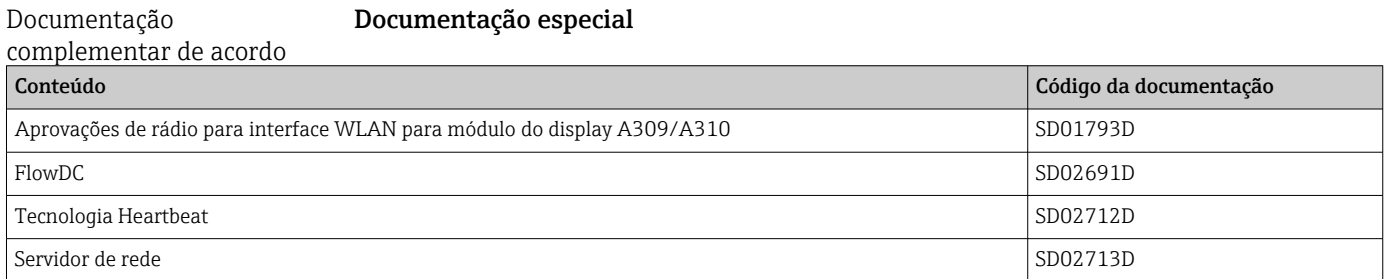

### Instruções de instalação

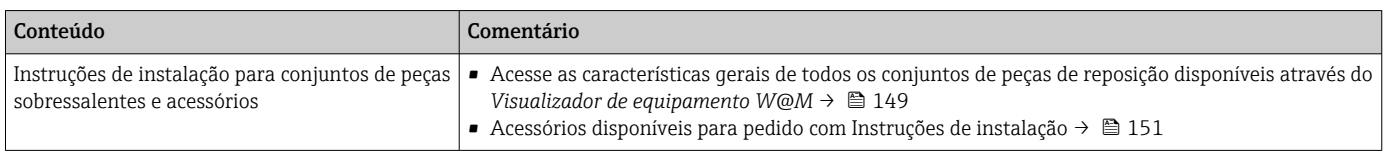

# Índice

# A

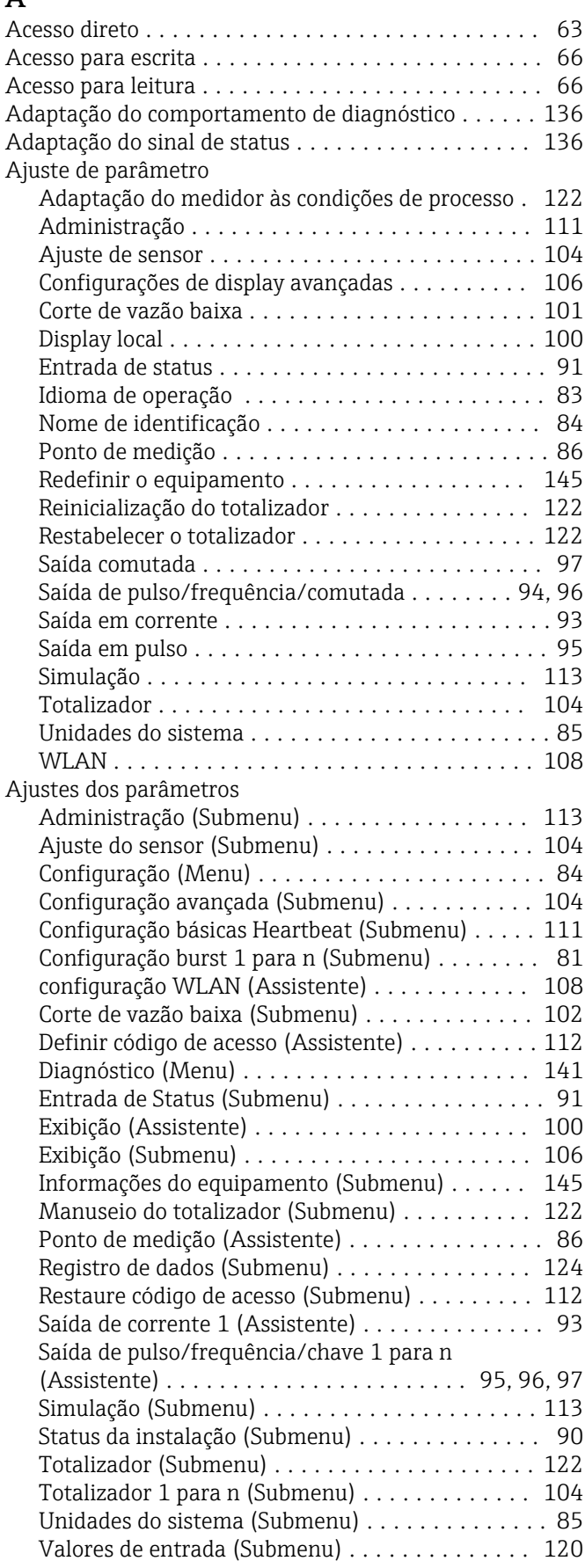

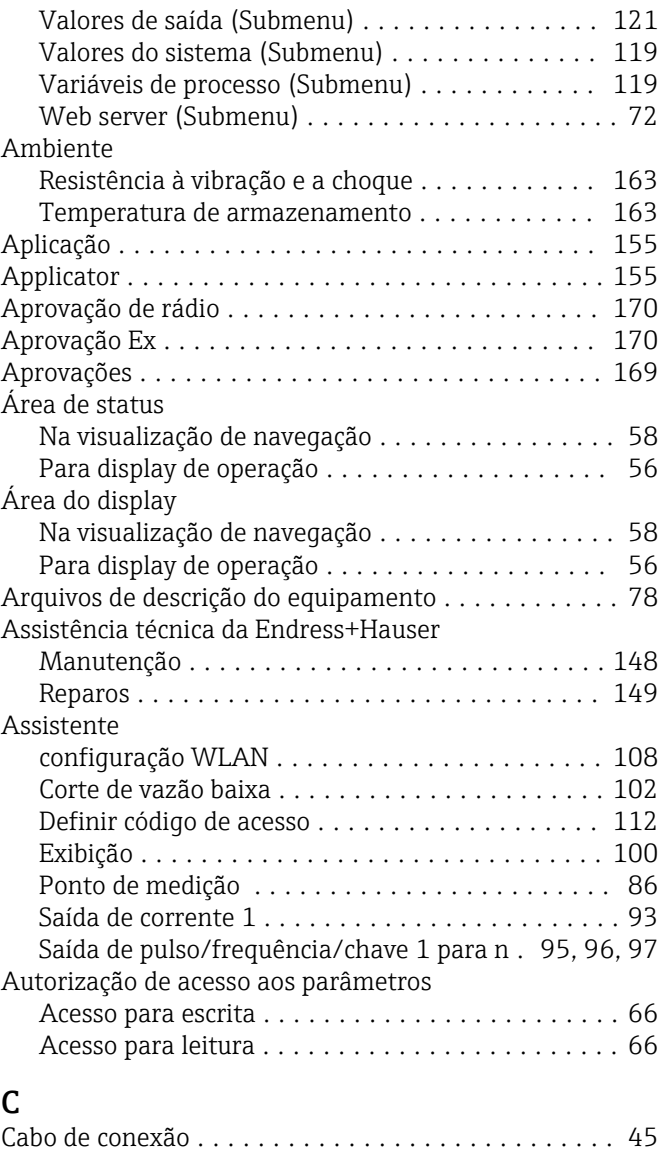

### $\overline{1}$

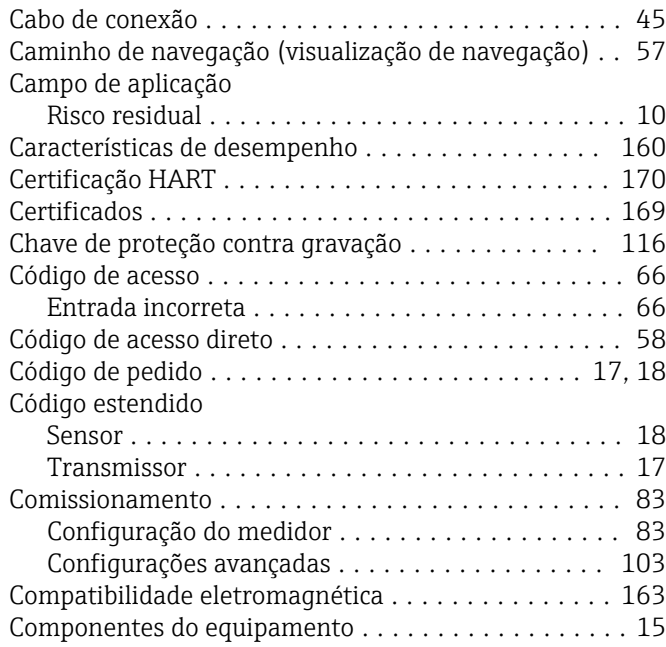

Display local .............................. [166](#page-165-0)

Visualização de edição ..................... [59](#page-58-0) Visualização de navegação .................. [57](#page-56-0) Display operacional .......................... [56](#page-55-0)

Documentação adicional .......................... [8](#page-7-0)

Função .................................. [6](#page-5-0)  $Simbolos \ldots \ldots \ldots \ldots \ldots \ldots \ldots \ldots$ 

Editor de texto ............................. [59](#page-58-0) Editor numérico ............................ [59](#page-58-0) Elementos de operação ................... [61](#page-60-0), [132](#page-131-0) Entrada .................................. [155](#page-154-0)

Grau de proteção ......................... [52](#page-51-0)

Dados técnicos .......................... [160](#page-159-0) Equalização potencial ........................ [50](#page-49-0)

Display

Documento

Entrada para cabo

Entradas para cabo

E

ver Display local

ver Display operacional ver Em estado de alarme ver Mensagem de diagnóstico

Documentação do equipamento

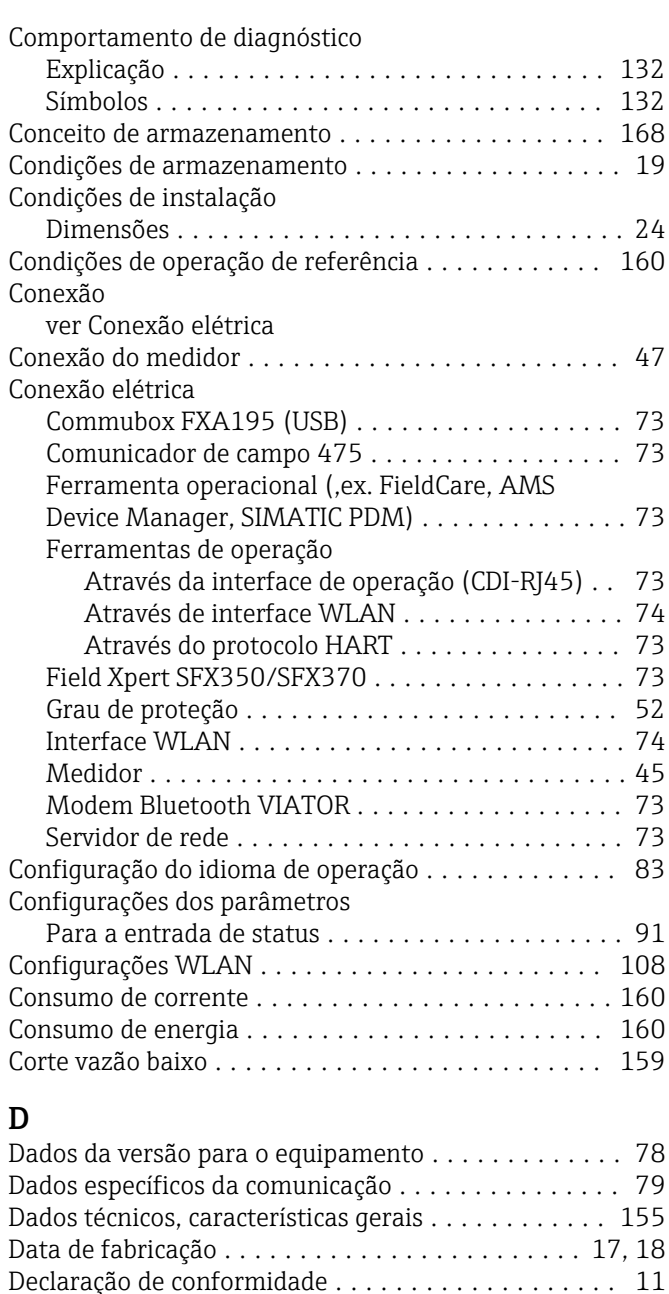

Definir o código de acesso .................... [115,](#page-114-0) [116](#page-115-0) Desabilitação da proteção contra gravação ........ [115](#page-114-0) Descarte ................................. [150](#page-149-0) Descarte de embalagem ....................... [19](#page-18-0)

Medidor ................................ [15](#page-14-0) DeviceCare ................................ [76](#page-75-0) Arquivo de descrição do equipamento (DD) ...... [78](#page-77-0) Devolução ................................ [149](#page-148-0)

Símbolos .............................. [131](#page-130-0)

Dimensões ................................ [24](#page-23-0)

Direção (vertical, horizontal) . . . . . . . . . . . . . . . . . [21](#page-20-0) Direção da vazão ............................ [21](#page-20-0)

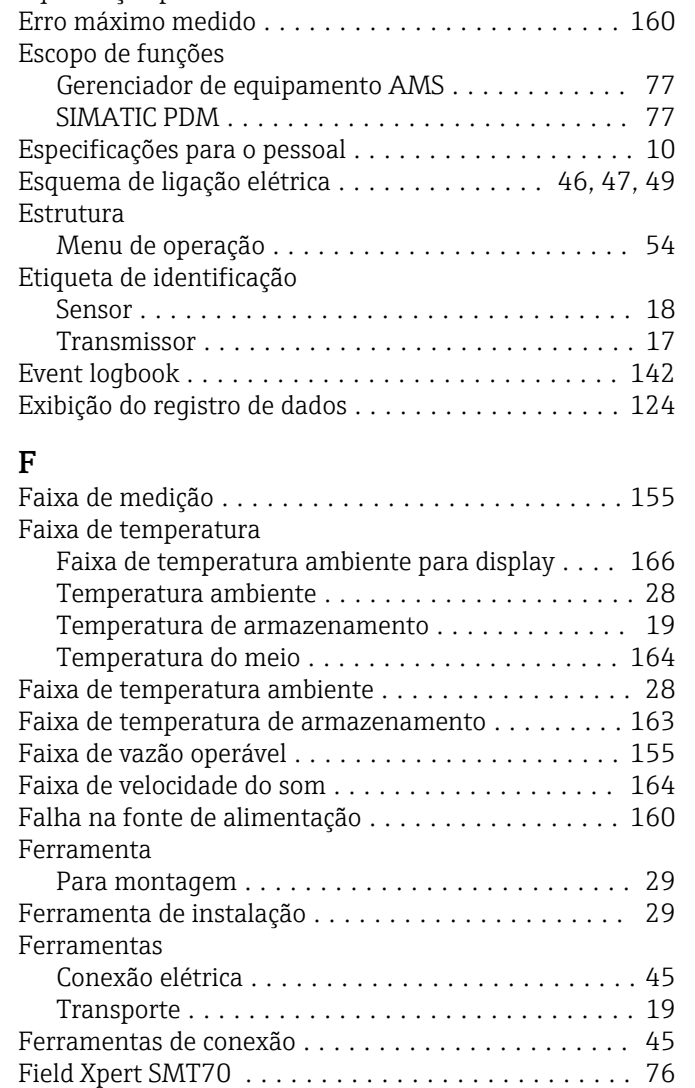

Design

Diagnóstico

Dica de ferramenta ver Texto de ajuda

Dimensões de instalação ver Dimensões

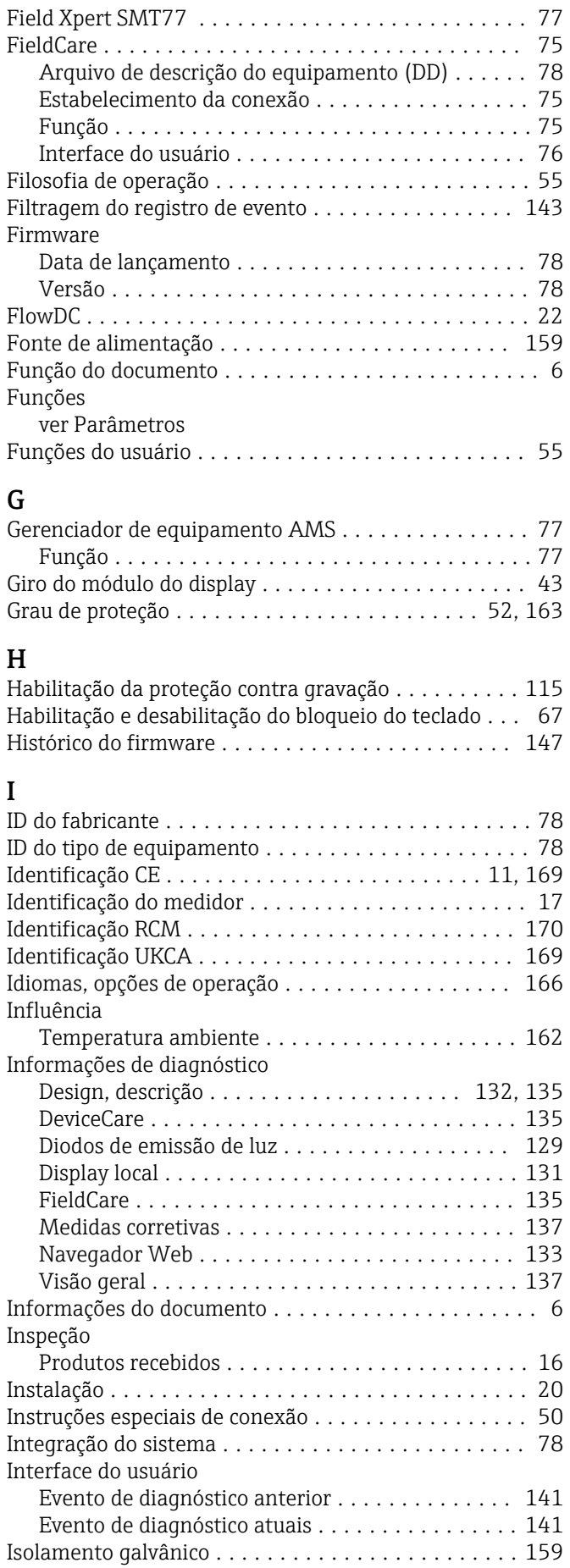

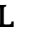

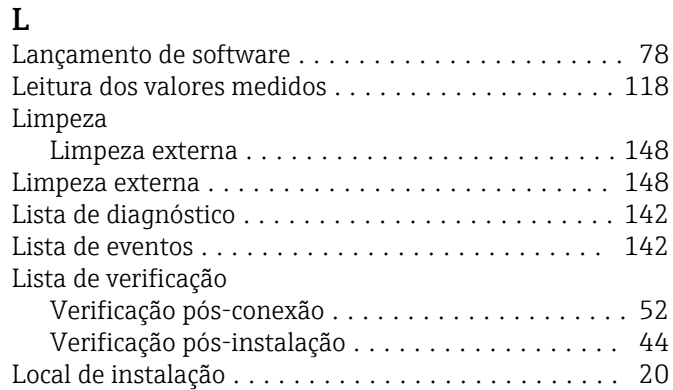

# **M**

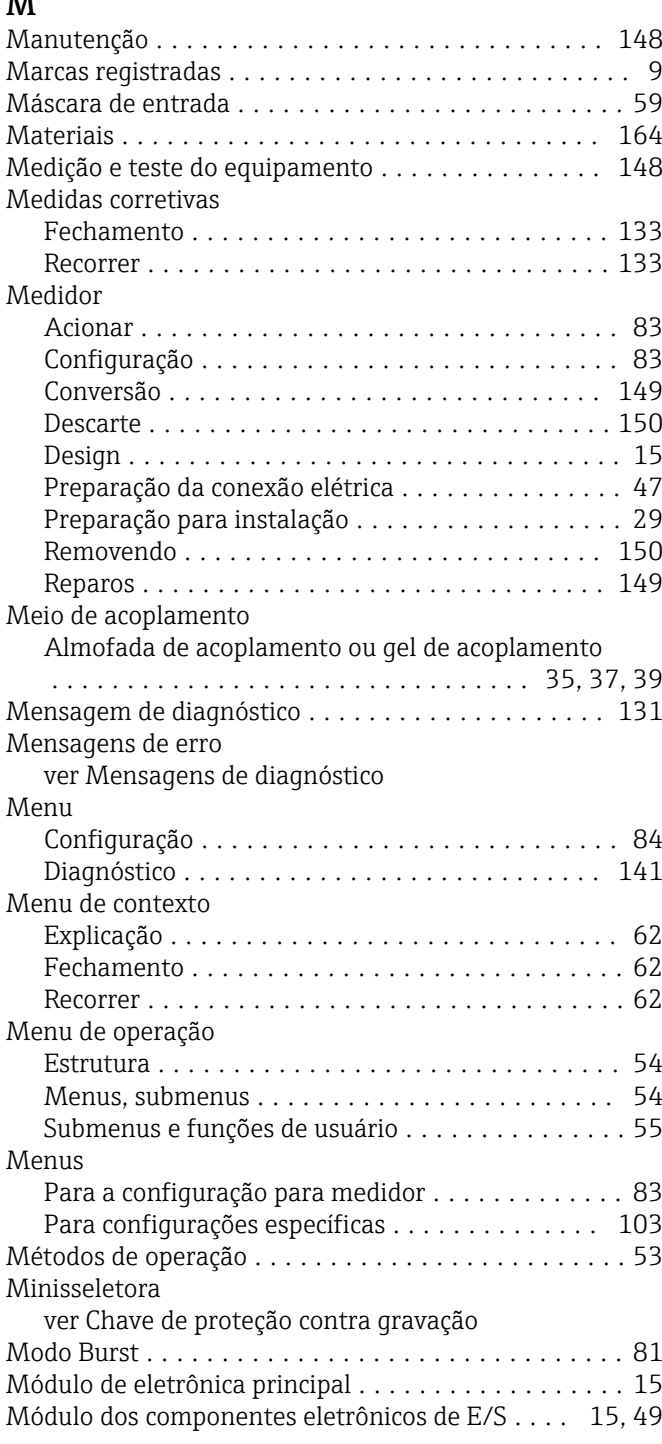

### N

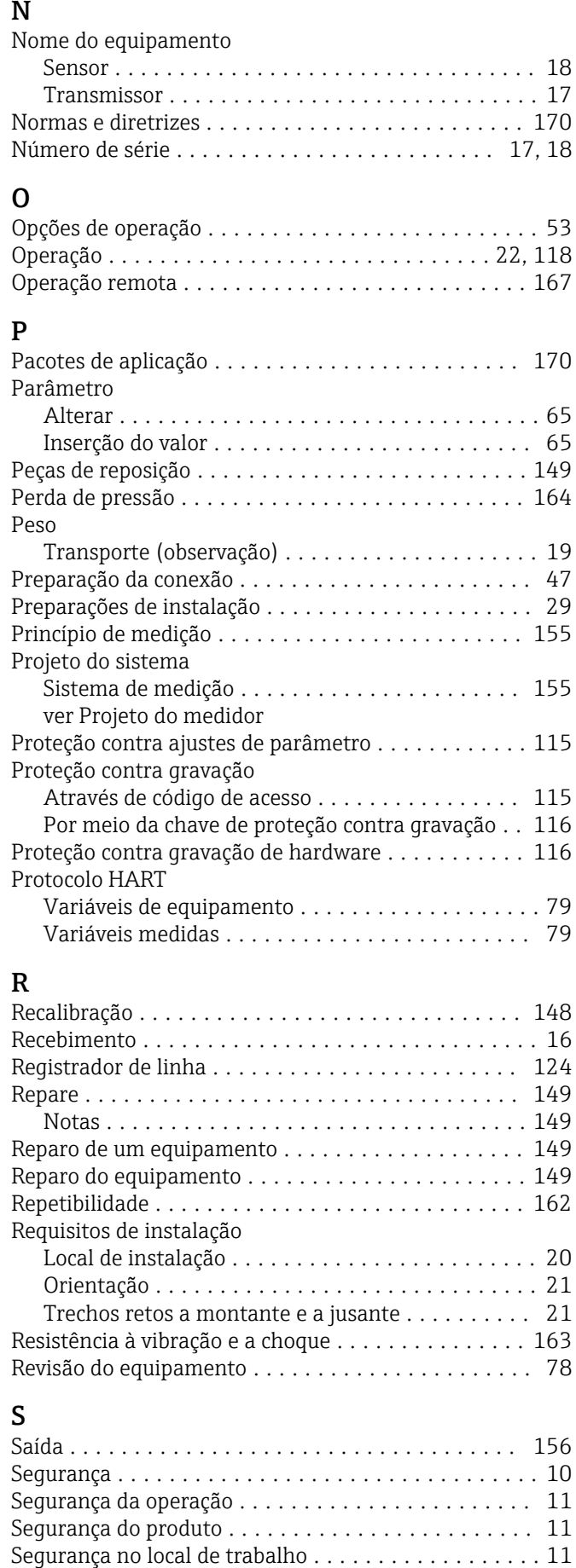

Seleção e disposição do conjunto de sensores ....... [24](#page-23-0)

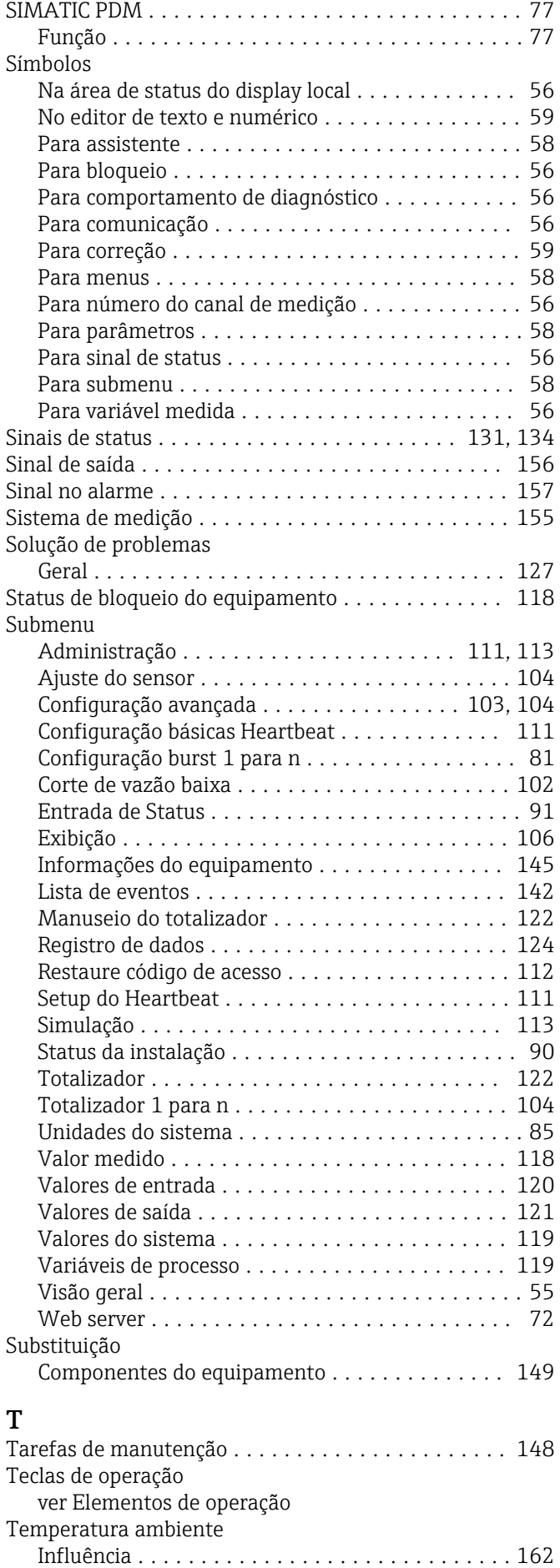

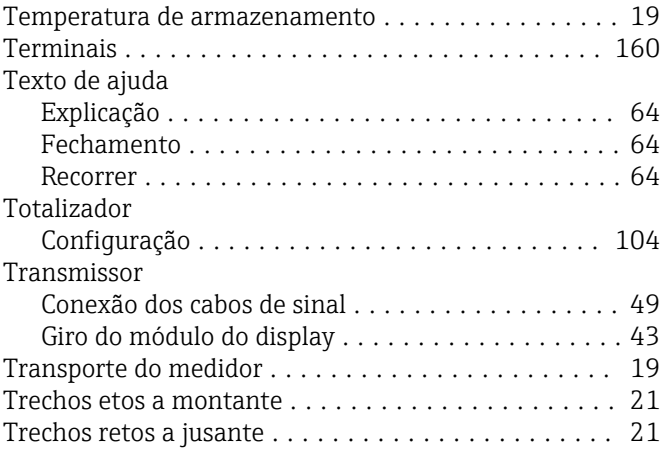

# U

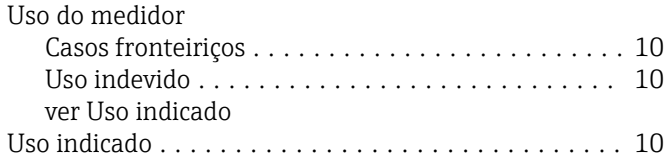

### V

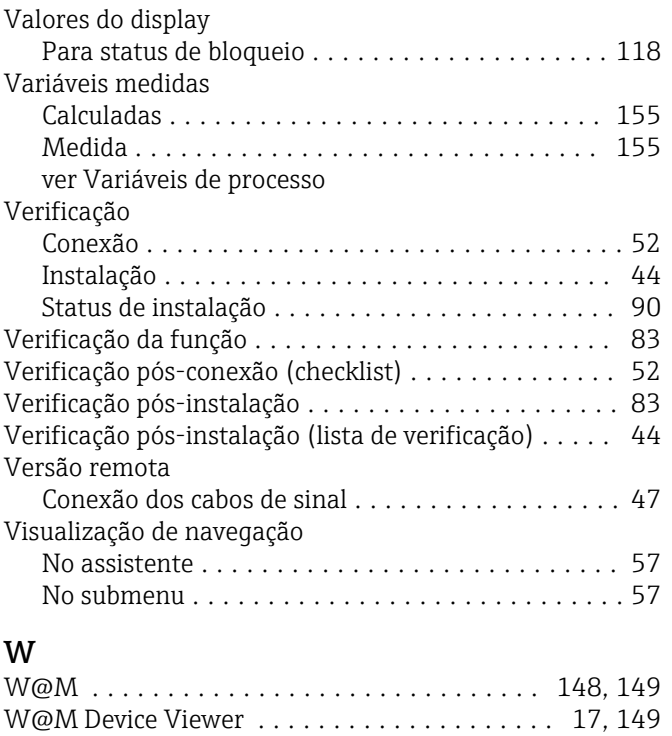

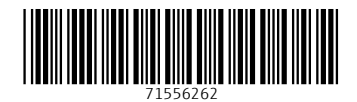

www.addresses.endress.com

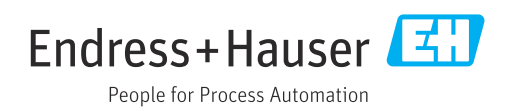